# **NUM'RIK BOX**

### Guide d'utilisation

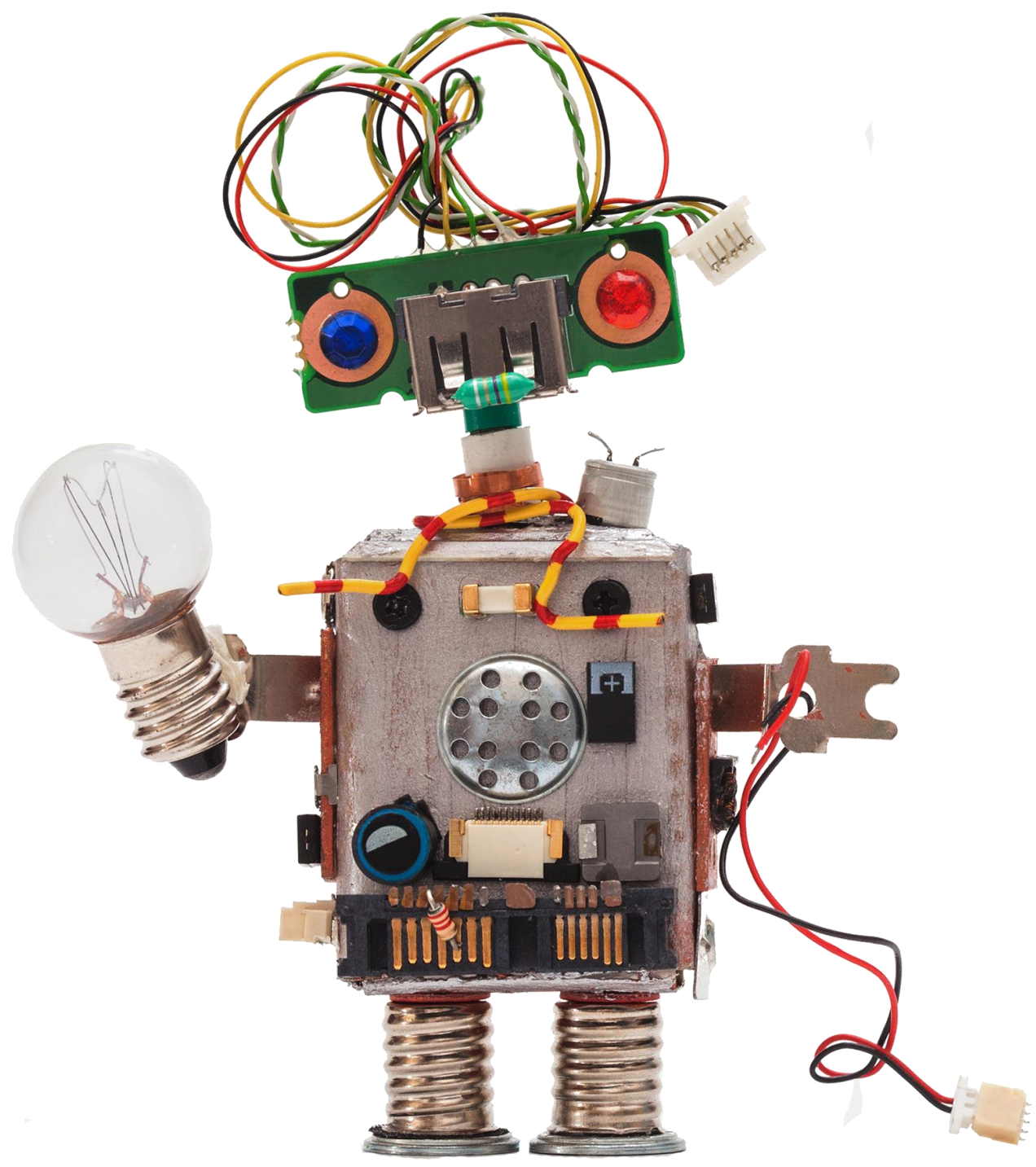

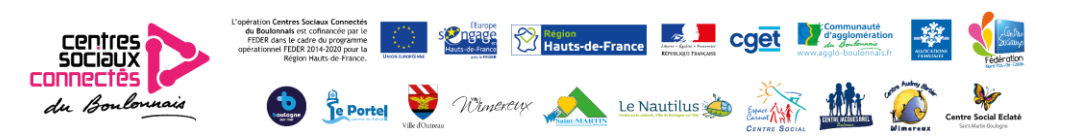

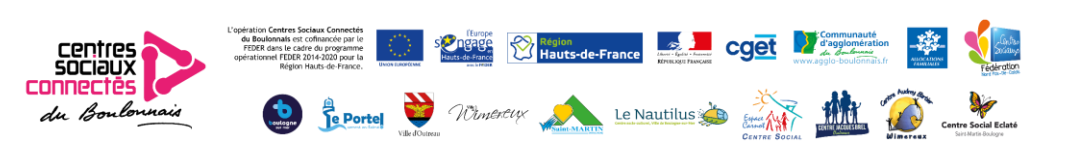

### MODALITES D'EMPRUNT D'UNE OU PLUSIEURS BOX

La Num'rik Box est composée de différents kits :

- Le Lü Playground, aire de jeu interactive
- Les Robots de codage
- Les casques de réalité virtuelle
- Les kits Lego We Do 2.0
- Le Kit Makey Makey et Microbits

Ces box sont destinées à tous les publics afin de faire découvrir de nouveaux outils numériques, d'initier au codage, à la programmation et la créativité de manière ludique.

Pour utiliser une box, il est impératif d'en faire la demande au Centre Social Eclaté de Saint Martin Boulogne à [csconnectes@centresocialeclate.com](mailto:csconnectes@centresocialeclate.com)

Nous pourrons vous accompagner dans le choix des box les plus adaptées à vos attentes. Quel genre de jeux souhaitez-vous ? Quel est l'objectif ? Quelle va être l'utilisation ? (jeux dirigés, jeux d'accueil ou temps calme).

Les jeux seront à choisir en fonction des tranches d'âges, sous réserve de la disponibilité des jeux. Il est possible d'utiliser tous les jeux en même temps.

### Pour la bonne pratique

Il appartient à chacun de veiller à la bonne utilisation des jeux !! Ce sont des jeux fragiles il faut donc en prendre soin et ne pas les utiliser en grand groupe. Il est recommandé de ne pas avoir plus de 10 enfants avec les différentes box.

### ATTENTION : LES ENFANTS NE DOIVENT PAS JOUER SEULS, ILS DOIVENT TOUJOURS ÊTRE ACCOMPAGNES PAR UN RÉFÉRENT OU UN ANIMATEUR.

Sensibiliser les enfants au respect du jeu (ex : on ne marche pas sur les jeux, on n'arrache pas les cartes, on est délicat avec les robots, …)

### Bon à savoir

Lors des temps de jeux : être vigilant à ce que l'enfant soit en situation de réussite, qu'il puisse découvrir par lui-même.

Il est possible de jouer plusieurs fois au même jeu, cela permet aux enfants d'assimiler le fonctionnement.

Tous les jeux doivent être rendus en l'état après l'utilisation !

Si le jeu n'est pas rendu en bon état (dégradation, perte de matériel...), un délai d'un mois est fixé afin que le jeu soit réparé ou que le responsable de la dégradation achète de nouveau le jeu. Le Centre Social Eclaté peut interrompre le prêt s'il est constaté des comportements non appropriés vis à vis du matériel. Il peut aussi refuser un emprunt s'il considère que les modalités ne seront pas respectées.

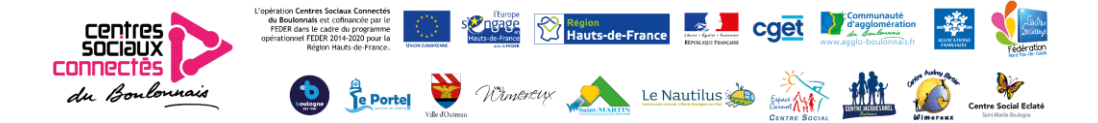

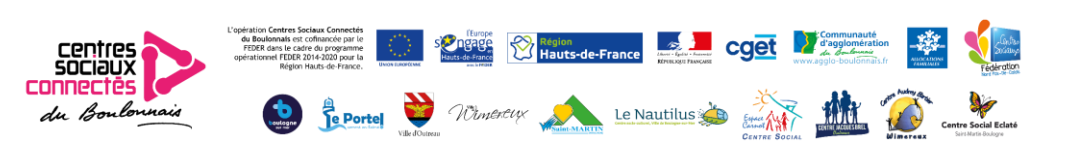

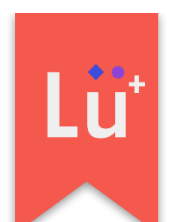

## INTERACTIVE PLAYGROUND

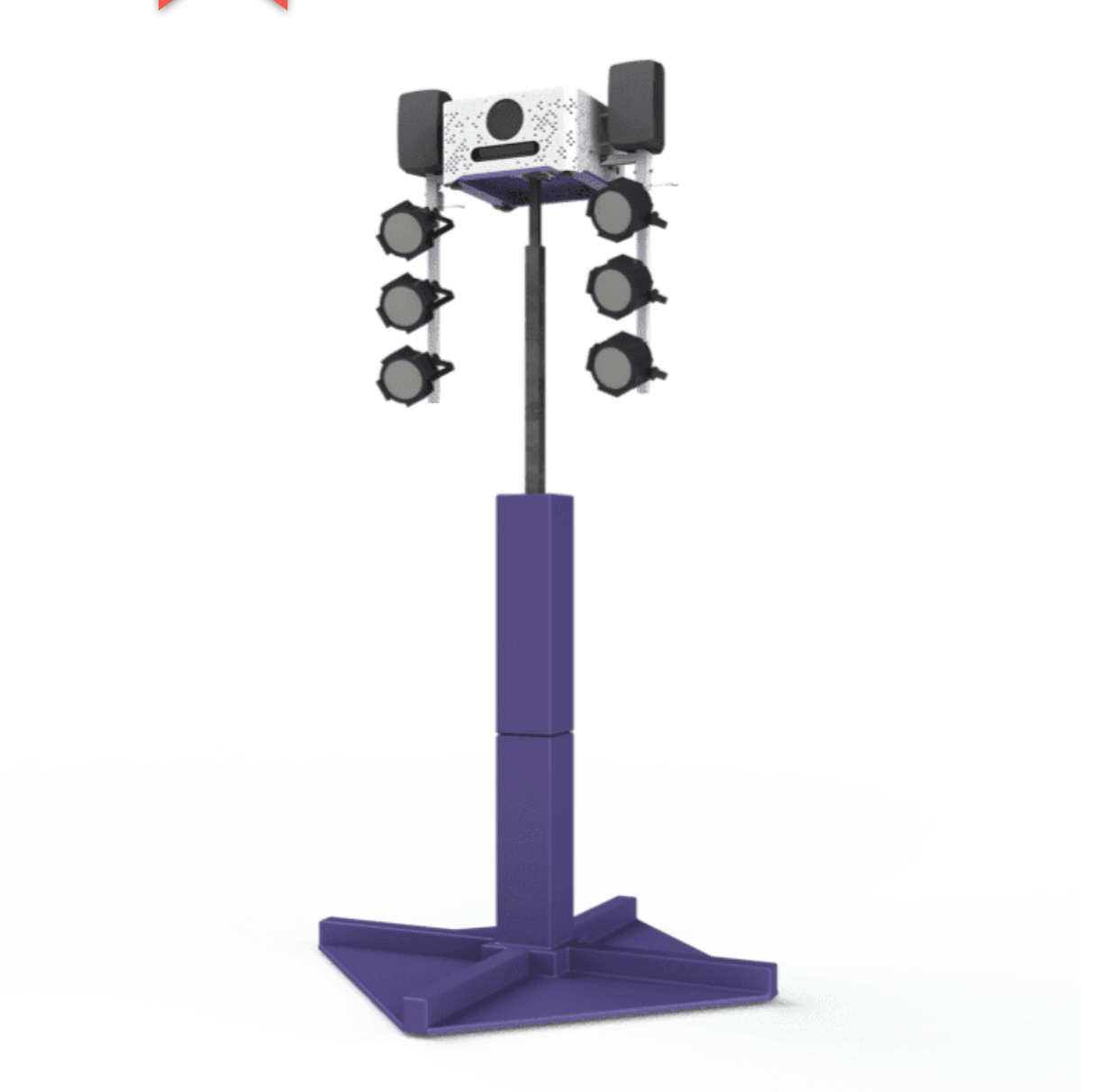

### Guide d'utilisation

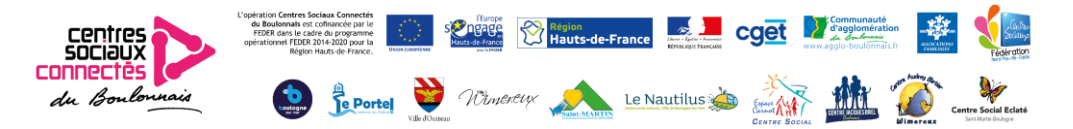

## Version MOBILE

### Consignes de sécurité importantes

1. Lisez et conservez ces instructions.

2. Connectez toujours le produit à un circuit mis à la terre

3. N'utilisez pas cet appareil à proximité de l'eau.

4. Nettoyez uniquement avec un chiffon sec.

5. Ne bloquez pas les ouvertures de ventilation. Utilisation conforme aux instructions du fabricant.

6. N'utilisez que les pièces jointes / accessoires spécifiés par le fabricant.

7. Débranchez cet appareil pendant les orages ou lorsqu'il n'est pas utilisé pendant de longues périodes.

8. N'utilisez pas le système Lü dans un environnement où les températures dépassent + 40 ° C  $(104 ° F)$ .

9. Confiez toute réparation à un personnel qualifié. Un entretien est nécessaire lorsque l'appareil a été endommagé de quelque manière que ce soit, par exemple le cordon d'alimentation ou la prise est endommagé, du liquide a été renversé ou des objets sont tombés dans l'appareil, l'appareil a été exposé à la pluie ou l'humidité, ne fonctionne pas normalement ou est tombé.

10. Pour déconnecter complètement l'alimentation en courant alternatif de cet appareil, le cordon d'alimentation doit être débranché.

11. N'exposez pas cet appareil à l'égouttement ou aux éclaboussures et assurez-vous qu'aucun objet contenant des liquides soit à proximité.

12. Les haut-parleurs Lü sont facilement capables de générer des niveaux de pression acoustique suffisants pour des dommages auditifs permanents à quiconque se trouve à une distance de couverture normale. La prudence devrait être prise pour éviter une exposition prolongée à des niveaux de pression acoustique supérieurs à 90 dB.

IMPORTANT : ne modifiez pas ce produit ! Des changements ou modifications non expressément approuvés par le fabricant pourraient annuler la garantie de l'utilisateur.

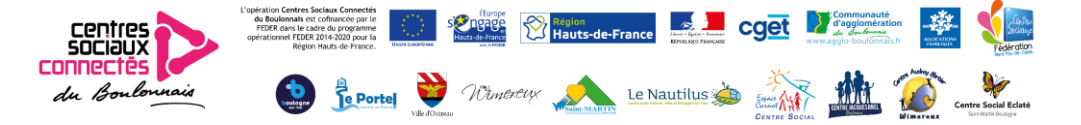

### LE CONTENU

(1) Module principal (5) pièces:

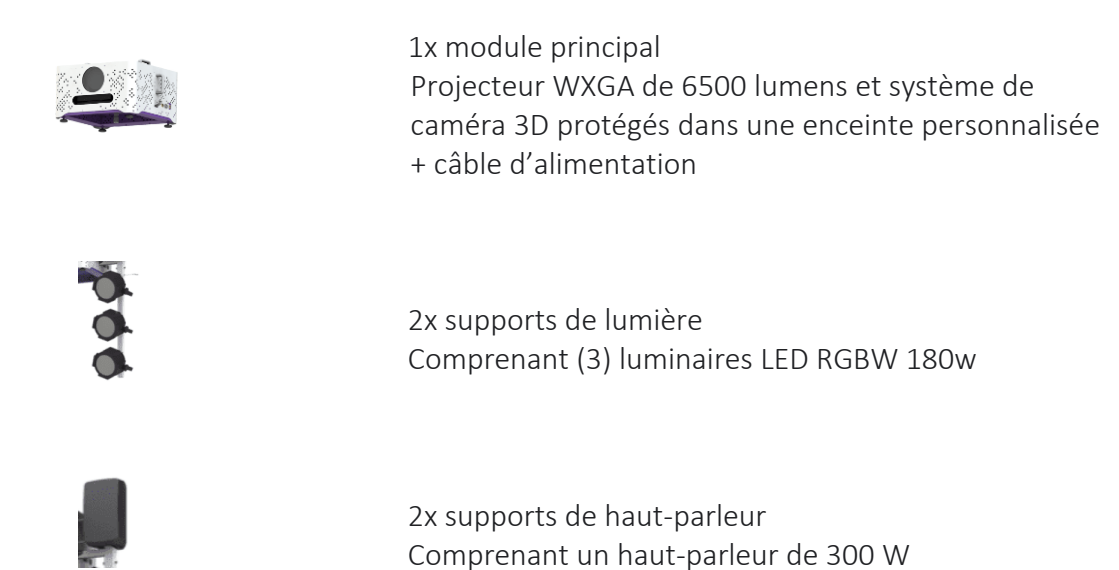

1 valise avec les contrôleurs à distance: (1) Télécommande du projecteur, (1) Télécommande du système Lü, (1) appareil de mesure de distance

(1) Support portable

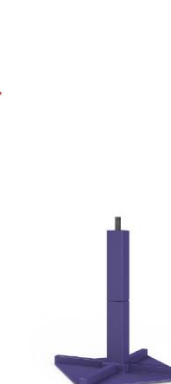

(1) Kit de coussin de protection

Tous ces éléments sont rangés dans 4 malles de transport sur roulettes.

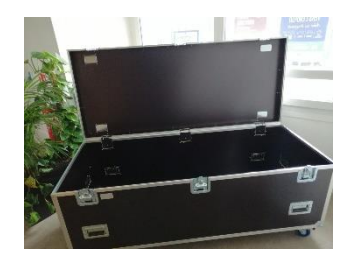

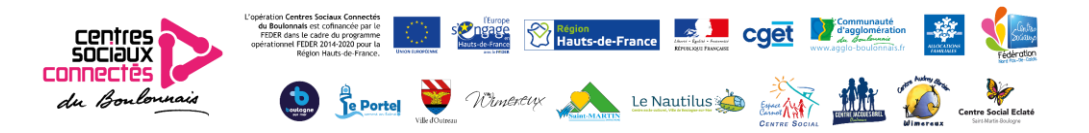

### ECRAN INTERACTIF

Taille maximale : (5,5 m) de large x (3,1 m) de haut Doit être une surface plane, solide et non brillante. Dimensions et spécifications du terrain de jeu : Centrer l'écran interactif sur l'aire de jeu, Terrain de 56m² recommandé: (9 m) de large x (6 m) de long Hauteurs minimales de plafond: (3 m) Pour maximiser l'immersion, l'éclairage ambiant doit être contrôlable. Quand notre système est en fonctionnement, les lumières générales doivent être éteintes et aucune fenêtre ne doit

permettre lumière du soleil dans la pièce.

### Préparation du site et de l'écran

1 identifiez sur le mur les (4) coins de votre emplacement de projection sur le mur La position idéale est de placer le bas de l'écran à 30 cm du sol. Largeur maximale de (5,48 m), hauteur de (3,1 m). \*\*\* Respectez toujours un rapport de 16: 9 pour votre écran.

Positionner la tour de levage

Placez la tour de levage à (5,8 m) du mur, centrée avec l'écran. Le treuil doit faire face au côté opposé de l'écran pour une utilisation plus facile.

2 Fixez la tour de levage en place En utilisant les quatre pivots sur les jambes, assurez-vous que la tour de levage est stable et réglée parfaitement verticale grâce au niveau à bulle inclus.

### **MONTAGE**

### Assemblage de l'unité

1 Installer le module principal sur le support

La broche sous le module principal doit s'adapter à l'intérieur du poteau de la tour de levage. \*\*\* Assurez-vous de visser le boulon de verrouillage en place.

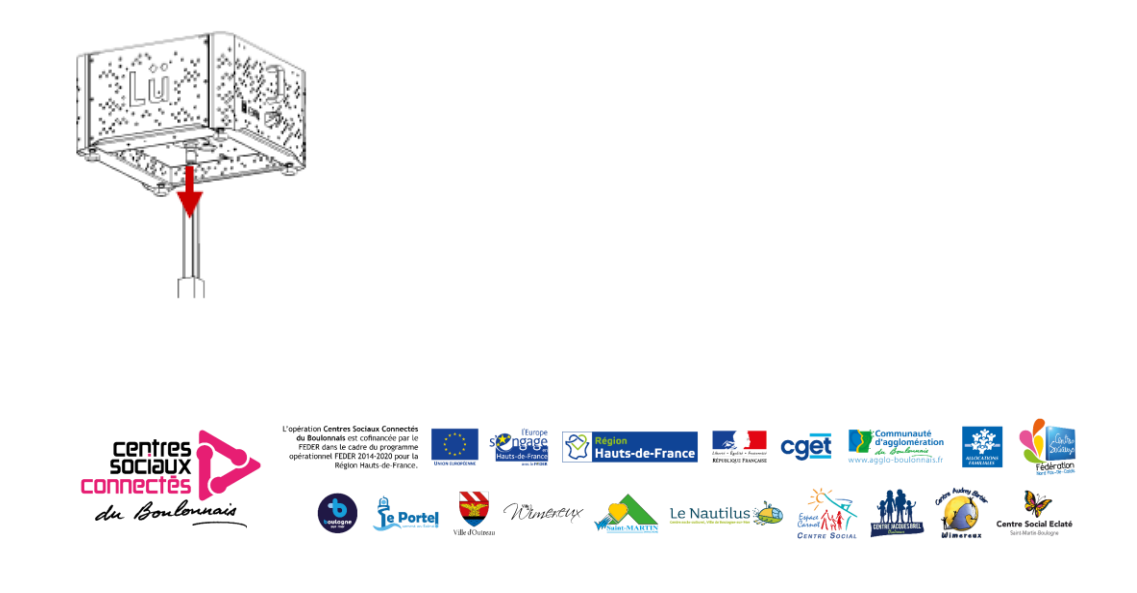

2 Installez les supports d'enceintes sur le module principal Verrouillez les supports en place à l'aide de goupilles de verrouillage.

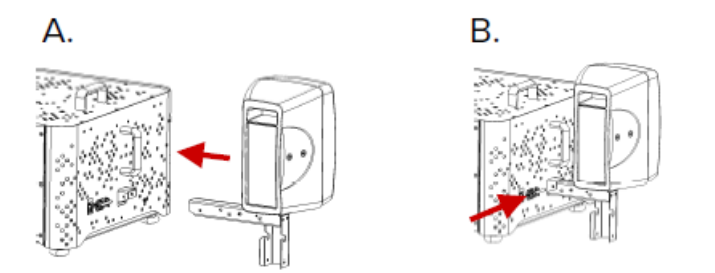

3 Installez les supports d'éclairage sur les supports d'enceintes Verrouillez les supports en place à l'aide de la goupille de verrouillage.

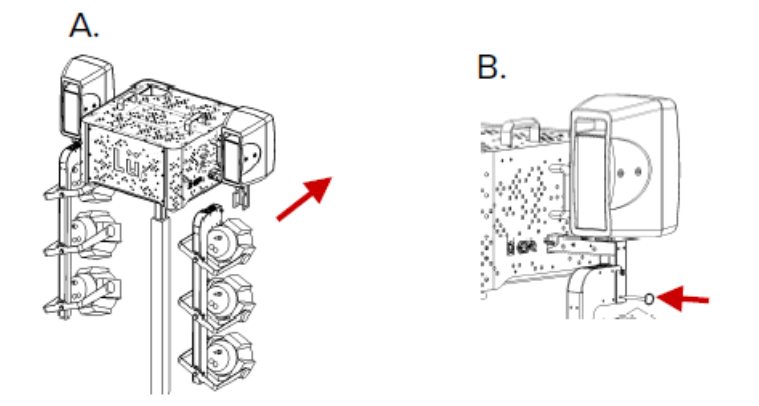

4 Positionner les luminaires pour éclairer le sol entre l'écran et la tour de levage.

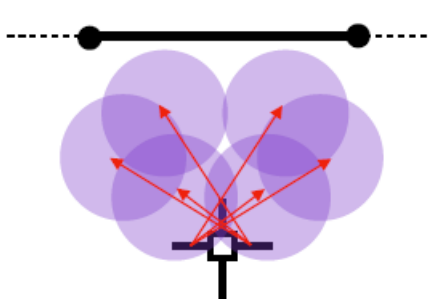

5 Connectez tous les câbles du haut-parleur et des supports d'éclairage au module principal. Suivez les codes d'identification et les couleurs pour connecter les câbles aux bonnes prises.

6 Allumez le système et assurez-vous que tous les composants fonctionnent

7 Mettez au point les luminaires de sorte que la lumière soit dirigée uniformément au sol, et non sur l'écran de projection.

8 Connectez le câble d'alimentation à l'unité principale

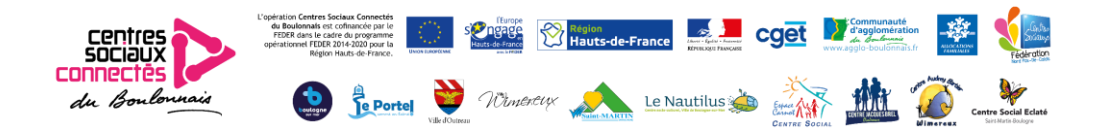

Attachez le câble au sommet de l'arbre principal de la tour de levage à l'aide de l'attache velcro, ainsi lorsque vous soulèverez, le câble restera près de lui.

Branchez le câble d'alimentation, allumez le projecteur et attendez que le système démarre. Assurez-vous que tous les composants fonctionnent correctement et ajustez le niveau sonore si nécessaire sur les haut-parleurs.

9 Soulevez la tour en position finale (bas de l'unité à (3 m) du sol)

### Étalonnage du projecteur et du système

### 1 Mettre le projecteur en place

A. Réinitialiser les paramètres de géométrie des configurations précédentes A l'aide de la TÉLÉCOMMANDE GEOMETRY + ESC (pendant 2sec) LENS SHIFT + FLÈCHES ZOOM + FLÈCHES FOCUS + FLÈCHES

B Réglez avec précision la position des 4 coins sur vos 4 marqueurs GEOMETRY / QUICK Positionnez l'image pour couvrir les 4 marqueurs sur le mur \*\* Assurez-vous que le projecteur est allumé, (vous devriez voir 'interface de Lü de l'ordinateur)

HAUT GAUCHE + FLÈCHES HAUT / DROITE + FLÈCHES BAS / GAUCHE + FLÈCHES BAS / DROITE + FLÈCHES

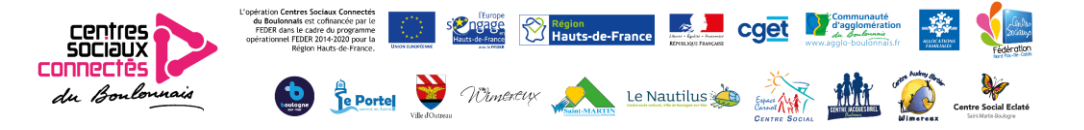

### 2 Calibrez la caméra

Vous pouvez calibrer la caméra, qui est utilisée pour détecter les balles lancées sur le mur. Une fois le système étalonné, il n'est pas nécessaire de répéter l'opération pour chaque utilisation. L'étalonnage doit être effectué lorsque la détection de la balle sur le mur est inexacte ou lorsqu'il y a de fausses détections. Pour calibrer la caméra, suivez les étapes cidessous:

01 Sélectionnez l'icône « engrenage » dans le panneau de gauche.

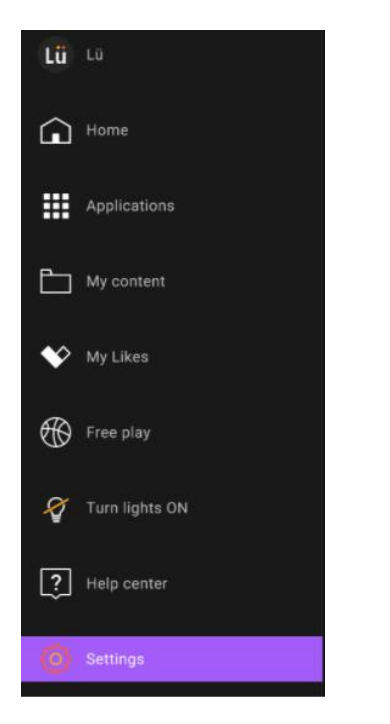

02 Cliquez sur le bouton "Démarrer"

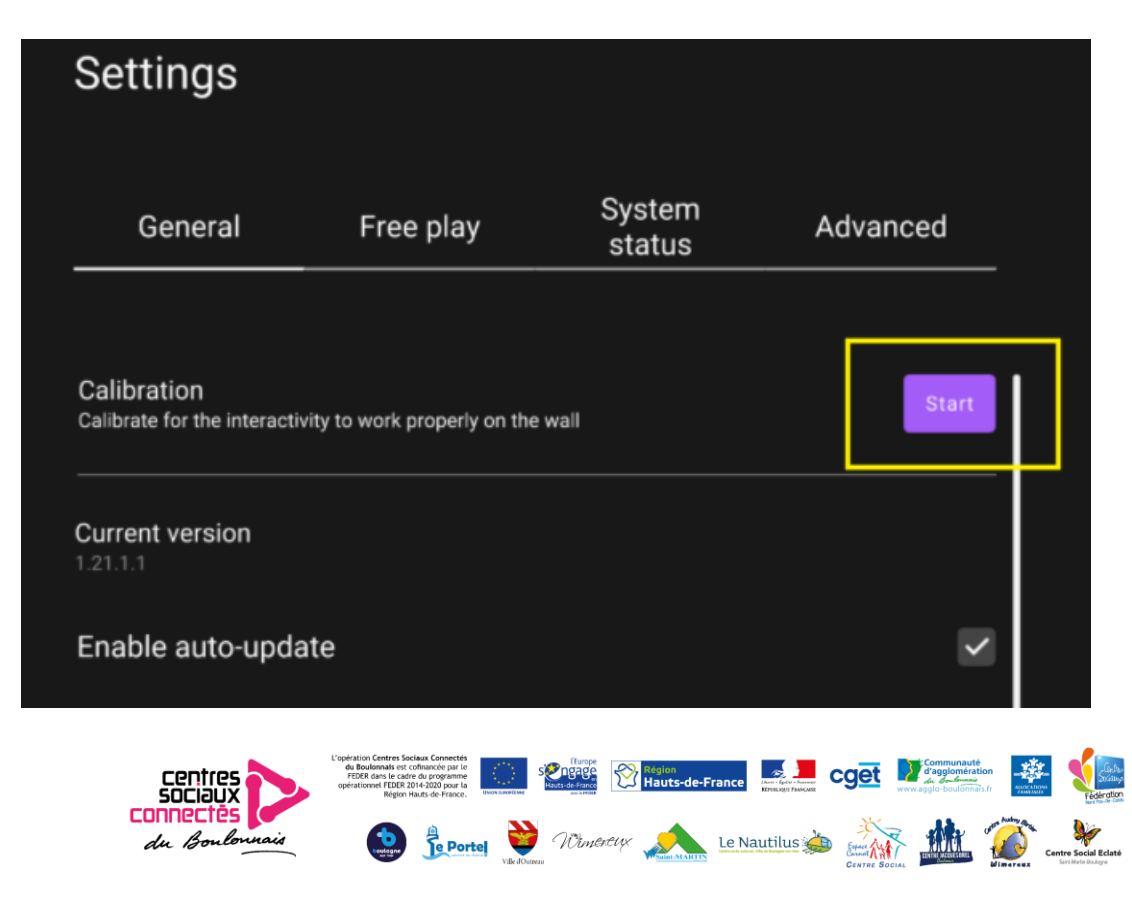

03 Choisissez la méthode d'étalonnage qui vous convient le mieux: Automatique ou Manuel.

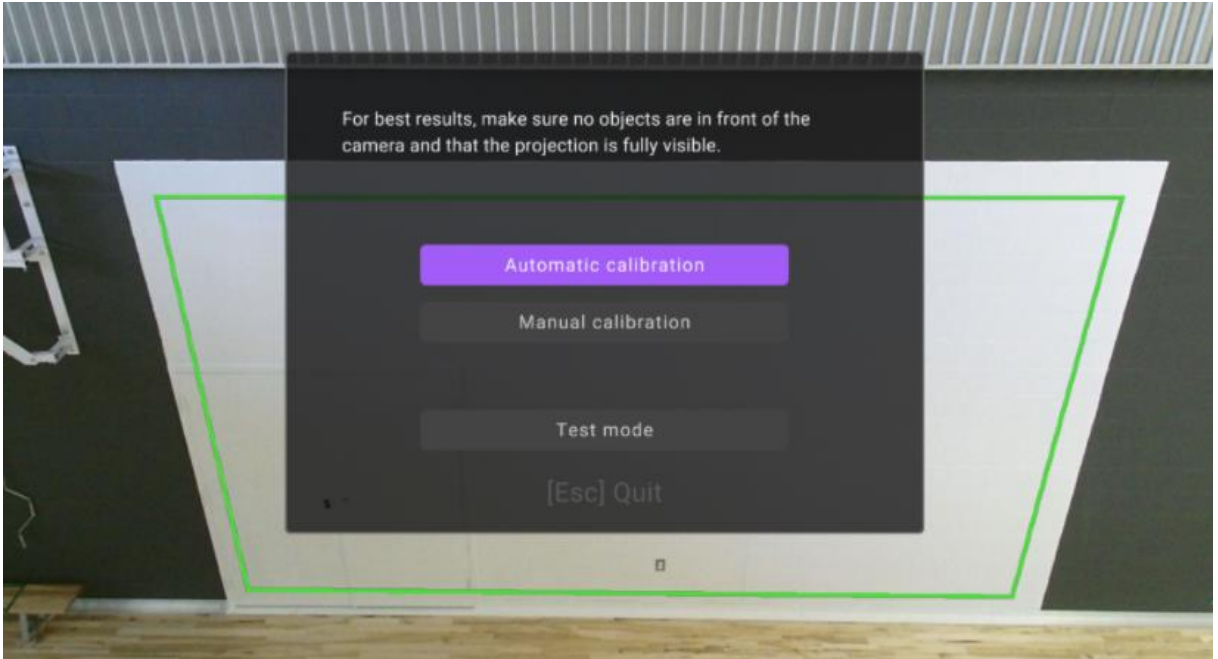

04 Si l'étalonnage échoue, essayez l'autre méthode.

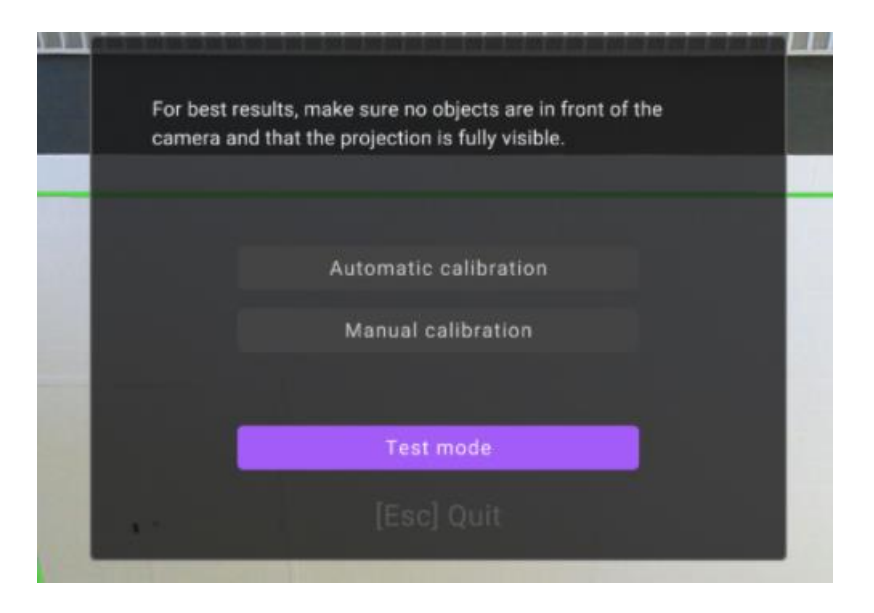

05 Une fois l'étalonnage terminé, sélectionnez le mode Test.

Lancez quelques balles à différents endroits de la projection pour tester la précision de détection.

06 Appuyez sur «Echap», puis sur «OK» pour revenir à la page d'accueil.

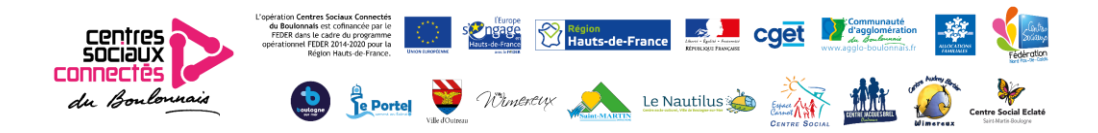

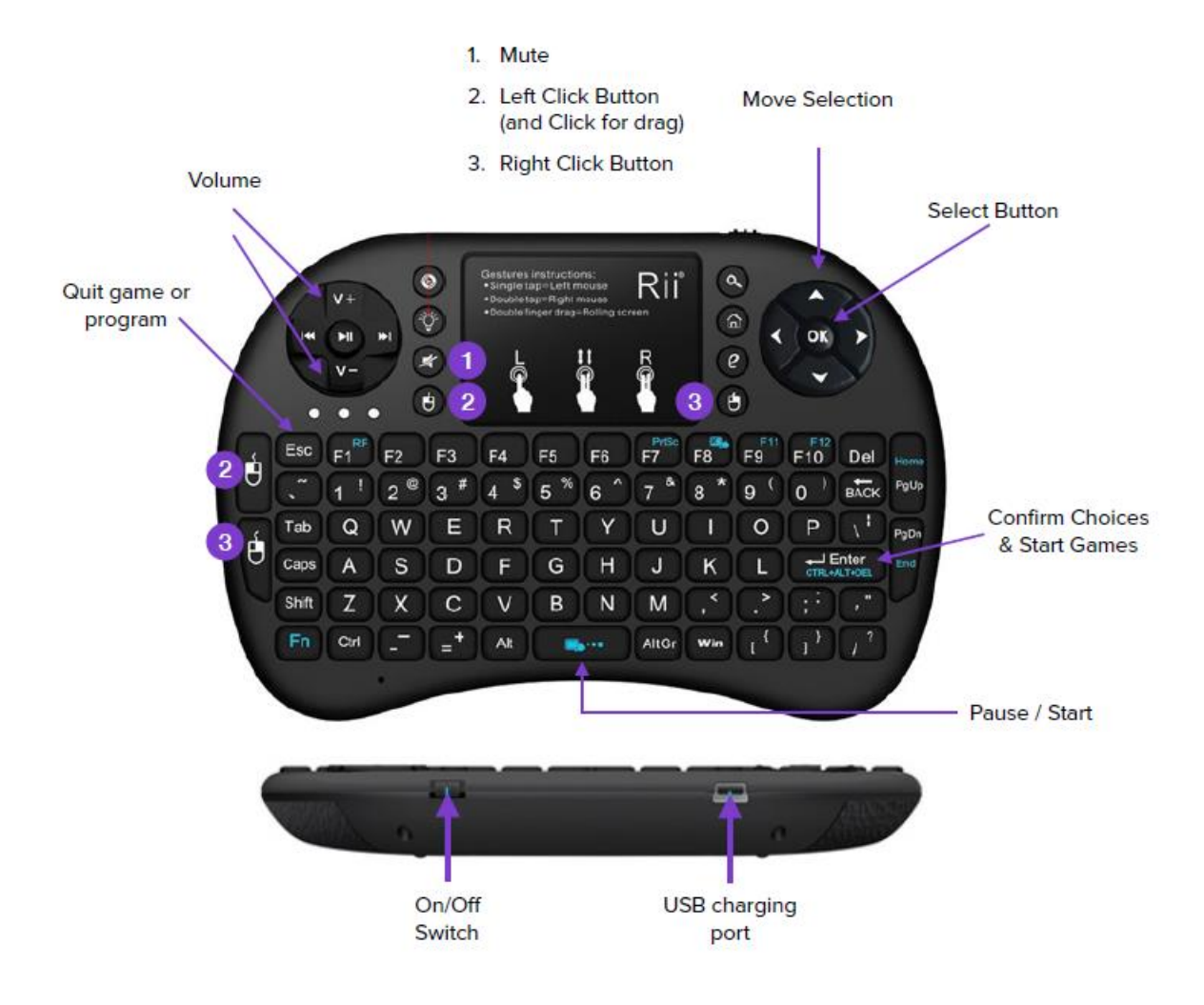

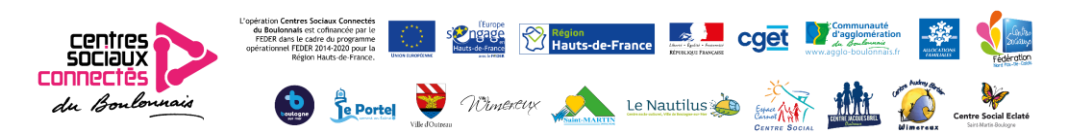

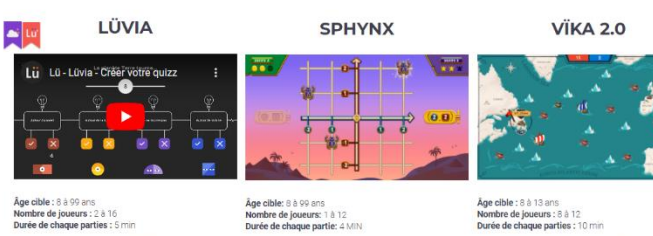

### Âge cible : 8 à 99 ans<br>Nombre de joueurs : 2 à 16<br>Durée de chaque parties : 5 min

LËAF

 $\overline{\phantom{a}}$ 

Plangez dans le monde Luvia et faites rayonner votre<br>savoir! Seul e s ou en équipes, affrontez les autres et<br>faites-vous couronner champion ne s des quiz!

Âge cible : 8 à 65 ans<br>Nombre de joueurs : 2 à 12<br>Durée de chaque parties : 5 min

Âge cible: 8 à 99 ans<br>Nombre de joueurs: 1 à 12<br>Durée de chaque partie: 4 MIN Prenez part à ce voyage en Égypte ancienne et partez à la<br>recherche des artéfacts perdus du Pharaon. Apprenez à lire<br>et à naviguer sur le plan cartésien afin de différencier les<br>vrais joyeux des mirages.

 $\begin{array}{c} 2.63 \\ \hline 1 \end{array}$ 

**BËËP** 

Âge cible: 4 à 99 ans<br>Nombre de joueurs: 1 à 100+<br>Durée de chaque partie: N/A

Le monstre Kraken rôde autour des villages du roys<br>Vika et terrorise les villageois. Appareillez vos bates<br>protégez les villes du royaume en répondant à des<br>questions! Vous devez toutefois faire attention aux<br>attaques du K **TWÏNS** 

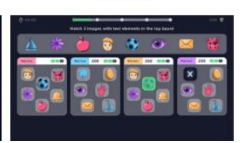

### Âge cible : 6 à 99 ans<br>Nombre de joueurs : 6 à 6<br>Durée de chaque parties : 2 min

Cette activité demande de la vitesse, mais encourage<br>l'apprentissage en créant un environnement où les<br>étudiants peuvent développer leur coordination, leur<br>capacité d'association et même l'apprentissage d'une

**DOJO** 

PHŸS

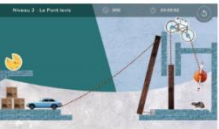

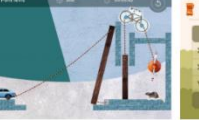

**Âge cible :** 7 à 99 ans<br>**Nombre de joueurs :** 1 à 10<br>**Durée de chaque parties :** 3 min

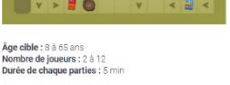

Amassez les ingrédients nécessaires pour un repas<br>équilibré. Attention aux poubelles, elles tenteront de vous<br>jouer de mauvais tours.

sée de petits défis sous forme de cartes d'exercio<br>ués, Dojo active les enfants en début de cours et<br>d'animer la période de réchauffement de marièr

**CHRONO** 

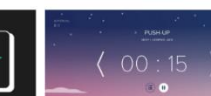

Âge cible : 4 à 99 ans<br>Nombre de joueurs : 1 à 100+<br>Durée de chaque parties : N/A

Gérer le temps comme un pro devient simple et rapide av<br>Chrono. Découvrez une minuterie, un chronomètre multi-<br>joueurs et un concepteur d'intervalles. Chrono est voire<br>nouvel assistant pour que chaque minute compte.

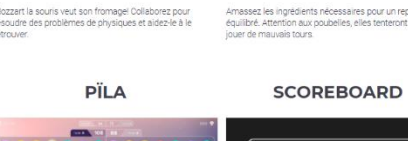

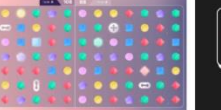

### Âge cible : 6 à 65 ans<br>Nombre de joueurs : 4 à 6<br>Durée de chaque parties : 2 min

tte activité a été pensée pour que les enfants travaillent<br>équipe logiquement et rapidement, tout en développant.<br>rs facultés psychomotrices. L'orientation spatiale et la<br>connaissance des formes sont au coeur de cette acti

Âge cible : 4 à 99 ans<br>Nombre de joueurs : 1 à 100+<br>Durée de chaque parties : N/A

 $\overline{\mathbf{v}^{\mathbf{w}}$ 

**THE REAL REAL** 

## GRÜB

Leaf est une activité coopérative où les joueurs recueillent " Testez votre vitesse maximale aérobie (VO2 max) au son " des bips tout en explorant l'espace aux oftés de Rob<br>les différents éléments nécessaires à la photosyn

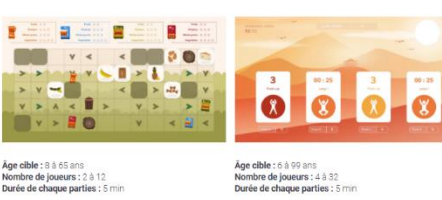

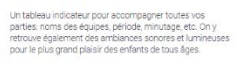

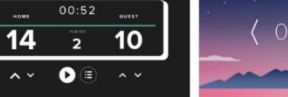

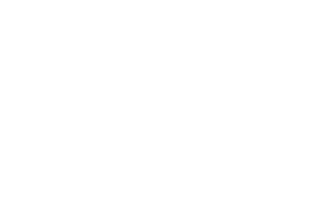

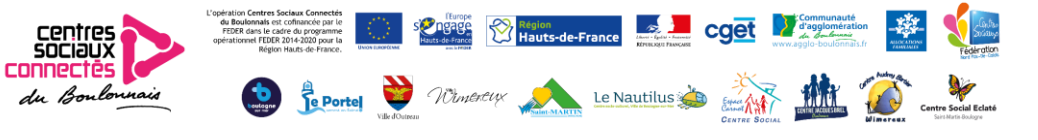

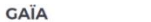

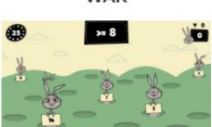

### Àge cible : 4 à 99 ans<br>Nombre de joueurs : 1 à 100+<br>Durée de chaque parties : 12 min

.<br>Invenue à la porte de Gaïa. La clé de cette porte? La<br>axation! Dans ce voyage de 12 minutes, vous

RELÉ

Bougez les bas, bougez les jambes, seutez, tournez, allez à Ces lapins sur-entraînés travailleront vos réflexes, votre<br>gaudre, alles à d'otre ...vous avez cravail ? C'est çe la denne ... rapidité et votre précision i Juxez

**DANZA** 

**LANDAR** 

Âge cible : 4 à 99 ans<br>Nombre de joueurs : 1 à 100+<br>Durée de chaque parties : 3 min

-9-8-199 3-3-8-9

**DUNK** 

Âge cible : 5 à 9 ans<br>Nombre de joueurs : 1 à 8<br>Durée de chaque parties : 1 min

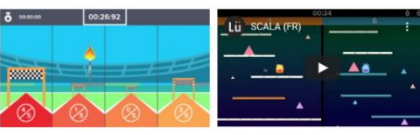

Âge cible : 6 à 13 ans<br>Nombre de joueurs : 4 à 16<br>Durée de chaque parties : 2 min

**SCALA** 

### Âge cible : 6 à 13 ans<br>Nombre de joueurs : 1 à 10<br>Durée de chaque parties : 1 à 30 min

– Lü<sup>i</sup> Dunk (FI

.<br><mark>Age cible :</mark> 4 à 13 ans<br>**Nombre de joueurs :** 1 à 10<br>Durée de chaque parties : 2 min

os meques, pêls, parte: Partiques à une exotante — Préparez-ous à grimper Scala est une compétiton — Lances de Balons pour manque des paniers et épates la<br>una intégrie d'arage pour de courc du roi de comparactique de compa

**TOUCHDOWN** 

Lü TOUCHDOWN (FR)

Âge cible : 6 à 13 ans<br>Nombre de joueurs : 1 à 10<br>Durée de chaque parties : 1 à 30 min

MIRE

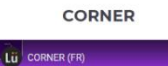

 $\mathbf{r}$  $\bullet$   $\blacksquare$   $\bullet$   $\bullet$ 

tez des ballons pour marquer des buts et épatez la<br>Comen Avec un mur, pratquez vos frappes. Avec d<br>rs, les rouges affrontent les bleus i Jouez en mode<br>pa ou points et utiléaz le niveau de difficulté pour<br>ster la taille du

**GALACTIC** 

Áge cible : 6 à 13 ans<br>Nombre de joueurs : 1 à 10<br>Durée de chaque parties : 1 à 30 min

LU GALACTIC (FR)

 $\circ$  $\Box$ 

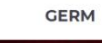

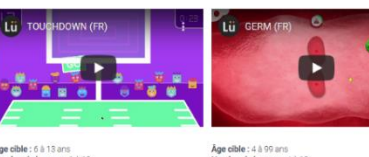

### Âge cible : 4 à 99 ans<br>Nombre de joueurs : 4 à 10<br>Durée de chaque parties : 2 min

 $\bullet$ 

**burele de facteurs le modifiée : la précasion de vos lances<br>de modifier toute le modifiée : la précasion de vos lances » Vous dévenir de prêmier au mais ou de l'objet sur<br>le modifier toute le ploite d'une même couleur, Jo** 

Réussiasez des touchers pour faire des points et épatez la<br>foule de Touzhdom Airec un mur, pritiquez voi jusu. Airec – bon monent quand elle est disponible<br>temps ou points et utiliser le rivieu de diffusion prior point poi

**MINEMOT** 

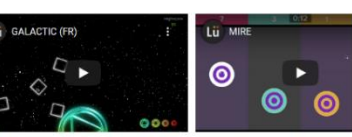

### Lü MINEMOTTERY  $\cdot$   $\cdot$   $\cdot$   $\cdot$   $\cdot$  $\mathbf{L}$  .

#### i cible : 4 à 99 ans<br>n<mark>bre de joueurs : 2 à 8</mark><br>ée de chaque parties : 2 min

égez-vous contre la pluie d'astéroïdes le plus<br>temps possible et tentez de laisser votre marque en<br>ivant le meilleur pointage: Surveillez les petits<br>ristées colorés pour colterir des points bonis et<br>nentez le niveau de dif

**NAC** 

**CONSTELLO** 

#### **NEWTON**

Åge cible : 4 à 99 ans<br>Nombre de joueurs : 4<br>Durée de chaque parties : 1 min

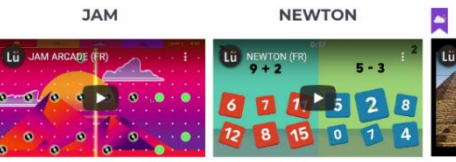

Âge cible : 8 à 13 ans<br>Nombre de joueurs : 8 à 30<br>Durée de chaque parties : 1 min

Travaillez en équipe pour faire pivoter les tuiles et arrang<br>l'imaget Plonget dans le monde de Jam, là où la musique donne vie<br>à un décor colore (bécouvert les gaste universe provenirs en mais maria de la plusie tout en faite par les pl<br>mode continue de la plusie de la plusie universe de la

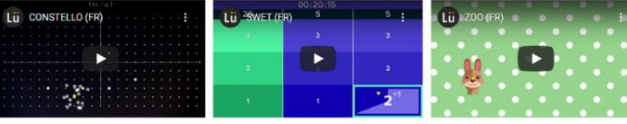

**SWËT** 

Age cible : 8 à 99 ans<br>Nombre de joueurs : 4 à 8<br>Durée de chaque parties : 2 min

Áge cible : 8 à 13 ans<br>Nombre de joueurs : 2 à 8<br>Durée de chaque parties : 5 min

Saurez-vous placer les étoiles au bon endroit sur le plan<br>cartésien?

Âge cible : 10 à 99 ans<br>Nombre de joueurs : 3<br>Durée de chaque parties : 1 min

Chaque joueur occupe une colonne. Les joueurs doivent lances le ballon au mur, un animal apparaîtral SI vous<br>lancer à 2 métres de fétran. Cette activité peut également la relances asses rapidement, votré animal grandité<br>êt

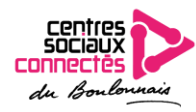

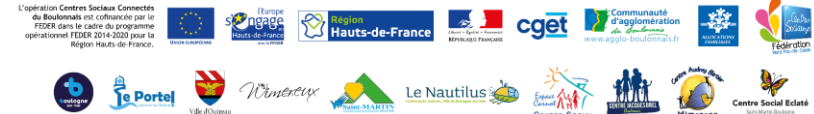

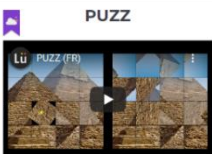

Âge cible : 6 à 99 ans<br>Nombre de joueurs : 6 à 16<br>Durée de chaque parties : 2 min

Åge cible : 4 à 99 ans<br>Nombre de joueurs : 6 à 12<br>Durée de chaque parties : 2 min

#### **ZOO**

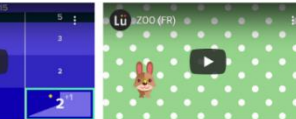

Âge cible : 4 à 5 ans<br>Nombre de joueurs : 8 à 12<br>Durée de chaque parties : 2 min

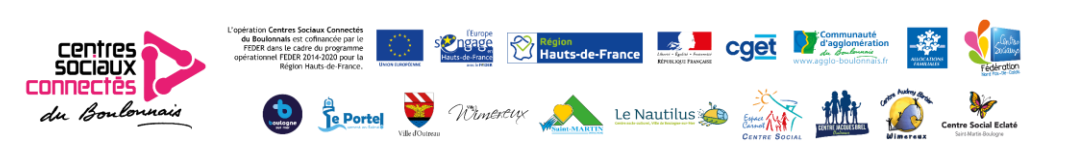

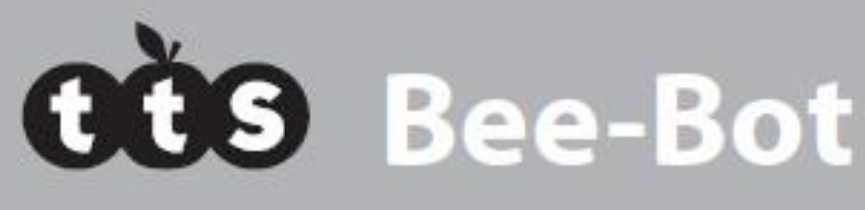

Robot de sol, rechargeable, programmable, adapté aux enfants

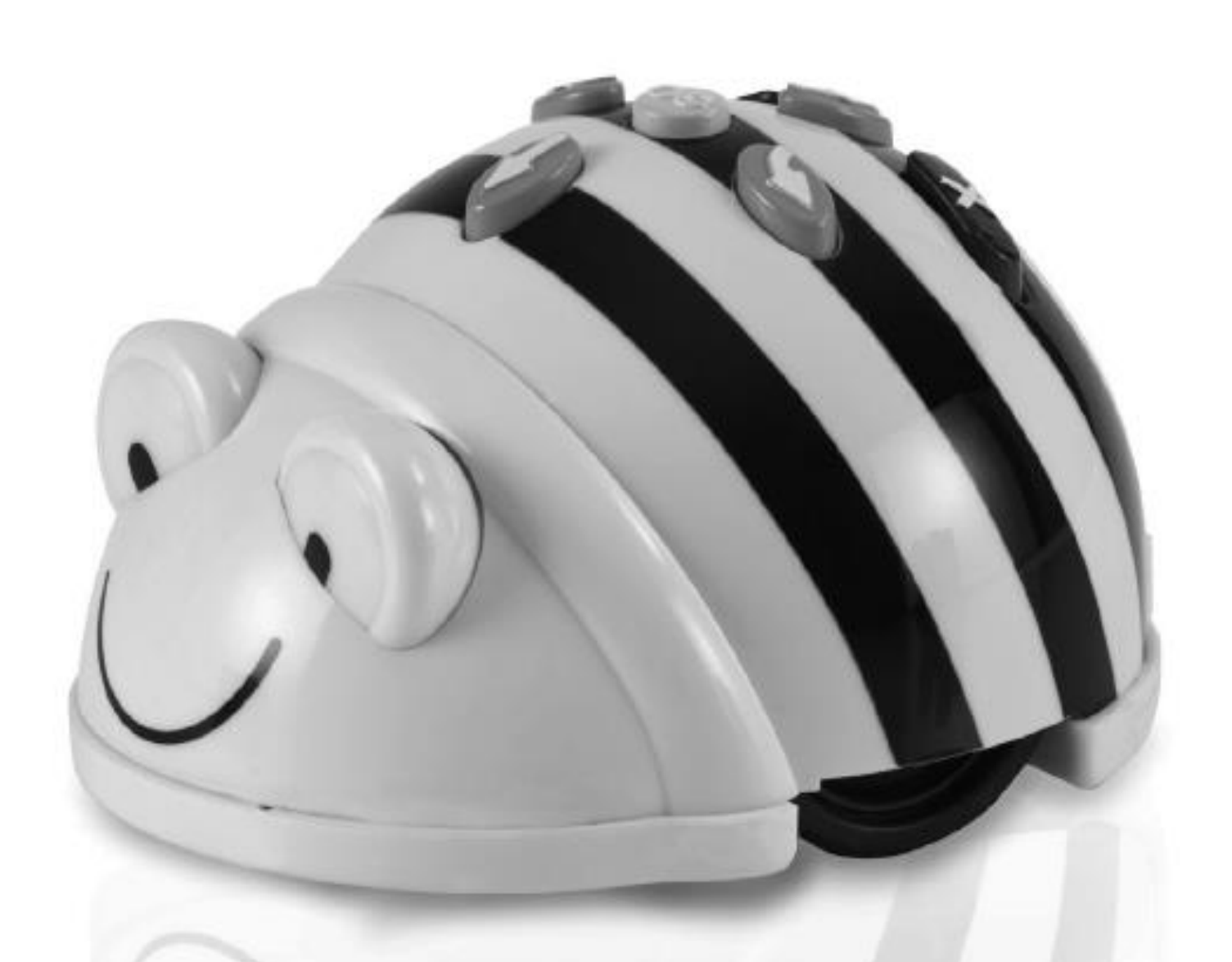

## **GUIDE DE L'UTILISATEUR**

www.tts-shopping.com

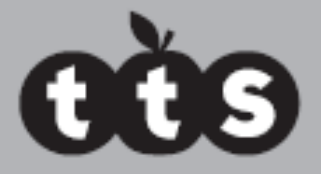

### Bee-Bot est un robot de sol programmable qui a été primé et dont la configuration simple et conviviale en fait le point de départ idéal pour enseigner le contrôle, le langage directionnel et la programmation aux jeunes enfants.

Veuillez lire attentivement toutes les instructions avant d'utiliser cet appareil et conserver l'emballage car il contient des informations importantes.

## Contenu de l'emballage

- **Bee-Bot**
- Guide de l'utilisateur
- Câble de chargement USB (ce câble est destiné exclusivement aux fins de chargement de la batterie du Bee-Bot et ne peut pas être utilisé pour transférer des données).

## **Sommaire**

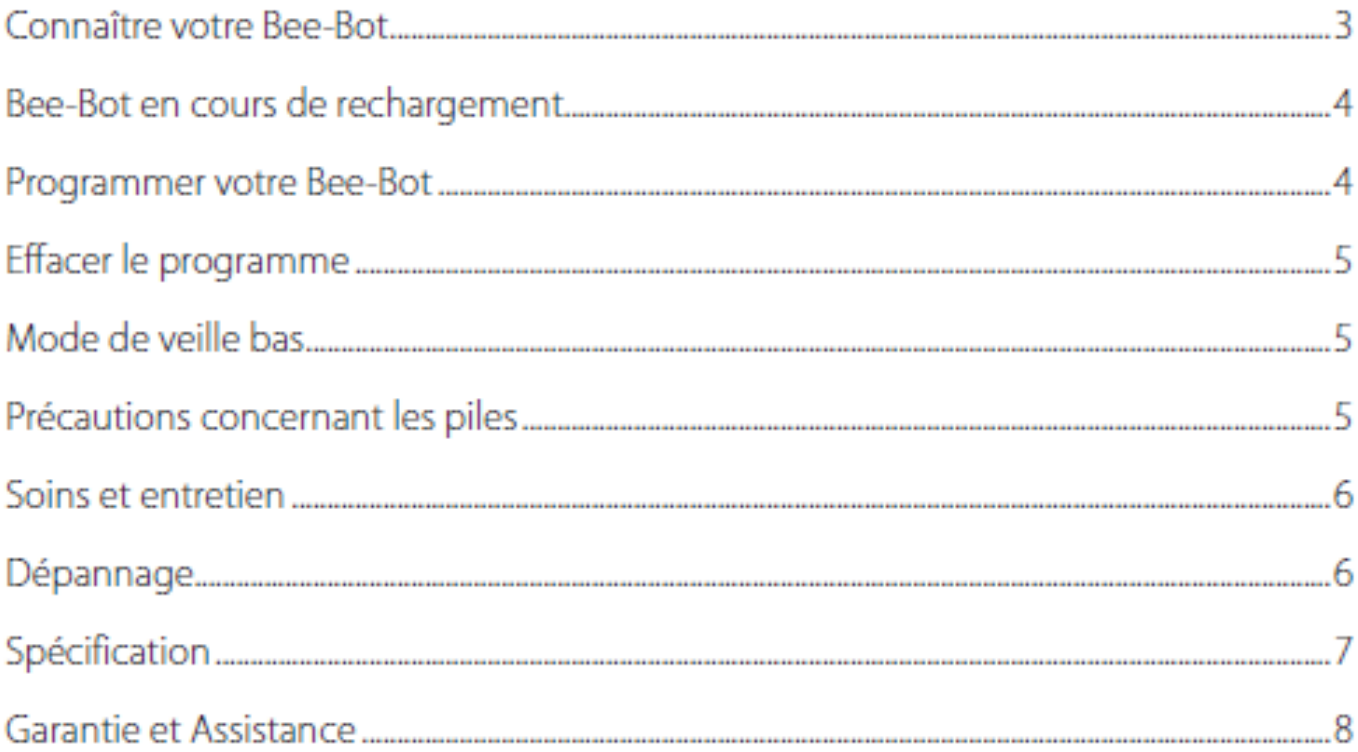

## **Rechargeable Bee-Bot**

## **Connaître votre Bee-Bot**

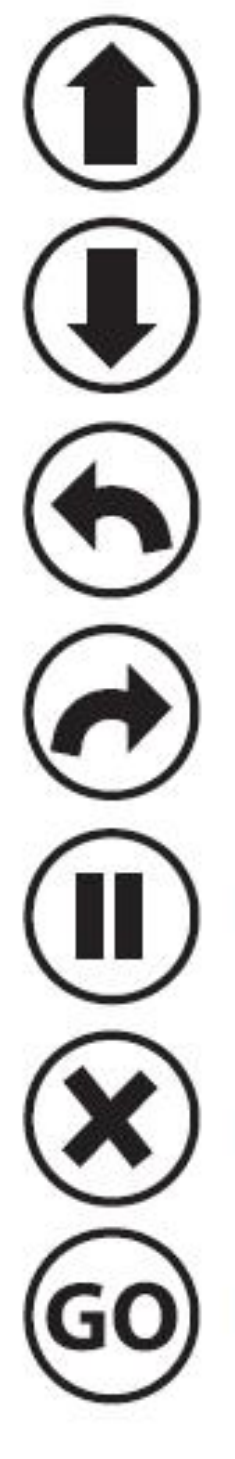

Vers l'avant

Vers l'arrière

Virage à 90° à gauche

Virage à 90° à droite

Pause de 1 seconde

Effacer la mémoire

Démarrer le programme

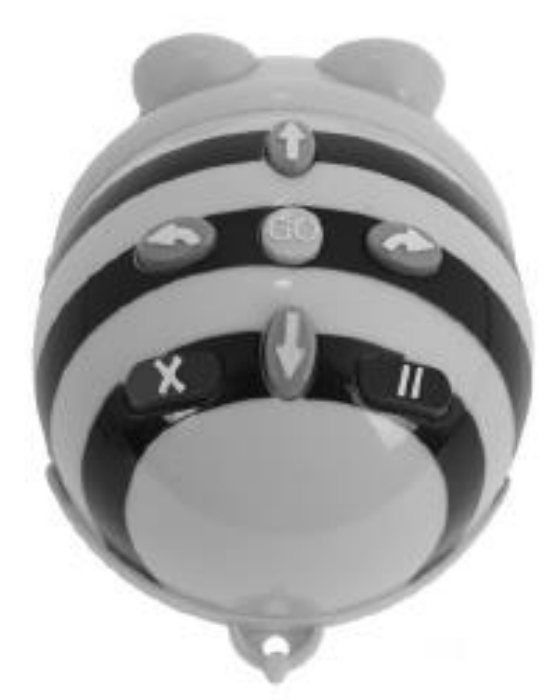

Prise de chargement USB

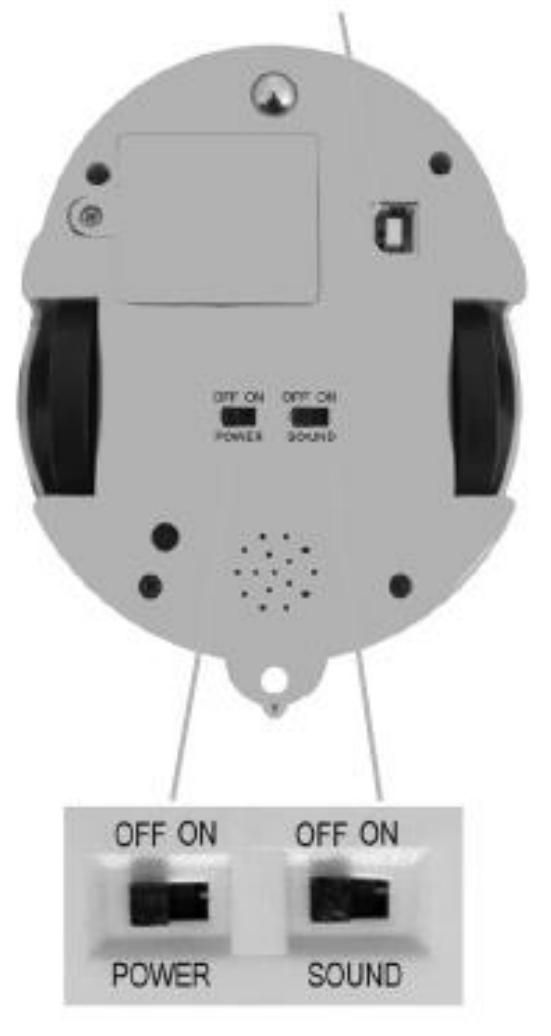

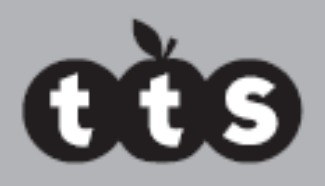

## Bee-Bot en cours de rechargement

- Insérer le câble USB dans la prise de charge située sur la partie inférieure de votre Bee-Bot.
- Connecter l'autre extrémité à un port USB libre sur un PC ou un ordinateur portable. Alternativement, connecter à une prise de chargement USB.
- Si vous disposez de la station d'accueil de Bee-Bot, insérez le Bee-Bot dans la station d'accueil et connectez le câble d'alimentation.
- Le voyant LED vert dans l'œil gauche s'allume pour indiquer que la batterie du Bee-Bot est en cours de chargement.
- Le voyant LED vert dans l'œil gauche s'éteint guand le Bee-Bot est complètement chargé
- Cela peut prendre jusqu'à 12 heures pour charger complètement le Bee-Bot si la batterie s'est totalement déchargée.
- Une fois complètement chargé, votre Bee-Bot aura une autonomie d'environ 8 heures pour une utilisation normale, d'environ 2 heures pour une utilisation continue.

### **Programmer votre Bee-Bot**

Votre Bee-Bot a été conçu comme un robot de sol simple.

Après la première mise sous tension, la mémoire des séquences est effacée. Appuyer à ce stade sur le bouton <Go>, émettra simplement un son sans produire le moindre mouvement.

L'utilisateur peut appuyer sur une séquence de commandes, qui sont stockées dans la mémoire de séquences. Un maximum de 40 commandes peuvent être stockées. Chaque commande correspond à un mouvement vers l'avant/vers l'arrière, à un tour à gauche/droite ou à une pause.

- Chaque fois qu'une commande de déplacement vers l'avant ou vers l'arrière est activée, le robot se déplace d'environ 150 mm dans la direction voulue.
- $\blacksquare$  À chaque commande de rotation, le robot pivote de 900.
- À chaque commande de pause, le robot s'arrête pendant 1 seconde.
- Lorsque vous appuyez sur la touche <Go>, l'appareil exécute toutes les commandes stockées dans l'ordre, avec une courte pause entre chaque commande.
- À la fin de la séquence de commandes, l'appareil s'arrête et émet un son. (Le son peut être activé/désactivé en utilisant l'interrupteur sur la face inférieure).
- Appuyer sur la touche <Go> pendant qu'une séquence est en cours d'exécution, arrêtera la séquence.

## **Rechargeable Bee-Bot**

## Effacer le programme

- Lorsque la mémoire de votre Bee-Bot est pleine, il ne sera plus possible d'introduire aucune nouvelle commande.
- Appuyer sur la touche d'effacement <X> effacera la mémoire de séquences.

## Mode de veille à faible consommation

- Si votre Bee-Bot n'est pas utilisé pendant 2 minutes, il émettra un son et passera en mode de veille.
- En mode veille, le robot consomme très peu d'énergie et les batteries durent longtemps.
- La pression d'une touche quelconque en mode de veille active le robot Bee-Bot. Il émettra un son et ses yeux clignoteront.

## Précautions concernant les piles

- Bee-Bot est alimenté par un bloc-batterie lithium polymère qui est remplaçable par l'utilisateur.
- Les piles non rechargeables ne doivent pas être rechargées.
- Les batteries rechargeables ne doivent être rechargées que sous la surveillance d'adultes
- Les batteries doivent être insérées dans la bonne polarité.
- Les piles usées doivent être retirées du robot Bee-Bot
- Les bornes d'alimentation ne doivent pas être pas être court-circuitées.
- Inspecter régulièrement pour détecter tout dommage occasionné à la prise, au boîtier et aux autres composantes. En cas de dommage, le jouet et le chargeur ne doivent pas être utilisés tant que le dommage n'a pas été réparé.

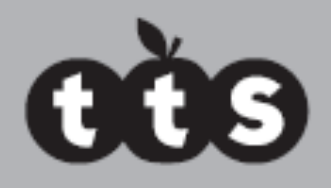

## Soins et entretien

- Si nécessaire, nettoyez délicatement le Bee-Bot avec un chiffon propre et humide
- Veillez à ne pas exposer le Bee-Bot aux rayons directs du soleil et à la chaleur.
- Ne laissez pas le Bee-Bot entrer en contact avec de l'eau ou d'autres liquides. Si de la peinture ou de la colle est appliquée sur les coques additionnelles, assurez-vous que les coques sont sèches avant de les fixer à votre BeeBot.
- En cas de décharge électrostatique, votre Bee-Bot peut ne pas fonctionner correctement. Dans ce cas, veuillez l'éteindre puis le rallumer pour le réinitialiser.

La batterie appropriée pour votre Bee-Bot rechargeable est une batterie rechargeable lithium polymère CC de 3,7 V et 500 mAh.

- La batterie est située sous un couvercle amovible maintenu en place par une vis de sécurité. Retirer le couvercle à l'aide d'un tournevis approprié.
- La batterie peut maintenant être débranchée. Utiliser uniquement le bloc-batterie de rechange correct. Connecter la nouvelle batterie et insérer soigneusement la batterie dans son compartiment. En veillant à ne pas coincer les câbles, remettre le couvercle de la batterie en place et le fixer avec la vis fournie.

## Dépannage

Votre Bee-Bot est un jouet de précision conçu pour être utilisé dans un environnement scolaire/de petite enfance. Cependant, il ne convient pas de le laisser tomber, de l'écraser avec les pieds ou d'en faire une mauvaise utilisation. Le Bee-Bot ne doit en aucun cas être ouvert, car cela invalidera votre garantie.

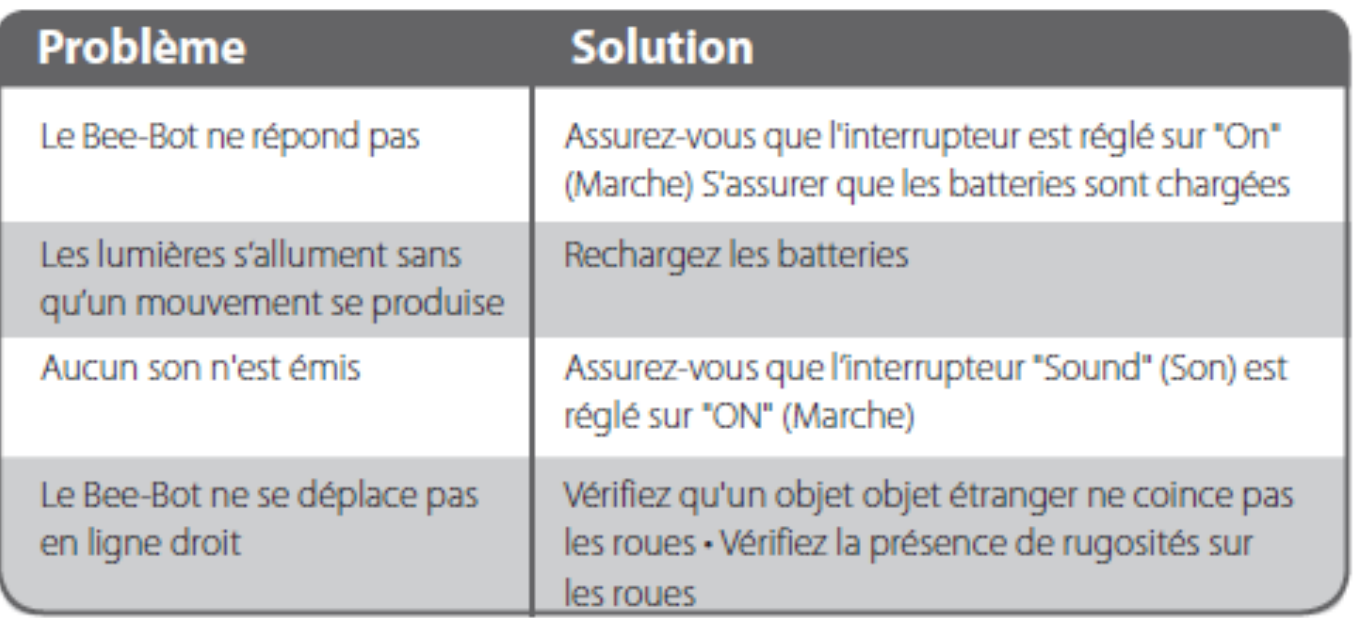

## **Rechargeable Bee-Bot**

## **Spécification**

Votre Bee-Bot est conçu pour être aussi précis que possible dans ses mouvements. Toutefois, en raison des tolérances naturelles de la production en série, nous ne pouvons garantir des performances allant au delà des paramètres indiqués ci-dessous . Dans la plupart des cas, vous trouverez que votre Bee-Bot, sur une bonne surface propre, exempt de bosses, va faire encore mieux.

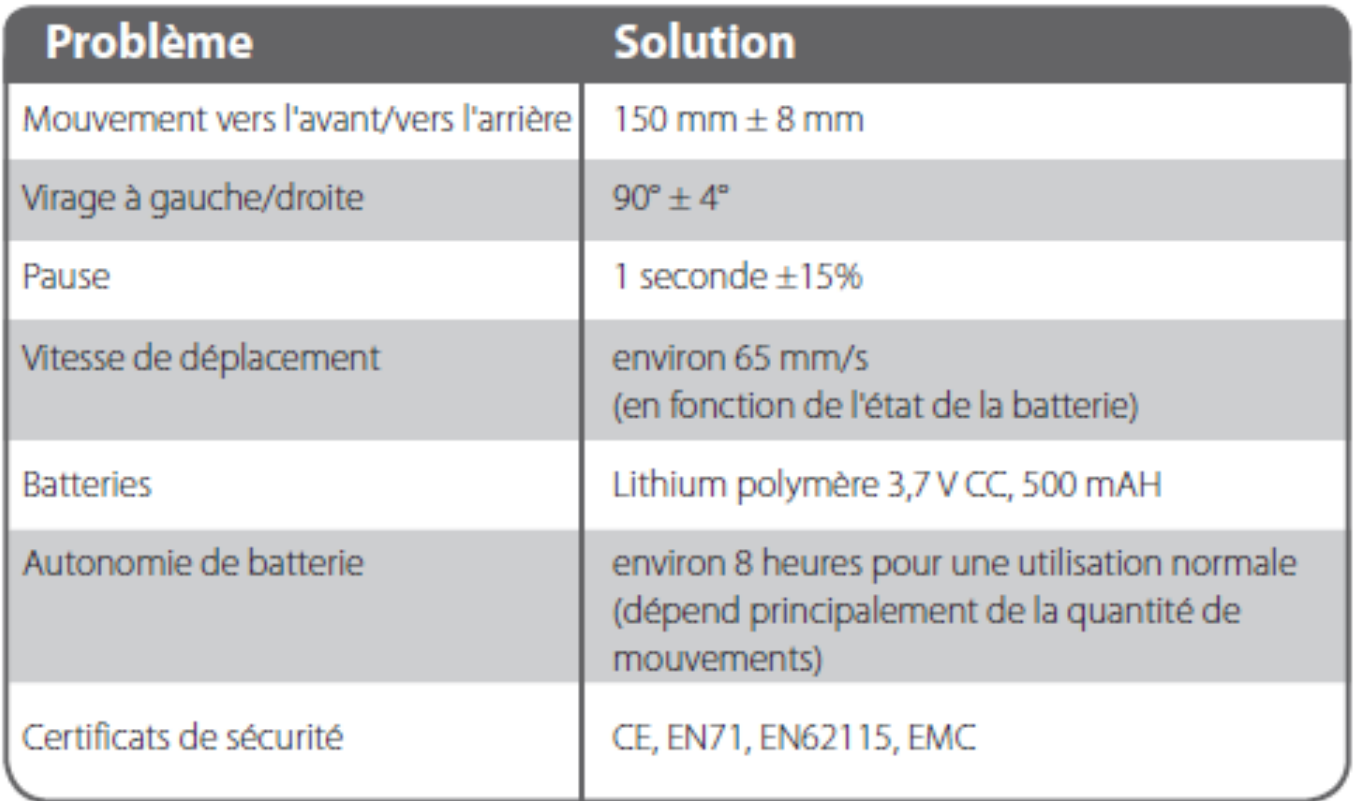

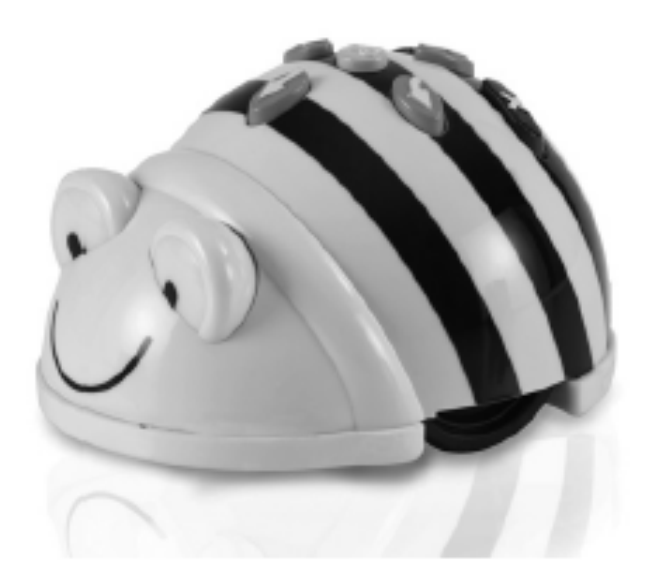

### Exemple d'une activité BEE-BOT

### *Le calcul fou*

Age des participants : entre 6 et 12 ans Nombre de participants : entre 2 et 6 Durée de l'activité : environ 20 minutes Objectif : Aide à l'apprentissage des tables de multiplications, calcul mental, additions, soustraction, fractions…. Matériel : Plateau avec cases 15/15, images de chiffres, liste de calculs

Installation :

Sur le plateau, on dispose des chiffres préalablement travaillées par l'animateur. Consignes :

Pour commencer l'animateur propose des calculs simples afin que les enfants se familiarisent avec la programmation des robots.

Puis les enfants programment le robot pour qu'il atteigne la case correspondant au résultat sans aide l'adulte.

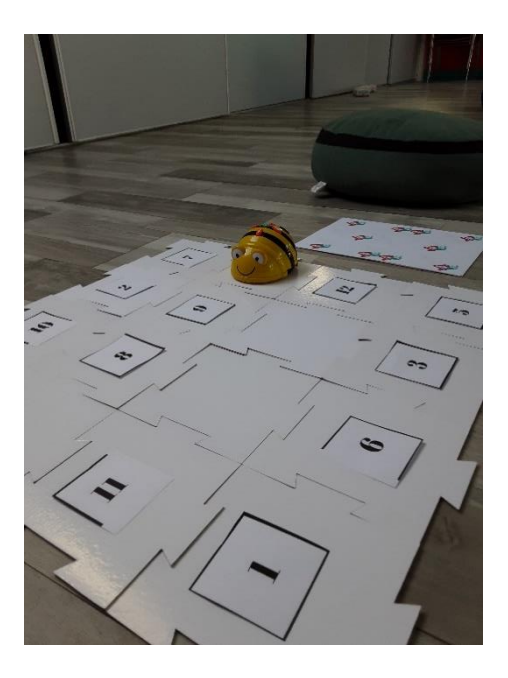

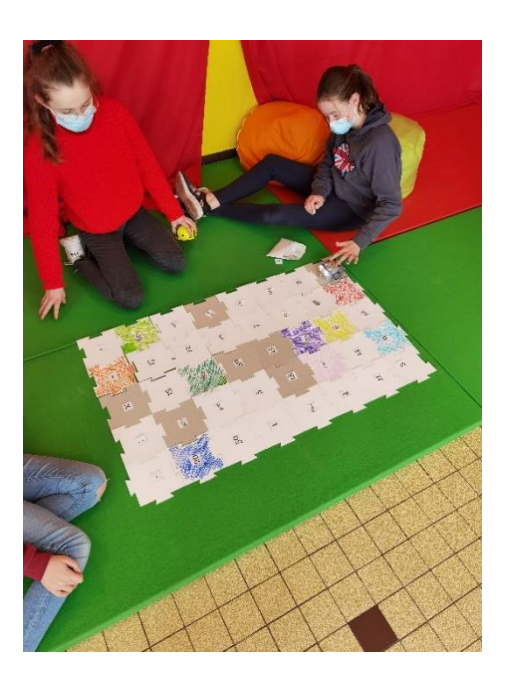

Variantes :

Selon l'âge ou les compétences visées, il faut varier les opérations : additions simples, à deux chiffres, soustractions, multiplications, fractions….

Avec les plus petits, nous pouvons travailler avec des images représentant des quantités, faire des équipes, donner des contraintes de temps….

Laissez libre court à votre imagination avec des images, des mots, des symboles, tout est envisageable à partir du plateau vierge fourni dans la malle.

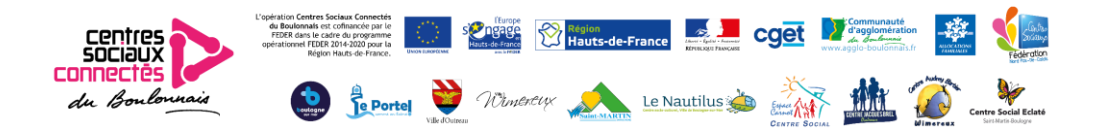

# Blue-Bot

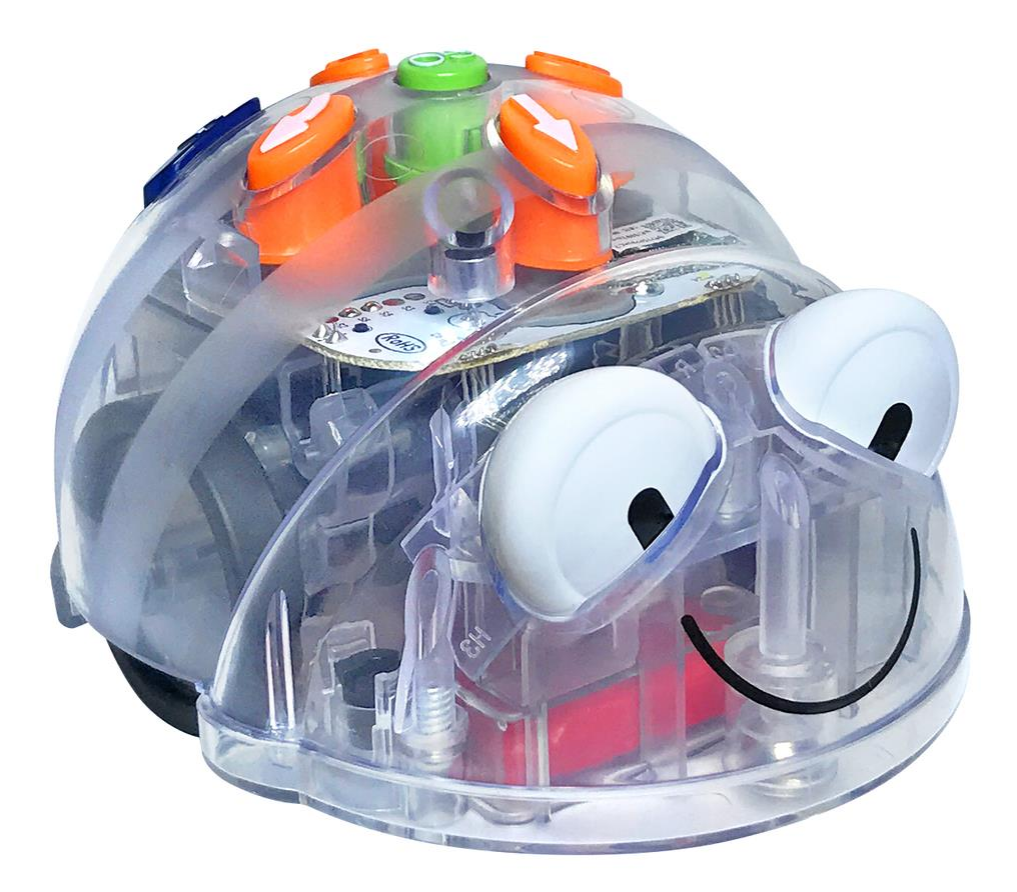

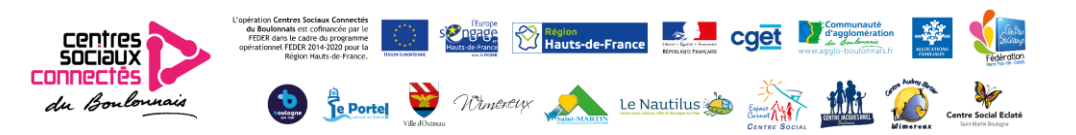

### Objectif clé 1 - Créer un programme simple une étape à la fois.

### Préparation

Installez un tapis approprié, par ex. Shape Mat (les plus petits sont probablement meilleurs) et vérifiez que Blue-Bot se connecte à l'application. Ouvrez l'application, sélectionnez le tapis approprié, puis choisissez "Mode d'exploration" et "Pas à pas".

### Activité

Présentez Blue-Bot et l'application Blue-Bot. Expliquez que Blue-Bot est un robot de sol qui peut être contrôlé à partir d'une tablette / d'un ordinateur. Expliquez que les instructions sont envoyées à Blue-Bot en utilisant Bluetooth (une technologie sans fil utilisée pour échanger des données sur de courtes distances). Parlez de robots de plus en plus courants dans la vie quotidienne, par exemple ils sont utilisés dans les usines pour fabriquer des voitures, ils peuvent également être trouvés dans les maisons comme aspirateurs ou tondeuses à gazon.

Les enfants doivent travailler en binôme ou en petits groupes pour se fixer des défis. Ils peuvent décider du point de départ de Blue-Bot et indiquer une destination, par exemple (en utilisant le tapis de formes) "Commencez par le cercle jaune et accédez au triangle rouge." L'enfant qui doit relever le défi doit déplacer Blue-Bot une étape à la fois. Ils ne sont pas autorisés à toucher le vrai Blue-Bot une fois qu'ils ont défini sa position de départ. Une fois que la bonne destination est atteinte, ils doivent ramener Blue-Bot à sa position de départ et appuyer sur «Go» pour exécuter leur programme / algorithme complet. Pendant qu'il fonctionne, ils peuvent le regarder à la fois sur l'écran et sur le sol.

Une simple extension de cette activité consiste à définir des obstacles, c'est-à-dire des carrés qui ne peuvent pas être franchis, par exemple, "Commencez par le rectangle vert et accédez au rectangle bleu sans passer par-dessus les formes jaunes."

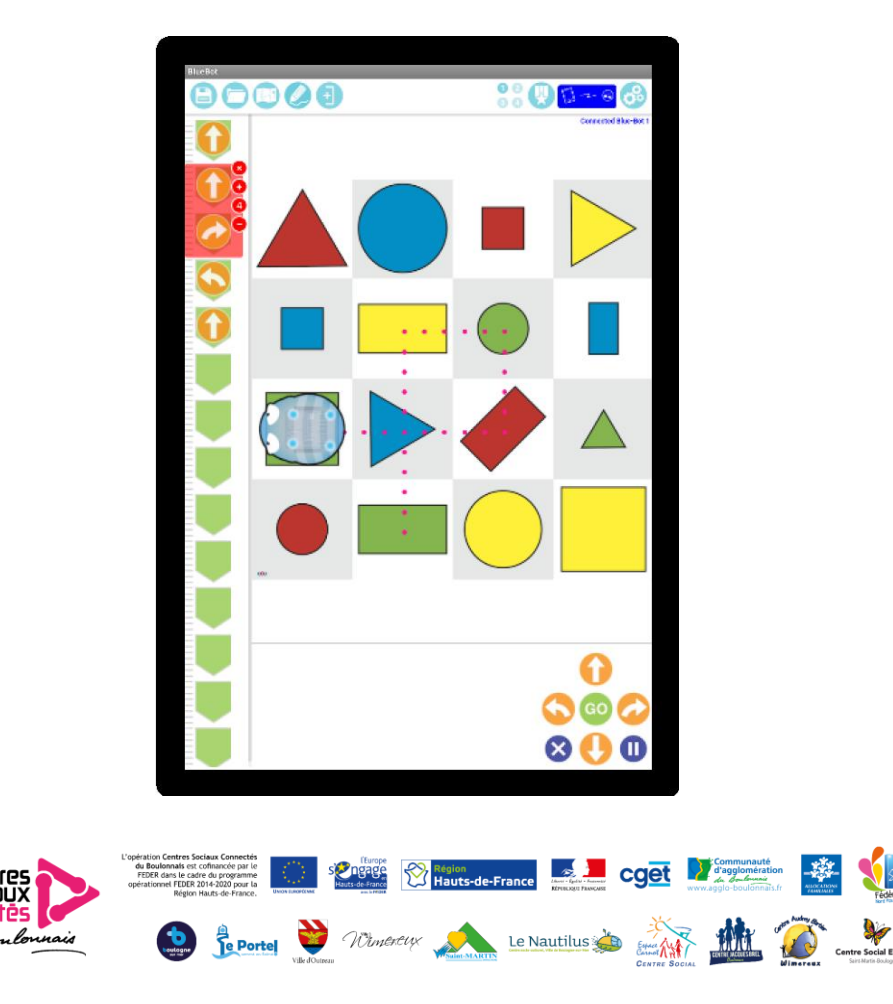

### Objectif clé 2 - Ecrire et déboguer un programme

### Préparation

Installez un tapis approprié, par ex. Shape Mat (les plus petits sont probablement meilleurs) et vérifiez que Blue-Bot se connecte à l'application. Ouvrez l'application, sélectionnez le tapis approprié, puis choisissez «Mode Explorer» et «Programmation de base».

### Activité

Après avoir résolu les défis étape par étape, les enfants devraient alors essayer de planifier un itinéraire avant d'appuyer sur «Go» («Programmation de base»). Au départ, les défis seront similaires à ceux de l'objectif principal 1. Le «programmeur» doit saisir toutes les instructions qu'il juge nécessaires pour mener à bien la tâche. Lorsqu'ils appuieront sur «Go», ils découvriront s'ils ont terminé le défi. S'ils n'ont pas réussi, ils doivent déboguer la séquence d'instructions et réessayer. Le débogage peut signifier que les instructions doivent être affinées en ajoutant, en déplaçant ou en supprimant. L'outil Plume est utile pour voir où Blue-Bot a été. Les pauses peuvent être utilisées pour diviser un problème en morceaux (décomposition). Lorsque des défis simples sont résolus, l'idée d'obstacles doit être introduite.

Enfin, des défis plus difficiles peuvent être définis, tels que - en utilisant le tapis de forme - «Pouvez-vous visiter deux formes rouges ou tous les triangles?»

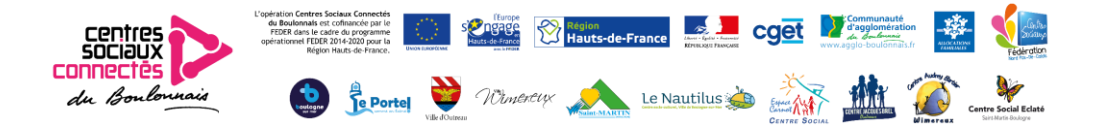

### Objectif clé 3 - Programmes de lecture

### Préparation

Installez un tapis approprié, par ex. Shape Mat (les plus petits sont probablement meilleurs) et vérifiez que Blue-Bot se connecte à l'application. Ouvrez l'application, sélectionnez le tapis approprié, puis choisissez «Mode Explorer» et «Programmation de base». Ou utilisez le «Mode défi» - «Instructions aléatoires».

### Activité

Les enfants doivent s'exercer à lire des programmes simples et découvrir ce qu'ils font. Ils peuvent travailler avec un partenaire pour créer des instructions les uns pour les autres. Le premier enfant doit décider où Blue-Bot va démarrer et ajouter une instruction à la séquence de commandes. Leur partenaire indiquera alors où Blue-Bot se retrouvera et appuiera sur «Go» pour vérifier si elles sont correctes. Changez de rôle et répétez le processus. Pour augmenter la difficulté, essayez deux ou plusieurs instructions à la fois.

Vous pouvez également essayer d'appuyer au hasard sur les boutons de direction dans l'application et prédire où Blue-Bot atterrira. Comme précédemment, commencez par une instruction et ajoutez-en une autre chaque fois qu'une prédiction réussie a été faite. Le mode "défi" de l'application dispose d'une option "Instructions aléatoires". Cela crée automatiquement des défis similaires à ceux décrits ci-dessus.

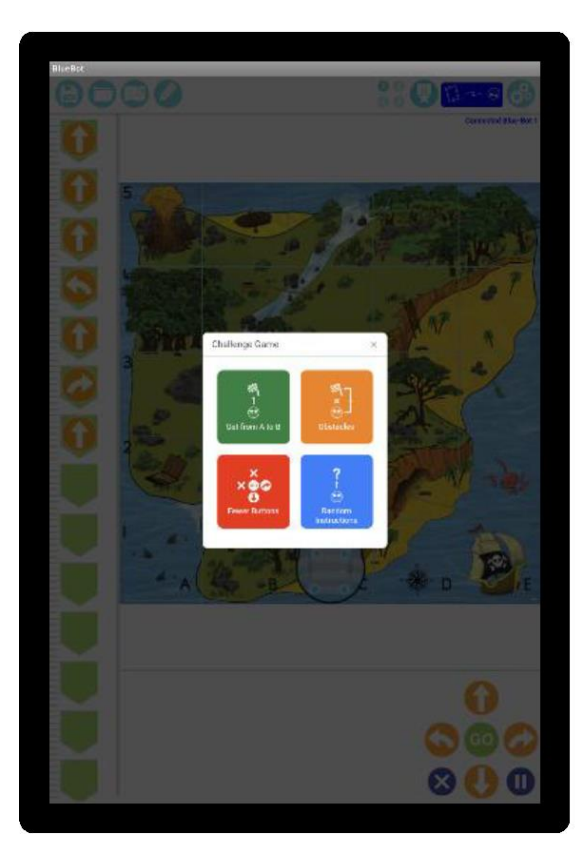

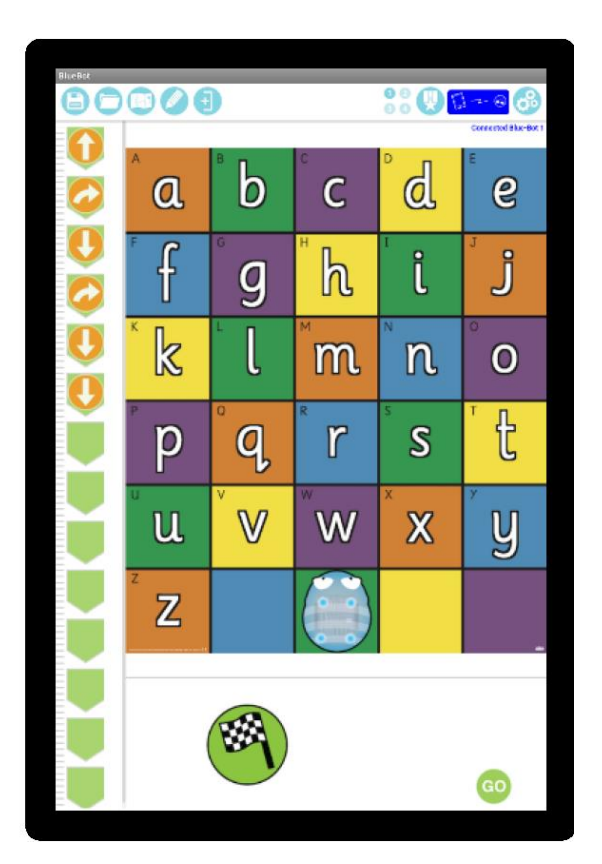

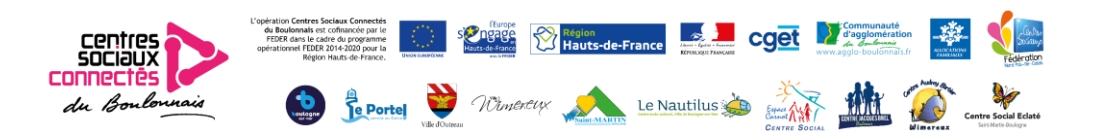

### Objectif clé 4 - Devenir plus efficace

### Préparation

Installez un tapis approprié, par ex. Shape Mat (les plus petits sont probablement meilleurs) et vérifiez que Blue-Bot se connecte à l'application. Ouvrez l'application, sélectionnez le tapis approprié, puis choisissez «Mode Explorer» et «Répétitions».

### Activité

À mesure que les enfants deviennent plus confiants dans leurs compétences en programmation Blue-Bot, ils devraient essayer d'être plus efficaces en réduisant le nombre de commandes dont ils ont besoin. Ceci est réalisé en utilisant la répétition. Par exemple, au lieu de «4 pas en avant», ils devraient répéter 4 fois «1 pas en avant». Comme auparavant, commencez par des défis simples et augmentez. Utilisez des tapis plus grands pour prolonger cette activité.

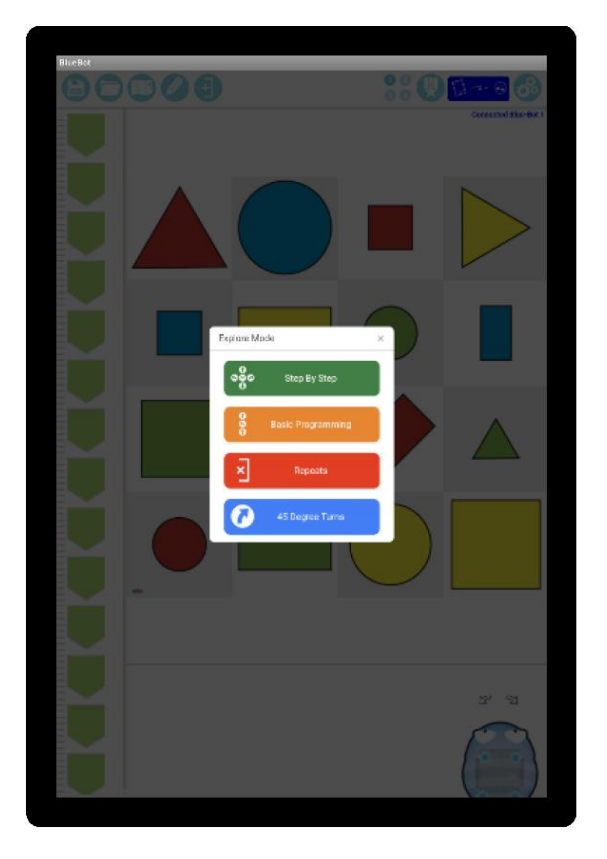

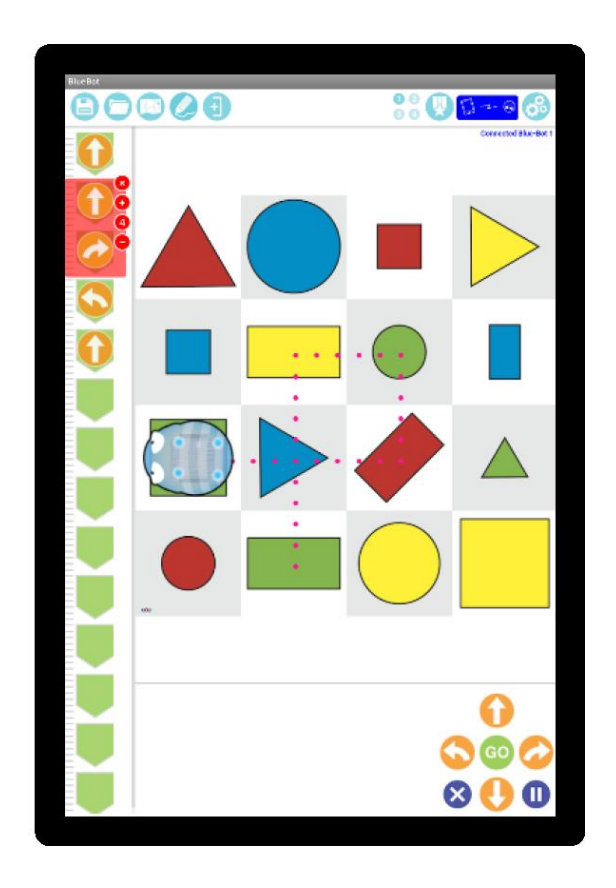

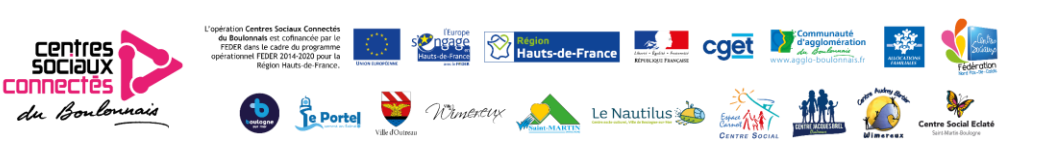

### Objectif clé 5 - Répétition dans la programmation

### Préparation

Installez un tapis approprié, par ex. Shape Mat (les plus petits sont probablement meilleurs) et vérifiez que Blue-Bot se connecte à l'application. Ouvrez l'application, sélectionnez le tapis approprié, puis choisissez «Mode Explorer», «Répétitions» et «Virages à 45 degrés».

### Activité

En commençant par le mode «Répéter», les enfants doivent explorer les formes qu'ils peuvent dessiner. Avec seulement des virages à 90 ° disponibles, il y a une limite évidente à la gamme de formes. Basculez l'application en mode «45 °» et découvrez quelles formes peuvent désormais être dessinées.

Les formes peuvent être créées avec des virages à 45 ° et / ou des combinaisons de virages à 90 ° et 45 °.

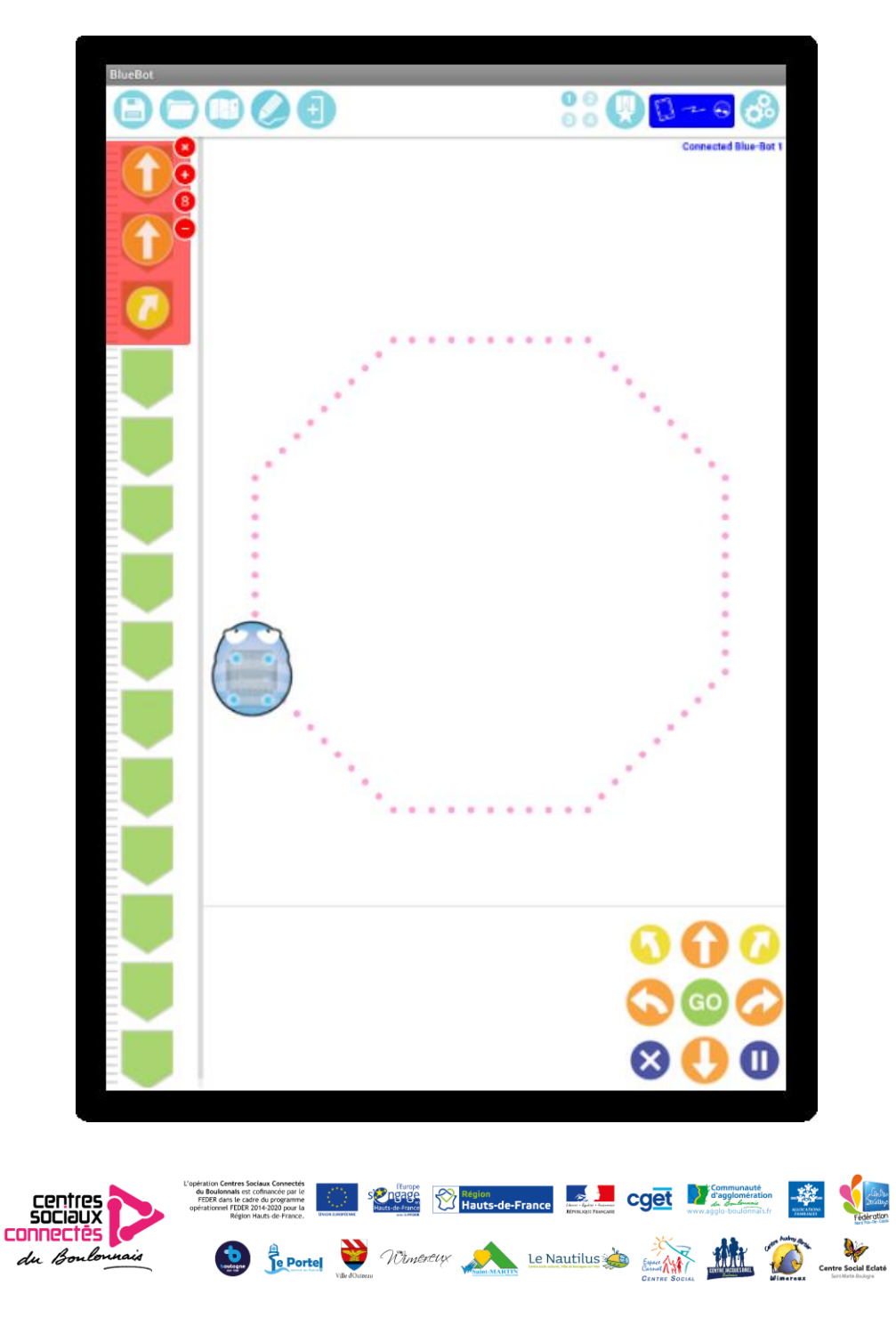

### Premiers pas avec Blue-Bot®

Lorsque l'application Blue-Bot est lancée pour la première fois, ses fonctionnalités sont limitées. Une fois connecté à un Blue-Bot, toutes les fonctions sont déverrouillées. Cela ne doit être fait qu'une seule fois.

Une fois l'application ouverte, l'option de sélection d'un tapis apparaîtra. Appuyez sur un tapis pour le sélectionner. Les tapis peuvent également être importés ou photographiés (voir page 21).

Deux modes sont disponibles :

Le mode Explorer est ouvert, vous permettant de définir vos propres défis et activités. Le mode défi propose une gamme d'activités et de problèmes à résoudre. Les modes peuvent être changés à tout moment à l'aide des boutons de la barre d'outils principale.

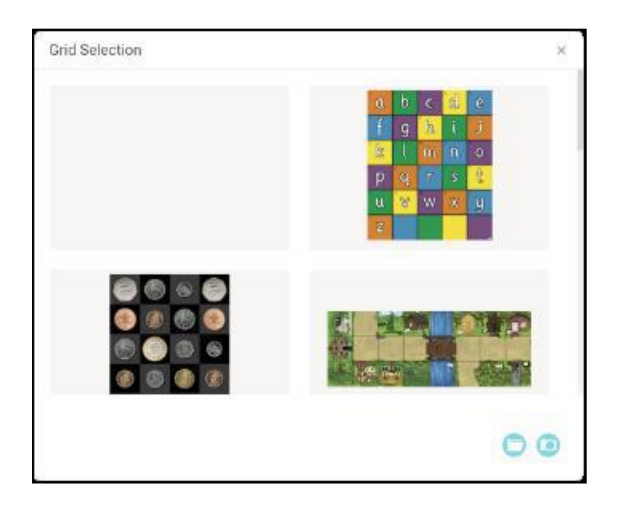

### Mode Explorer

Le mode Explorer propose quatre options de programmation différentes.

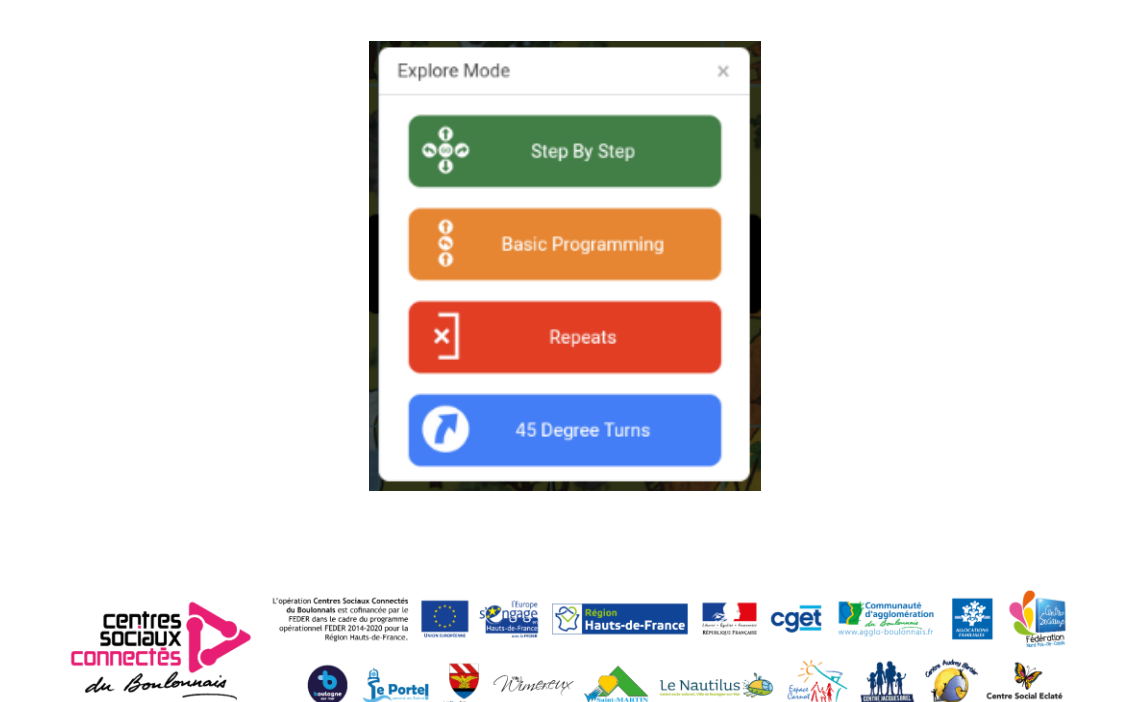

### 1. Étape par étape

Cela permet de créer un programme Bue-Bot une commande à la fois. Lorsque le bouton de commande est appuyé, Blue-Bot se déplacera et la commande sera ajoutée au programme. Le programme entier peut être lu en appuyant sur «GO».

### 2. Programmation de base

Un certain nombre de commandes peuvent être ajoutées au programme avant leur exécution. Les commandes sont ajoutées en appuyant sur les boutons de commande ou par «glisser-déposer». Les commandes peuvent également être déplacées et supprimées.

### 3. Répétitions

Ce mode intègre la programmation de base et permet également à une ou plusieurs commandes d'être répétées (en boucle).

### 4. Virages à 45 °

Ce mode s'appuie sur «Répéter» et permet au Blue-Bot de tourner de 90 ° et 45 °.

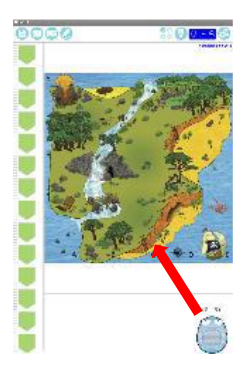

Une fois qu'un mode de programmation a été sélectionné, une icône Blue-Bot et un tapis seront affichés. Faites glisser l'icône Blue-Bot sur le tapis à la position où vous souhaitez qu'il commence. Lorsque vous relâchez Blue-Bot, il s'insère dans un carré.

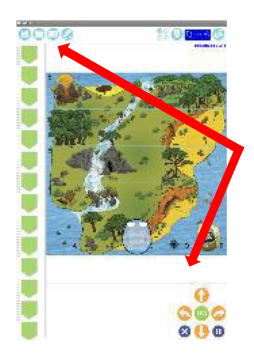

Les boutons de commande et la séquence de commandes seront affichés.

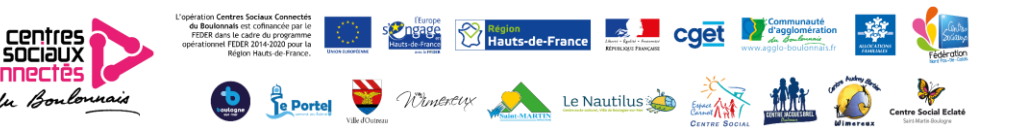

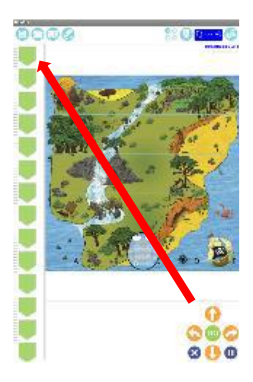

Pour ajouter une commande au programme, appuyez une fois sur le bouton de commande ou faites-le glisser.

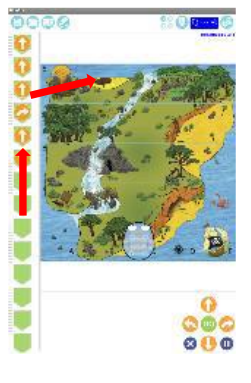

Pour déplacer la position d'une commande dans le programme, faitesla glisser vers une nouvelle position.

Pour supprimer une commande, faites-la glisser depuis la ligne de programme et relâchez

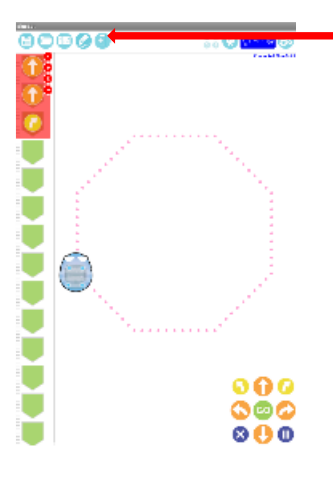

### Répétition et mode 45 °

Pour répéter une commande ou un groupe de commandes, appuyez sur le bouton de répétition.

Tapez dans le cercle rouge par la première commande de la séquence de répétition. Appuyez ensuite dans le cercle par la dernière commande de la séquence de répétition. Une barre rouge environnante apparaîtra. Utilisez les boutons + et - pour sélectionner le nombre de répétitions des commandes. Virage à 45 °

Remarque: en mode 45 °, le tapis sera grisé car Blue-Bot ne se déplacera pas d'un carré complet à la fois lorsqu'il tournera à 45 °.

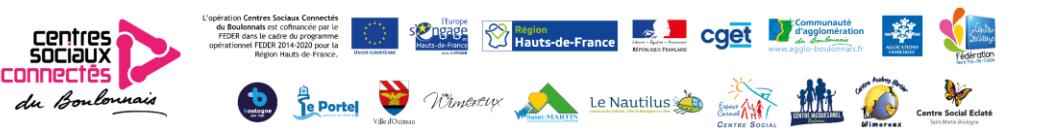

### Mode Défi

- Il existe quatre types de défis différents :
- 1. Aller de A à B
- 2. Obstacles
- 3. Moins de boutons
- 4. Instructions aléatoires

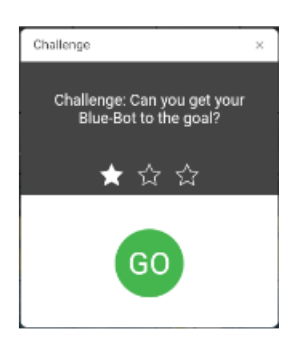

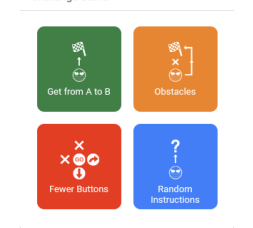

r<br>- Challenge Game

Niveaux de difficulté - Pour chaque type de défi, il y a 3 niveaux. Le niveau est sélectionné à l'aide d'étoiles visibles à l'ouverture d'un défi.

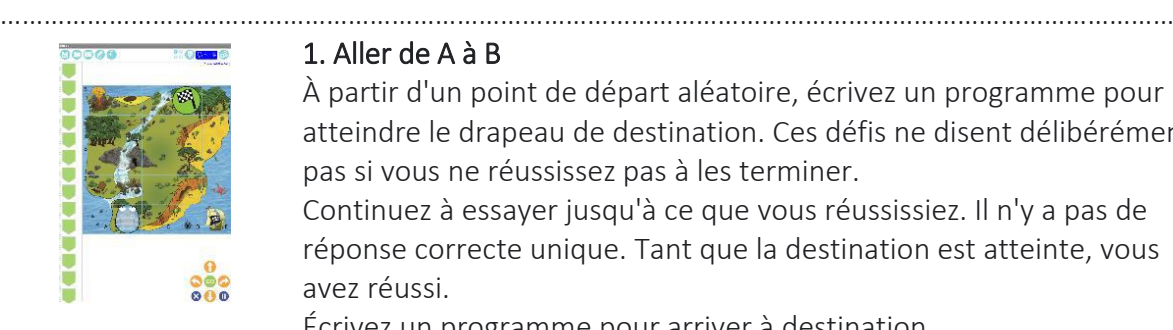

### 1. Aller de A à B

À partir d'un point de départ aléatoire, écrivez un programme pour atteindre le drapeau de destination. Ces défis ne disent délibérément pas si vous ne réussissez pas à les terminer.

Continuez à essayer jusqu'à ce que vous réussissiez. Il n'y a pas de réponse correcte unique. Tant que la destination est atteinte, vous avez réussi.

Écrivez un programme pour arriver à destination.

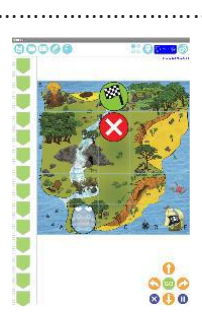

### 2. Obstacles

Ces défis sont similaires à ceux de «Passer de A à B», mais sont compliqués par l'inclusion d'obstacles. Encore une fois, les défis ne disent pas si vous ne réussissez pas à les terminer.

………………………………………………………………………………………………………………………………………………

Continuez à essayer jusqu'à ce que vous réussissiez. Il n'y a pas de réponse correcte unique. Tant que la destination est atteinte, vous avez réussi.

Écrivez un programme pour éviter les obstacles et atteindre la destination.

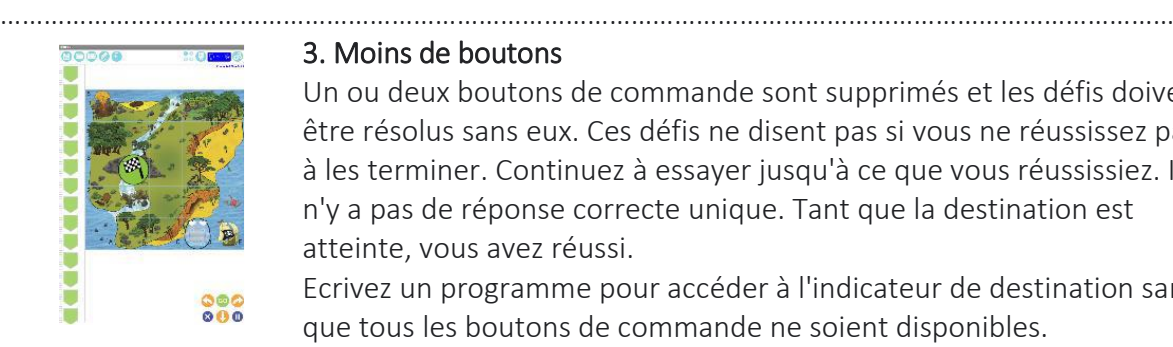

### 3. Moins de boutons

Un ou deux boutons de commande sont supprimés et les défis doivent être résolus sans eux. Ces défis ne disent pas si vous ne réussissez pas à les terminer. Continuez à essayer jusqu'à ce que vous réussissiez. Il n'y a pas de réponse correcte unique. Tant que la destination est atteinte, vous avez réussi.

Ecrivez un programme pour accéder à l'indicateur de destination sans que tous les boutons de commande ne soient disponibles.

………………………………………………………………………………………………………………………………………………

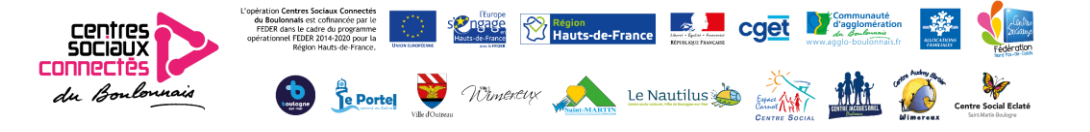

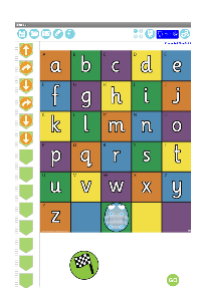

### 4. Instructions aléatoires

Lisez un programme simple et prédisez ce qu'il fera. Lisez le programme et prédisez où Blue-Bot aboutira. Faites glisser le drapeau de destination là où vous pensez que ce sera.

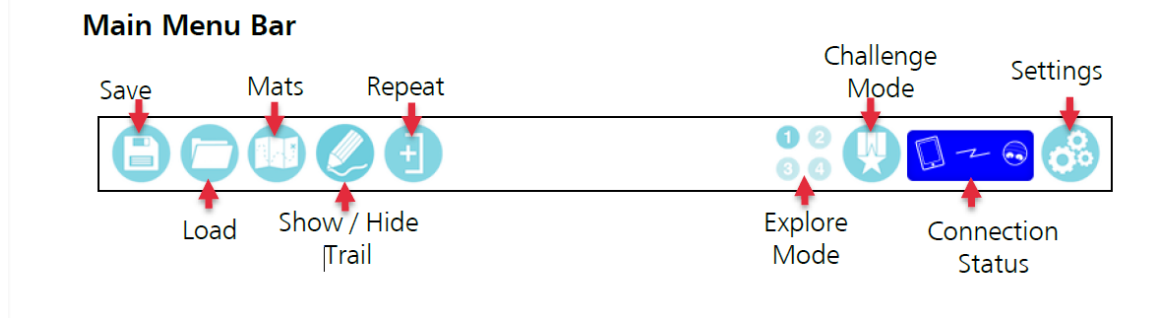

### Sauvegarde et chargement

Pour enregistrer un programme:

- 1. Appuyez sur l'icône de sauvegarde
- 2. Appuyez sur un emplacement de sauvegarde
- 3. Tapez un nom pour le programme
- 4. Appuyez sur enregistrer

Pour ouvrir un programme enregistré:

1. Appuyez sur charger

2. Appuyez sur le fichier à charger

NB Il y a neuf emplacements de sauvegarde disponibles.

………………………………………………………………………………………………………………………………………………

### Tapis

Appuyez sur un tapis pour sélectionner OU pour photographier votre propre tapis:

1. Appuyez sur l'icône de l'appareil photo.

2. Prenez une photo du tapis.

Essayez de le centrer le plus possible.

3. Appuyez sur + - pour sélectionner le nombre correct de carrés de la grille. Faites glisser avec deux doigts pour changer l'alignement, puis appuyez sur Enregistrer.

4. Le tapis photographié est maintenant prêt à être utilisé.

Pour une utilisation future (ou une suppression), les tapis photographiés apparaîtront au bas de la page de sélection des tapis.

………………………………………………………………………………………………………………………………………………

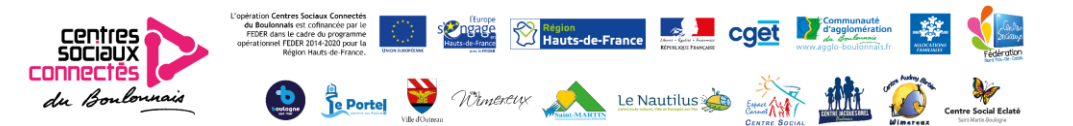

### Paramètres

Afficher / Masquer les boutons

Les boutons peuvent être masqués ou non masqués en appuyant dessus. Par exemple, le bouton de tapis peut être désactivé, ce qui rend plus difficile pour les enfants de changer de tapis et permet donc de rester concentré sur l'un d'entre eux.

………………………………………………………………………………………………………………………………………………

### Connectez, déconnectez et renommez Blue-Bot

Connectez-vous ou déconnectez-vous d'un Blue-Bot à l'aide des interrupteurs à glissière. Un Blue-Bot ne peut être connecté qu'à un seul appareil à la fois.

Pour renommer un Blue-Bot, vous devez y être connecté. Appuyez sur "Renommer", saisissez un nouveau nom et appuyez à nouveau sur "Renommer". Blue-Bot se déconnectera et devrait réapparaître dans la liste avec un nouveau nom.

Les Blue-Bots peuvent être renommés pour aider à la gestion de la classe. Vous pouvez également ajouter une petite étiquette ou une plaque d'immatriculation à chaque Blue-Bot pour identifier facilement lequel est lequel.

#### ……………………………………………………………………………………………………………………………………………… Enregistreur vocal

Cet écran permet d'effectuer un enregistrement pour chaque bouton. Au fur et à mesure que Blue-Bot se déplace, l'enregistrement sera lu. Par exemple, le mot «avant» pourrait être enregistré pour le bouton avant. L'enregistrement d'une voix ou d'un son pour chaque commande permettra une rétroaction auditive et aidera à renforcer l'utilisation et la compréhension de commandes et d'un langage particulier.

………………………………………………………………………………………………………………………………………………

### Couleurs d'interface

Cette page permet de changer la couleur d'arrière-plan de l'écran. Il permet également de changer la couleur du bouton. Appuyez sur les couleurs ou les boutons pour les sélectionner. La modification des couleurs utilisées peut rendre l'écran plus clair pour les utilisateurs ayant des besoins visuels spécifiques.

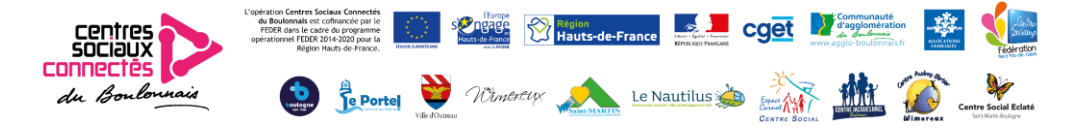
# Exemple d'une activité BLUE-BOT

# *Le calcul fou*

Age des participants : entre 3 et 8 ans Nombre de participants : entre 2 et 6 Durée de l'activité : environ 15 minutes Objectif : Travail de mémoire Matériel : Plateau avec cases 15x15 cm, Cartes mémory

Installation : Sur le plateau, on dispose les cartes préalablement travaillées par l'animateur. Consignes :

Programmer le robot pour associer l'arrivée et le départ sur une image similaire.

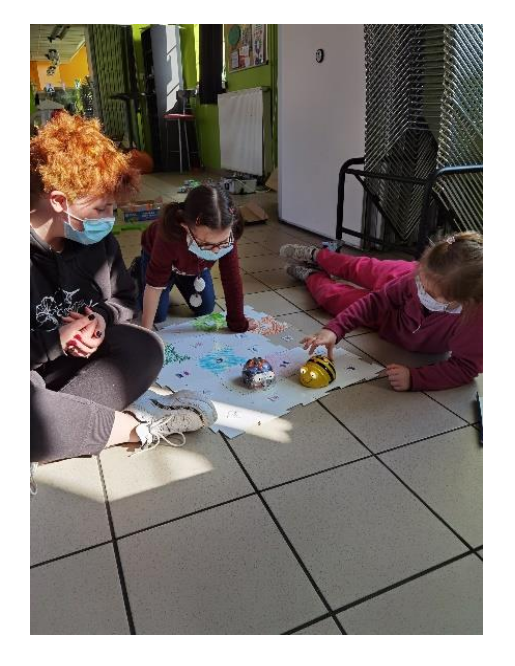

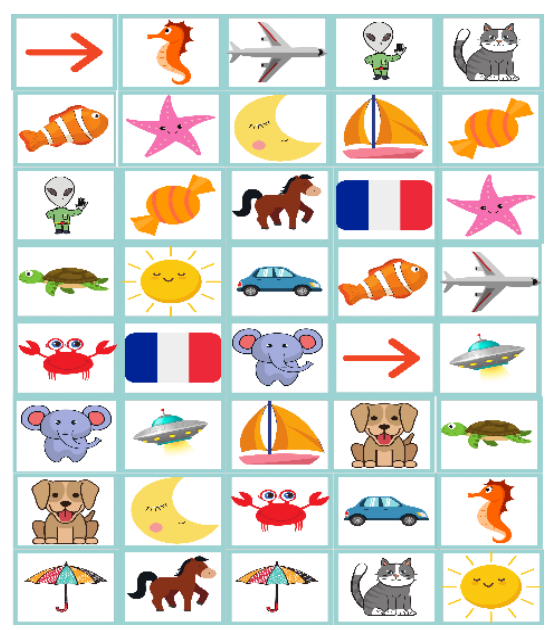

Variantes :

Selon l'objectif visé, on peut changer les cartes par des lettres, des chiffres, ou ajouter des cases « pièges » qui changent de place les cartes.

Laissez libre court à votre imagination avec des images, des mots, des symboles, tout est envisageable à partir du plateau vierge fourni dans la malle.

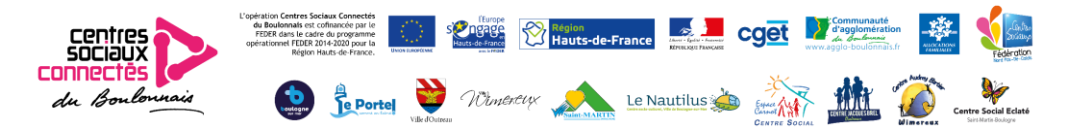

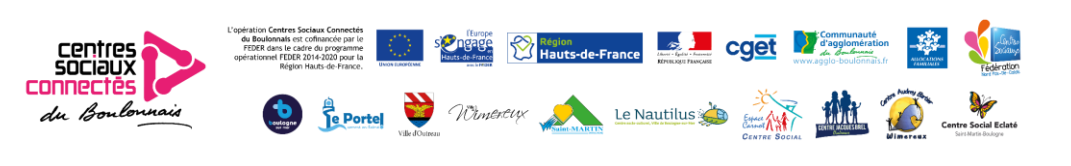

# Code & Go Mouse robot

(Souris robot Code & Go)

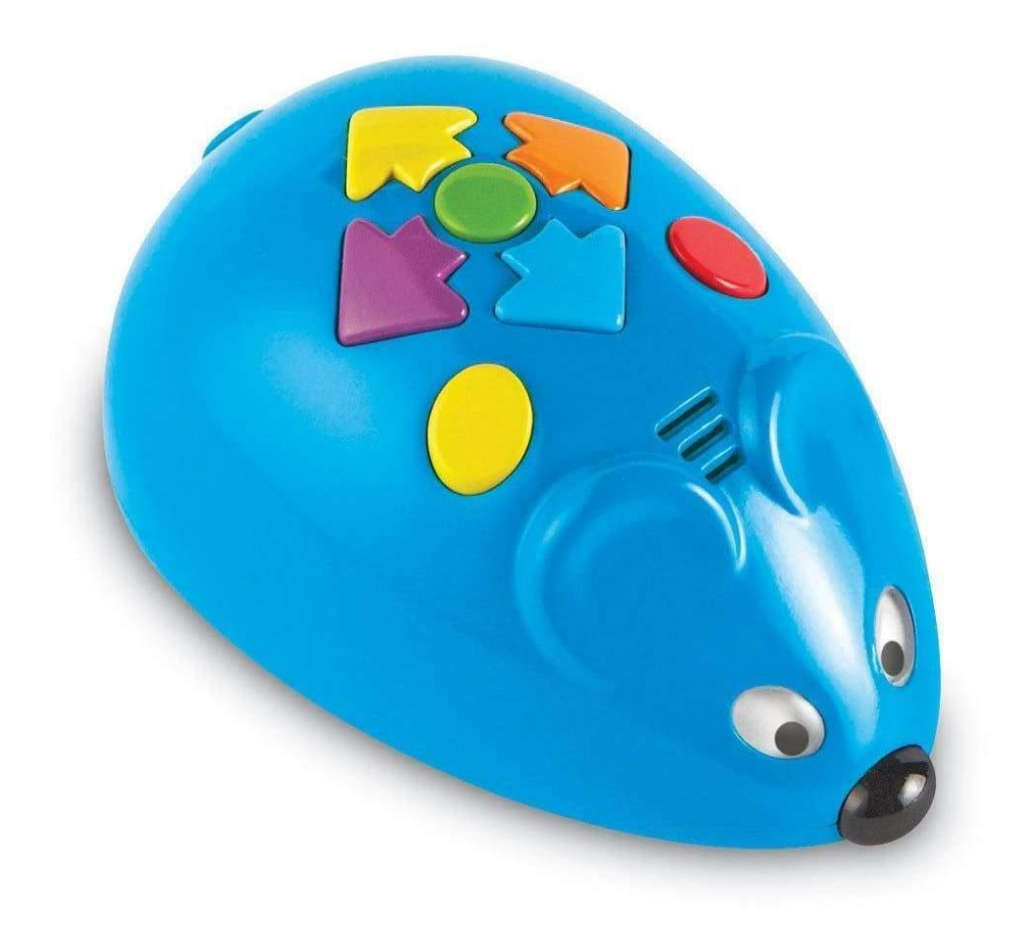

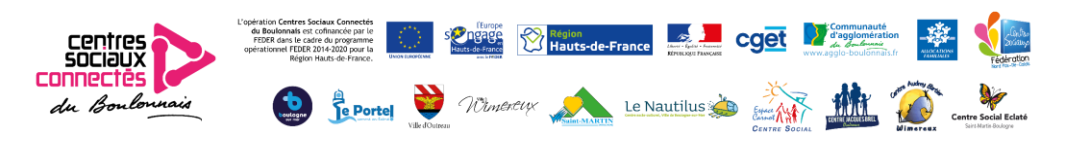

La technologie est omniprésente dans la vie des enfants d'aujourd'hui. Les jeux vidéo. Les smartphones. Les tablettes. Toutes ces formes de communication ont un impact sur nos vies au quotidien. Leur point commun : le codage !

# Qu'est-ce que le codage ?

Le codage consiste littéralement à transformer les données en une forme compréhensible pour un ordinateur. Il s'agit tout simplement de dire à un ordinateur ce que vous voulez qu'il fasse. Le codage comprend également des tâches quotidiennes que l'on fait sans y penser, comme programmer un micro-ondes pour réchauffer les restes de la veille ou taper des chiffres sur une calculatrice dans un ordre spécifique. Le codage d'aujourd'hui ne ressemble pas toujours à la programmation habituelle du passé. Il peut être actif, visuel, attrayant et surtout amusant !

Les enseignants conviennent qu'une introduction précoce aux concepts élémentaires de programmation peut aider les enfants à développer leurs capacités de résolution des problèmes et leur esprit critique.

Ce kit est spécialement conçu pour introduire ces concepts en fournissant aux jeunes élèves une application de la vie réelle divertissante de ces compétences essentielles du 21ème siècle.

# Qu'est-ce que l'utilisation d'un robot programmable peut enseigner ?

- Résolution des problèmes
- Autocorrection des erreurs
- Esprit critique
- Raisonnement analytique
- Logique Si, alors
- Travailler de manière collaborative avec les autres
- Capacités de discussion et de communication
- Calcul de la distance
- Concepts spatiaux

### Pièces incluses :

- 30 cartes de programmation
- 22 plaques de labyrinthe
- 16 pièces de labyrinthe qui se raccordent pour former un grand plateau
- 10 cartes d'activité recto-verso
- 3 tunnels
- 1 souris robot
- 1 morceau de " fromage "

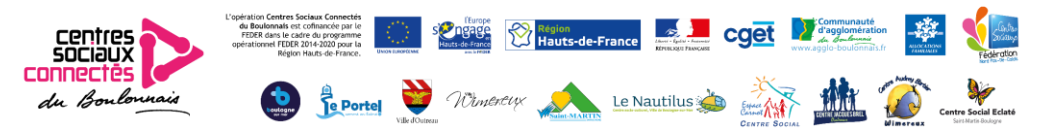

### Introduction de Code & Go : Conseils pour les programmateurs en herbe

Commencez par présenter simplement la souris en identifiant la couleur et la fonction de chacun de ses boutons (voir Fonctionnement).

Insistez sur le fait que le bouton vert veut dire avancer, qu'il dit à la souris de réaliser une action. Placez la souris sur le sol ou une table. Laissez l'enfant essayer de déplacer la souris en avant en appuyant une fois sur la flèche bleue, puis sur le bouton vert. Faites remarquer que la souris avance dans la direction indiquée par son nez.

Laissez l'enfant découvrir les autres flèches directionnelles, une par une. Les flèches de droite et de gauche font tourner la souris, sur place, de 90° dans chaque direction. Rappel : appuyez sur le bouton jaune et maintenez-le enfoncé pour effacer (clear) la mémoire de la souris après chaque commande. Sinon, la souris mémorisera les commandes précédentes et les réalisera avec les nouvelles commandes.

Les enfants doivent voir chaque mouvement isolé.

Appuyez sur Clear avant de passer à de nouvelles étapes pour veiller à ce que la souris se déplace exactement comme elle a été programmée.

Créez un labyrinthe et réalisez une séquence de programmation, comme suit :

- Assemblez les pièces du labyrinthe pour former une grille de 4 x 4.
- Choisissez la première carte d'activités. Positionnez la souris, le fromage et les murs du labyrinthe comme indiqué.
- Aidez l'enfant à compter le nombre d'espaces entre la souris et le fromage.
- Disposez les cartes de codage. Expliquez que ces cartes peuvent aider à déterminer le chemin de la souris. Travaillez avec l'enfant pour trouver les cartes appropriées (deux en avant) et placez-les côte à côte.
- Demandez à l'enfant de programmer la souris pour attraper le fromage.
- L'enfant appuie-t-il deux fois pour aller en avant ?

Si l'enfant comprend facilement ce concept (c'est-à-dire s'il programme la souris en suivant la chaîne de codage), essayez d'ajouter 1 ou 2 espaces supplémentaires entre la souris et le fromage, de placer des murs supplémentaires sur la grille ou même d'intégrer un virage avant d'atteindre le fromage.

À cet âge, les séquences en plusieurs étapes peuvent être très difficiles à mémoriser pour les jeunes enfants, bien que les cartes de codage aident. Commencez par de courtes séquences de déplacements avant d'ajouter progressivement des virages et de construire des configurations de labyrinthe différentes. Cela doit rester un jeu avant tout !

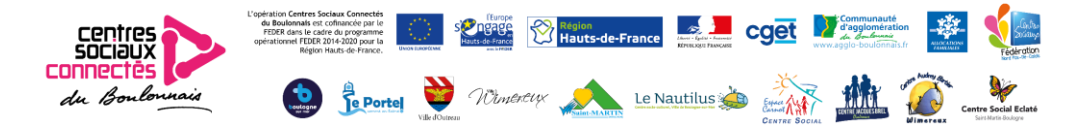

## Fonctionnement :

ALIMENTATION – Pousser pour mettre sous tension (ON). Votre souris robot est prête à être programmée !

VITESSE – Choisis entre Normal et Hyper. Normal est la vitesse la mieux adaptée pour les labyrinthes, tandis qu'Hyper est plus adaptée pour jouer au sol ou sur d'autres surfaces.

AVANT – Pour chaque étape en AVANT, la souris avance d'une distance prédéfinie (12.5 cm).

ARRIÈRE – Pour chaque étape en ARRIÈRE, la souris recule d'une distance prédéfinie (12.5 cm).

TOURNER À DROITE – Pour chaque étape TOURNER À DROITE, la souris tourne de 90° vers la droite.

TOURNER À GAUCHE – Pour chaque étape TOURNER À GAUCHE, la souris tourne de 90° vers la gauche.

START – Pour chaque ACTION, la souris fait l'une de ces 3 actions de manière ALÉATOIRE :

- Avance ou recule
- Pousse un petit cri bien audible

• CHIRP-CHIRP-CHIRP (et ses yeux s'allument !)

DÉMARRER – Appuyez pour exécuter ou réaliser votre séquence programmée pouvant comprendre jusqu'à 40 étapes !

RÉINITIALISER – Pour effacer toutes les étapes programmées, appuie sur ce bouton et maintiens-le enfoncé jusqu'à ce que tu entendes un bip de confirmation.

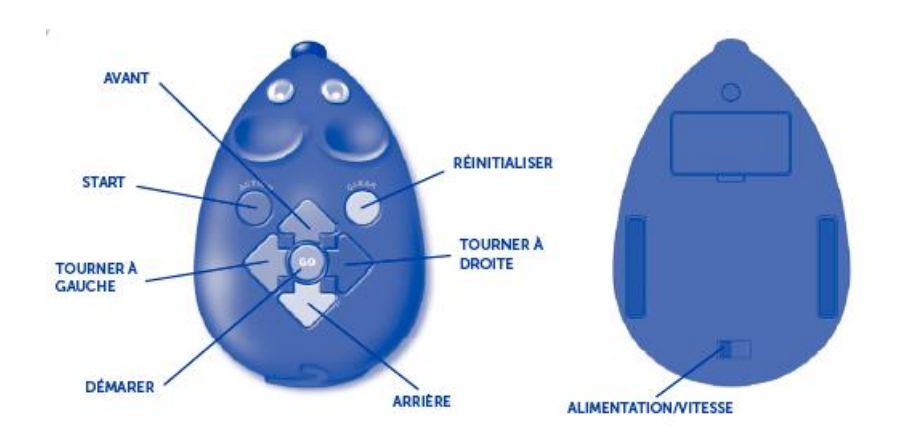

Remarque importante : si la souris commence à dévier du parcours programmé ou si elle ne tourne pas à 90°, il se peut que la pile soit faible. Lorsque les piles sont très faibles, la souris commence mettre des bips sonores et ses yeux clignotent. Le bouton GO est désactivé. Remplacer les piles usagées dès que possible pour retrouver une fonctionnalité complète. Ne pas forcer la souris robot vers l'avant ou vers l'arrière au risque d'abîmer les roues et de casser les essieux à l'intérieur.

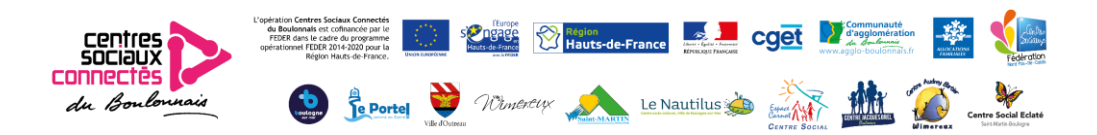

#### Montage du plateau

Raccorde les 16 pièces pour former un grand plateau carré de labyrinthe ou toute autre configuration que tu pourras imaginer ! Suis les étapes suivantes pour raccorder les pièces du plateau :

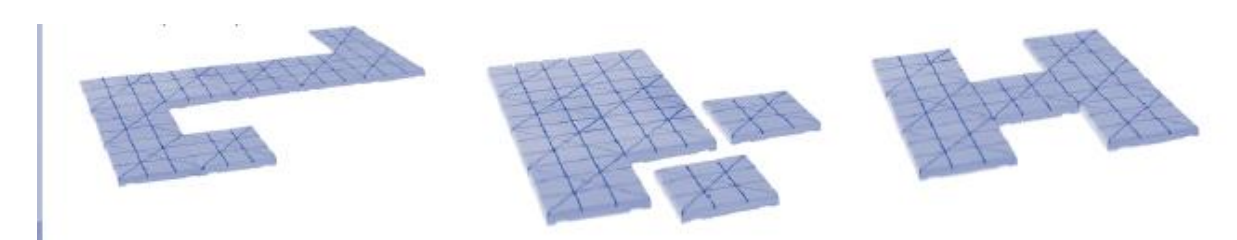

#### Mode d'emploi des plaques de labyrinthe

Crée un labyrinthe en insérant les plaques dans les lignes du plateau. Suis les modèles des cartes d'activité pour reproduire chaque labyrinthe. Programme ensuite la souris pour avancer dans le labyrinthe et atteindre le fromage ! Vu qu'il est possible de personnaliser le labyrinthe, les enfants peuvent construire leur propre labyrinthe, essayer de programmer la souris du début à la fin ou inviter un ami à essayer le labyrinthe qu'ils ont créé. Pour les ingénieurs en herbe qui veulent construire leur propre labyrinthe avec des objets de leur environnement, la souris peut aussi être utilisée sur la plupart des surfaces, indépendamment du plateau de labyrinthe.

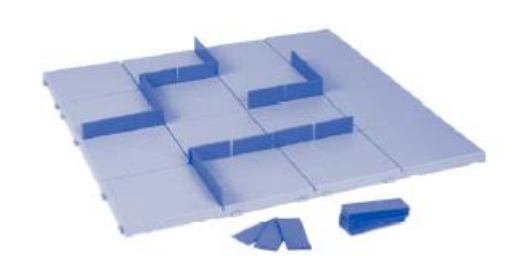

#### Cartes de programmation

Les cartes de programmation colorées aident les enfants à suivre chaque étape d'une séquence. Chaque carte comprend une direction, ou étape, à programmer sur la souris. Elles sont codées par couleur correspondant aux boutons de la souris (voir la section Fonctionnement ci-dessus pour de plus amples détails sur chacune des commandes). Pour faciliter les choses, nous recommandons d'aligner chaque carte, dans l'ordre, pour illustrer chaque étape d'un programme. Par exemple, si une séquence programmée inclut les étapes AVANT, AVANT, TOURNER À DROITE, AVANT, ACTION, place ces cartes dans l'ordre pour t'aider à suivre et à te souvenir de la séquence.

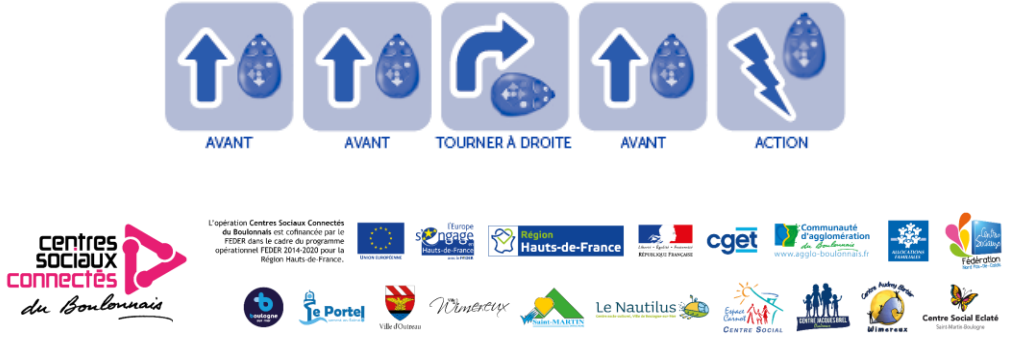

### Cartes d'activité

Ce kit comprend aussi 10 cartes d'activité recto-verso représentant 20 labyrinthes. Ces cartes peuvent être utilisées de manière éducative pour aider les programmeurs en herbe à développer leurs capacités. Commencez par la carte n°1 pour enseigner les principes fondamentaux et suivez la séquence des cartes au fur et à mesure que leur logique et leur esprit critique s'améliorent.

Pour toutes les cartes d'activités des labyrinthes, l'objectif est de programmer la souris robot pour attraper le fromage. Chacun de ces labyrinthes doit être réalisé avec le moins d'étapes possibles. Pour les labyrinthes avec des tunnels, veillez à ce que la souris robot passe bien dans chaque tunnel avant d'attraper le fromage.

## Installation ou remplacement des piles

ATTENTION : Pour éviter toute fuite des piles, veuillez respecter les instructions suivantes. Le non-respect de ces instructions peut entraîner une fuite d'acide pouvant provoquer des brûlures, une blessure corporelle ou une dégradation du matériel.

Matériel nécessaire : 3 x 1.5V piles AAA et un tournevis Phillips (non fourni)

- L'installation et le remplacement des piles doivent être effectués par un adulte.
- La souris robot fonctionne avec trois (3) piles AAA.
- Le compartiment des piles se situe au dos de l'appareil.

• Pour installer les piles, commencez par dévisser les vis à l'aide d'un tournevis Phillips et ôtez la porte du compartiment des piles.

Installez les piles conformément aux indications à l'intérieur du compartiment.

• Remettez en place la porte du compartiment et resserrez la vis.

Conseils relatifs à l'entretien des piles

Avertissement : Ne jetez pas les piles dans un feu. Les piles risquent d'exploser ou de fuir.

- Utilisez uniquement 3 piles de type AAA.
- Veillez à insérer correctement les piles (sous la supervision d'un adulte) et à respecter les instructions du fabricant relatives au jeu et aux piles.
- Ne mélangez pas des piles alcalines, des piles standard (carbone-zinc) et des piles rechargeables (nickel-cadmium).
- Ne mélangez pas des piles neuves avec des piles usagées.

• Respectez la polarité des piles pour leur insertion. Les bornes positives (+) et négatives (-) doivent être insérées dans les directions correctes indiquées à l'intérieur du compartiment des piles.

- Ne rechargez pas de piles non-rechargeables.
- Rechargez uniquement les piles rechargeables sous la supervision d'un adulte.
- Ôtez les piles rechargeables du jeu avant de procéder au chargement.
- Utilisez uniquement des piles de type identique ou équivalent.
- Ne court-circuitez pas les bornes d'alimentation.
- Retirez toujours du produit les batteries faibles ou épuisées.
- Ôtez les piles du jeu si le produit doit être stocké pendant une période prolongée.
- Stockez à température ambiante.
- Pour nettoyer le jeu, essuyez la surface de l'appareil à l'aide d'un chi\_ on doux.

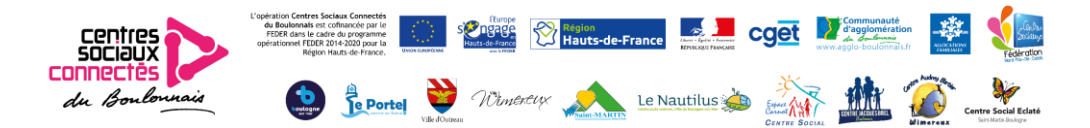

# Exemple d'une activité CODE GO AND MOUSE

## *Les labyrinthes*

Age des participants : entre 6 et 12 ans Nombre de participants : entre 2 et 6 Durée de l'activité : environ 30 minutes Objectif : Se repérer dans l'espace, programmer Matériel : Boîte de jeu Code & Go Mouse Robot

Installation : Les labyrinthes sont installés par l'animateur.

### Consignes :

L'objectif est que les enfants réussissent à faire atteindre le fromage par la souris.

Les labyrinthes, d'abord très simples deviennent de plus en plus complexes.

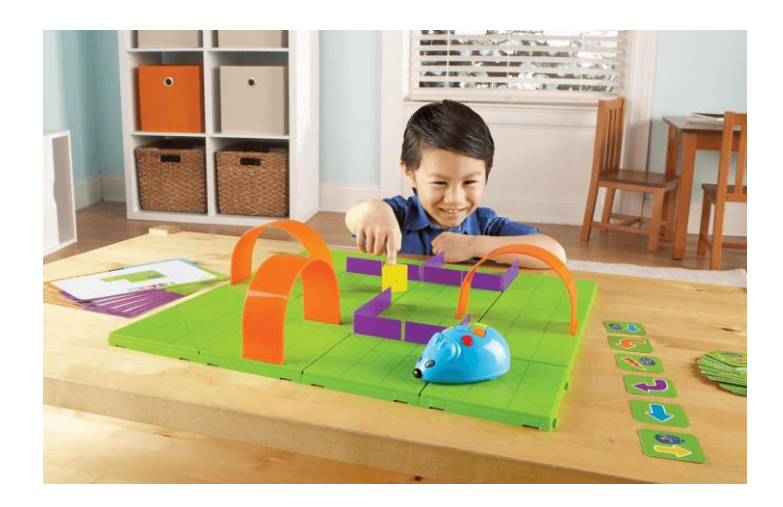

### Variantes :

Faire des labyrinthes avec des cartes « piège », programmer les souris en une ou plusieurs fois.

Par équipe, les enfants imaginent un labyrinthe pour mettre au défi les autres équipes.

Laissez libre court à votre imagination avec des images, des mots, des symboles, tout est envisageable à partir du plateau vierge fourni dans la malle.

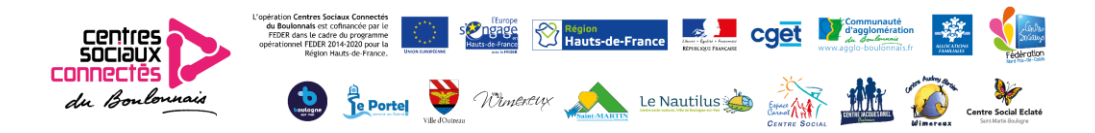

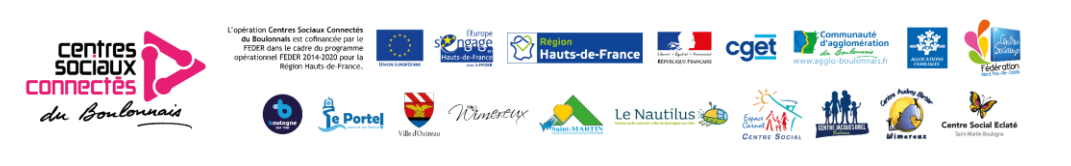

# Botley Le robot à coder

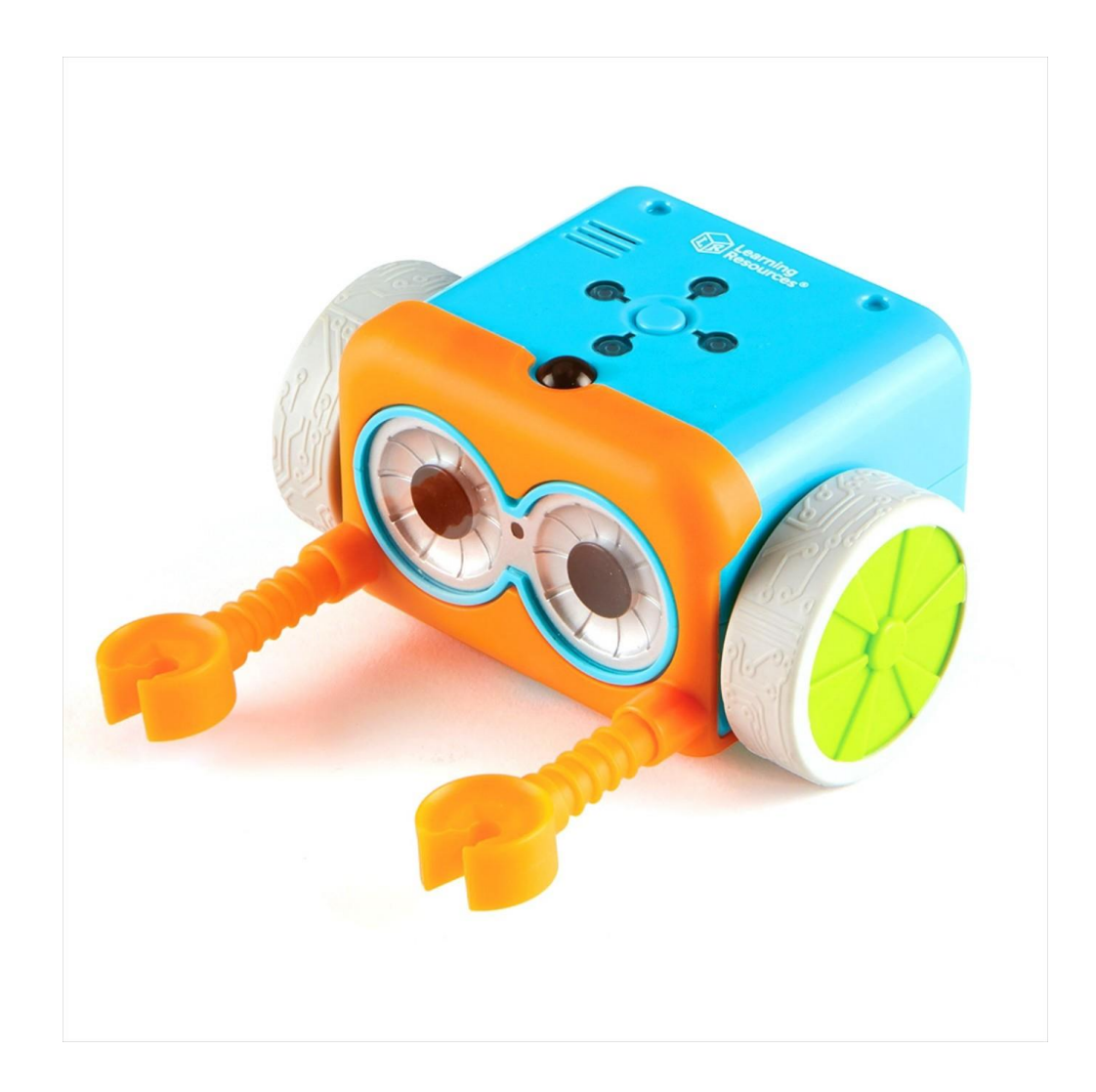

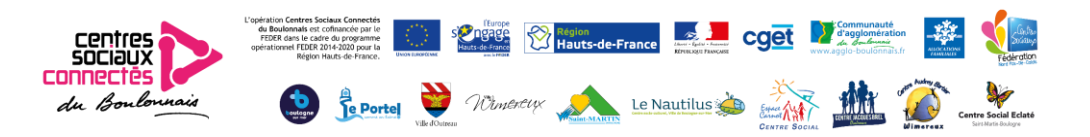

# Présentation de Botley, le robot à coder

Le codage est le langage utilisé pour communiquer avec les ordinateurs. Lorsque tu programmes Botley à l'aide du programmateur à distance, tu pratiques une forme basique de codage. Le meilleur moyen de découvrir le monde du codage est de commencer par apprendre les bases de la programmation en séquence. Pourquoi est-ce important ? Parce que cela enseigne et permet de développer :

- les concepts fondamentaux du codage ;
- les concepts de codage avancés, tels que la logique Si/Alors ;
- l'esprit critique ;
- les concepts spatiaux ;
- la collaboration et le travail d'équipe.

# L'ensemble comprend :

- 1 robot Botley
- 1 programmateur à distance
- Des bras de robot
- 40 fiches de codage
- 6 circuits imprimés
- 8 jalons
- 12 cubes
- 2 cônes
- 2 drapeaux
- 2 balles
- 1 but
- 1 feuille d'autocollants

# Fonctionnement

Alimentation - Déplace l'interrupteur entre les modes Désactivé (OFF), Programmation (CODE) et Suivi de lignes (LINE-following).

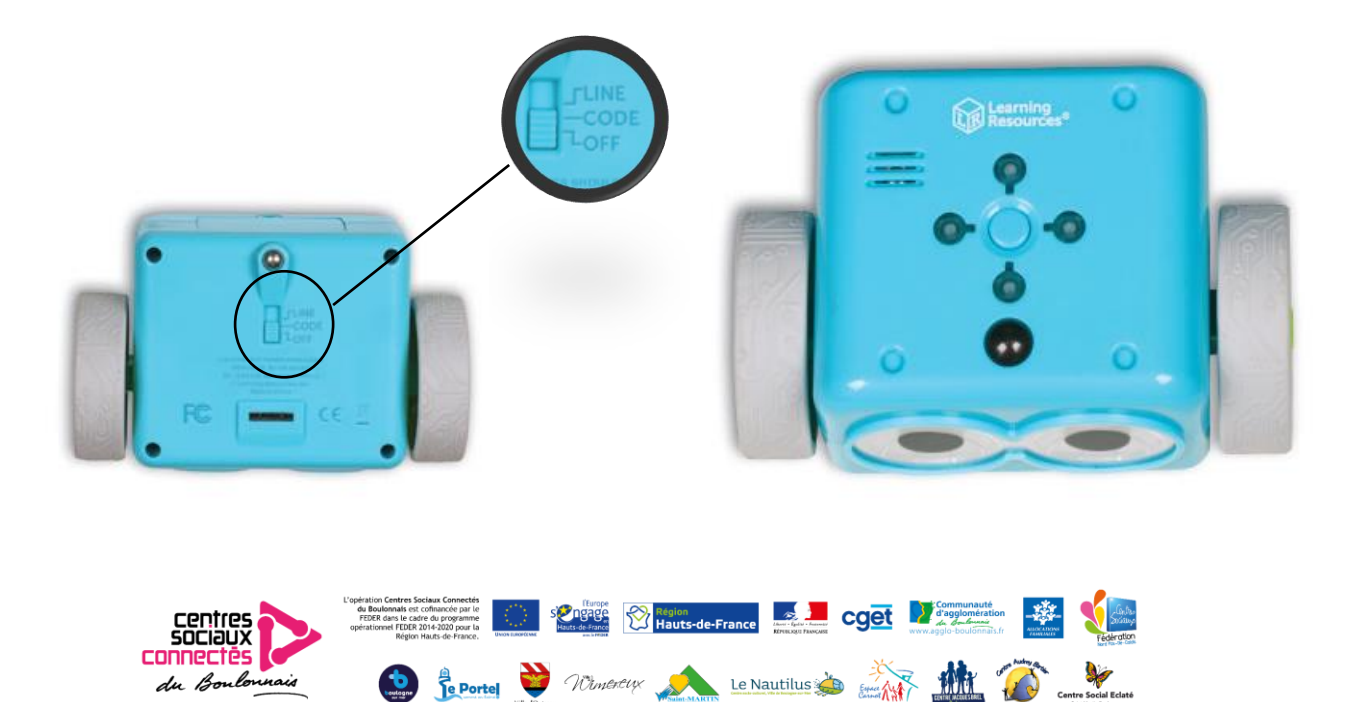

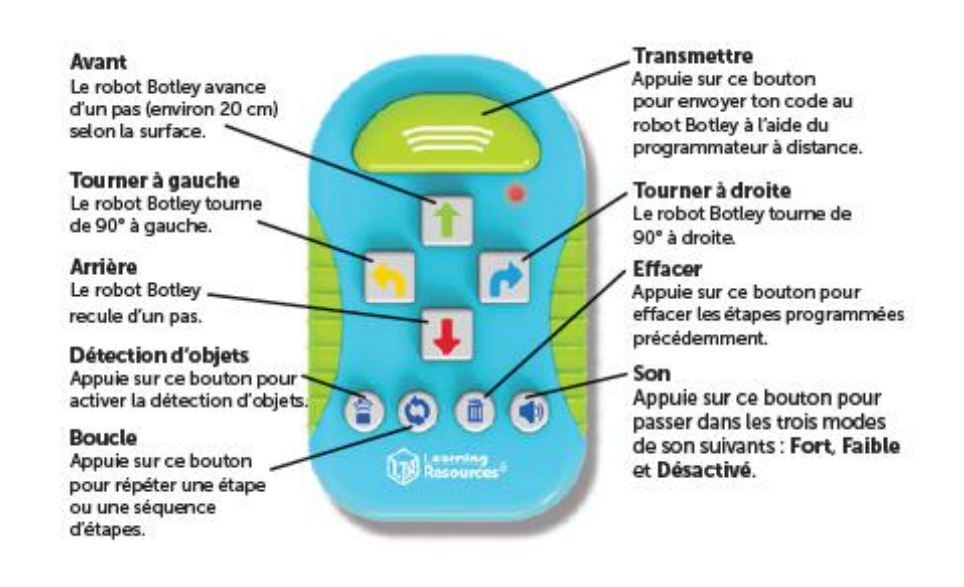

# Insertion des piles

Le robot Botley fonctionne avec trois (3) piles AAA. Le programmateur à distance fonctionne avec deux (2) piles AAA. Pour installer les piles, suis les instructions à la fin de ce guide. Remarque : lorsque les piles sont déchargées, le robot Botley émet des bips sonores répétitifs et ne fonctionnera pas correctement. Remplace les piles.

# Pour commencer

En mode de programmation CODE, chaque flèche sur laquelle tu appuies représente une étape de ton code. Lorsque tu transmets ton code au robot Botley, il exécutera toutes les étapes dans l'ordre. Les lumières sur le dessus du robot Botley s'allumeront au début de chaque étape. Il s'arrêtera et émettra un son une fois le code terminé.

STOP Arrête le déplacement du robot Botley à tout moment en appuyant sur le bouton central, au-dessus.

EFFACER supprime toutes les étapes programmées précédemment. Remarque : le programmateur à distance conserve le code même si le robot Botley est éteint. Appuie sur EFFACER pour démarrer un nouveau programme.

Le robot Botley s'éteint après toute inactivité de 5 minutes. Appuie sur le bouton central sur le dessus du robot pour le réveiller.

Commence avec un programme simple. Essaie ce qui suit :

- 1. Déplace le bouton ALIMENTATION sur le dessous du robot Botley sur Programmation.
- 2. Place le robot Botley au sol (il fonctionne mieux sur des surfaces dures).
- 3. Appuie sur la flèche AVANT programmateur à distance.

4. Pointe le programmateur à distance sur le robot Botley et appuie sur le bouton TRANSMETTRE.

5. Le robot s'allume, émet un son pour indiquer que le programme a été transmis et se déplace en avant d'un pas.

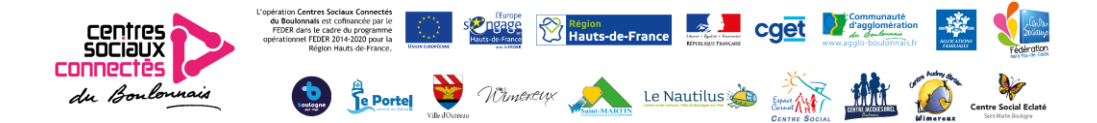

*Remarque* : si tu entends un son négatif après avoir appuyé sur le bouton de transmission :

1. Appuie à nouveau sur TRANSMETTRE. (Inutile de saisir à nouveau le programme, il reste dans la mémoire du programmateur à distance jusqu'à ce que tu l'effaces.)

2. Vérifie que le bouton ALIMENTATION situé sur le dessous du robot Botley est en position Programmation.

3. Vérifie l'éclairage de ton environnement. Les lumières vives peuvent en effet affecter le fonctionnement du programmateur à distance.

4. Pointe le programmateur à distance directement vers le robot Botley.

5. Rapproche le programmateur à distance du robot Botley.

Essaie maintenant une programmation plus longue. Essaie cequi suit :

1. Appuie sur EFFACER pour supprimer l'ancien programme.

2. Saisis la séquence suivante : AVANT, AVANT, TOURNER À DROITE, TOURNER À DROITE, AVANT.

3. Appuie sur TRANSMETTRE pour que le robot Botley exécute le programme.

## *Conseils :*

1. ARRÊTE le robot Botley à tout moment en appuyant sur le bouton central,au-dessus.

2. Tu peux transmettre un programme jusqu'à 3 m en fonction de l'éclairage (le robot Botley fonctionne mieux dans une pièce avec un éclairage ordinaire).

3. Tu peux ajouter des étapes à un programme. Une fois que le robot Botley a terminé un programme, tu peux ajouter des étapes supplémentaires en les saisissant dans le programmateur à distance. Lorsque tu appuies sur TRANSMETTRE, le robot Botley redémarre le programme du début en ajoutant les étapes supplémentaires à la fin.

4. II peut réaliser des séquences comprenant jusqu'à 80 étapes ! Si tu saisis une séquence programmée de plus de 80 étapes, tu entendras un son indiquant que le nombre limite d'étapes a été atteint.

# **Boucles**

Les programmateurs et codeurs professionnels essaient de travailler aussi efficacement que possible. Pour cela, ils utilisent des BOUCLES pour répéter une séquence d'étapes. Pour rendre ton code plus efficace, il doit comporter le moins d'étapes possible. Chaque fois que tu appuies sur le bouton BOUCLE, le robot Botley répétera cette séquence.

Essaie ce qui suit (en mode Programmation) :

1. Appuie sur EFFACER pour supprimer l'ancien programme.

2. Appuie sur BOUCLE, TOURNER À DROITE, TOURNER À DROITE, TOURNER À DROITE, TOURNER À DROITE, BOUCLE (pour répéter les étapes).

3. Appuie sur TRANSMETTRE. Le robot Botley effectuera deux tours complets (360°) sur luimême.

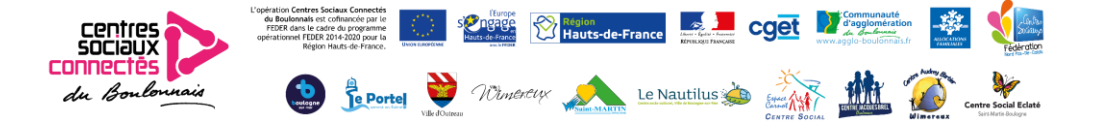

Ajoute ensuite une boucle au milieu d'un programme. Essaie ce qui suit :

1. Appuie sur EFFACER pour supprimer l'ancien programme.

2. Saisis la séquence suivante : AVANT, BOUCLE, TOURNER À DROITE, TOURNER À GAUCHE, BOUCLE, BOUCLE, ARRIÈRE.

3. Appuie sur TRANSMETTRE pour que le robot Botley exécute le programme.

Tu peux utiliser le bouton BOUCLE autant de fois que tu le veux tant que tu ne dépasses pas le nombre limite de 80 étapes.

# Détection d'objets et programmation Si/Alors

La programmation Si/Alors est un moyen d'enseigner aux robots comment se comporter dans certaines situations. Nous utilisons le comportement et la logique Si/Alors tout le temps. Par exemple, si le temps semble tourner à la pluie, alors on va prendre un parapluie.

Les robots peuvent être programmés pour utiliser des capteurs pour interagir avec le monde qui les entoure. Le robot Botley est équipé d'un capteur de détection d'objets (DO) qui peut l'aider à « voir » les objets qui se trouvent sur son chemin. L'utilisation de ce capteur est un excellent moyen d'en apprendre davantage sur la programmation Si/Alors.

Essaie ce qui suit (en mode Programmation) :

1. Place un cône (ou tout objet similaire) à 25 cm environ directement en face du robot Botley.

2. Appuie sur EFFACER pour supprimer l'ancien programme.

3. Saisis la séquence suivante : AVANT, AVANT, AVANT.

4. Appuie sur le bouton DÉTECTION D'OBJETS (DO). Tu entendras un son et le voyant rouge du programmateur à distance restera allumé pour indiquer que le capteur DO est activé.

5. Ensuite, indique au robot Botley ce que tu veux qu'il fasse s'il « voit » un objet sur son chemin. Essaie TOURNER À DROITE, AVANT, TOURNER À GAUCHE.

6. Appuie sur TRANSMETTRE.

Le robot Botley exécutera la séquence.

Si le robot Botley « voit » un objet sur son chemin, alors il exécutera l'autre séquence. Il terminera ensuite la séquence d'origine.

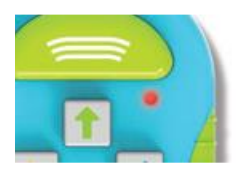

*Remarque* : le capteur DO du robot Botley se trouve entre ses deux yeux. Il détecte uniquement les objets qui se trouvent directement devant lui et qui font au moins 5 cm de haut par 4 cm de large. Si le robot Botley ne ≪ voit ≫ pas un objet devant lui, vérifie que :

• le bouton ALIMENTATION situé sur le dessous du robot Botley est en position Programmation.

• le capteur de détection des objets est activé (le voyant rouge du programmateur doit être allumé).

- l'objet n'est pas trop petit.
- l'objet se trouve directement en face du robot Botley.

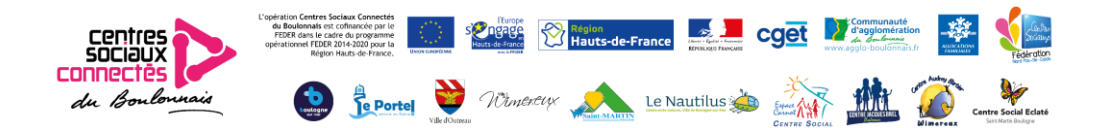

• l'éclairage n'est pas trop puissant. Le robot Botley fonctionne mieux dans une pièce avec un éclairage ordinaire. Ses performances pourront varier avec une lumière du soleil trop vive. • Le robot Botley ne se déplacera pas en avant s'il « voit » un objet. Il émettra des sons jusqu'à ce que tu déplaces l'objet.

# Suivi d'une ligne noire

Le robot Botley est équipé d'un capteur spécial situé en dessous du robot qui lui permet de suivre une ligne noire. Les cartes incluses sont dotés d'une ligne noire imprimée d'un côté. Positionne-les de manière à créer un chemin à suivre pour le robot Botley. Remarque : tout motif foncé ou changement de couleur affectera ses mouvements. Veille à ce qu'il n'y ait aucun changement de couleur ou de surface à proximité de la ligne noire. Positionne les cartes comme suit :

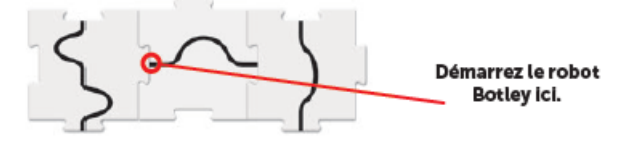

Le robot Botley tourne sur lui-même et revient en arrière lorsqu'il atteint la fin de la ligne.

#### Essaie ce qui suit :

1. Déplace le bouton ALIMENTATION sur le dessous du robot Botley sur LIGNE.

2. Place le robot Botley sur la ligne noire. Le capteur sur le dessous du robot Botley doit se trouver directement sur la ligne noire.

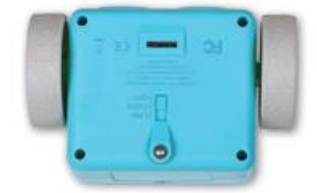

3. Appuie sur le bouton central sur le dessus du robotpour commencer à suivre la ligne. S'il tourne sur luimême, rapproche-le de la line et il dira « Ah, ah » une fois qu'il aura trouvé la ligne.

4. Appuie à nouveau sur le bouton du milieu pour arrêter le robot ou soulève-le du sol ! Tu peux aussi dessiner ton propre parcours que le robot devra suivre. Utilise une feuille de papier blanche et un marqueur noir épais. Les lignes dessinées à la main doivent faire entre 4 et 10 mm de large et être totalement noires sur fond blanc.

# Bras de robot

Le robot Botley est fourni avec des BRAS conçus pour l'aider à réaliser des tâches. Insère les deux bras sur la face avant du robot Botley.

Le robot peut désormais déplacer des objets comme les balles et les cubes inclus dans ce kit. Construis un labyrinthe et essaie d'élaborer un code pour dire au robot Botley de déplacer un objet d'un endroit à un autre.

*Remarque* : la fonction de détection des objets (DO) ne fonctionnera pas bien une fois les bras fixes au robot. Retire les bras pour utiliser cette fonction.

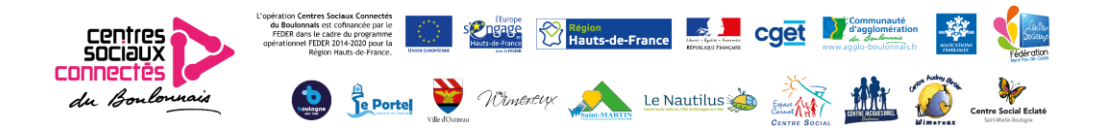

# Fiches de codage

Utilise les fiches de codage pour conserver une trace de chaque étape de ton code. Chaque fiche comprend une direction, ou étape, à programmer sur le robot Botley. Ces fiches ont un code couleur correspondant aux boutons du programmateur à distance.

Il est recommandé d'aligner les fiches de codage à l'horizontale dans l'ordre pour refléter chaque étape de ton programme. Par exemple, si une séquence programmée inclut les étapes AVANT, AVANT, TOURNER À DROITE, AVANT, place ces fiches dans l'ordre pour t'aider à suivre et à te souvenir de la séquence.

# Surprises et fonctions cachées

Saisis ces séquences sur le programmateur à distance pour faire réaliser des tours secrets au robot Botley !

Appuie sur EFFACER après chaque tour.

1. AVANT, AVANT, TOURNER À DROITE, TOURNER À DROITE, AVANT. Appuie sur Transmettre. Le robot Botley veut te dire bonjour !

2. AVANT, AVANT, AVANT, AVANT, AVANT, AVANT (six fois Avant). Appuie sur Transmettre. Le robot Botley s'amuse !

3. AVANT, AVANT, AVANT, AVANT, TOURNER À GAUCHE, TOURNER À GAUCHE, TOURNER À GAUCHE, TOURNER À GAUCHE et Transmettre. Oh, oh ! Le robot Botley a la tête qui tourne.

Pour davantage de conseils, d'astuces et de fonctions cachées, consulte le site http://learningresources.com/botley.

# Résolution des problèmes

# *Programmateur à distance / codes de transmission*

Si tu entends un son négatif après avoir appuyé sur le bouton TRANSMETTRE, essaie ce qui suit :

- Vérifie l'éclairage. Les lumières vives peuvent en effet affecter le fonctionnement du programmateur à distance.
- Pointe le programmateur à distance directement vers le robot Botley.
- Rapproche le programmateur à distance du robot Botley.
- Il est possible de programmer 80 étapes maximum pour le robot Botley. Fais donc en sorte de programmer 80 étapes ou moins.

• Le robot Botley s'éteint après 5 minutes d'inactivité. Appuie sur le bouton du central sur le dessus du robot pour le réveiller. (Il essaiera d'attirer ton attention quatre fois avant de s'éteindre.)

• Vérifie que des piles neuves sont installées correctement dans le robot Botley et le programmateur à distance.

• Vérifie que rien n'obstrue la lentille du programmateur ou du dessus du robot.

# Déplacements du robot

Si le robot Botley ne se déplace pas correctement, vérifie ce qui suit :

• Vérifie que les roues du robot bougent librement et que rien ne bloque leur mouvement.

• Le robot peut se déplacer sur différentes surfaces, mais il fonctionne mieux sur des surfaces plates et lisses, comme du bois ou du carrelage lisse.

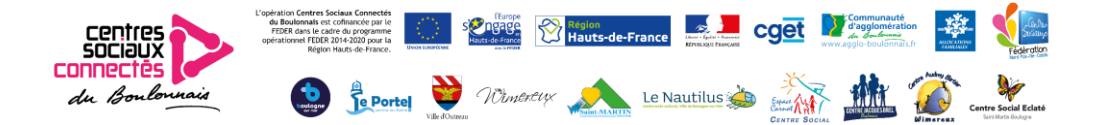

- N'utilise pas le robot Botley dans le sable ou dans l'eau.
- Vérifie que des piles neuves sont installées correctement dans le robot Botley et le programmateur à distance.

# Détection d'objets

Si le robot ne détecte pas les objets ou que cette fonction est réalisée de manière irrégulière, vérifie ce qui suit :

- Retire les bras du robot avant d'utiliser la fonction de détection d'objets.
- Si le robot ne « voit » pas un objet, vérifie sa taille et sa forme. Les objets doivent faire au moins 5 cm de haut et 4 cm de large.

• Lorsque la fonction DO est activée, le robot Botley n'avancera pas lorsqu'il « voit » un objet. Il restera immobile et émettra un son jusqu'à ce que tu déplaces l'objet. Essaie de reprogrammer le robot pour qu'il contourne l'objet.

# Défis de codage

Les défis de codage ci-dessous sont conçus pour te familiariser avec le robot de codage Botley. Ils sont numérotés par ordre de difficulté. Les premiers défis sont pour les novices, tandis que les défis 8 à 10 mettront vraiment tes capacités de codage à l'épreuve. Se reporter aux images des pages 6 à 8 de ce guide.

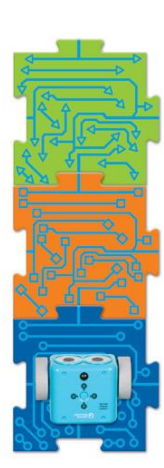

# COMMANDES DE BASE

Commence avec une carte BLEUE. Programme le robot Botley pour qu'il aille jusqu'à la carte VERTE.

………………………………………………………………………………………………………………………………………………

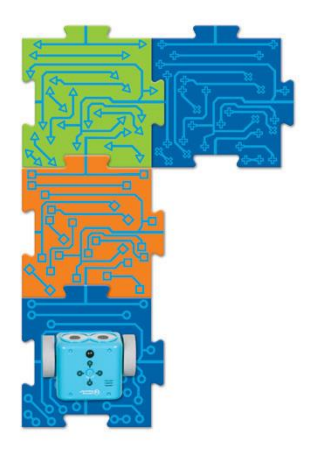

# INTRODUCTION AUX VIRAGES

Commence avec une carte BLEUE. Programme le robot Botley pour qu'il aille jusqu'à la carte BLEUE suivante.

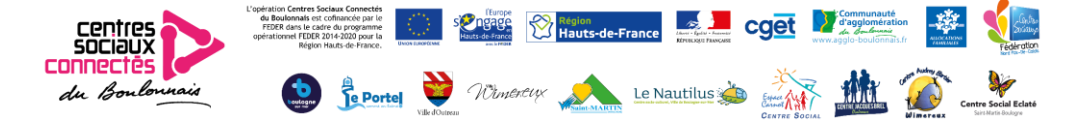

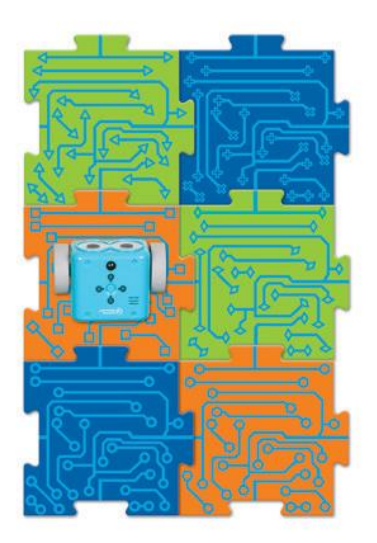

# VIRAGES MULTIPLES

………………………………………………………………………………………………………………………………………………

………………………………………………………………………………………………………………………………………………

Commence avec une carte orange.

Programme le robot Botley pour qu'il « touche » chaque carte et revienne à sa position de départ sur la carte orange.

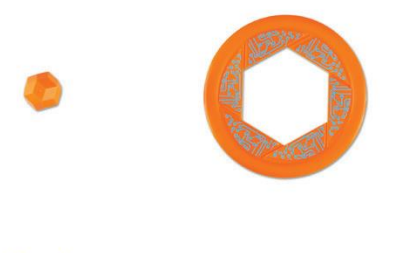

# TÂCHES DE PROGRAMMATION

Programme le robot Botley pour qu'il déplace et dépose la balle orange dans le but orange.

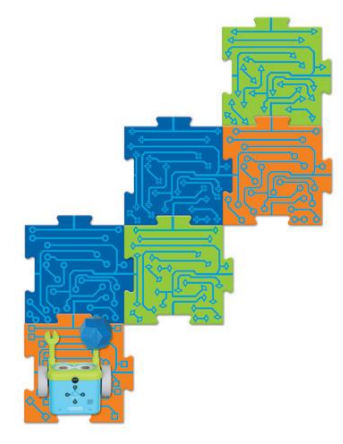

# ALLER-RETOUR

Programme le robot Botley pour qu'il transporte une balle en partant de la carte orange et qu'il revienne en arrière sans la lâcher.

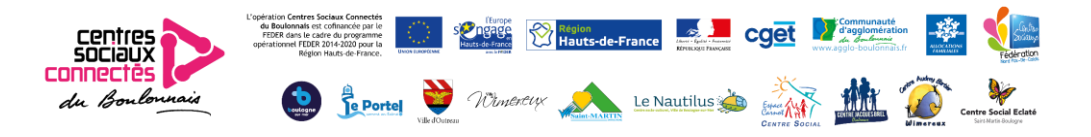

………………………………………………………………………………………………………………………………………………

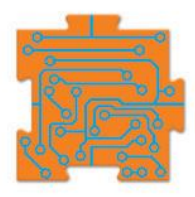

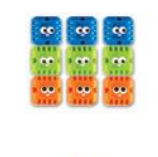

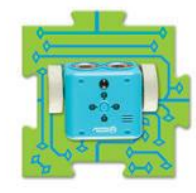

………………………………………………………………………………………………………………………………………………

# SI/ALORS/SINON

Programme le robot Botley pour qu'il aille sur le tapis orange à l'aide de la fonction de détection d'objets. Tu dois utiliser 3 déplacements en avant consécutifs.

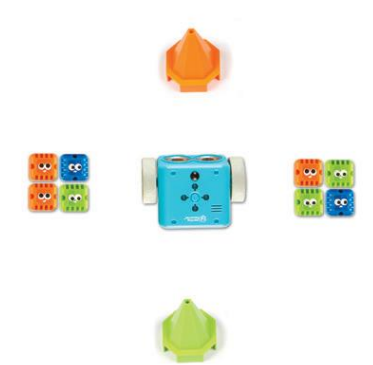

# SANS ISSUE

À l'aide de la fonction Détection d'objets, programme le robot Botley pour qu'il ne cesse de tourner à l'aide de deux commandes seulement.

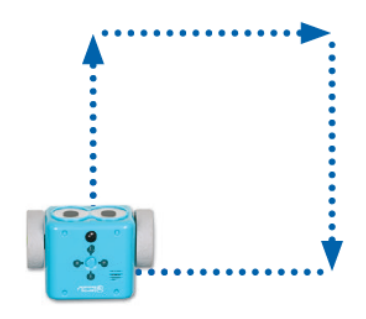

# CARRÉ

À l'aide de la commande BOUCLE, programme le robot Botley pour qu'il se déplace en un mouvement carré.

………………………………………………………………………………………………………………………………………………

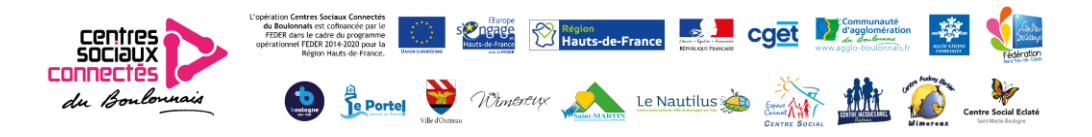

………………………………………………………………………………………………………………………………………………

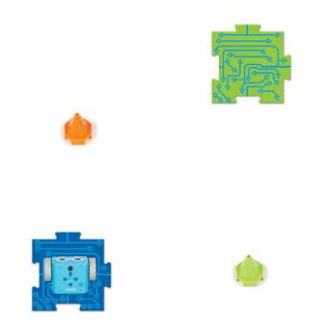

# DÉFI COMBINÉ

À l'aide des fonctions BOUCLE et Détection d'objets,programme le robot Botley pour qu'il se déplace du circuit bleu au circuit vert.

# Informations relatives aux piles

Lorsque les piles sont déchargées, le robot Botley émet des bips sonores répétitifs. Remplace les piles par des piles neuves pour continuer à l'utiliser. Installation ou changement des piles

………………………………………………………………………………………………………………………………………………

AVERTISSEMENT ! Pour éviter toute fuite des piles, respecter les consignes suivantes. Le non-respect de ces consignes peut entraîner la fuite des piles et causer des brûlures, des blessures personnelles ou des dégâts matériels. Fonctionne avec : 5 piles AAA 1,5 V. Tournevis cruciforme requis pour ouvrir le compartiment à piles.

- L'installation ou le changement de piles doit toujours être effectué par un adulte.
- Le robot Botley fonctionne avec trois (3) piles AAA. Le programmateur à distance fonctionne avec deux (2) piles AAA.
- Le compartiment des piles du robot Botley et du programmateur à distance est situé au dos de l'appareil.
- Pour installer les piles, dévisser la vis à l'aide du tournevis cruciforme pour ouvrir le clapet. Installer les piles dans le sens indiqué à l'intérieur du compartiment.
- Refermer le clapet du compartiment et visser la vis.
- Utilise trois (3) piles AAA pour le robot Botley et deux (2) piles AAA pour le programmateur à distance.

• Insérer les piles correctement (sous la supervision d'un adulte) et toujours suivre les instructions du fabricant du jouet et des piles.

# Conseils d'entretien et de maintenance des piles

- Ne pas mélanger les piles alcalines, standard (carbone-zinc) ou rechargeables
- Ne pas mélanger les piles neuves et usagées.
- Insérer les piles en respectant la polarité. Les extrémités positives (+) et négatives (-)

doivent être insérées correctement, comme indiqué à l'intérieur du compartiment des piles.

- Ne pas recharger les piles non rechargeables.
- Charger uniquement les piles rechargeables sous la supervision d'un adulte.
- Retirer les piles rechargeables du jouet avant de les charger.
- Utiliser uniquement des piles du même type ou de type équivalent.
- Ne pas court-circuiter les bornes d'alimentation.
- Toujours retirer les piles faibles ou déchargées du produit.
- Retirer les piles si le produit ne va pas être utilisé pendant une longue période de temps.
- À conserver à température ambiante.
- Nettoyer la surface de l'appareil avec un chiffon sec.
- Veuillez conserver ces instructions pour toute référence ultérieure.

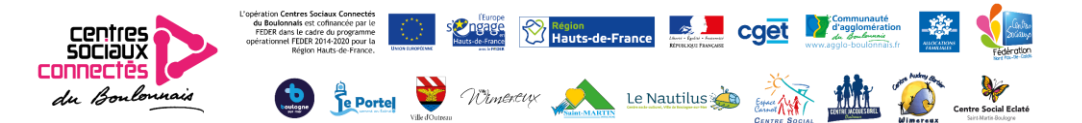

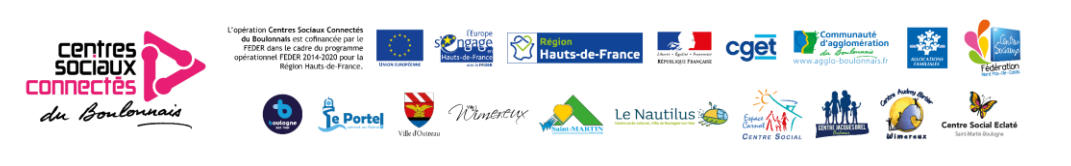

# Cubetto

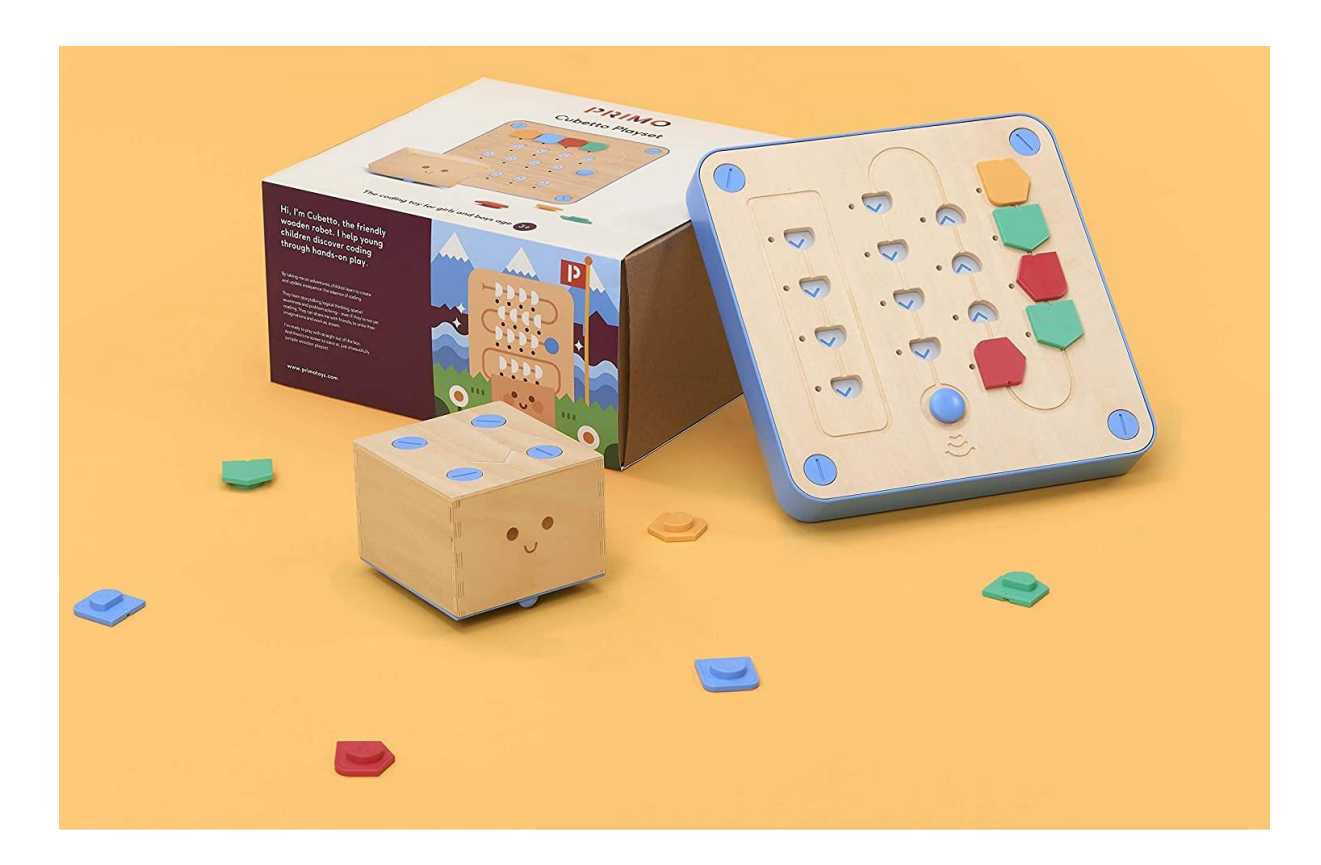

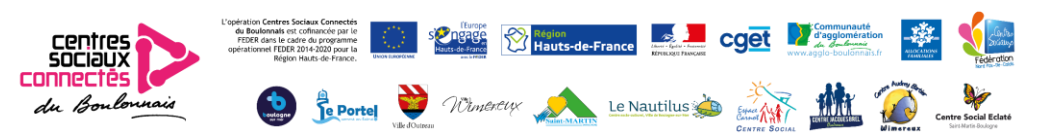

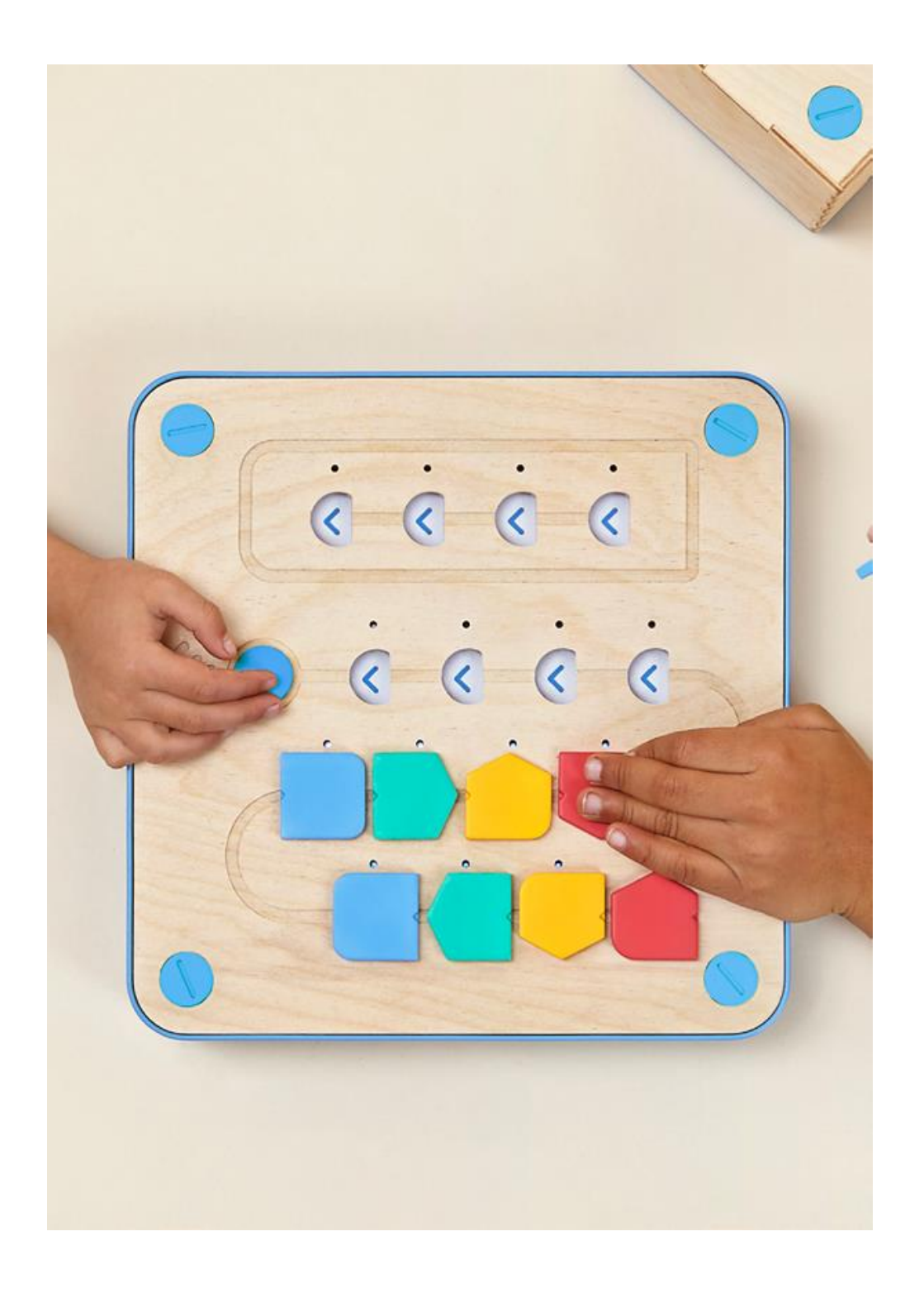

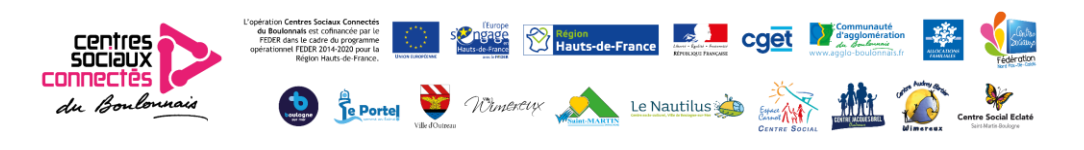

#### Bonjour!

L'ensemble de jeu Cubetto est un jouet inspiré de Montessori de codage qui permet aux enfants de 3 à 6 ans de programmer un robot en bois sympathique sans écrans.

Il est alimenté par un langage de programmation.

Ce que les enseignants aiment le plus, c'est sa polyvalence dans les programmes, les applications.

Cela encourage les élèves à apprendre dans des domaines clés comme le social, la pensée émotionnelle, la créativité, la collaboration.

Les activités contenues dans ce guide ont été créés par des éducateurs pour les éducateurs.

La nouvelle technologie peut être parfois complexe à comprendre et à adopter. Nous voulons vous simplifiez-la prise en main de l'ensemble du jeu Cubetto et son matériel

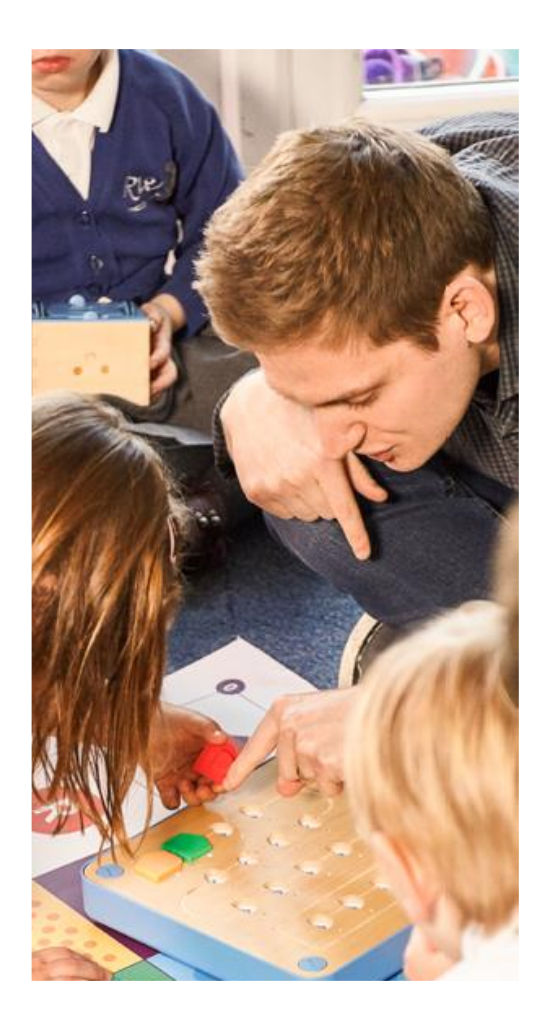

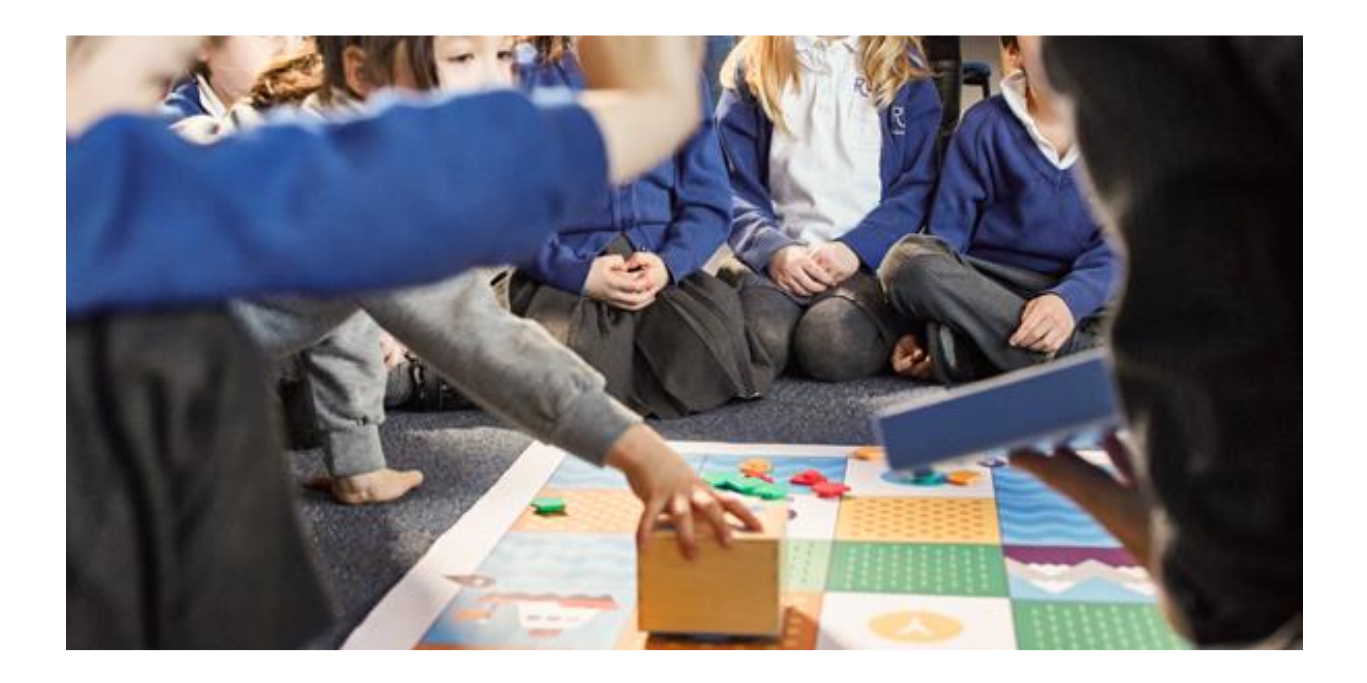

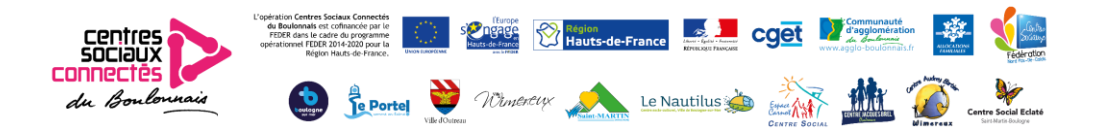

# **Programmation**

Les blocs tangibles ont le potentiel et l'évolutivité de toute procédure réelle de langage de programmation. Les enfants peuvent apprendre et jouer avec une variété de concepts de base de la programmation.

## Algorithmes

Les algorithmes sont des ensembles d'instructions qui forment un programme. Les blocs de Cubetto sont la représentation physique de plusieurs instructions combinées pour créer un programme.

#### La queue

Les instructions dans les programmes sont exécutées suivant un ordre précis. Sur le plateau de Cubetto, ils sont mis ensemble suivant une ligne, représentant physiquement la file d'attente.

## Débogage

Les instructions sont posées sur le plateau. Corriger les erreurs est aussi simple que déplacer un bloc si Cubetto ne le fait pas arriver là où il en a besoin. C'est appelé débogage.

# Boucles

Créez un sous-programme en «empaquetant» une séquence dans la ligne de fonction et appelez dans la file d'attente avec un bloc bleu quand vous en avez besoin.

# **Présentation de Cubetto**

Présentez Cubetto comme un robot convivial que les enfants peuvent programmer.

Pour les enfants, Cubetto ne peut pas penser par lui-même, et ne peut se déplacer que comme programmé par l'enfant, comme toute autre machine.

Si vous êtes en groupe, asseyez les enfants en cercle et laissez-les se passer de main en main Cubetto, en se disant bonjour ou en reconnaissant la présence du robot.

Cela forme une sorte de lien avec Cubetto, de la même manière qu'ils le feraient avec

un animal en peluche, ou un jouet. Ainsi, la résolution des problèmes par la suite par des récits est plus facile et plus engagée.

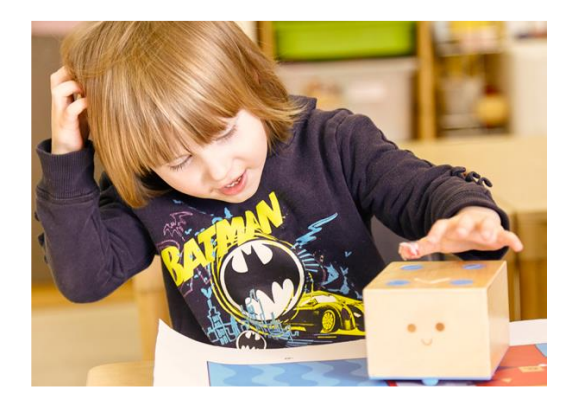

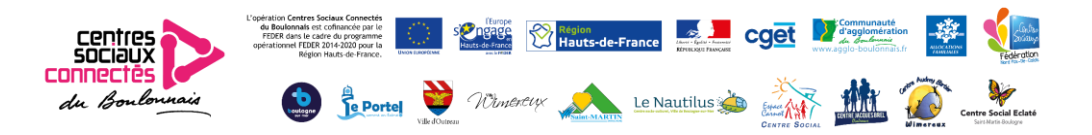

# **Présentation du plateau**

Présentez le tableau comme une sorte de télécommande que les enfants peuvent utiliser pour envoyer des instructions à Cubetto. Sans le plateau, il n'y a aucun moyen d'envoyer des instructions à Cubetto.

Il est important que les enfants comprennent que Cubetto ne peut bouger qu'avec un ordre humain. Ce n'est pas seulement habilitant, mais également essentiel pour comprendre l'informatique.

Encouragez les enfants à expliquer également quels sont les autres objets dans leur maison et que la vie quotidienne fonctionne avec le même paradigme. Une télévision a besoin d'un humain pour changer ses canaux par exemple, ou une machine à laver a besoin d'un humain pour sélectionner son programme.

Tous ces exemples, comme Cubetto, sont des machines qui ont besoin de programmation pour faire leur travail.

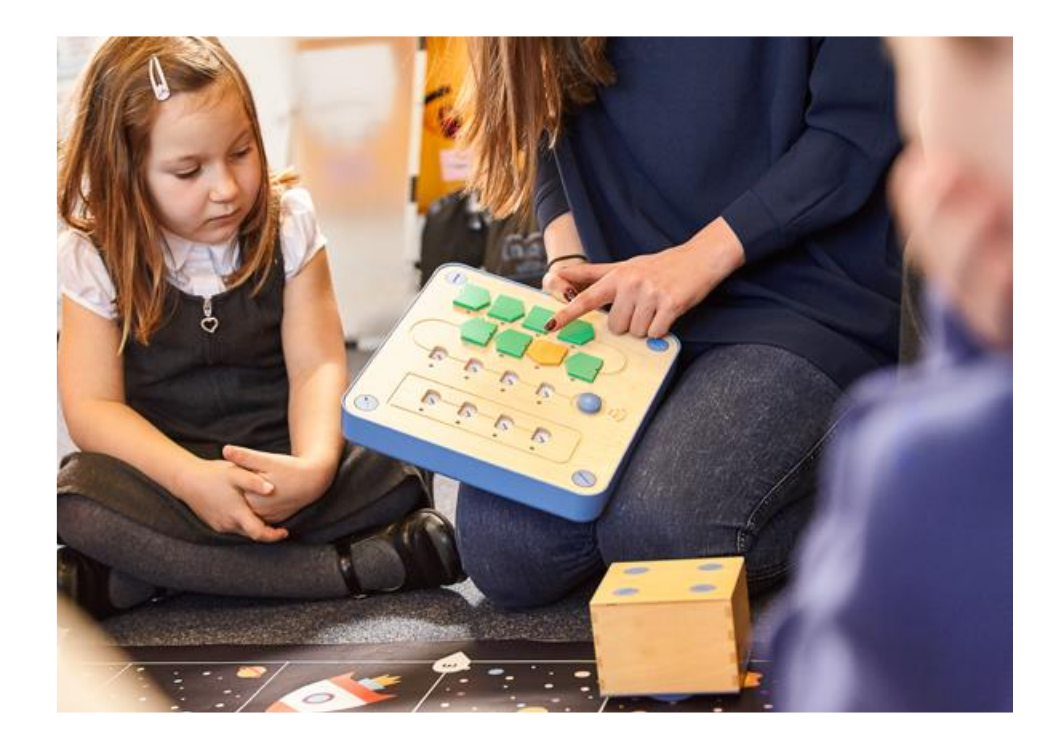

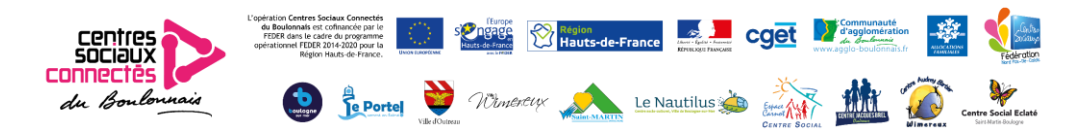

# **Présentation des blocs**

Nous pouvons présenter les blocs d'instructions comme les instructions suivies par Cubetto lorsque ceux-ci sont insérés dans le tableau et envoyé en appuyant sur le bouton d'action. Différents blocs signifient des instructions différentes, et il est important que chaque bloc soit reconnu comme une instruction claire et distincte.

Ces blocs constituent le langage de codage pratique de Cubetto et sont la clé dans l'apprentissage de la pensée informatique. Lorsque chaque bloc est inséré dans le tableau, un enfant devrait être encouragé à prédire ce que Cubetto exécutera une fois la commande envoyée.

Ceci est essentiel pour comprendre les concepts tels que la conception et la prédiction de programmes. Cela les aidera à développer leur imaginaire.

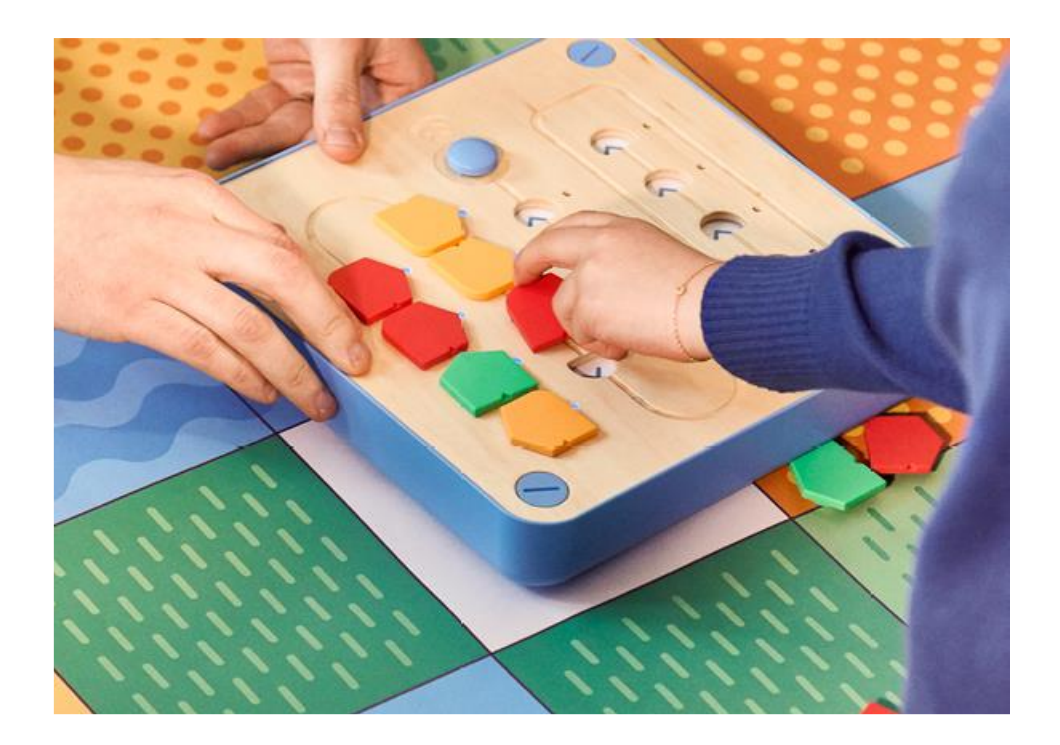

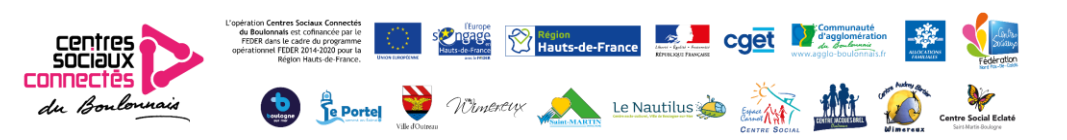

# **Suggestions d'activités – Partie 1**

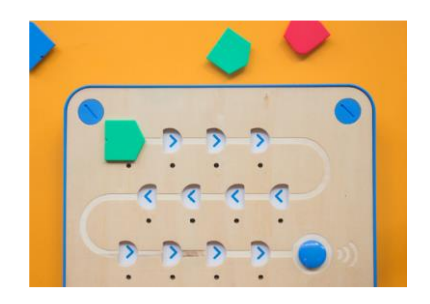

# Causalité de l'action

Le but de la première session est d'introduire la notion simple que l'envoi d'une commande à Cubetto entraînera une action. Prenez le bloc vert (en avant), et demandez à un enfant de l'insérer dans la première fente de la carte.

Ensuite, demandez à l'enfant d'appuyer sur le gros bouton bleu de la carte d'interface (Go), et observez Cubetto exécuter la commande. Assurez-vous que l'enfant associe la couleur du bloc à l'action effectuée.

### Instructions sans ambiguïté

Répétez l'étape précédente avec chaque bloc directionnel (sauf la fonction bleue bloc), jusqu'à ce que l'enfant puisse reconnaître avec confiance chaque bloc comme un bloc distinct sans ambiguïté.

Il s'agit d'une étape importante pour comprendre comment une chaîne significative de commandes, ou une séquence, peuvent être créées ultérieurement pour résoudre un problème.

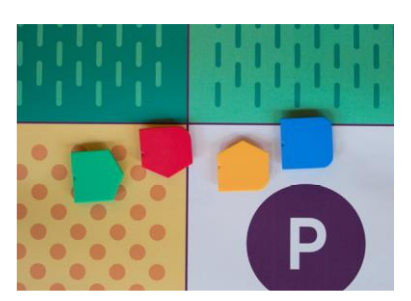

# Le premier défi

Dépliez la carte et placez Cubetto sur un carré. Demandez à l'enfant de créer un programme qui amènera Cubetto à la place directement devant lui. L'enfant devrait être capable de raisonner et de dire quelle instruction unique permettra à Cubetto d'atteindre sa destination. Laissez l'enfant insérer le bloc dans le premier emplacement de la carte d'interface et appuyez sur le bouton d'action. Ne vous inquiétez pas si le mauvais bloc a été sélectionné. Réinitialisez simplement

Repositionner Cubetto, et encouragez l'enfant à raisonner dans son choix et essayez de nouvelles options.

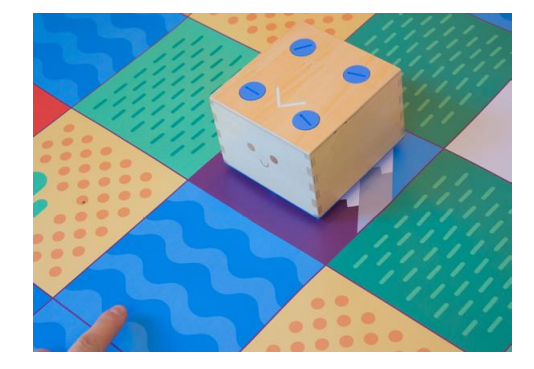

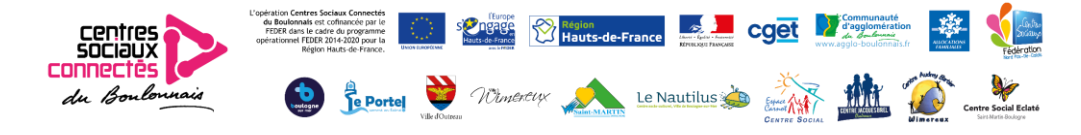

# **Suggestions d'activités – Partie 2**

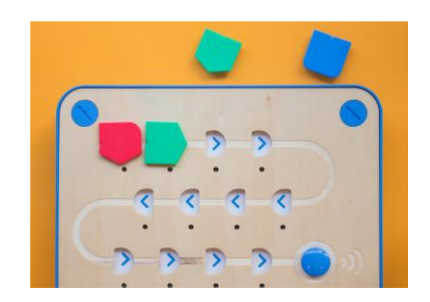

## La séquence

Cette fois, définissez le point d'arrivée deux carrés avant Cubetto, puis demandez à l'enfant de créer un programme avec deux blocs qui amènera Cubetto chez lui. Laissez l'enfant réfléchir et créez la séquence qui conduira Cubetto à sa destination.

Laissez l'enfant insérer les blocs dans les deux premiers emplacements de la carte d'interface, et appuyez sur le bouton d'action. Ne vous inquiétez pas si les mauvais blocs ont été sélectionnés. Juste réinitialiser la position de Cubetto et encourager l'enfant à réfléchir et essayez de nouvelles options.

# Séquence de 3 blocs

Cette fois, définissez le point d'arrivée une case devant Cubetto et une case à sa gauche (ou droite). Demandez à l'enfant de créer un programme qui amènera Cubetto à sa maison. Laisser l'enfant réfléchir et créer la séquence qui conduira Cubetto à sa destination.

Laissez l'enfant insérer les blocs dans les trois premiers emplacements de la carte d'interface, et appuyez sur le bouton d'action. Ne vous inquiétez pas si les mauvais blocs ont été sélectionnés. Réinitialisez simplement la position de Cubetto et encouragez l'enfant à réfléchir, et à essayez de nouvelles options.

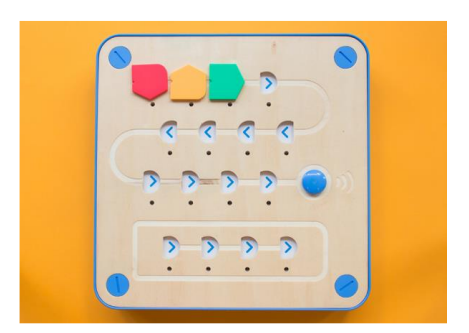

# Débogage

Définissez le point d'arrivée une case devant Cubetto et une case à sa gauche (ou à droite). Cette fois, apportez la solution au problème en insérant délibérément un mauvais virage dans la séquence. Demandez à l'enfant de prédire le mauvais programme, et de réfléchir indépendamment du mauvais résultat et lui permettre d'appuyer sur la touche Go pour valider leur hypothèse.

Une fois que l'enfant est certain que la séquence fournie était erronée, soit par déduction ou par validation, permettez-leur d'échanger la mauvaise commande contre une bonne. déboguant ainsi le programme.

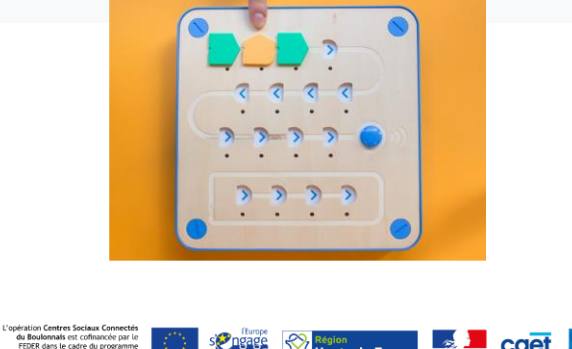

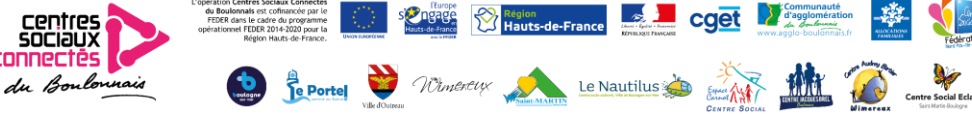

# **Suggestions d'activités – Partie 3**

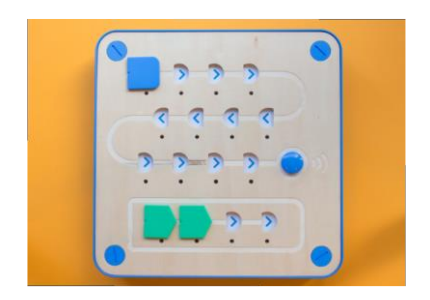

#### Présenter la programmation

Une fois que l'enfant est familiarisé avec les blocs de base et l'idée d'un algorithme, il est temps d'introduire le bloc fonctionnel. Pour expliquer son fonctionnement, vous pouvez utiliser le terme "regrouper" et expliquer qu'il est possible de regrouper plusieurs instructions à l'intérieur d'un bloc bleu.

Pour le montrer, placez d'abord deux blocs verts dans la séquence principale et appuyez sur la touche Go. Cela fera avancer Cubetto de deux tuiles de grille sur la carte. Maintenant placez les deux blocs avant dans la ligne de fonction (La dernière ligne du tableau), tout en plaçant un bloc bleu dans la séquence principale.

Laissez les enfants observer que Cubetto peut effectuer les mêmes actions avec deux différentes séquences.

En laissant la même séquence dans la ligne de fonction, placez deux blocs bleus dans la séquence principale, et laissez les enfants observer comment deux blocs bleus provoquent la répétition de la fonction deux fois.

#### Résolution de problèmes avec la programmation

Dépliez la carte, placez Cubetto sur la boussole et donnez à l'enfant uniquement les blocs suivants: 3 blocs verts et 2 blocs bleus (fonction). Demandez à l'enfant de créer un programme qui fera passer Cubetto 5 carrés devant lui. Puisqu'il n'y a pas assez de blocs avant pour que cela se produise, l'enfant devrait pouvoir déduire qu'une fonction doit être créée afin de terminer le projet.

Laissez l'enfant créer la bonne séquence, y compris une fonction, et appuyez sur la touche Go. Si la séquence est incorrecte, réinitialisez simplement la position de Cubetto et encouragez l'enfant à réfléchir et essayer de nouvelles options.

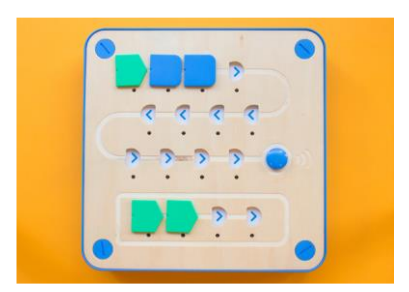

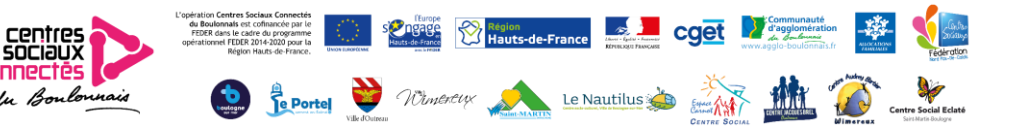

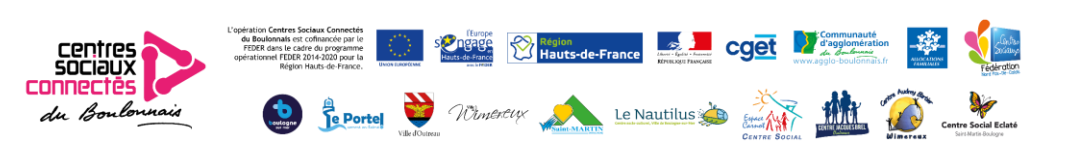

# **Casques Occulus Quest 2**

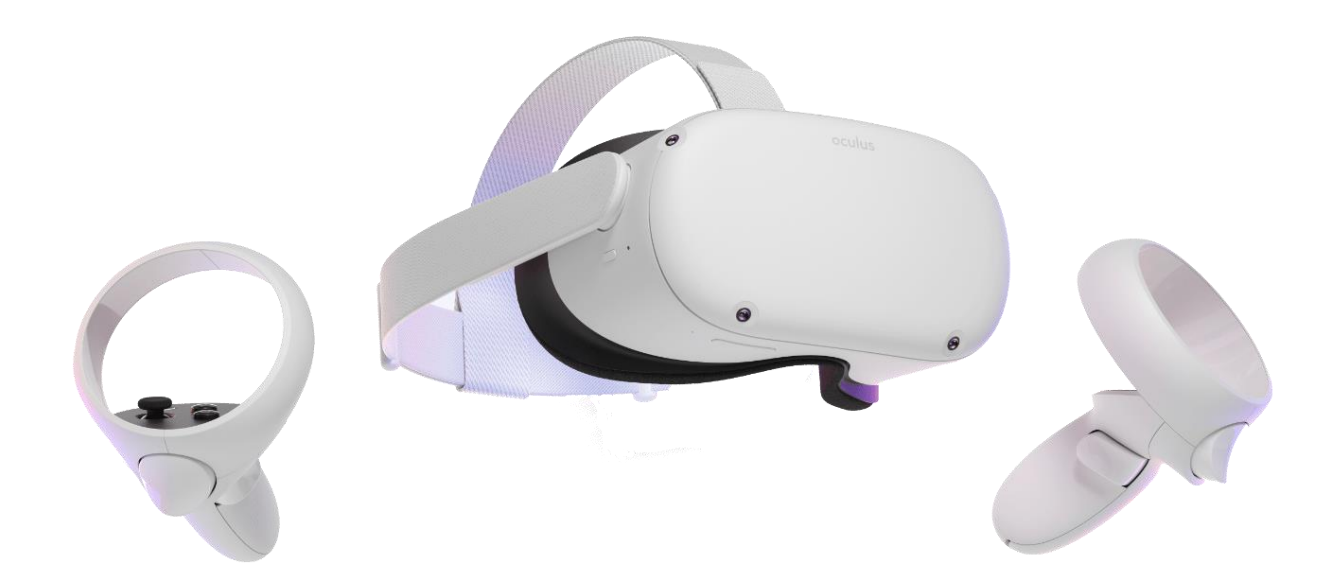

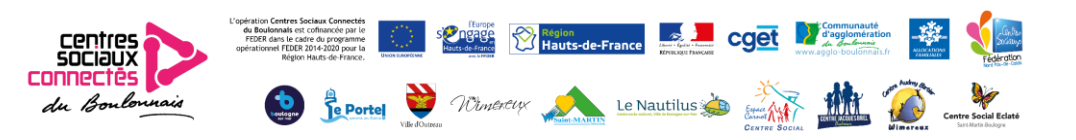

## Composition du Kit :

- Deux manettes à piles
- Un casque virtuel (autonomie 1h30 ; recharge complète en 1h30)
- Un chargeur secteur
- Un adapteur pour les porteurs de lunettes
- Une lingette nettoyante (à utiliser après chaque utilisateur)

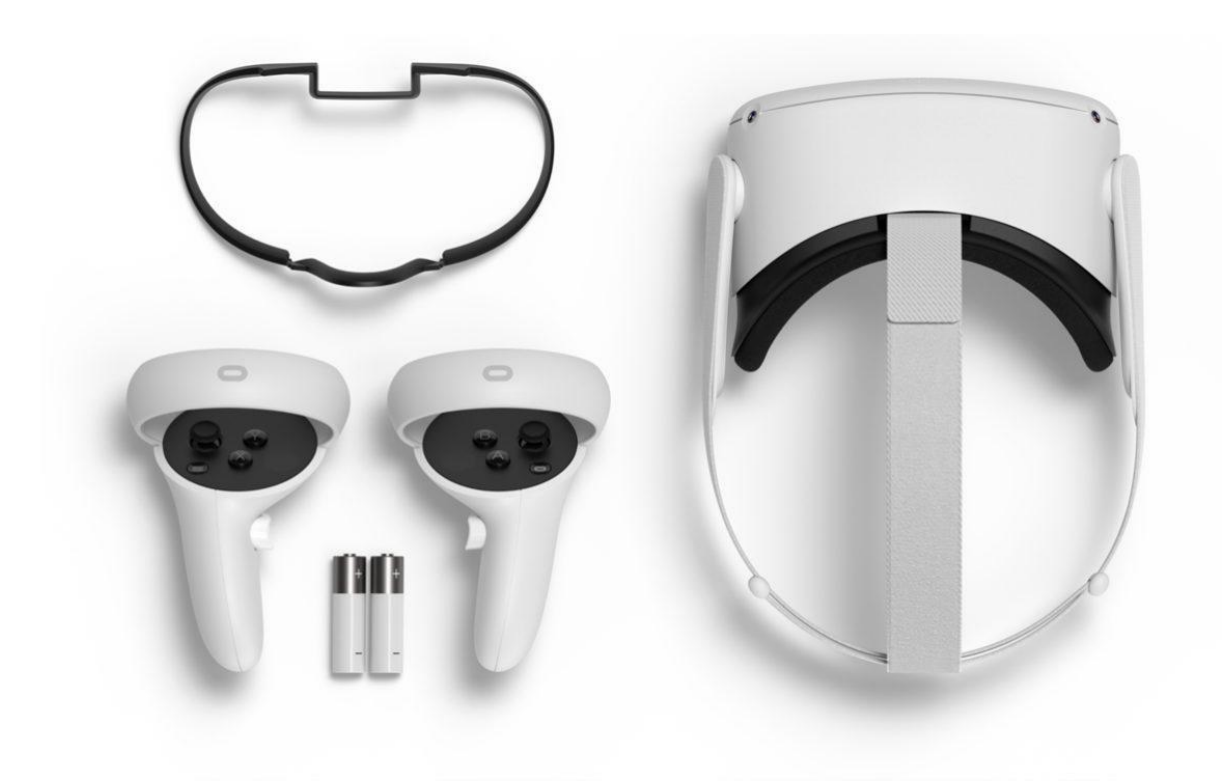

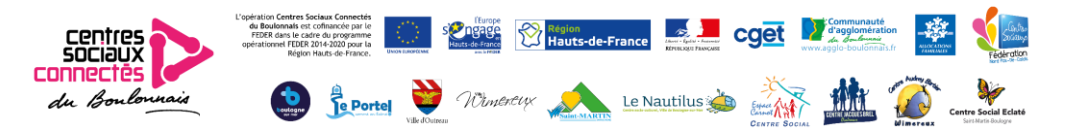

#### Utilisation de l'appareil :

- Vous trouverez le bouton d'allumage sur le côté droit de votre appareil ; Veuillez presser 5 secondes sur ce bouton afin qu'il s'allume.
- Mettez votre casque et adaptez-le à votre tête pour une meilleure vision et une bonne tenue. Vous pouvez également, à l'intérieur du casque, régler votre vision manuellement en pressant ou en écartant l'élément gauche ou droit sur trois niveaux.
- Une fois la vision réglée, munissez-vous des deux manettes en ajustant les dragonnes autour de vos poignets afin d'éviter toute chute durant votre activité.
- Pour vous préparer à une immersion totale à 360°, l'appareil va vous demander de confirmer le niveau du sol. Il faut que votre surface de jeu soit plane et que le quadrillage violet qui va apparaitre soit au niveau de votre sol. Posez la manette au niveau du sol, puis validez.
- Ensuite, vous allez devoir définir votre zone de jeu : pour cela, il suffit de pointer votre manette au sol, puis de maintenir le doigt sur la gâchette comme indiquée sur l'écran. Nous vous conseillons de choisir une zone d'au moins 2m pour que votre espace soit suffisant.
- Enfin vous arrivez sur l'écran principal et vous pouvez démarrer votre aventure virtuelle !

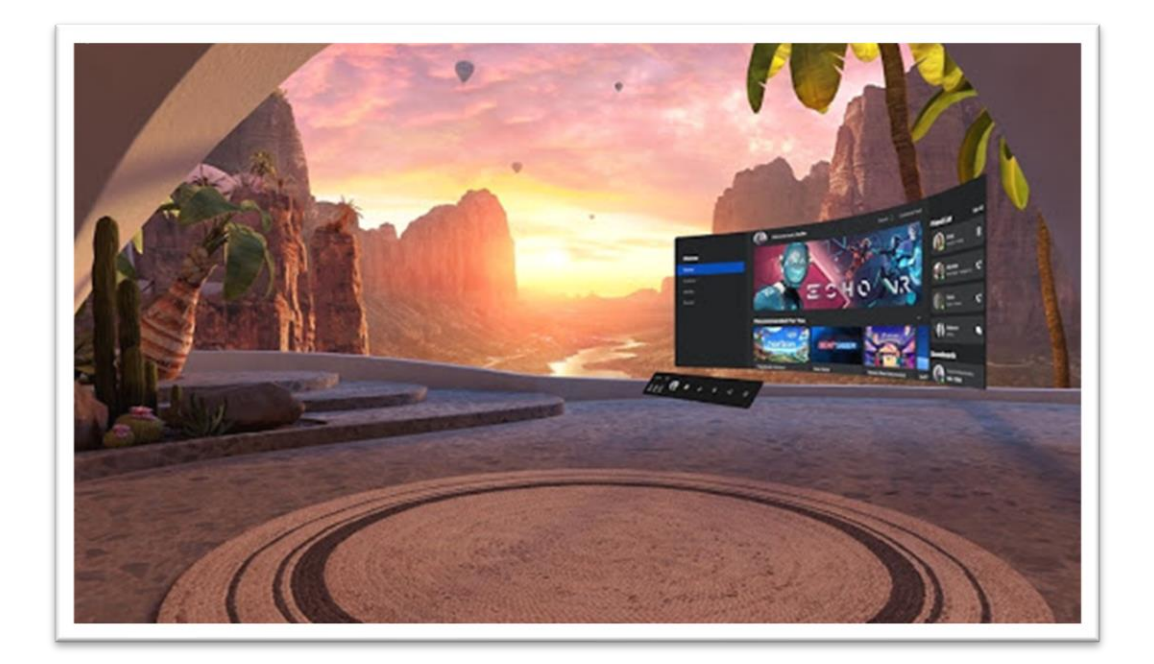

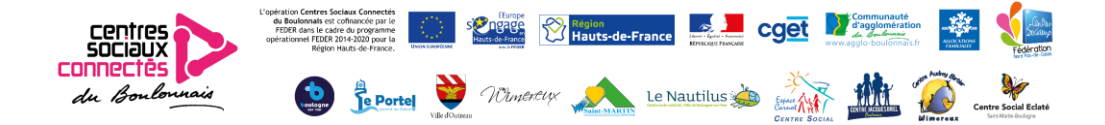

#### Utilisation des manettes et de chaque touche

Lors de votre expérience en réalité virtuelle, les manettes seront vos mains et chaque touche aura son importance.

- Les deux touches situées à l'avant et sur le côté vous permettront de valider et d'attraper des objets comme vous le feriez dans la réalité avec vos mains.
- Chaque manette dispose de joysticks avec lesquels vous vous dirigerez et vous pourrez également valider certaines de vos actions en les maintenant enfoncés.
- Les boutons A et B eux aussi sur chaque manette vous seront utiles dans certains jeux pour effectuer des actions comme sur les manettes d'une console classique.
- Enfin les boutons Oculus vous permettent, à tout moment de l'aventure, de revenir au menu principal.

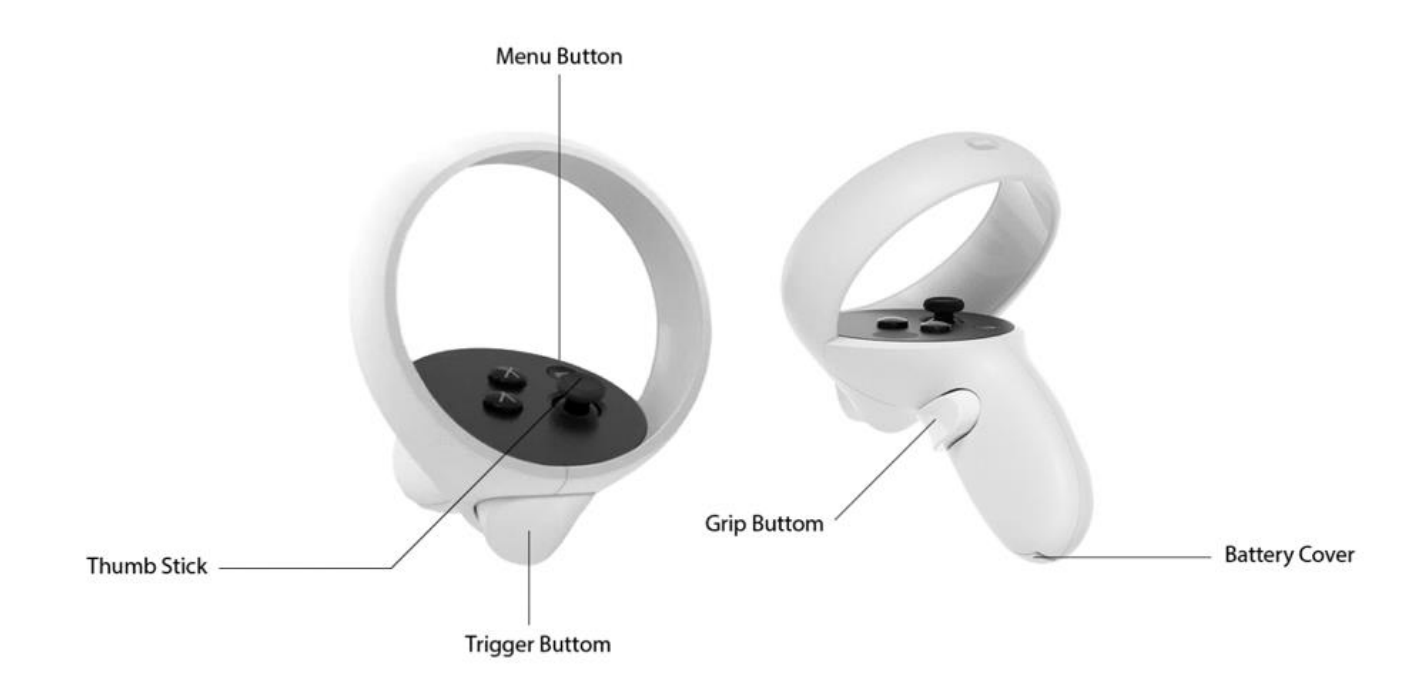

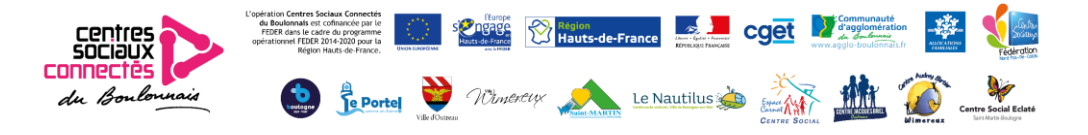
Vous voilà enfin arrivé dans un tout nouvel univers mais que faire et que choisir ?

Avant toute chose, chaque appareil doit être relié à un réseau sans fil, soit via la Wifi soit grâce à un partage de connexion 4G depuis votre mobile. Pour cela, la barre d'outils située en bas sera votre meilleur allié pour toute sorte de réglages et de recherches. Appuyer sur l'icône wifi située à votre gauche et connectez-vous. Vous remarquerez juste en dessous les icones manettes et casque qui vous permettront de surveiller leur niveau de charge. Ensuite, de gauche à droite, vous trouverez :

- Votre profil que vous pouvez personnaliser,
- Le store (magasin) dans lequel vous trouvez toutes sortes de jeux et applications gratuites et payantes,
- Les apps, où vous retrouvez toutes les applications déjà installées,
- Les personnes lorsque vous jouez en mode multi joueurs,
- Les notifications
- Le partage lorsque, par exemple, vous souhaitez diffuser votre partie en direct sur les réseaux sociaux,
- Et enfin les paramètres de l'appareil.

L'écran qui se trouve devant, fait office d'écran, comme sur un ordinateur, pour vous faire découvrir l'aventure en 360 sur des supports déjà existant comme YouTube, Netflix ou encore l'Oculus TV. Vous remarquerez également la présence de Facebook qui permet de se connecter en temps réel et de proposer des Lives pendant que vous jouez. En parlant de jeu, ne serait-ce pas le moment de vous lancer ? Voici un tour d'horizon de deux petits jeux que l'on peut vous proposer lorsque vous entrez dans l'aventure Oculus.

#### FIRST STEPS

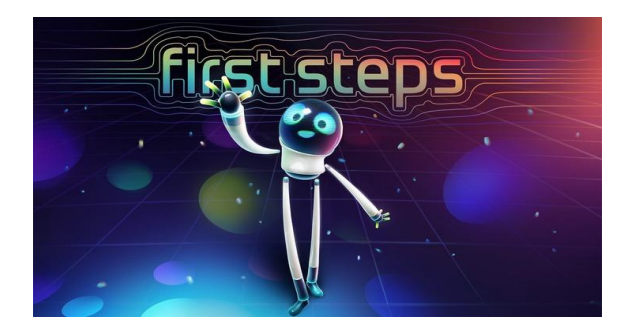

Comme son nom l'indique, First Steps est le meilleur jeu pour s'introduire pas à pas dans l'univers du virtuel. Vous trouverez à l'intérieur pleins de petits exercices ludiques et amusants mais avant ça, vous serez accompagné dans l'utilisation de vos manettes et découvrirez l'utilité de chaque touche. Par la suite, on vous proposera plusieurs actions que vous effectuerez avec ce qui deviendra vos nouvelles mains. Cependant, deux points importants sont à prendre en compte :

Ne sortez pas de votre zone de jeu, dans quel cas il vous sera impossible de jouer,

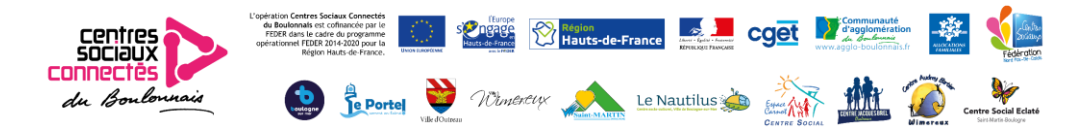

- Si à tout moment vous souhaitez revenir en arrière ou tout simplement quitter le jeu, appuyez sur le bouton « Oculus » se trouvant en bas à droite de votre manette droite.

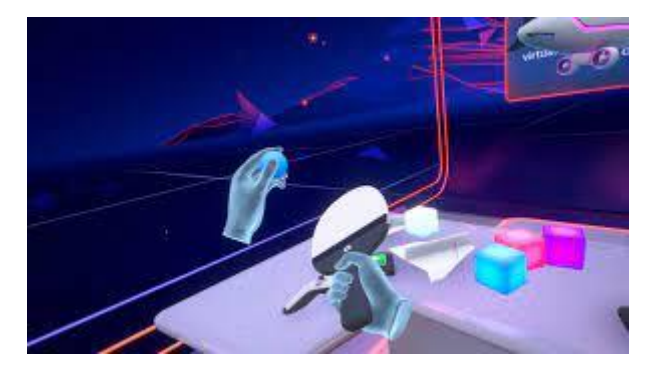

#### EPIC ROLLER COASTER

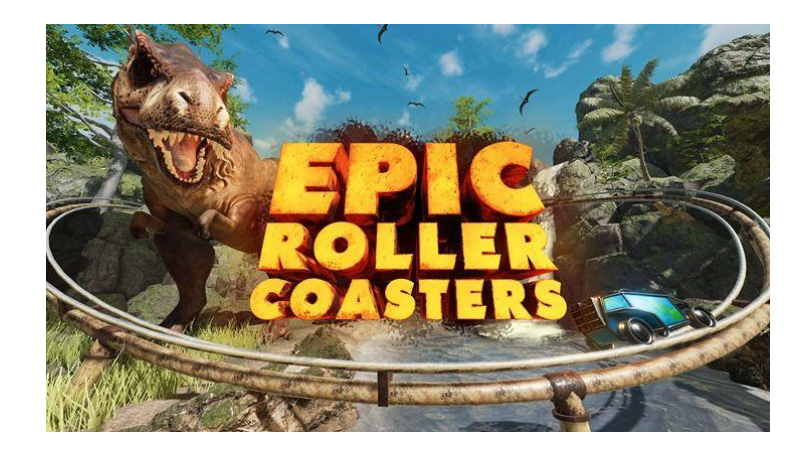

Vous obtiendrez la même sensation des vraies montagnes russes dans des endroits et des situations que vous n'aurez probablement jamais dans la vraie vie ! Vous trouverez quatre modes différents :

- Le solo est l'endroit où vous, votre famille ou vos amis pouvez faire une course individuelle.
- Le multijoueur est le plus réaliste ! Vous pouvez faire une course avec vos amis ou n'importe qui d'autre dans le monde !
- Le mode course est l'endroit où vous prenez le contrôle du chariot à votre rythme ou aussi vite que possible en défiant vos amis pour le meilleur score !
- Le mode Jeu de Tir est la combinaison parfaite de deux univers étonnants : Les montagnes russes et le tir !

Vous pouvez avoir une vue complètement différente de la course grâce à la fonction ralentie qui vous aidera également à viser des vitesses élevées et à obtenir plus de touchés ! Chaque course est livrée avec un chariot exclusif et une arme que vous pouvez échanger entre toutes les autres courses !

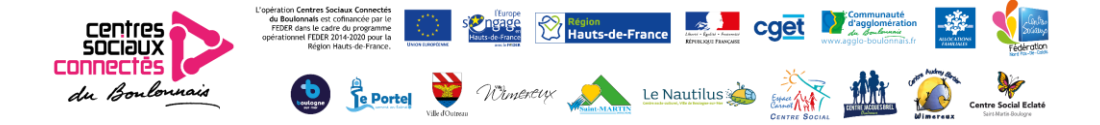

# **BE YouTube VR**

D'autres jeux gratuits et démos sont également installés régulièrement sur nos casques. Nous rajouterons progressivement des jeux payants que vous pouvez découvrir dans vos prochaines utilisations.

Vous pouvez également naviguer sur le web et surtout découvrir de nouvelles aventures en réalité virtuelle ! L'application YouTube VR vous emmène en immersion totale vers de nombreuses expériences, de la visite de lieux mythiques au clips vidéo en passant par la découverte d'espaces fantastiques. De plus, vous trouverez l'application Netflix qui, à l'aide de votre compte ou de celui de vos amis, vous permettra de regarder vos séries et films préférés version grandeur nature, on adore !

Il ne vous reste maintenant plus qu'à récupérer votre casque et à vous lancer dans le monde virtuel. Amusez-vous bien et passez un agréable moment !

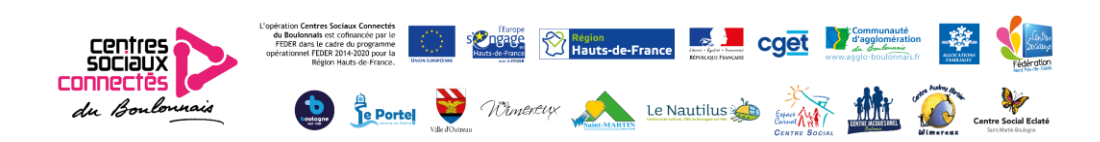

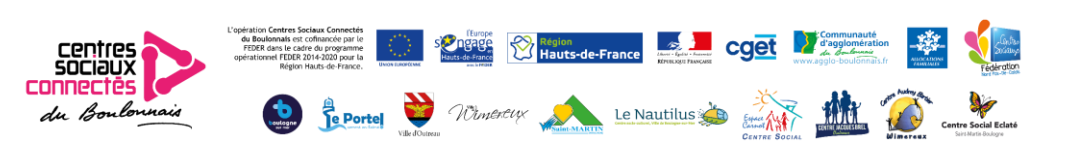

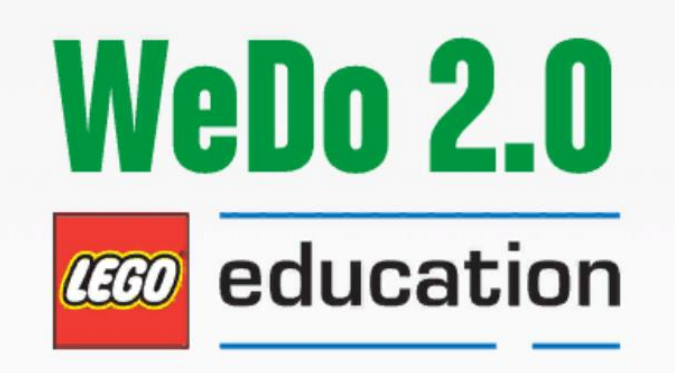

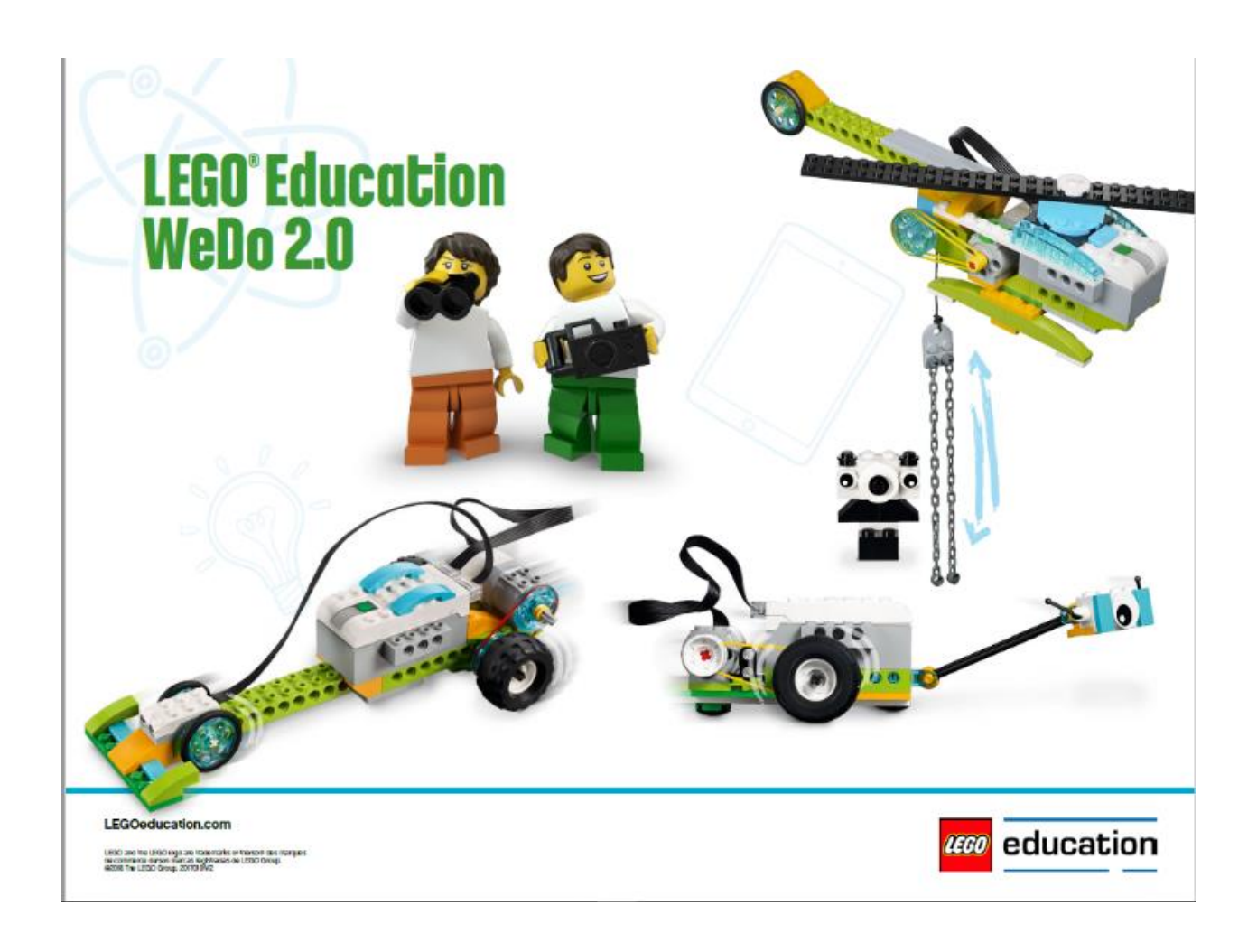

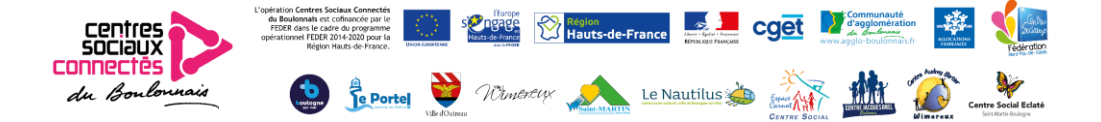

Le kit Lego WeDo consiste en une caisse à roulette contenant : 5 boites de pièces Lego WeDo 2.0

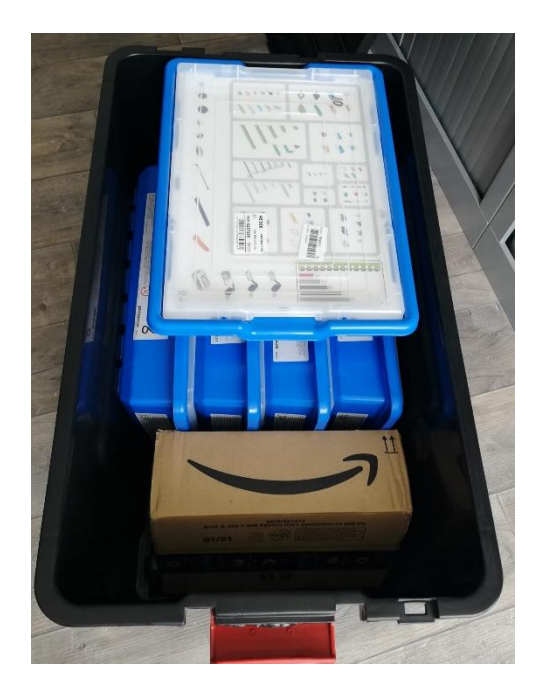

Contenu d'une boite

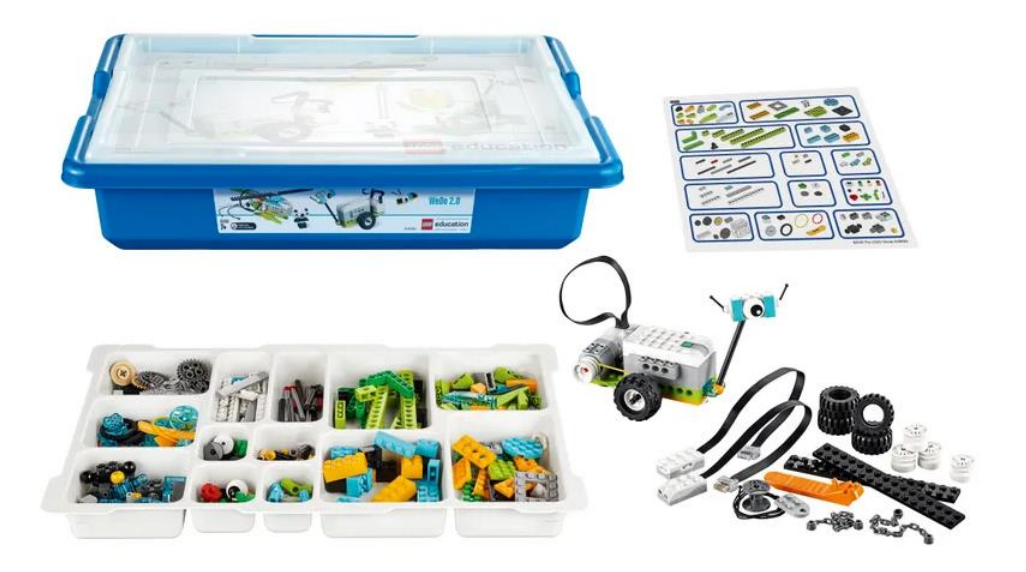

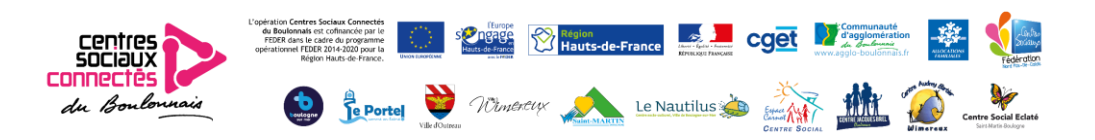

- 5 tablettes sur lesquelles est installée l'application Lego Educational WeDo 20

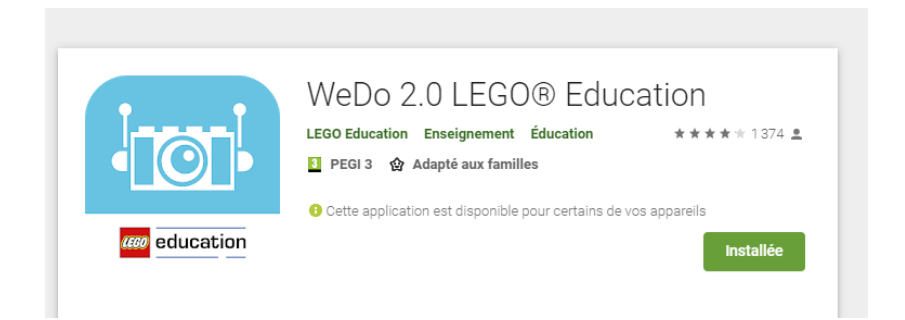

- 3 guides (codage, pièces et boite à outils) décrivant les pièces, les briques de codage et donnant quelques exemples de séquences de codage)

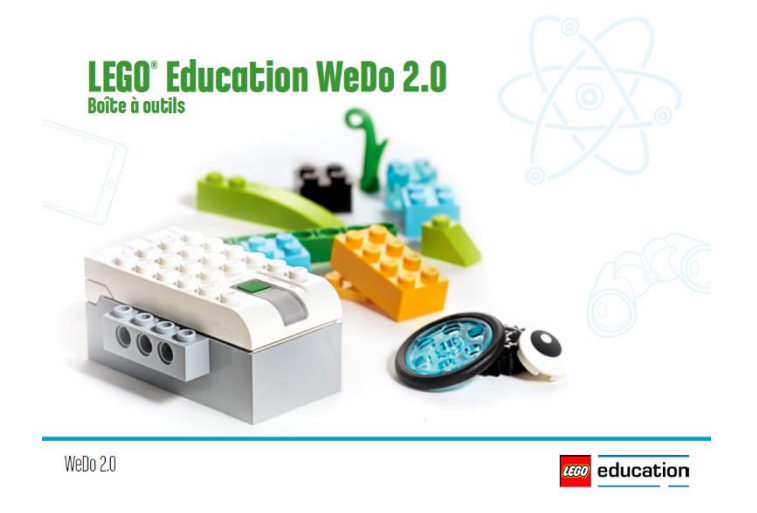

Les activités pratiques WeDo 2.0 répondent aux attentes de l'Éducation Nationale relatives aux cinq domaines du Socle Commun de Connaissances, de Compétences et de Culture (SCCCC) 2016 :

- 1 les langages pour penser et communiquer
- 2 les méthodes et outils pour apprendre
- 3 la formation de la personne et du citoyen
- 4 les systèmes naturels et les systèmes techniques
- 5 les représentations du monde et l'activité humaine

De plus, la programmation ou codage représente une partie importante de l'apprentissage au XXIème siècle et c'est une composante essentielle de tous les projets WeDo 2.0.

Elle donne vie aux modèles que les participants ont créés et elle leur enseigne la logique informatique.

Les projets WeDo 2.0 permettent aux participants de mener des expérimentations pour mettre en action des modèles et créer des solutions innovantes à des problèmes, en utilisant des concepts de programmation.

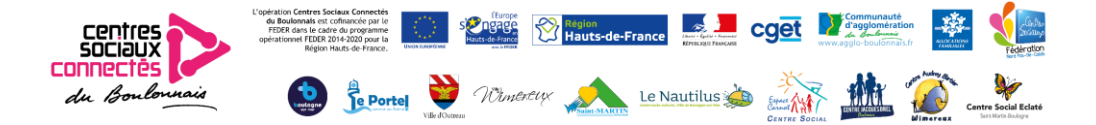

#### **Apprendre en s'amusant à travers des projets**

WeDo 2.0 propose une gamme de projets divisés en quatre phases :

• la phase **d'exploration**, pour familiariser les participants avec les tâches à accomplir. Dans cette phase, les participants découvrent une question en Sciences ou un problème en Technologie, établissent une piste d'investigation et envisagent des solutions possibles.

• la phase de **création**, pour leur permettre de construire et de programmer. Pendant la phase de création, les participants construisent et programment un modèle LEGO® .

• la phase de **test**, pour leur donner le temps d'expérimenter. Dans cette phase, les participants se voient attribuer des tâches qui les encourageront à modifier leurs modèles LEGO. Dans la mesure où chaque projet WeDo 2.0 est axé sur un type d'activité spécifique (rechercher, concevoir ou modéliser), la phase de test varie d'un projet à l'autre.

• la phase de **partage**, pour leur permettre de documenter et de présenter leurs projets. Pendant cette phase, les participants présentent et expliquent leurs solutions à l'aide de leurs modèles LEGO et du document qu'ils ont créé pour recueillir leurs découvertes grâce à l'outil de documentation intégré.

Chaque projet peut durer **jusqu'à trois heures**. Chaque phase revêt la même importance dans le déroulement du projet, mais vous pouvez ajuster le temps que vous passez sur chaque phase en fonction du rythme d'apprentissage du groupe de participants et du temps dont vous disposez.

Par exemple :

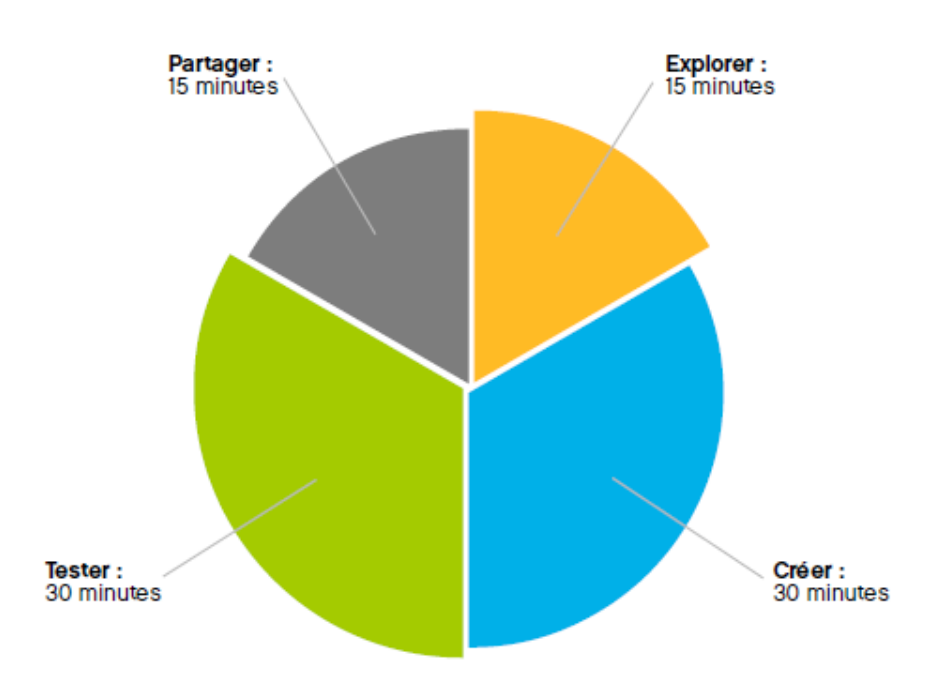

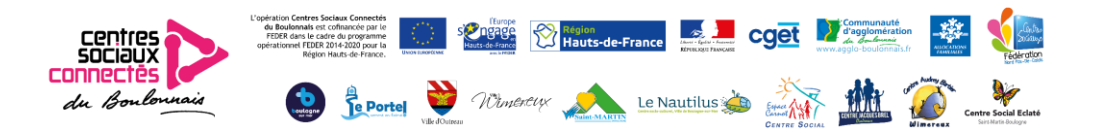

Les projets WeDo 2.0 sont parfaits pour une équipe de deux participants travaillant ensemble.

Chacun peut jouer un rôle dans le projet et être ainsi :

- Constructeur, qui choisit les briques.
- Second constructeur, qui assemble les briques.
- Programmeur, qui crée les séquences de programmation.
- Un présentateur, qui explique le projet.
- Un chef d'équipe…

Il peut être intéressant d'échanger les rôles, de laisser chaque participant vivre tous les aspects du projet et ainsi avoir la chance de développer un ensemble de compétences.

**N'oubliez pas de prévoir dans votre temps d'animation un temps de démontage et rangement des pièces. Merci de respecter les rangements dans les compartiments identifiés.**

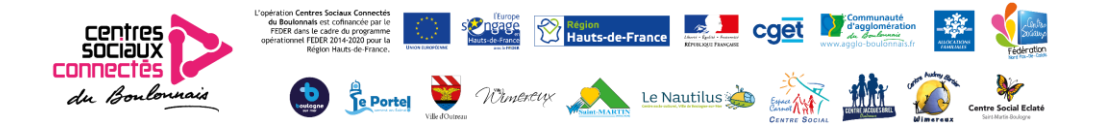

Pour acquérir les compétences au fur et à mesure, il est conseillé de suivre la progression « projets pour la classe » proposée dans l'application :

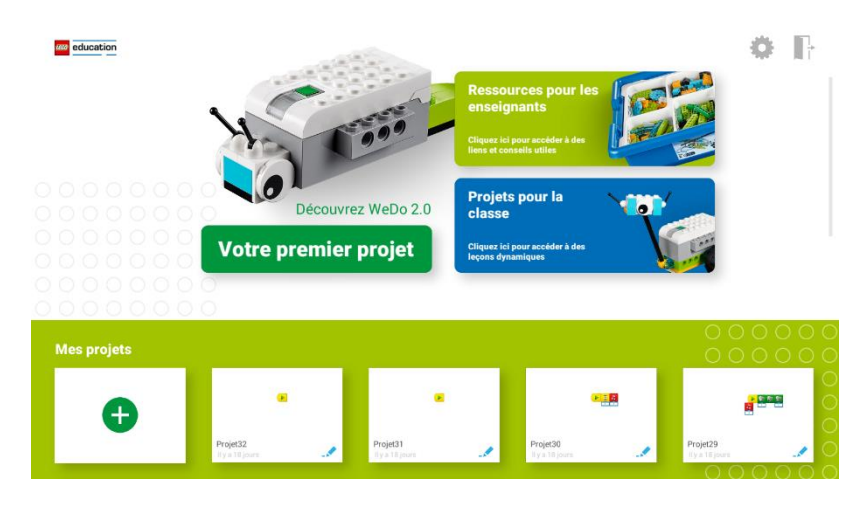

#### D'abord les projets « Découverte »

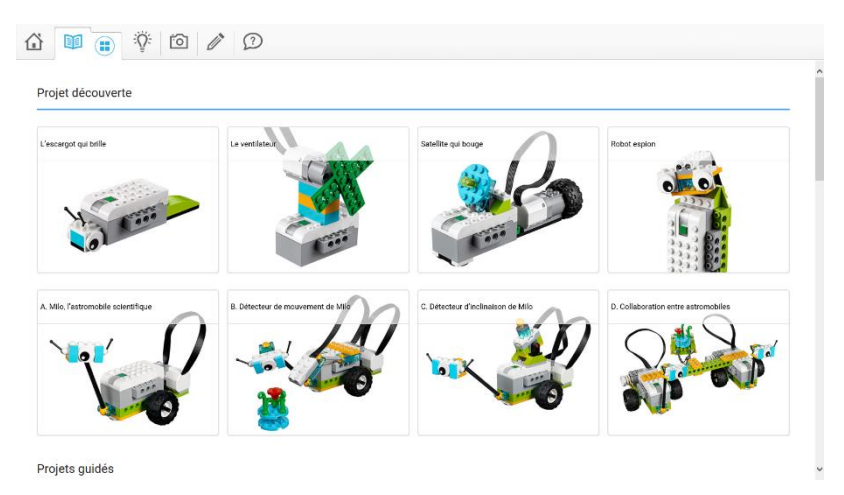

#### Puis les « projets guidés »

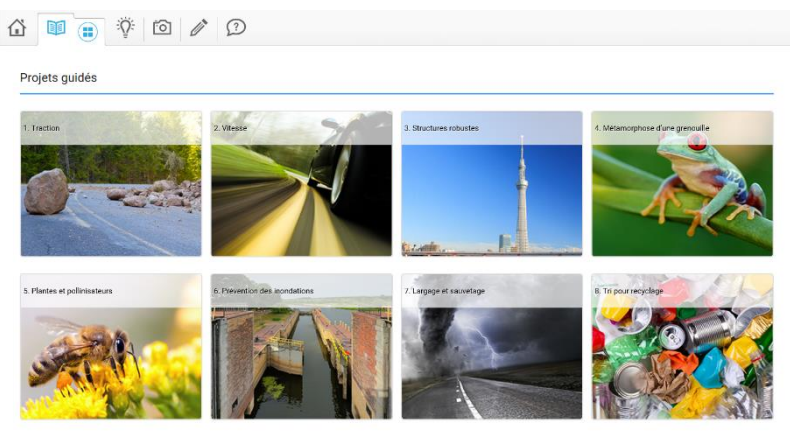

Projets ouverts

Puis les autres projets (guidés, ouverts, guidés-logique informatique, ouverts-logique informatique).

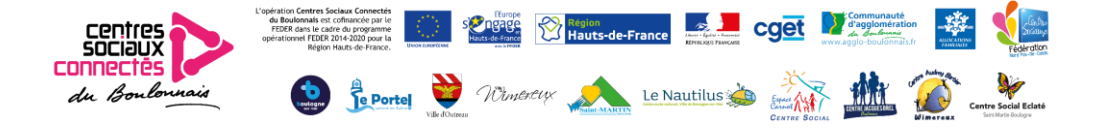

Vous pouvez aussi travailler sur les modèles proposés dans l'application ou mettre en œuvre les exemples de programmes :

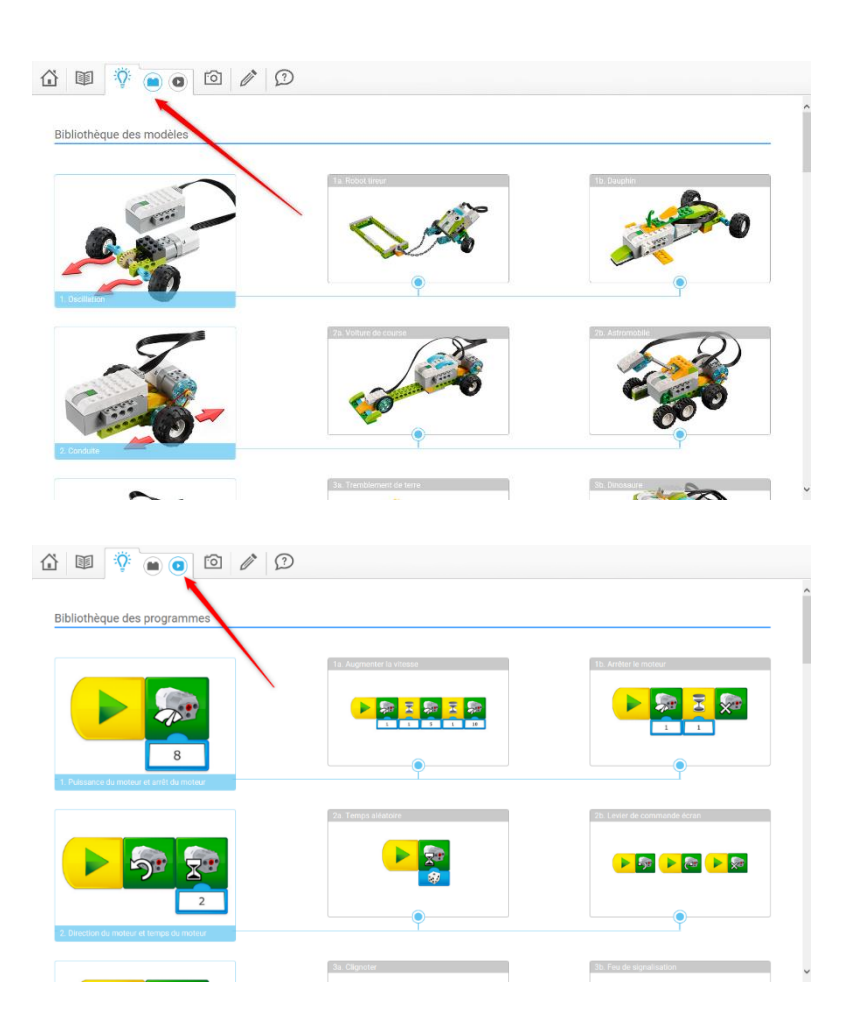

Afin d'améliorer l'expérience de votre groupe, et pour éviter de piloter un autre SmartHub (« cerveau » des Lego), nous vous recommandons vivement de donner un nom à chaque Smarthub. Cela peut être fait depuis le Centre de connexion du logiciel WeDo 2.0 :

Pour renommer un Smarthub

Depuis le logiciel WeDo 2.0, accédez au Centre de connexion :

1. Appuyez sur le bouton vert du Smarthub.

2. Appuyez sur le nom du Smarthub dans la liste pour vous connecter à celui-ci.

3. Appuyez longuement sur le nom du Smarthub connecté que vous souhaitez modifier.

4. Vous pouvez alors saisir un nouveau nom pour le Smarthub (ex : A, B… ou les prénoms des participants… ou autre !)

Ainsi, les participants se connecteront plus facilement au Smarthub approprié.

Bon amusement !

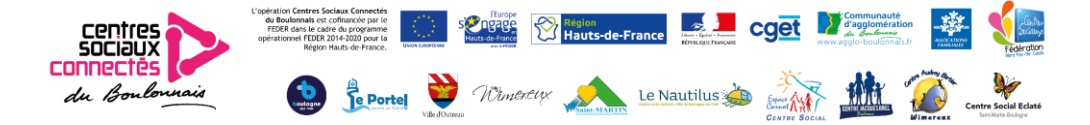

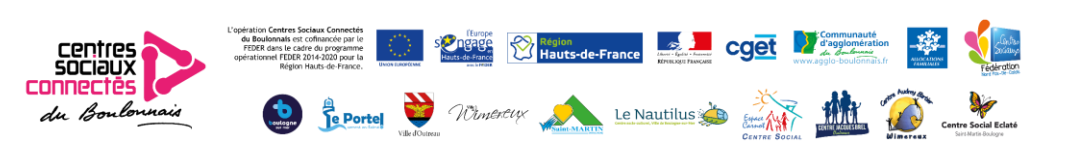

## **Kit Makey-Makey (Prononcer méki-méki)**

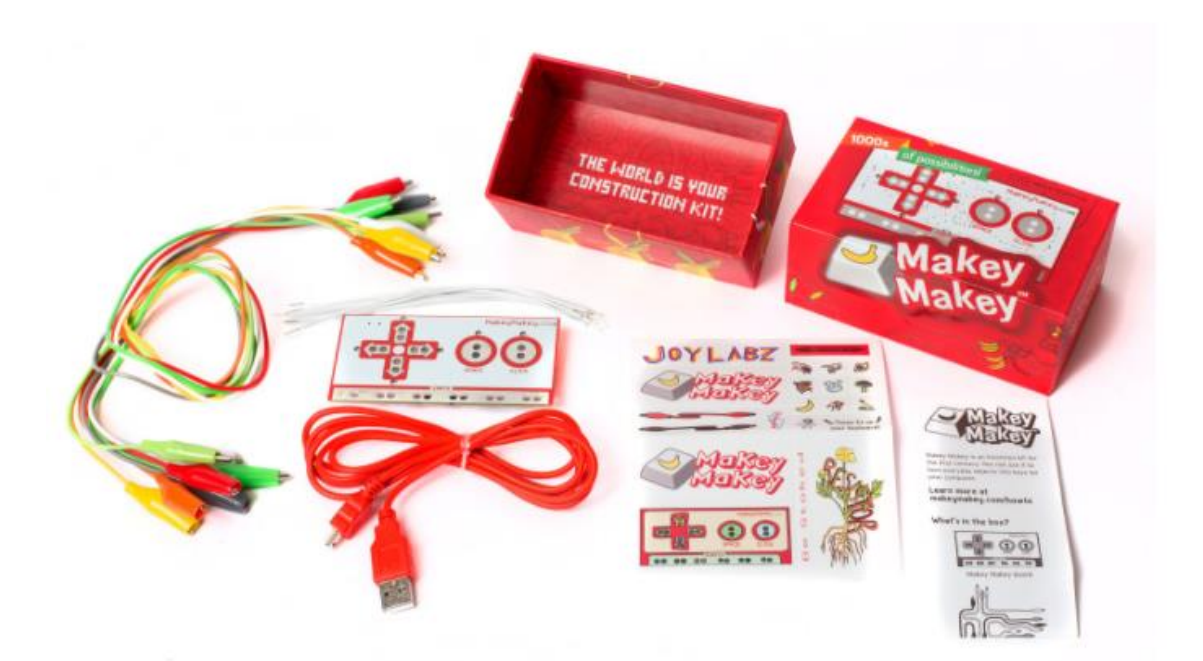

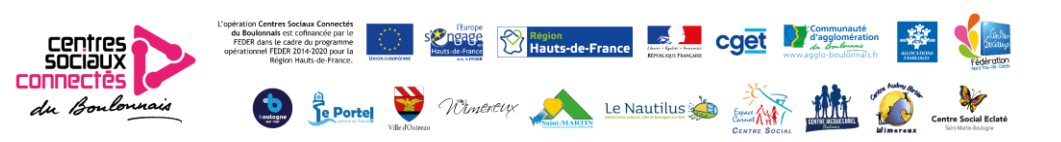

#### **Le kit comprend :**

- un ensemble Makey-Makey composé de :
	- Un circuit imprimé
	- Un câble USB
	- 6 câbles avec pinces
	- 6 petits câbles blancs

- 6 fiches activités\* (*Découverte, chenille, piano bananes, pacman, piano géant, avis des lecteurs, Basket ball*)

Prévoir un ordinateur avec l'application Scratch et des hauts-parleurs, et du matériel varié tel que :

- fils électriques
- papier aluminium
- pinces à linge
- outils : pinces, clés plates, tournevis,
- ciseaux
- crayons graphite
- ruban adhésifs
- papier et carton
- fruits et légumes

Et tout autre matériel que vous jugerez bon d'utiliser selon votre imagination !

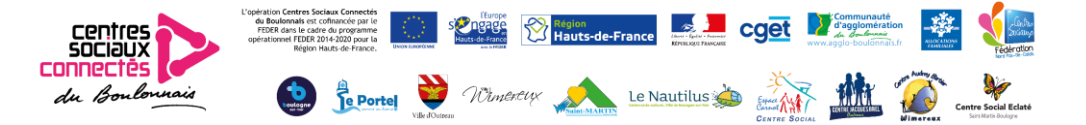

Grâce à Makey Makey, votre ordinateur devient une extension de votre imagination au service du jeu et de la découverte de l'électronique.

Cette petite carte à circuit imprimé transformera n'importe quel objet de tous les jours en clavier interactif.

Makey Makey est adapté à **tous les publics dès 3 ans** jusqu'aux plus grands.

Les activités fonctionnent très bien pour des temps parents/enfants qui peuvent être en autonomie une fois lancées.

Avec les plus petits, Makey Makey permet, de découvrir les principes de base de l'électricité, de voir quels sont les objets conducteurs ou non autour de soi.

Piano fruits

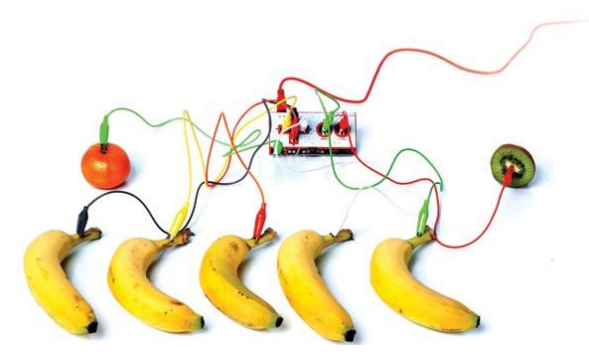

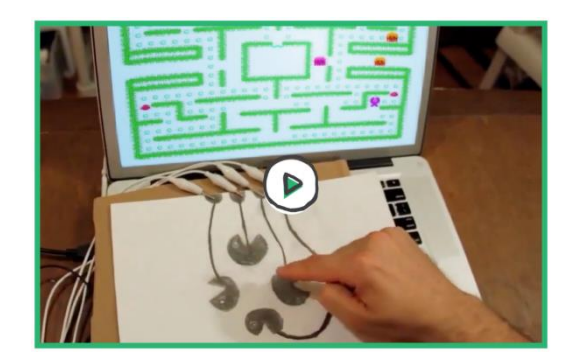

Manette « Graphite »

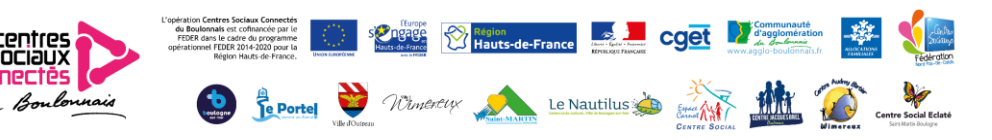

Avec les 11-15 ans, cette valise est un bon moyen de prolonger les apprentissages de programmation informatique acquis en cours de technologie au collège. On pourra, par exemple, créer avec eux des contrôleurs de jeux vidéo ou une version personnelle du jeu Docteur Maboul !

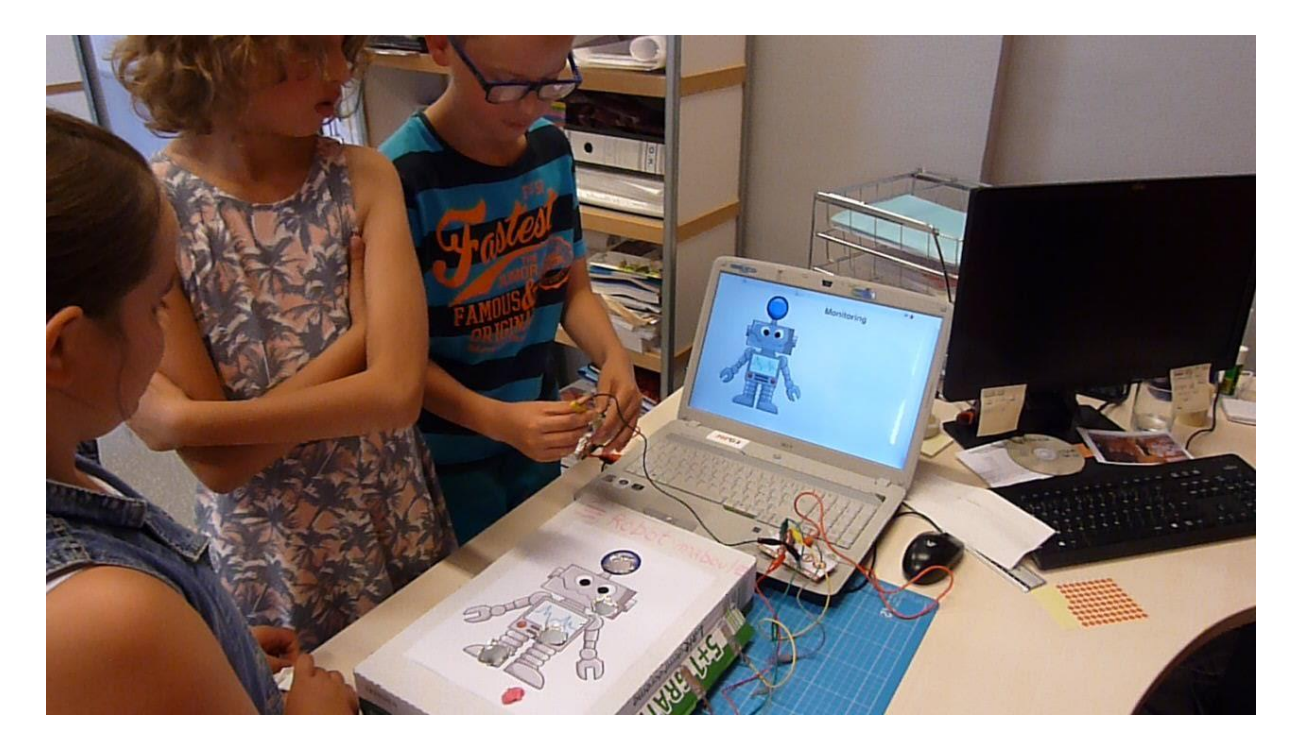

Réalisation par l'EPN de la Haute-Lesse, Belgique

Les exemples sont nombreux sur Internet, vous n'êtes limités que par votre imagination !

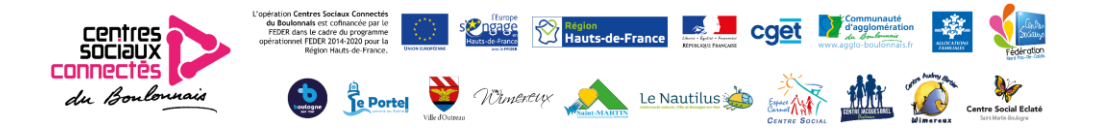

## **BBC Micro:Bit**

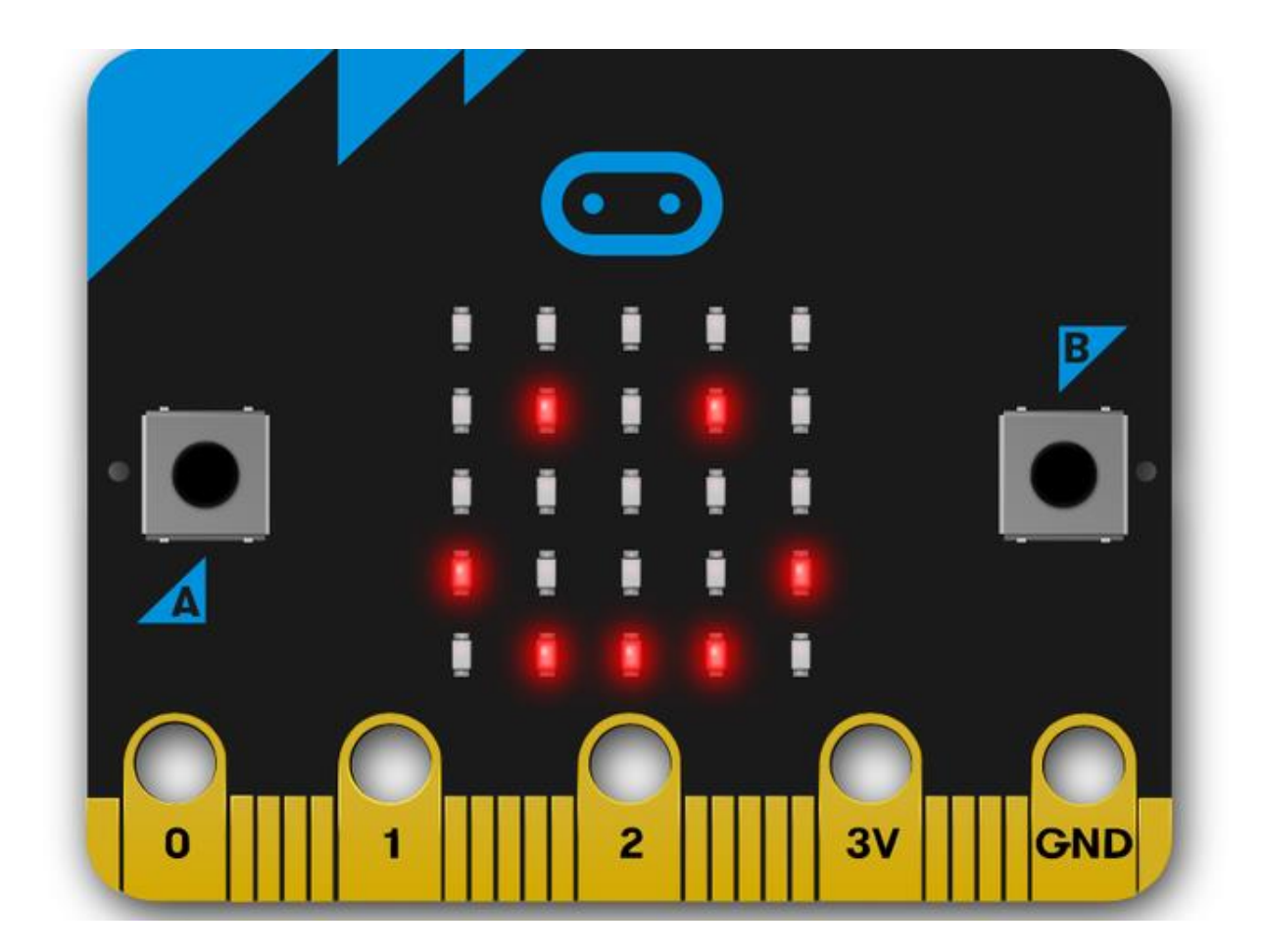

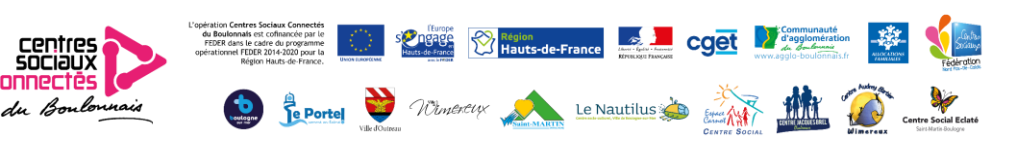

#### **Un micro:bit ? c'est quoi ?**

C'est plein de choses dans une toute petite carte électronique.

La carte BBC Micro:bit est un circuit imprimé composée de:

- 25 LEDs programmables pour écrire des textes ou créer des images

- 2 boutons pour déclencher un code sur l'appareil

- Broches de connexion sur la tranche composées de 25 connecteurs pour vous connecter à d'autres composants ou à des capteurs

- Un capteur de lumière pour détecter la luminosité ambiante

- Un capteur de température pour mesurer la température de l'appareil

- Un accéléromètre pour capter les mouvements comme des secousses, une chute ou une inclinaison

- Une boussole pour connaître la direction indiquée

- Une connexion Radio pour communiquer sans fil entre Micro:bit et créer des jeux

- Une connexion Bluetooth pour contrôler tablette et téléphone ou envoyer du code au Micro:bit. Les applications telles que Swift Playgrounds et Scratch permettent d'utiliser le Micro:bit via le bluetooth.

- Une interface USB pour connecter le Micro:bit à l'ordinateur

Tous ces éléments sont programmables individuellement.

Il est livré avec un pack de batteries pour une utilisation en toute autonomie (2 piles AAA)

N'hésitez pas à faire un tour sur le site de Micro:bit [\(https://microbit.org/fr/\)](https://microbit.org/fr/). Les infos suivantes sont extraites de ce site.

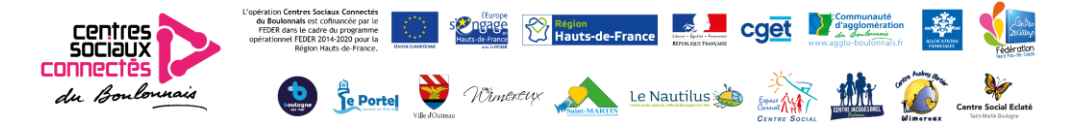

### Présentation

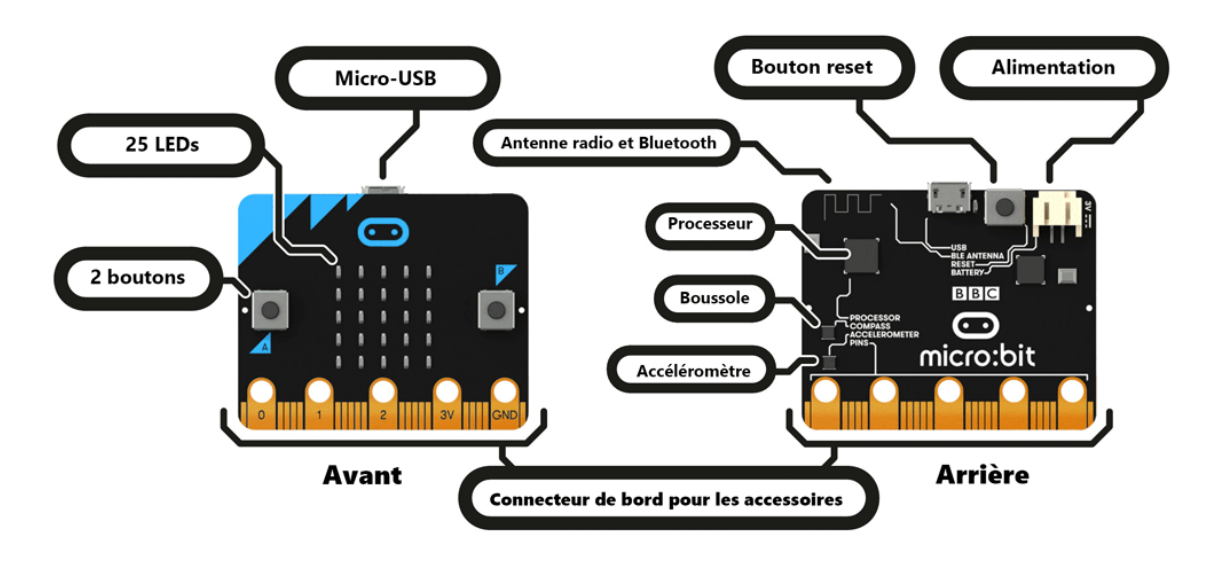

Fonctionnalités face avant :

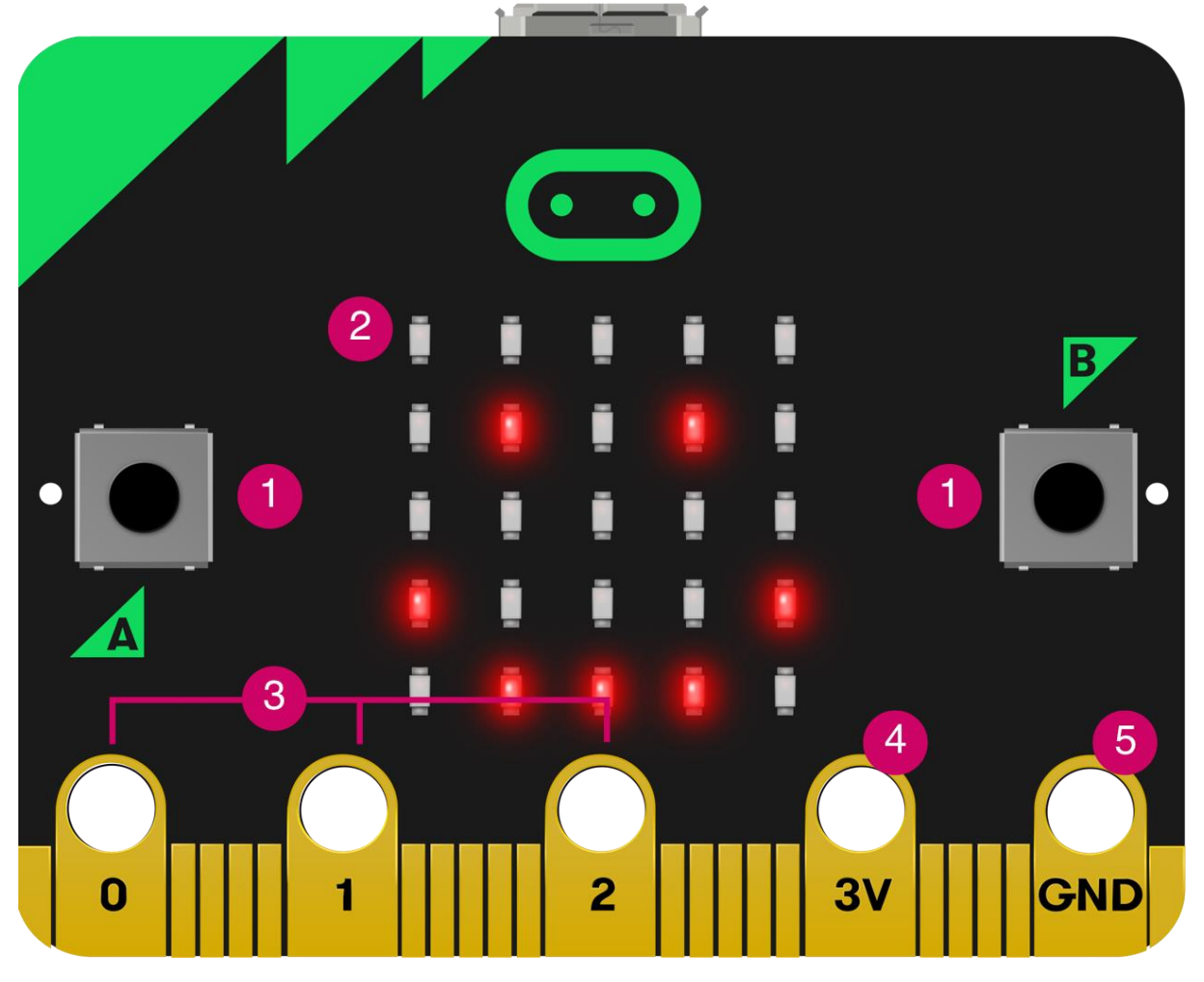

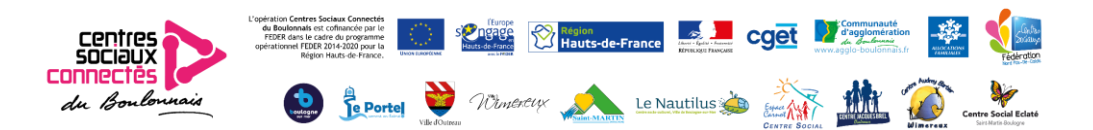

#### **1. Boutons**

Le micro:bit a deux boutons sur le devant qui peuvent être utilisés séparément ou ensemble pour déclencher des actions.

Les boutons sont des périphériques d'entrée très courants. Votre micro:bit a deux boutons programmables et un bouton de réinitialisation (reset).

#### **2. Ecran LED et capteur de lumière**

25 LEDs disposées en une grille de 5x5 permettent d'afficher des images, des mots ou des nombres. Ils peuvent également agir comme des capteurs, en mesurant la quantité de lumière qui tombe sur votre micro:bit.

Une LED, ou diode électroluminescente, est un dispositif de sortie qui émet de la lumière. Votre BBC micro:bit dispose d'un écran de 25 LEDs que vous pouvez programmer.

Un capteur de luminosité est un dispositif d'entrée qui mesure l'intensité de la lumière. Votre BBC micro:bit utilise ses LEDs pour détecter les niveaux de lumière et vous permet de programmer votre micro:bit comme un capteur de lumière.

#### **3. Broches - GPIO**

Les broches GPIO (Entrée/Sortie à usage général) vous permettent de connecter des écouteurs, des capteurs de toucher, et d'autres appareils électroniques pour augmenter les capacités de votre micro:bit .

Sur le bord inférieur de votre BBC micro:bit, il y a 25 bandes d'or, appelées broches. Ces broches vous aident à devenir encore plus créatifs. Vous pouvez créer des circuits, connecter des composants externes comme des haut-parleurs et des moteurs et réaliser vos propres projets amusants.

#### **4. Broche 3 volts**

Vous pouvez alimenter des LEDs externes et d'autres appareils électroniques à l'aide de la broche d'alimentation 3 volts.

#### **5. Broche de masse**

La broche GND est la broche de masse ou la broche de terre - elle est utilisée pour compléter les circuits électriques lorsque vous connectez des écouteurs, des LED ou des commutateurs externes sur votre micro:bit.

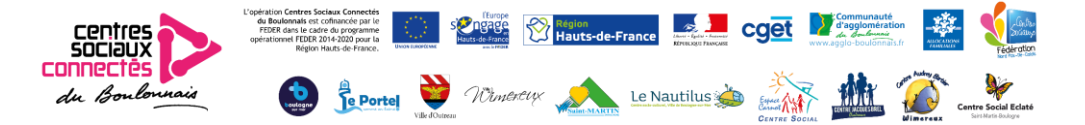

Fonctionnalités face arrière :

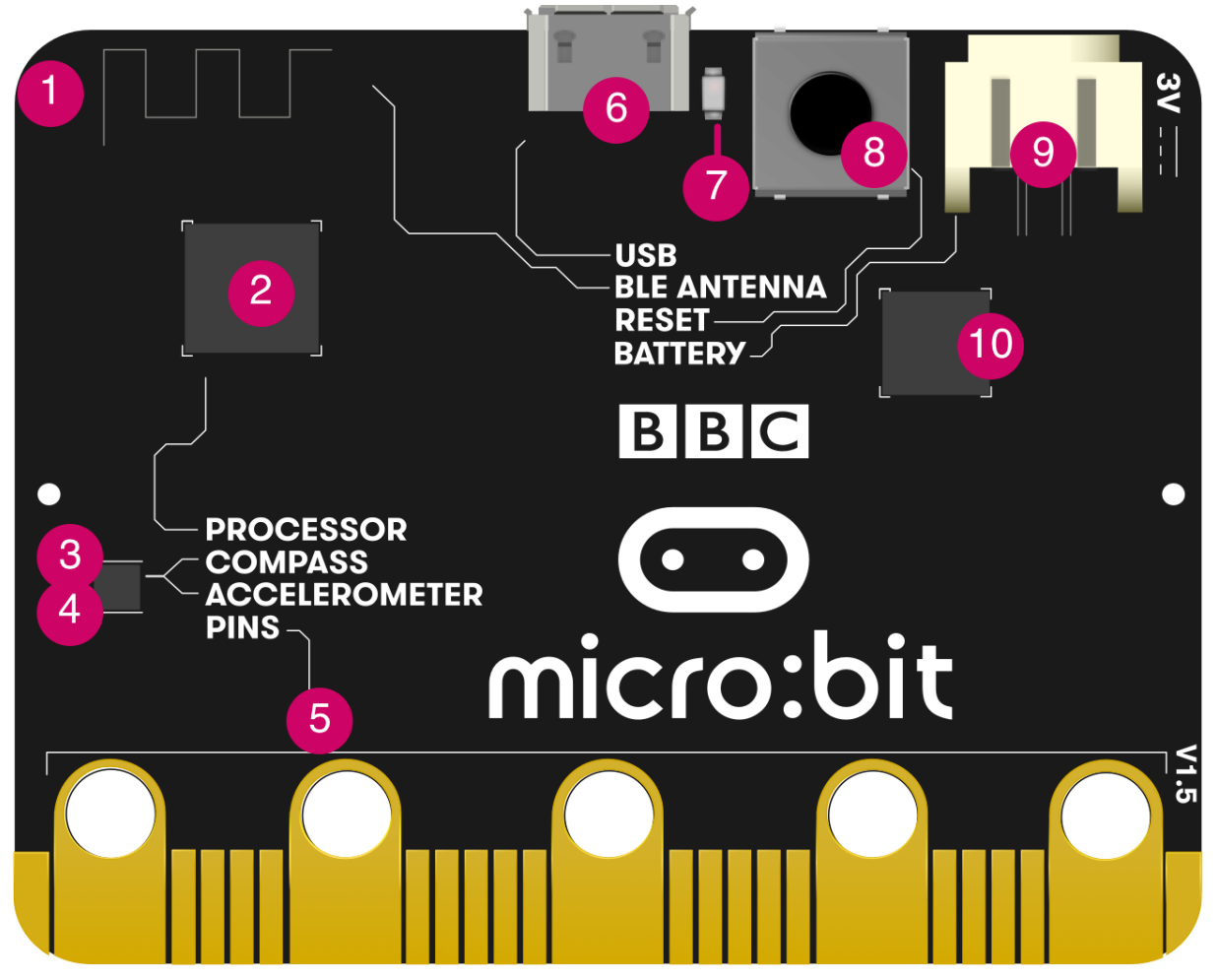

#### **1. Antenne radio et Bluetooth**

Votre micro:bit peut communiquer avec d'autres micro:bits par radio, et avec d'autres appareils en utilisant le Bluetooth.

La radio est un moyen d'envoyer et de recevoir des messages, et les BBC micro:bits peuvent utiliser des ondes radio pour communiquer entre eux.

#### **2. Processeur et capteur de température**

Le processeur dur micro:bit est son cerveau, traitant, décodant et exécutant vos instructions. Il contient aussi un capteur de température pour mesurer la température environnante.

Un processeur est parfois appelé « le cerveau » d'un ordinateur et votre BBC micro:bit a un microprocesseur à l'intérieur. C'est une partie essentielle de votre micro:bit car il exécute les programmes que vous écrivez.

Un capteur de température est un dispositif d'entrée qui mesure la température. Votre BBC micro:bit a un capteur de température à l'intérieur du processeur qui peut vous donner une approximation de la température de l'air.

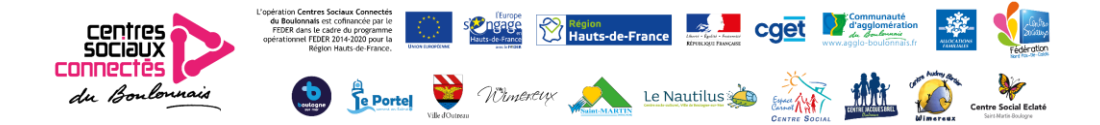

#### **3. Boussole**

Trouvez le Nord magnétique ou mesurez la force des champs magnétiques à l'aide de la boussole du micro:bit. Il peut mesurer les champs magnétiques en trois dimensions, donc vous pouvez l'utiliser pour des expériences scientifiques ou pour faire de simples alarmes de porte ou fenêtre.

Une boussole numérique est un capteur d'entrée qui détecte les champs magnétiques. Votre BBC micro:bit a une boussole intégrée qui peut détecter la direction dans laquelle il est orienté.

#### **4. Accéléromètre**

L'accéléromètre du Micro:bit mesure les forces en 3 dimensions, y compris la gravité, afin que vos projets puissent déterminer dans quelle direction est orienté votre micro:bit. Vous pouvez l'utiliser pour des expériences scientifiques, détecter des secousses dans des jeux ou faire de simples alarmes qui vous alertent lorsque quelqu'un bouge vos objets.

Un accéléromètre est un capteur qui mesure le mouvement. L'accéléromètre de votre BBC micro:bit détecte quand vous l'inclinez de gauche à droite, d'avant en arrière et de haut en bas.

#### **5. Broches**

Connectez votre micro:bit pour utiliser des casques, connecter des commutateurs et de l'électronique, détecter le toucher et plus encore. Les broches peuvent alimenter des accessoires simples tels que des lumières, des moteurs et des robots.

Sur le bord inférieur de votre BBC micro:bit, il y a 25 bandes d'or, appelées broches. Ces broches vous aident à devenir encore plus créatifs. Vous pouvez créer des circuits, connecter des composants externes comme des haut-parleurs et des moteurs et réaliser vos propres projets amusants.

#### **6. Prise micro USB**

Chargez des programmes vers votre micro:bit à partir d'un ordinateur et alimentez-le à l'aide de sa prise USB.

Les bus USB ou Universal Serial Bus sont utilisés pour connecter, communiquer et alimenter des ordinateurs et des périphériques numériques.

Le BBC micro:bit a une interface USB pour vous permettre de connecter votre ordinateur au micro:bit en utilisant un câble micro USB, et aussi d'alimenter votre micro:bit.

#### **7. LED rouge**

La seule LED à l'arrière du micro:bit original clignote lorsque vous y chargez un programme, et reste allumée pour montrer qu'il est alimenté à partir de la prise USB.

#### **8. Bouton de réinitialisation**

Redémarrez vos programmes micro:bit avec le bouton de réinitialisation.

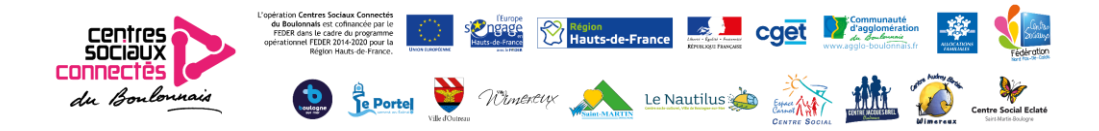

#### **9. Prise de batterie**

Plutôt que d'alimenter votre micro:bit depuis la prise USB, vous pouvez le débrancher de votre ordinateur et utiliser des piles à sa place. C'est très utile si vous voulez emmener votre micro:bit à l'extérieur, le porter, ou jouer avec lui. Il peut fonctionner longtemps en utilisant seulement deux piles AAA.

#### **10. Puce d'interface USB**

La puce d'interface est utilisée pour flasher le nouveau code sur le micro:bit, envoyer et recevoir des données vers et depuis votre ordinateur par USB.

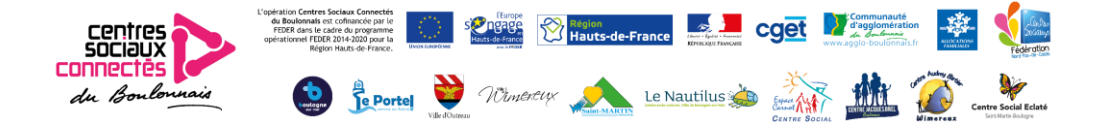

## Apprenez comment faire fonctionner le micro:bit, programmer ses différentes fonctionnalités et créer vos premiers projets.

Le BBC micro:bit est un ordinateur de poche qui vous initie à la façon dont le logiciel et le matériel fonctionnent ensemble. Il dispose d'un afficheur LED, de boutons, de capteurs et de nombreuses fonctionnalités d'entrée/sortie qui, une fois programmées, permettent d'interagir avec vous et votre univers.

Ce dont vous aurez besoin

- Un micro:bit et un bloc-batterie avec 2 piles AAA (fournies=
- Un ordinateur, un téléphone ou une tablette avec un accès à Internet pour charger Microsoft MakeCode ou Python, les éditeurs de code
- Si vous utilisez un ordinateur, un câble USB pour connecter votre micro:bit

- Pour la construction et la réalisation de projets avec votre micro:bit, il est bon de disposer de quelques éléments supplémentaires tels que des écouteurs, des câbles avec pince crocodile et différents matériaux conducteurs, comme du papier aluminium et des trombones.

## Apprendre comment fonctionnent les ordinateurs

Le micro:bit vous aide à comprendre le fonctionnement des ordinateurs.

Lorsque vous tapez sur votre ordinateur portable ou que vous touchez l'écran de votre téléphone, vous utilisez un périphérique d'entrée. Les entrées permettent aux ordinateurs de détecter les choses qui se passent dans le monde réel, afin qu'ils puissent y réagir et faire se produire quelque chose, généralement sur une sortie comme un écran ou un casque.

Entre l'entrée et la sortie, il y a le processeur. Il récupère des informations à partir d'entrées, comme des boutons par exemple, et fait se produire quelque chose sur les sorties, comme jouer de la musique dans vos écouteurs.

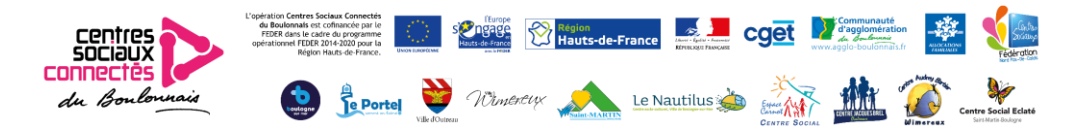

Il est très simple d'apprendre à programmer avec votre BBC micro:bit

#### **Programmer**

Vous indiquez aux ordinateurs, comme le micro:bit, ce qu'ils doivent faire en leur donnant des instructions. Les ensembles d'instructions pour ordinateurs s'appellent des programmes. Les programmes sont écrits avec du code, une langue que vous et l'ordinateur comprenez.

Vous pouvez programmer votre micro:bit à l'aide de blocs MakeCode ou texte Python, via les éditeurs en ligne.

L'éditeur MakeCode, accessible sur le site : [https://makecode.microbit.org/#](https://makecode.microbit.org/) , est le moyen idéal pour commencer à programmer et à créer avec le BBC micro:bit. Les blocs codés en couleur sont familiers à tous ceux qui ont déjà utilisé Scratch, et pourtant assez puissants pour accéder à toutes les fonctionnalités de ce minuscule ordinateur. Vous pouvez également basculer vers JavaScript ou Python pour voir le texte du code derrière les blocs.

Pour programmer, vous aurez besoin soit :

d'un ordinateur équipé d'un navigateur web et d'un accès à Internet ou

d'un téléphone ou d'une tablette et notre application micro:bit gratuite pour développer avec MakeCode sur les appareil mobiles Android ou iOS (iPhone et iPad)

Lorsque vous aurez écrit votre code, vous devrez vous connecter et le transférer sur le micro:bit.

#### **Se connecter**

Connectez votre micro:bit à votre ordinateur ou à votre appareil mobile.

Si vous utilisez un ordinateur, vous avez besoin d'un câble micro USB pour connecter votre micro:bit à la prise USB de votre ordinateur.

Si vous utilisez un téléphone ou une tablette, utilisez le Bluetooth pour connecter votre micro:bit sans fil.

#### **Transférer depuis un ordinateur**

Le transfert de votre programme vers votre micro:bit s'appelle le flashage car il copie votre programme dans la mémoire flash du micro:bit.

Votre micro:bit va se mettre en pause et la LED jaune à l'arrière clignotera pendant le chargement du programme. Une fois copié, votre programme démarre sur le micro:bit.

Il y a deux façons de transférer votre programme depuis un ordinateur :

Glisser-déposer, c'est comme la copie d'un fichier téléchargé depuis votre ordinateur vers une clé de mémoire USB. Cela fonctionne sur n'importe quel ordinateur.

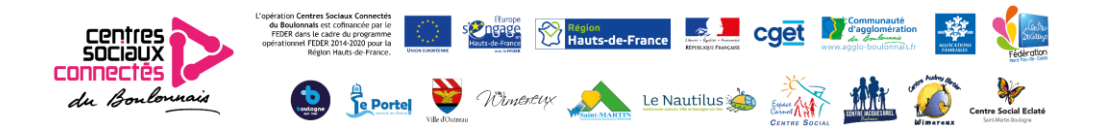

Le flashage direct envoie le programme depuis l'éditeur de code directement vers votre micro:bit. Cela fonctionne sur n'importe quel ordinateur dans deux navigateurs web populaires.

#### Glisser-déposer

Lorsque vous connectez le micro:bit à la prise USB de votre ordinateur, il y apparaîtra comme une clé de mémoire USB appelée MICROBIT.

Téléchargez votre programme en tant que fichier .hex à partir de l'éditeur de code vers votre ordinateur, généralement vers votre dossier de téléchargement. Puis glissez et déposez le fichier .hex sur le disque MICROBIT.

Après avoir transféré votre fichier .hex, le lecteur MICROBIT se déconnectera et se reconnectera durant la réinitialisation du micro:bit. Le fichier .hex ne sera alors plus visible sur le disque MICROBIT après cette opération. C'est tout à fait normal. Le micro:bit n'est pas un périphérique de stockage flash, mais votre ordinateur le montre comme tel pour faciliter le transfert de fichiers .hex.

#### Flashage direct

Vous pouvez envoyer des programmes directement depuis les éditeurs de code en ligne à votre micro:bit sans avoir à télécharger et copier un fichier .hex. C'est simple et rapide.

Pour utiliser le flashage direct, vous devrez utiliser un navigateur Web Chrome ou Edge récent qui prend en charge webUSB.

Vous devrez peut-être aussi mettre à jour le micrologiciel de votre micro:bit si vous avez reçu l'appareil il y a longtemps. En ce cas, reportez vous à la page micrologiciel.

Note : le flash direct est rapide et facile, et est idéal pour le débogage, mais il n'enregistre pas une copie de votre programme sur votre ordinateur. Si garder une copie de votre code sur votre ordinateur ou sur les lecteurs réseau locaux est important pour vous, par exemple pour évaluer le travail des élèves, vous pouvez utiliser le glisser-déposer à la place, ou rappeler aux élèves de télécharger et d'enregistrer un fichier .hex quand ils ont terminé leur projet.

#### **Transfert depuis l'application mobile**

Pour commencer sur mobile, vous devez télécharger l'application gratuite micro:bit sur votre téléphone ou votre tablette et suivre les instructions à l'écran. Les applications utilisent le Bluetooth pour transférer votre code vers le micro:bit, vous devez donc activer le Bluetooth sur votre téléphone ou tablette.

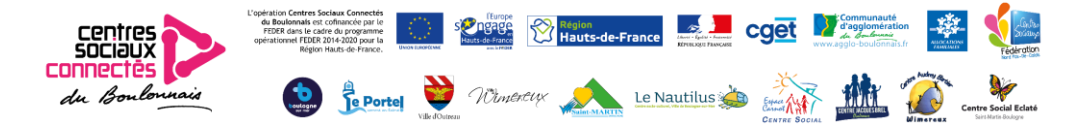

## Exemples de projets

Vous pouvez réaliser de nombreux projets (chifoumi, dés, compte à rebours…), il en existe beaucoup d'exemples sur le site de Microbit ([https://microbit.org/fr/\)](https://microbit.org/fr/), et sur Internet.

En voici deux parmi tant d'autres :

#### **1 – Les LED apaisantes**

#### Etape 1 : commençons

#### Qu'est-ce que c'est ?

Transformez votre micro:bit en un simple appareil numérique pour vous aider à vous détendre en ralentissant et en régulant votre respiration en utilisant une simple séquence animée.

Ce projet s'inscrit dans une série de projets visant à proposer des activités de résolution de problèmes et de prototypage conçues pour explorer la technologie, par exemple des solutions aux défis des Objectifs mondiaux pour le développement durable.

#### Comment ça marche ?

- Construire une séquence animée dans une boucle infinie.

- Utiliser les petites et les grandes icônes intégrées en forme de losange pour créer un effet pulsant.

- Ajouter des blocs de pause pour ralentir l'animation à un rythme relaxant.

- Utiliser une pause plus longue au milieu de l'animation, peut-être 2 secondes, c'est à dire 2000 millisecondes.

- Tester votre code dans le simulateur MakeCode pour vous assurer qu'il fonctionne comme vous le souhaitez avant de le transférer sur votre micro:bit.

Ce dont vous aurez besoin : micro:bit (ou simulateur MakeCode) MakeCode ou éditeur Python un boîtier de piles (optionnel)

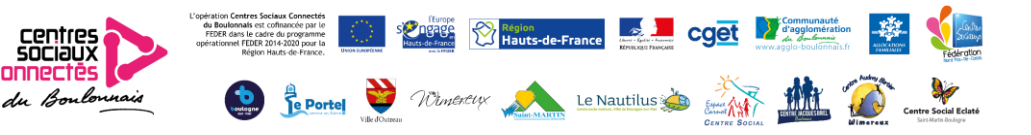

#### Étape 2 : Codez **MakeCode**

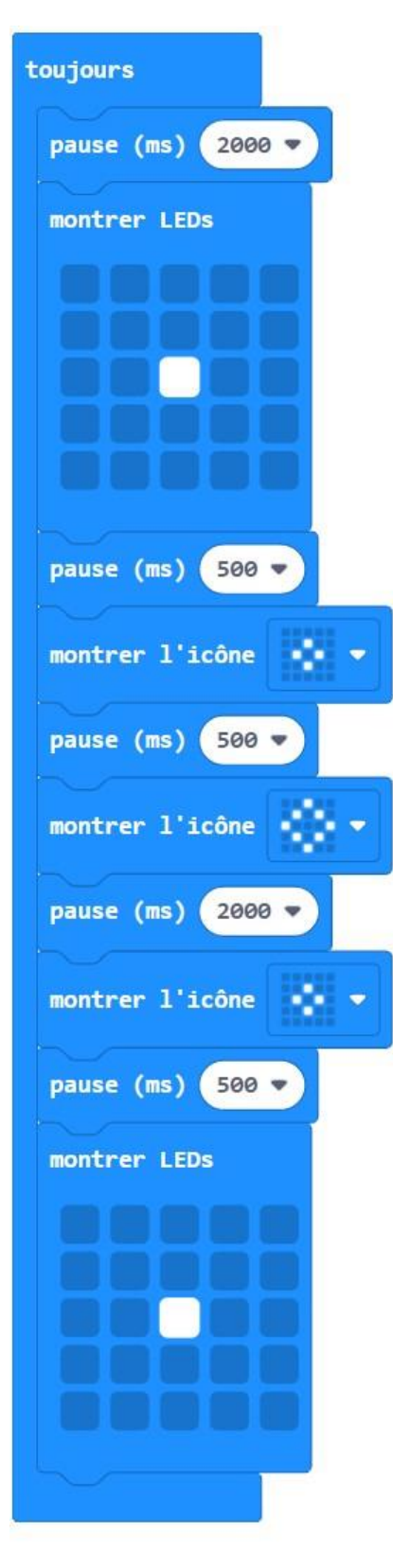

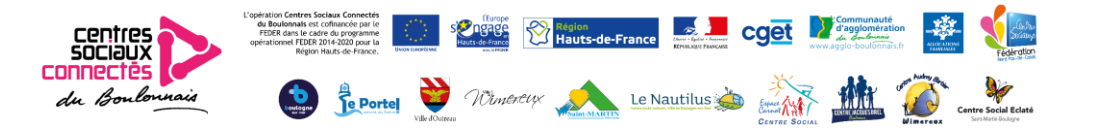

#### **Python**

```
basic.forever(function () {
   basic.pause(2000)
   basic.showLeds(`
      . . . . .
      . . . . .
      . . # . .
      . . . . .
      . . . . .
      `)
   basic.pause(500)
   basic.showIcon(IconNames.SmallDiamond)
   basic.pause(500)
   basic.showIcon(IconNames.Diamond)
   basic.pause(2000)
   basic.showIcon(IconNames.SmallDiamond)
   basic.pause(500)
   basic.showLeds(`
      . . . . .
      . . . . .
      . . # . .
      . . . . .
      . . . . .
      `)
})
```
#### Étape 3 : Améliorez

Changez les temps de pause pour correspondre à votre rythme de respiration préféré.

Créez vos propres images pour remplacer les icônes de losange.

Ajoutez plus d'étapes pour rendre votre animation plus lisse.

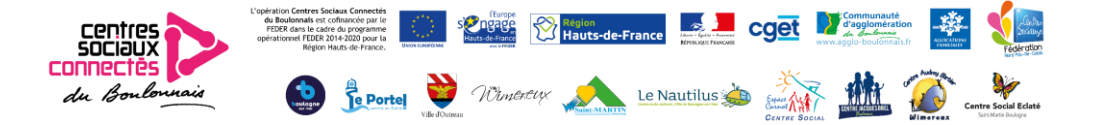

#### **2 – Badge émotion**

#### Etape 1 : commençons

Qu'est-ce que c'est ? Utilisez votre micro:bit pour dire au monde comment vous vous sentez.

#### Comment ça marche ?

Le micro:bit a deux boutons d'entrée sur le devant que vous pouvez utiliser pour que les choses se produisent. Lorsque vous appuyez sur le bouton A, le programme réagit en montrant une image heureuse sur la sortie d'affichage LED. Appuyer sur le bouton B fait apparaître un visage triste.

Ce dont vous aurez besoin : micro:bit (ou simulateur MakeCode) MakeCode ou éditeur Python un boîtier de piles (optionnel)

#### Étape 2 : Codez **MakeCode**

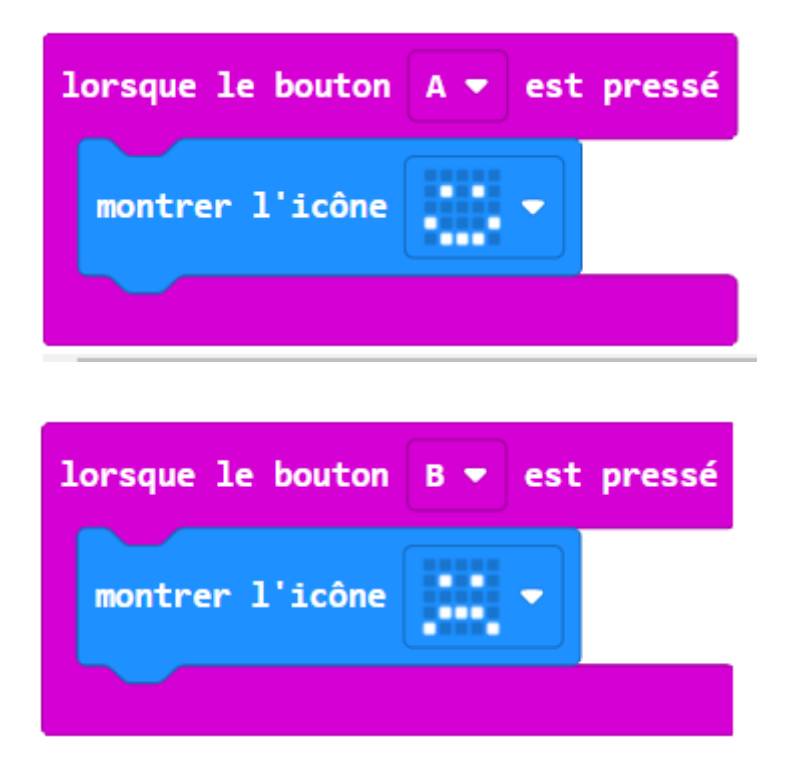

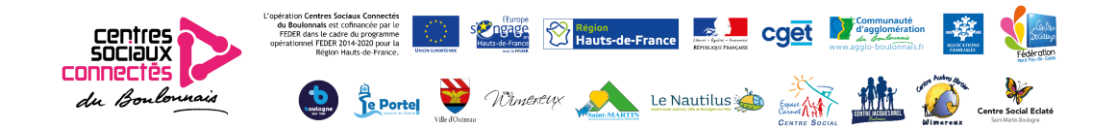

#### **Python**

```
input.onButtonPressed(Button.A, function () {
   basic.showIcon(IconNames.Happy)
})
input.onButtonPressed(Button.B, function () {
   basic.showIcon(IconNames.Sad)
})
```
#### Étape 3 : Améliorez

Essayez d'autres images d'émotion comme ENDORMI, CONFUS ou MEH.

Concevez vos propres « émoticônes » à l'aide de l'écran LED.

Utilisez le badge pour montrer si vous avez besoin d'aide ou créez des badges de vote de classe avec des coches ou des croix.

Concevez une façon de porter votre badge micro:bit en utilisant du fil ou du ruban. (N'utilisez pas d'épingles de nourrice car le métal pourrait endommager votre micro:bit.)

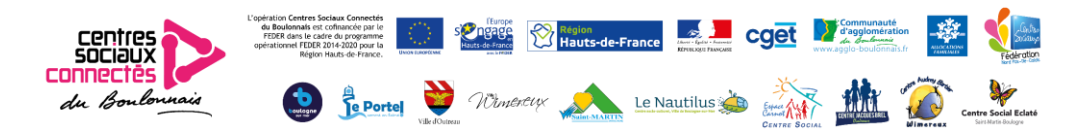

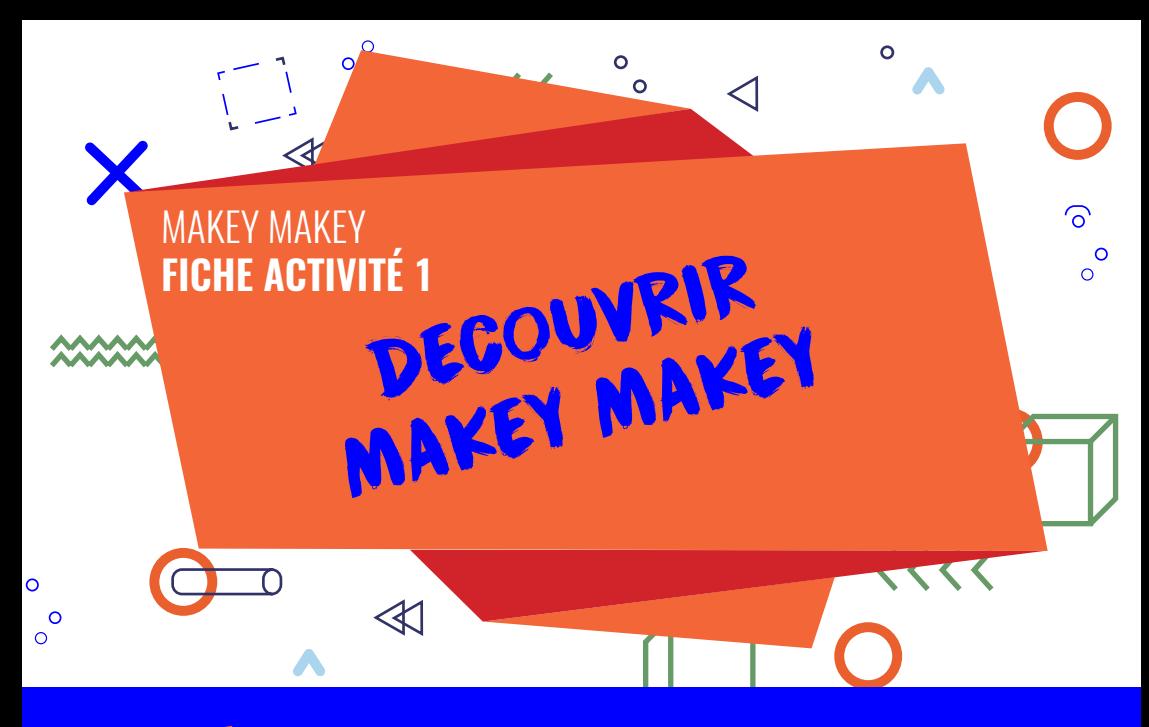

## **RÉSUMÉ**

Grâce à Makey Makey, votre ordinateur devient une extension de votre imagination au service du jeu et de la découverte de l'électronique. Cette petite carte à circuit imprimé transformera n'importe quel objet de tous les jours en clavier interactif.

Makey Makey est adapté à tous les publics dès 3 ans jusqu'aux plus grands. Les activités fonctionnent très bien pour des temps parents/enfants qui peuvent être en autonomie une fois lancéS.

Avec les plus petits, Makey Makey permet, de découvrir les principes de base de l'électricité, de voir quels sont les objets conducteurs ou non autour de soi.

Avec les 11-15 ans, cette valise est un bon moyen de prolonger les apprentissages de programmation informatique acquis en cours de technologie au collège. On pourra, par exemple, créer avec eux des contrôleurs de jeux vidéo.

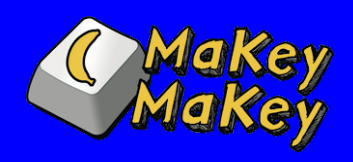

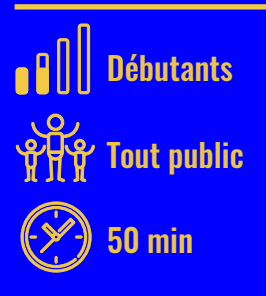

#### *Petit conseil :*

*Prenez le temps de découvrir au calme sans public avant de vous lancer dans cette première activité. Plus vous aurez compris le fonctionnement de Makey Makey et fait quelques recherches par vous-même en amont, plus votre atelier sera réussi.* 

### MAKEY MAKEY / **FICHE ACTIVITÉ 1**

#### COMPÉTENCES TRAVAILLÉES

- Découvrir les bases de l'électricité et de l'électronique
- **Apprendre ou améliorer ses** connaissances en programmation informatique avec le logiciel Scratch

#### LE MATÉRIEL

- **1 Cable USB**
- $\blacksquare$  Lot de prises crocodiles
- Lot de câbles de raccordement

#### MAKEY MAKEY, C'EST QUOI CET OBJET ?

Makey Makey (prononcer méki méki) est une carte HID (Human Interface Device ou support d'interface homme-machine) à brancher sur le port USB de votre ordinateur.

#### Sur le recto de votre carte Makey Makey, vous noterez 6 entrées :

- 4 flèches directionnelles,
- 1 bouton « espace »
- 1 bouton « Clic gauche ».

Vous trouverez que l'ensemble ressemble à s'y méprendre à un joystick de console, et vous aurez raison !

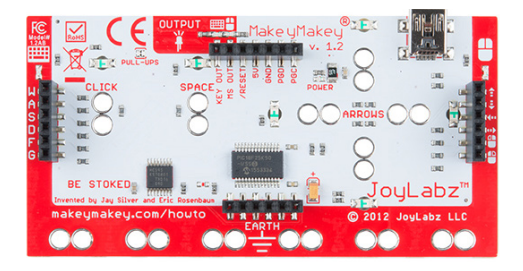

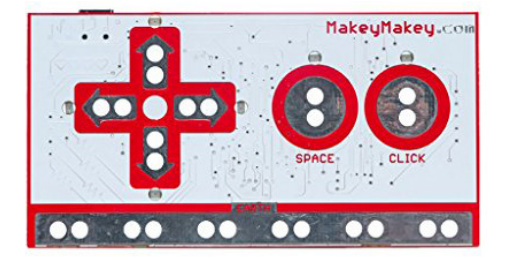

Retournez votre carte, et vous découvrirez 12 autres entrées avec de nouvelles fonctions : emplacements pour d'autres touches de clavier, ou d'autres fonctions pour une souris.

#### MES PREMIERS PAS

Pour créer une première touche de son propre clavier, rien de plus simple. Créer une première touche signifie créer un circuit électrique fermé. Rassurez-vous l'électricité ici n'est pas du tout dangereuse. Mais pour que le circuit fonctionne, les électrons doivent pouvoir se déplacer de la carte Makey Makey à un objet faisant masse. Si vous êtes les pieds posés au sol, sachez que vous êtes conducteur d'électricité (normalement).

Il ne vous reste plus qu'à trouver un objet lui aussi conducteur (pour rappel, un objet qui contient du fer, du zinc, du cuivre, de l'argent, de l'or, du graphite et même de l'eau - tiens, comme nous ! sera conducteur).

Si vous habitez dans un pays producteur de banane comme l'équateur par exemple, prenez donc une banane (ou si, vous êtes landais(e), un kiwi fera l'affaire) et reliez-là à la carte Makey Makey grâce à une pince crocodile de couleur. L'autre extrémité de la pince doit être reliée aux deux trous au centre du cercle "Space" ou "Espace"

Maintenant, prenez une seconde pince pour la connexion à la terre. Le vert et le jaune sont généralement les couleurs utilisées pour la connection à la terre. Fixez-là sur deux des trous de la bande appelée Earth Bar.

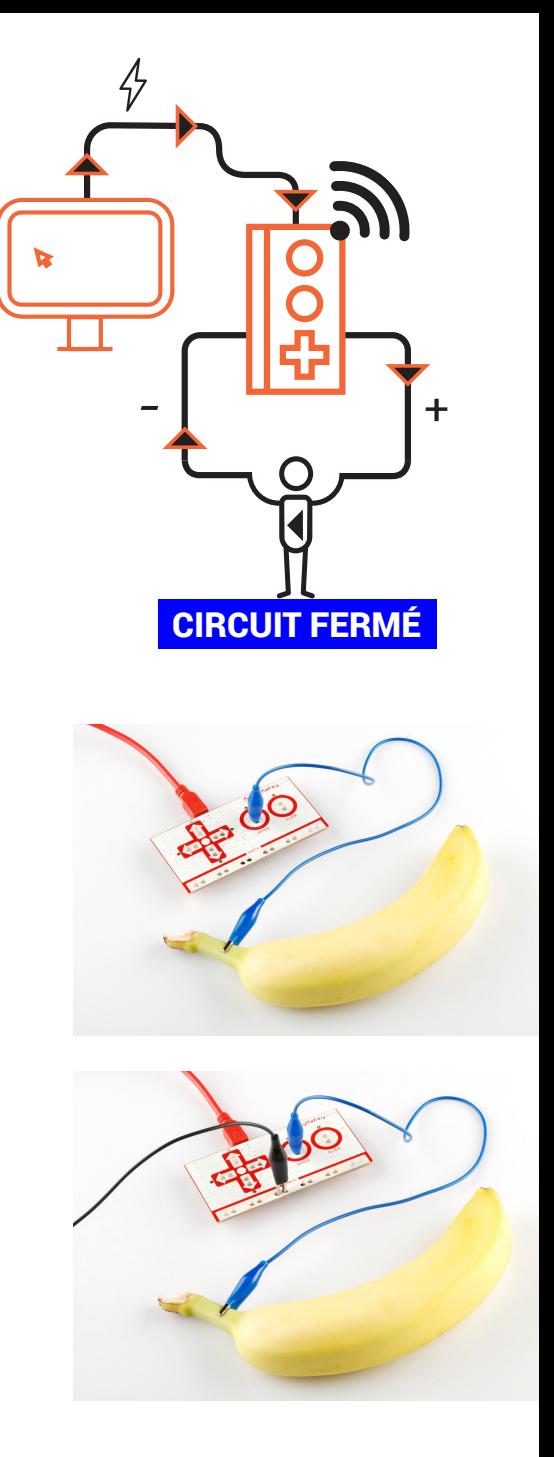

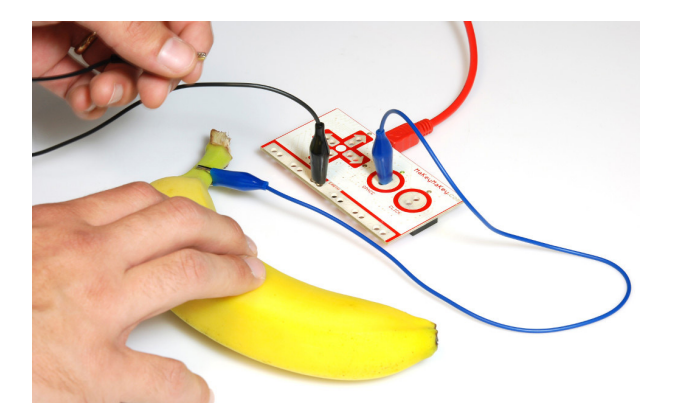

Ouvrez ensuite un logiciel de traitement de texte sur votre ordinateur (Notepad, Word, Texte edit…). Avec une main, attrapez l'extrémité de la pince crocodile noir que vous venez de brancher sur la carte Makey Makey. Avec l'autre, touchez la banane - ou le kiwi - pour faire avancer le curseur "Espace" sur la page blanche de votre ordinateur. Vous venez de créer votre première touche de clavier, felicitación comme disent les équatoriens !

#### Pour continuer la découverte de Makey Makey

Makey Makey fonctionne avec n'importe quel logiciel qui utilise un clavier, une barre d'espace ou des flèches directionnelles. Pour tester plus d'options et vous faire la main, rendez vous sur *https://makeymakey.com/apps/*

Voici 3 exemples de petits jeux découverte :

#### ■ Bongos

Jouez des bongos à l'aide de la touche Espace et de la flèche gauche, et transformez n'importe quel objet en percussion. *https://makeymakey.com/bongos/*

#### **Piano**

Jouez des mélodies avec les flèches, la bar espace et les touches "click" *https://makeymakey.com/piano/*

#### $M = M$ K-1 -

Enregistrez un son en jouant sur les différentes options de réglage du synthétiseur et les flèches ou lettres de la Makey Makey.

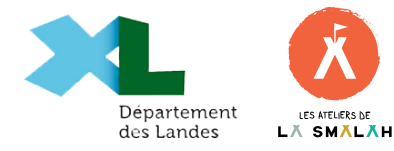

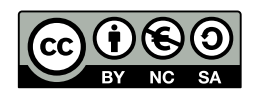

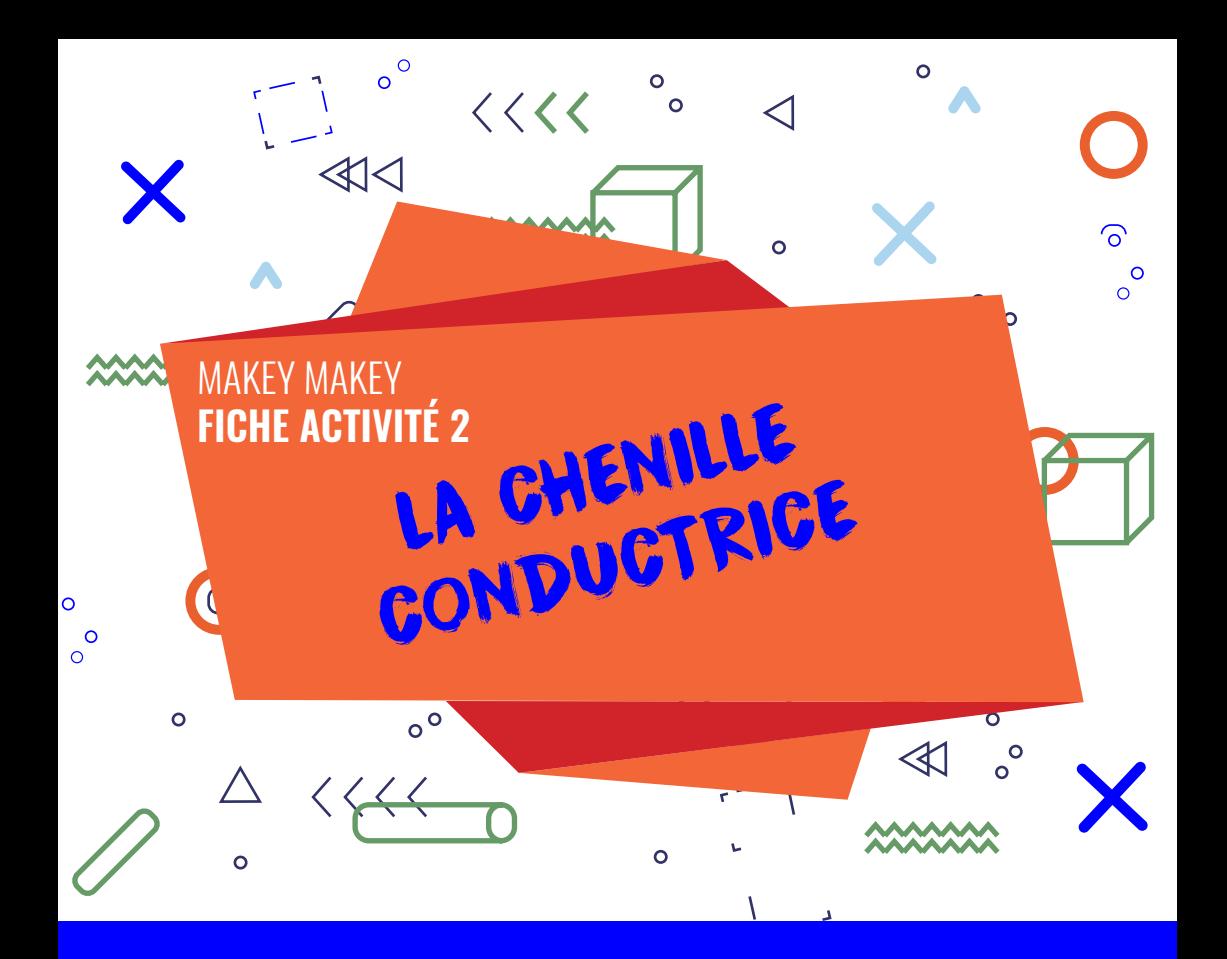

## **RÉSUMÉ**

Après avoir découvert makey makey et le principe des matériaux conducteurs d'électricité, les participants de l'atelier vont faire une chenille en se tenant par les épaules afin de faire fonctionner le clavier Makey Makey de manière collaborative.  $\widehat{(\mathscr{P})}$  15 min

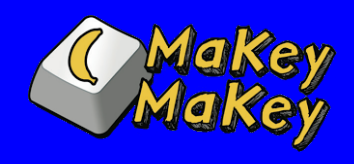

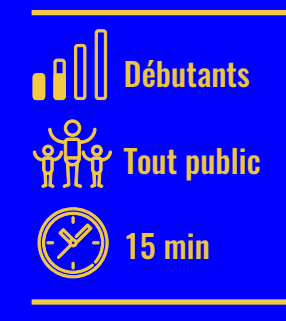
## COMPÉTENCES TRAVAILLÉES

- **Découvrir Makey Makey**
- Développer l'esprit d'équipe

## LE MATÉRIEL

- **La carte Makey makey**
- 6 pinces crocodiles
- **L'ordinateur**
- 1. Poser une question pour rafraîchir la mémoire des participants sur la notion de circuit fermé et de masse.
- 2. Une personne prend la masse (le fil relié à la earth bar), une autre le fil relié à une touche qui déclenche une action sur l'ordinateur (espace dans un document, son dans scratch…). On demande à une troisième personne comment elle peut faire pour fermer le circuit sans toucher aux fils.
- 3. une fois que ce principe est compris, on peut l'étendre à tout le groupe, avec la constitution d'une chaîne (la chenille) entre le fil de masse et l'autre fil.
- 4. On peut ensuite remplacer le fil de masse par le sol de la salle ou le sol extérieur, qui fait la même fonction (mais il faut donc qu'une seule personne touche le sol !).

**Le courant part de l'ordinateur, passe par le Makey Makey, puis dans les objets que l'on relie. Quand on touche l'objet, on ferme le circuit puisque l'électricité passe dans notre corps et ressort via l'autre câble dans notre autre main.**

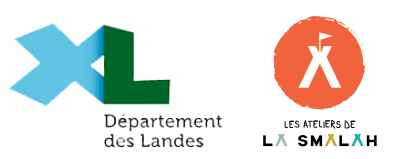

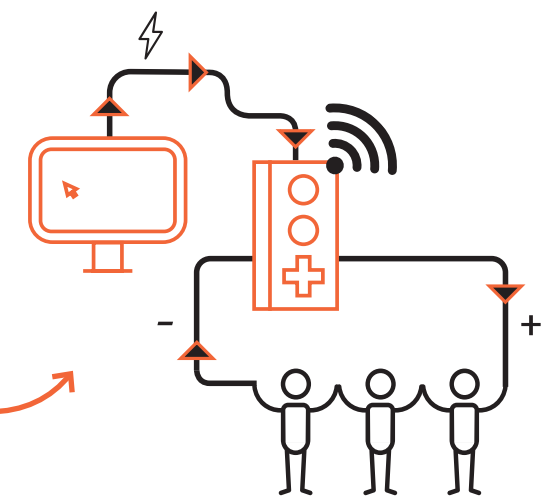

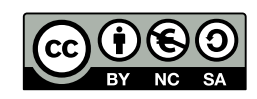

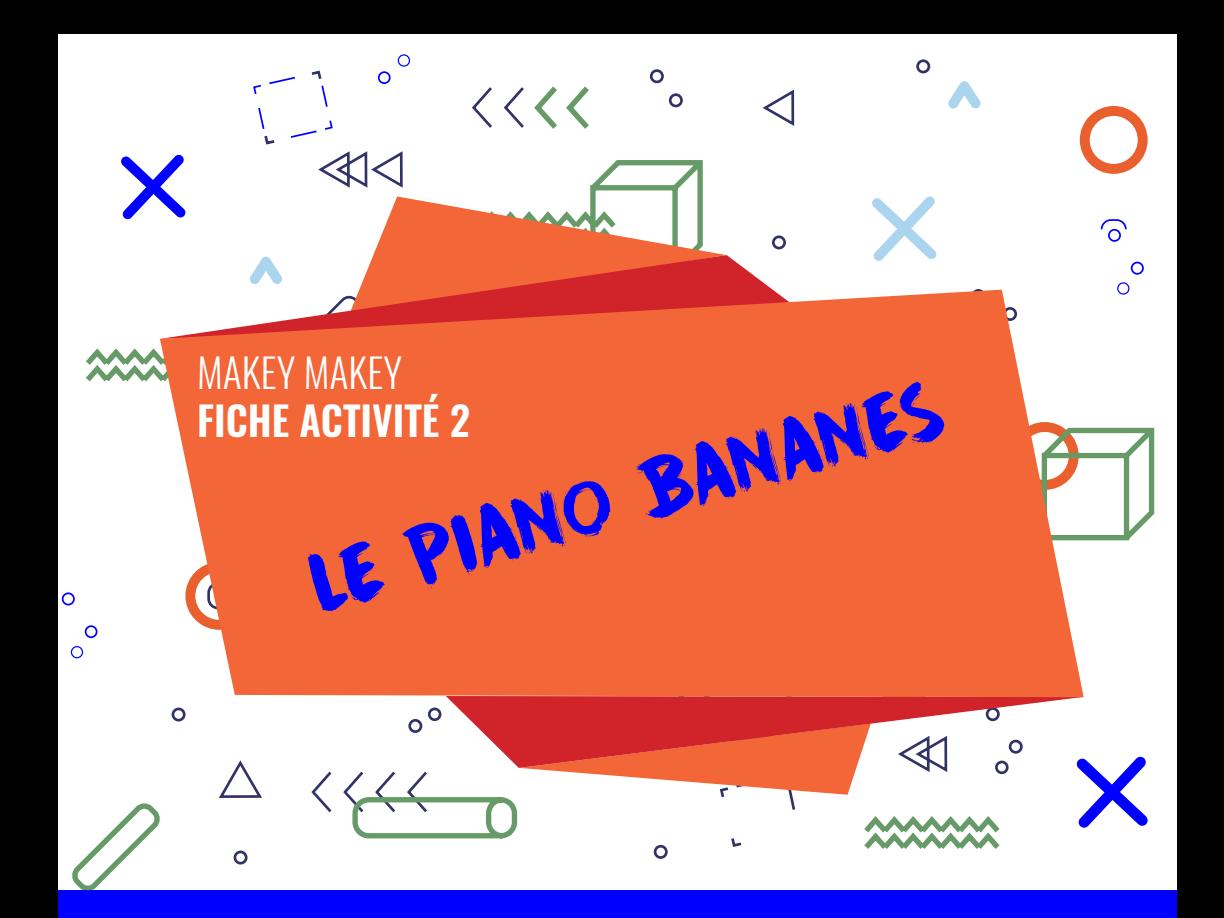

# **RÉSUMÉ**

Le but de cette activité est de fabriquer un piano à partir de bananes. A chaque fois que la personne touchera l'une des bananes, l'ordinateur jouera la note correspondante.

Pour ce faire, nous allons utiliser le Makey Makey qui permet de transformer n'importe quel objet conducteur en touche de clavier !

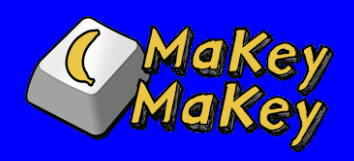

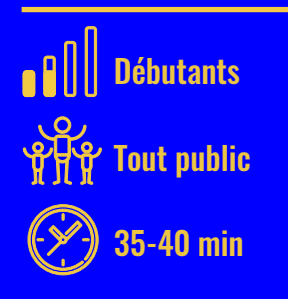

## COMPÉTENCES TRAVAILLÉES

- **Découvrir le Makey Makey**
- **E** Comprendre des notions de bases en électricité : la notion de circuit
- **Motricité**
- Autonomie

## LE MATÉRIEL

- $\blacksquare$  Le Makey Makey
- 6 pinces crocodiles
- 6 bananes
- Câble de connexion Makey-Makey
- **Un ordinateur avec une connexion** internet

## **1** SE RELIER À LA TERRE

Il faut que vous expliquiez à vos participants de systématiquement brancher une pince crocodile sur deux des trous sur la partie inférieure du Makey-Makey.

Ensuite quand ils veulent se servir du Makey Makey, ils doivent tenir dans leur main l'autre extrémité du câble. Cela revient à fermer le circuit électrique, le courant part de l'ordi, passe par le Makey Makey, puis dans les objets que l'on relie.

Quand on touche l'objet, on ferme le circuit puisque l'électricité passe dans notre corps et ressort via l'autre câble dans notre autre main.

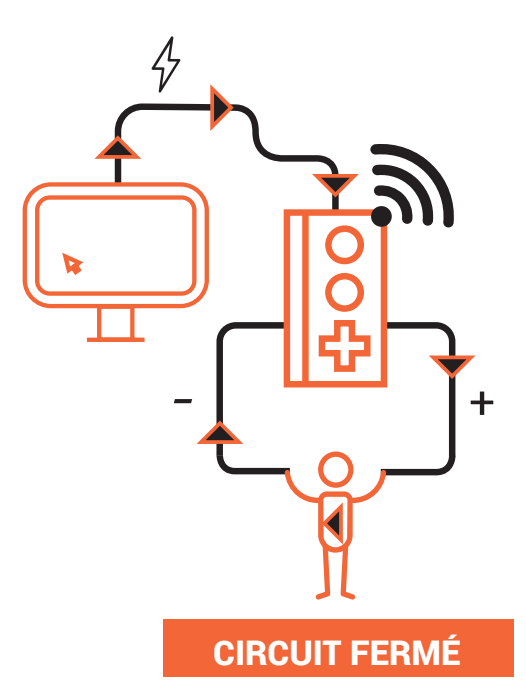

# **2** POSITIONNER LES BANANES

Comme annoncé précedemment, vous allez avoir besoin de 6 bananes. Décrochez-les si elles font partie du même régime et positionnez les, les unes à côté des autres. Attention, il est très important que les bananes ne se touchent pas pendant l'expérience auquel cas elle risquerait de provoquer des bugs.

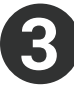

## RELIER LES TOUCHES

Pour chacune des bananes : relier la pince crocodile d'un côté à la banane, soit en pinçant soit en rentrant la pince dans la banane. De l'autre, relier la pince crocodile à la touche correspondante, comme sur la photo ci-dessus. Vous devez à l'issue de cette étape avoir relié tous les éléments à chacune des touches du Makey Makey.

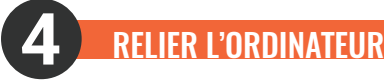

En utilisant le câble USB, relier le Makey makey à l'ordinateur. Une fois cela fait, l'ordinateur devrait essayer d'installer le périphérique. Normalement, il n'en a pas besoin et vous pouvez utiliser le Makey Makey dès connexion.

Si une fenêtre pop-up s'ouvre, fermez là. Si une procédure se lance, attendez sa fin. Vous devriez pouvoir utiliser maintenant votre Makey Makey. Tout en tenant le fil « Terre » dans votre main, essayez d'appuyer sur les différentes touches de la manette. S'il n'y a pas de réponse, vérifiez les branchements.

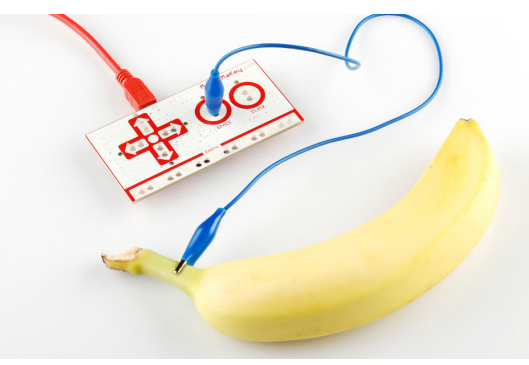

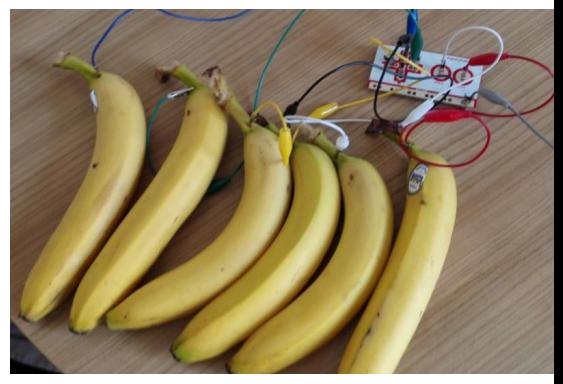

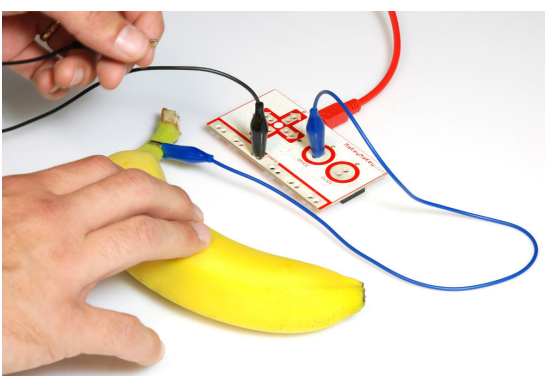

A présent rendez-vous sur le site pour tester votre piano !  $\overline{\mathcal{M}}$ http://www.makeymakey.com/piano

### Activité possible :

*Demander aux participants de créer un piano avec Scratch (et faire passer le Makey Makey de poste en poste).*

#### **Ressources**

- www.scratch.mit.edu
- www.makeymakey.com
- www.desloustics.com/tuto-video-makey-makey-musique/
- https://voyageursdunumerique.fr/

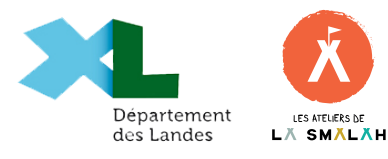

Cette fiche pédagogique a été conçue par Les Voyageurs du Code sur licence Creative Commons.

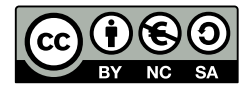

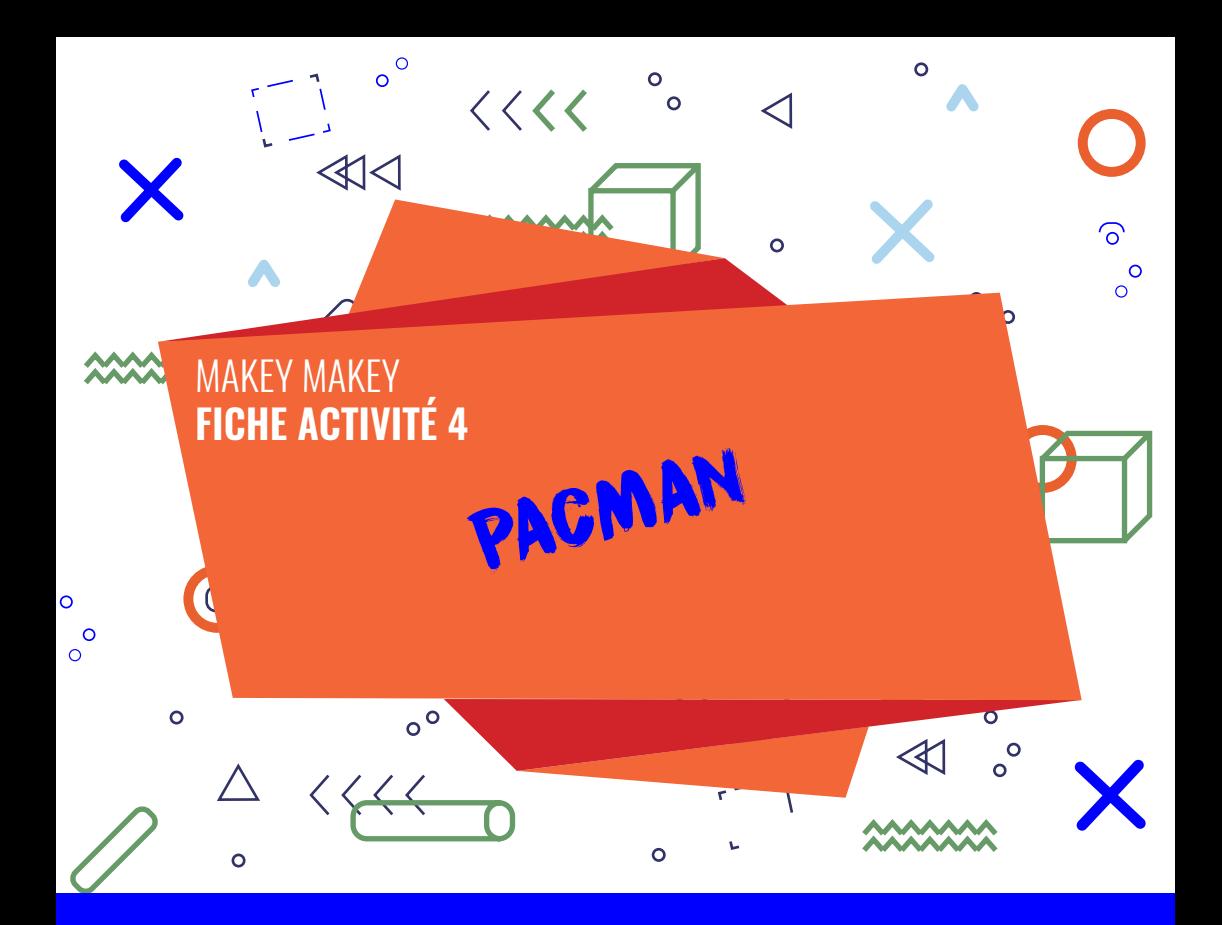

# **RÉSUMÉ**

Le but de cette activité est de fabriquer une manette en pâte à modeler et de l'utiliser pour jouer à un jeu. Par exemple, Pac-Man. Ce sera l'occasion de présenter aux participants le jeu et de leur faire découvrir une nouvelle manière de contrôler leurs jeux-vidéo !

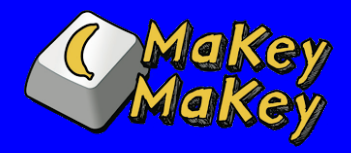

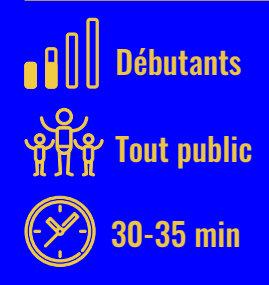

## COMPÉTENCES TRAVAILLÉES

- **Découvrir le Makey Makey**
- **E** Comprendre des notions de bases en électricité : la notion de circuit
- **Motricité**

**1**

**2**

- Autonomie
- Culture vidéo-ludique
- $\blacksquare$  Interface console-humain

### LE MATÉRIEL

- **Le Makey Makey**
- 6 pinces crocodiles
- Du papier pour protéger la table
- **De la pâte à modeler**
- 6 fils
- **Du** scotch
- Câble de connexion Makey-Makey
- **Des ciseaux**

### SE RELIER À LA TERRE (cf. Fiche activité 1 / étape 2)

Il faut que vous expliquiez à vos participants de systématiquement brancher une pince crocodile sur deux des trous sur la partie inférieure du Makey Makey.

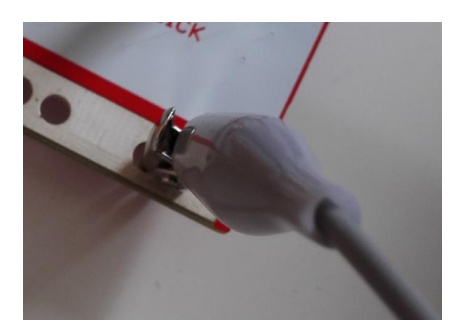

## CRÉER LA MANETTE

Faites réaliser les différents boutons aux participants en pâte à modeler. Nous aurons besoin de 4 flèches directionnelles et de deux boutons : espace et clic.

Idéalement, les quatres flèches doivent être de la même taille et les deux boutons aussi. Posez-les sur la feuille en papier pour ne pas salir le support.

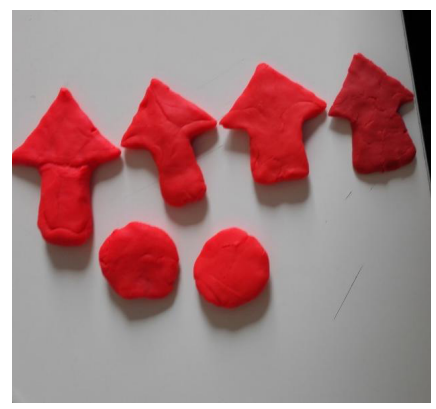

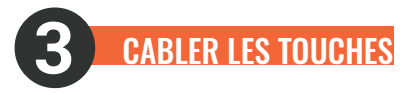

Pour chacune des touches à votre disposition, vous devez insérer un câble comme sur la photo ci-contre.

Posez la touche sur le papier à l'endroit voulu, reliez la partie métallique du câble à la pincecrocodile d'un côté. De l'autre, reliez la pince crocodile à la touche correspondante, comme sur la photo ci-dessus. Vous pouvez ensuite scotcher les différentes parties de la manette pour une stabilité supérieure. Vous devez à l'issue de cette étape avoir relié tous les éléments à chacune des touches du Makey Makey.

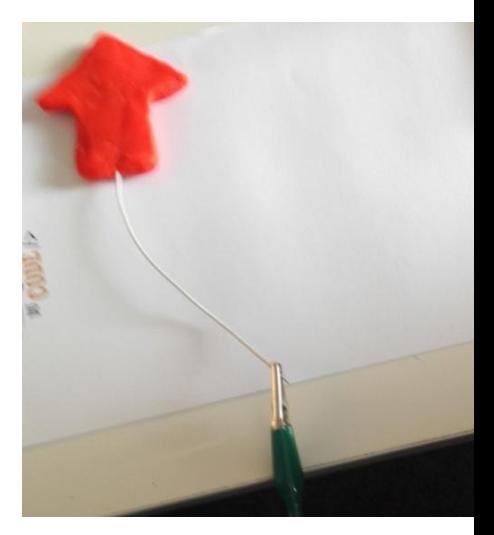

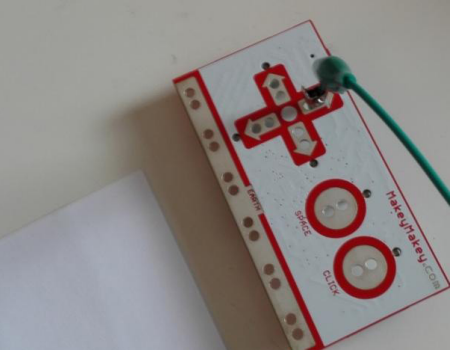

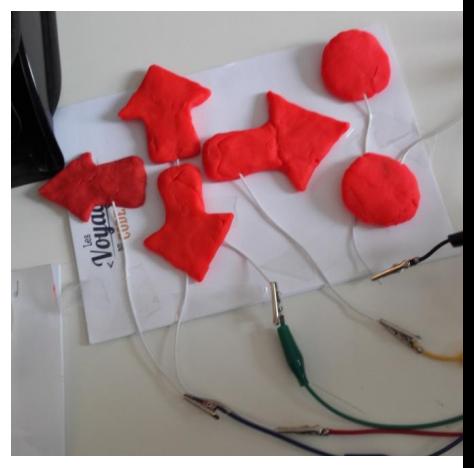

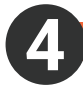

## RELIER L'ORDINATEUR

En utilisant le câble USB, relier le Makey Makey à l'ordinateur. Une fois cela fait, l'ordinateur devrait essayer d'installer le périphérique. Normalement, il n'en a pas besoin et vous pouvez utiliser le Makey Makey dès connexion.

Si une fenêtre pop-up s'ouvre, fermez là. Si une procédure se lance, attendez sa fin. Vous devriez pouvoir utiliser maintenant votre Makey-Makey. Tout en tenant le fil « Terre » dans votre main, essayez d'appuyer sur les différentes touches de la manette. S'il n'y a pas de réponse, vérifiez les branchements.

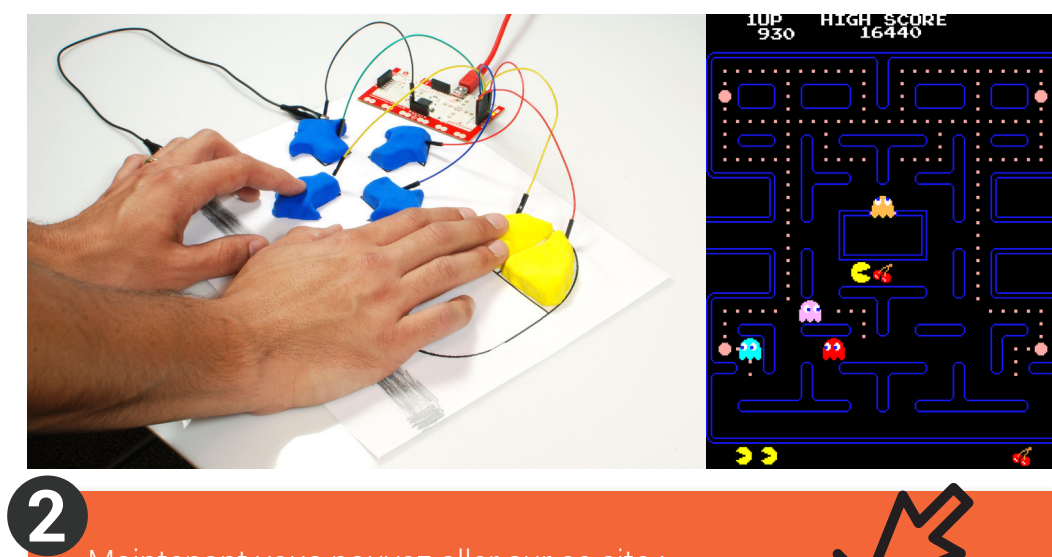

### Maintenant vous pouvez aller sur ce site :

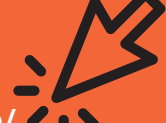

www.thepcmanwebsite.com/media/pacman\_flash/ Laissez les participants jouer plusieurs parties. S'ils sont joueurs,

n'hésitez pas à organiser un concours si vous avez plusieurs Makey Makey.

Les participants peuvent également alterner entre la manette Makey Makey et le clavier classique.

\* Pacman est un jeu, crée pour bornes d'arcade par l'éditeur Namco en 1980. Il se développe peu à peu sur plusieurs supports, devenant un jeu culte dans l'histoire du jeu vidéo... Pac-Man a réunit une équipe de 10 personnes. A l'époque, les équipes de création étaient plus réduite que maintenant. Aujourd'hui les possibilités sont telles qu'un jeu peut demander la mobilisation d'un millier de personnes.

### **Ressources**

- www.scratch.mit.edu
- www.makeymakey.com
- www.desloustics.com/tuto-video-makey-makey-musique/
- https://voyageursdunumerique.fr/

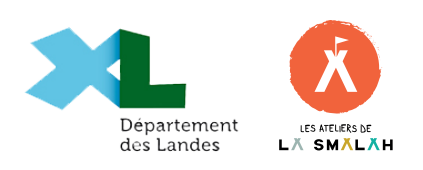

Cette fiche pédagogique a été conçue par Les Voyageurs du Code sur licence Creative Commons.

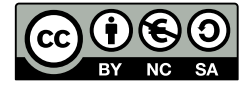

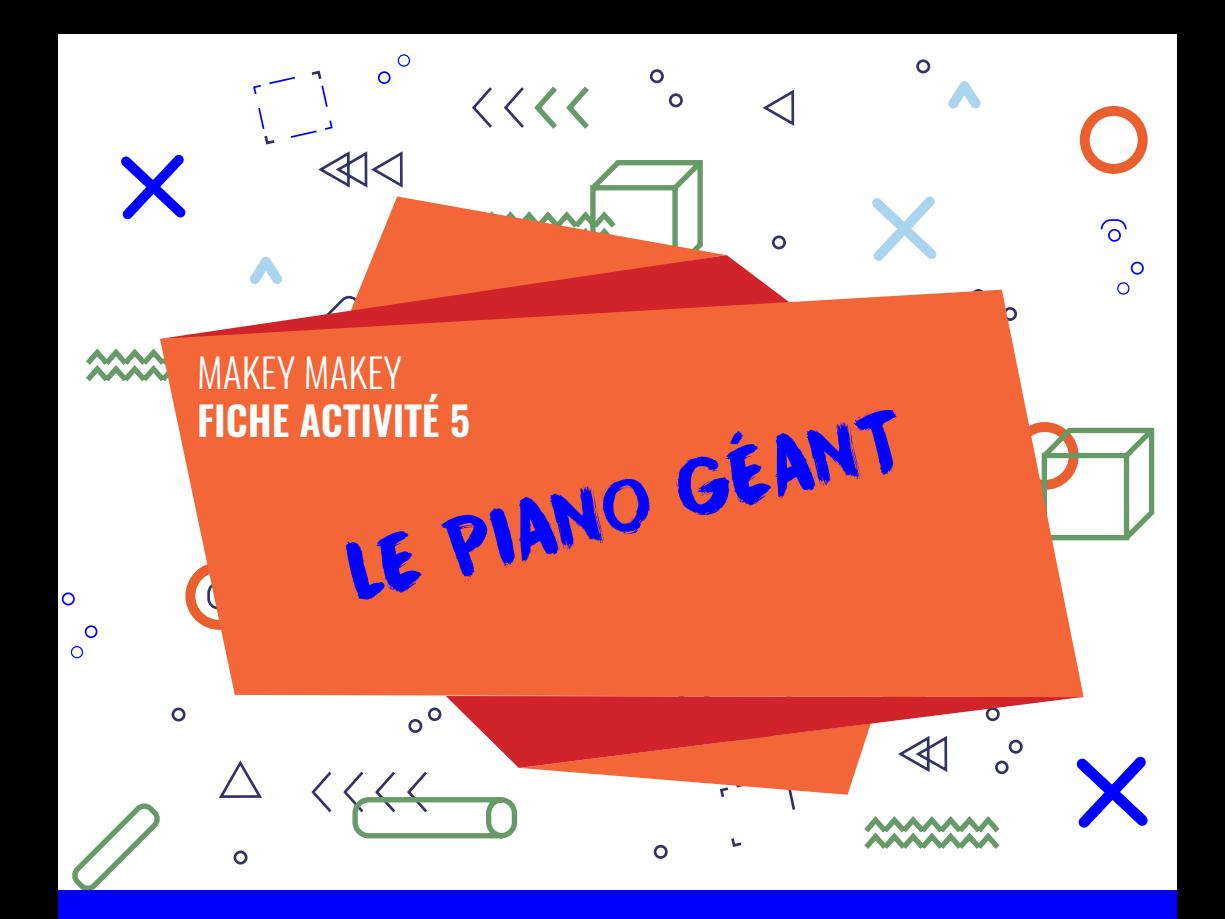

# **RÉSUMÉ**

L'objectif de cette activité est de fabriquer un clavier de piano géant en carton. Chacune des pièces de carton sera reliée au Makey Makey, lui même relié à l'ordinateur où le logiciel Scratch décryptera les commandes envoyées via le Makey-Makey en note de musique. On pourra alors sauter à loisir dessus afin de contrôler l'instrument de notre choix.

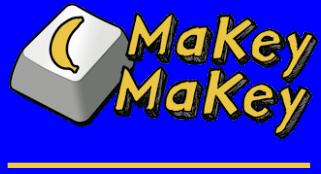

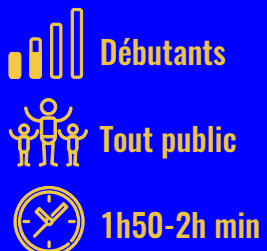

## COMPÉTENCES TRAVAILLÉES

- Découvrir Makey Makey
- **Développer l'esprit d'équipe**
- **Découvrir la musique et le piano**

### LE MATÉRIEL

- $\blacksquare$  le Makev makev
- 6 pinces crocodiles
- 7 fils conducteurs d'environ 1m50
- l'ordinateur
- **1 paire d'enceintes**
- 1 rouleau d'aluminium
- **1** 1 rouleau de scotch conducteur
- **Des ciseaux**
- 14 bandes de carton d'environ 1m x 30cm
- **7 bandes de mousses**
- Colle tous matériaux
- peintures de couleurs

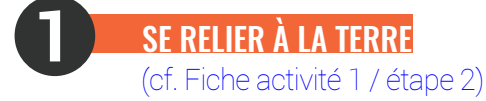

Faites découper aux participants 14 bandes de cartons d'environ 1m de longueur et 30cm de largeur.

Une fois les 14 bandes découpées, recouvrez intégralement une face de chaque bande d'aluminium. Utilisez le rouleau d'aluminium ainsi que le scotch conducteur pour fixer les feuilles au carton.

Maintenant, découpez des bandelettes de mousse d'environ 10cm de large et de 1m de long et collez-les sur les extrémités des longueurs de vos bandes de cartons côté aluminium sur 7 d'entre elles.

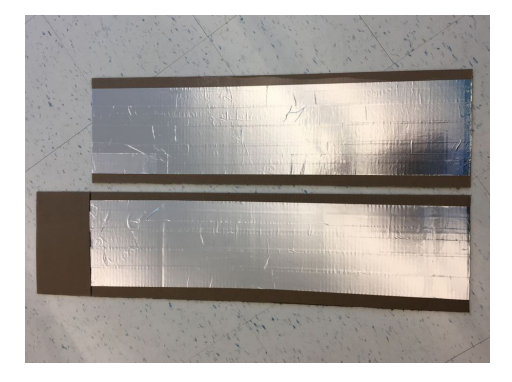

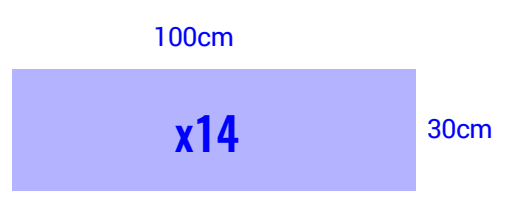

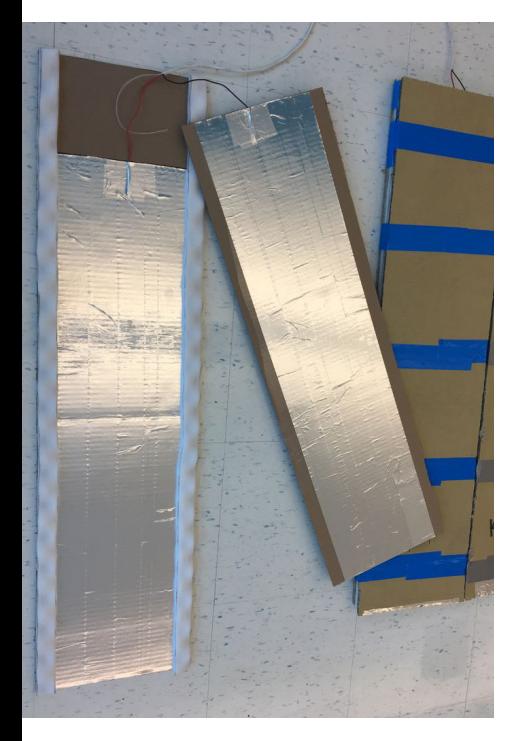

## RELIER LES FILS CONDUCTEURS

Disposez ensuite les bandes de cartons l'une à côté de l'autre. Attachez les fils conducteurs à vos bandes de cartons en utilisant toujours le scotch aluminium. Reliez ensuite l'autre extrémité des fils au Makey Makey en fonction des touches que vous programmerez ensuite sur Scratch.

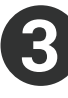

**2**

### (miam miam) FAIRE DES SANDWICHES DE CARTONS

Mettez de la colle sur les bandelettes de mousse et venez coller les bandes de carton l'une à l'autre de façon à ce que les faces aluminiums se touchent lorsqu'on appuie dessus.

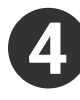

### PEIGNEZ LE PIANO

(à répéter plusieurs fois à voix haute)

Choisissez 7 couleurs et peignez les bandes de cartons chacune d'une couleur différente. Laissez sécher environ 30 min.

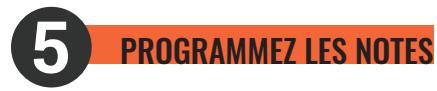

Pendant que la peinture sèche, profitez-en pour créer la programmation sur Scratch. Il suffit d'associer un «évènement» avec un «son» : «Quand \*\*\*\* est pressé» «jouer la note....». N'oubliez pas de modifier les notes pour que chaque touche en joue une différente.

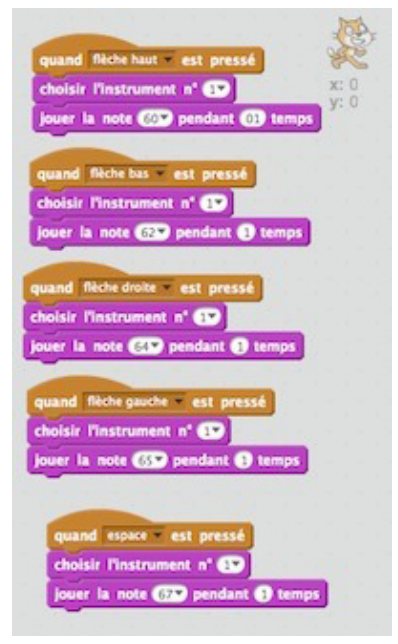

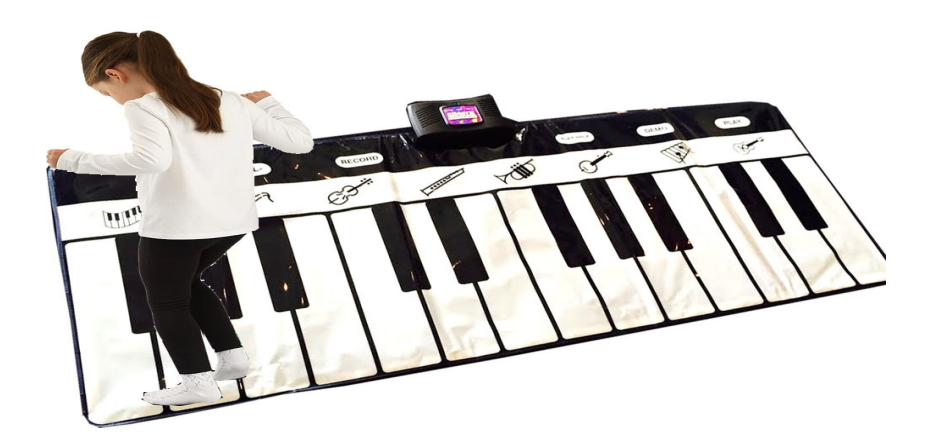

Jouez du piano debout et comprenez - enfin - pourquoi ça veut dire beaucoup...

Michel berger et France Gall avaient peut-être inventé Makey makey avant tout le monde, qui sait. Alors pour faire comme eux, branchez les enceintes à l'ordinateur et appuyez sur le petit drapeau vert de Scratch. Vous n'avez plus qu'à sauter à cloche pied sur les notes de musiques pour reprendre les plus beaux standards de la chanson française.

#### **Ressources**

- www.scratch.mit.edu
- www.makeymakey.com
- www.desloustics.com/tuto-video-makey-makey-musique/

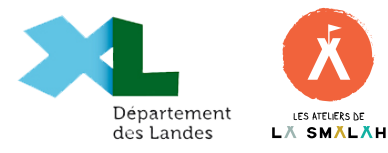

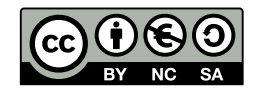

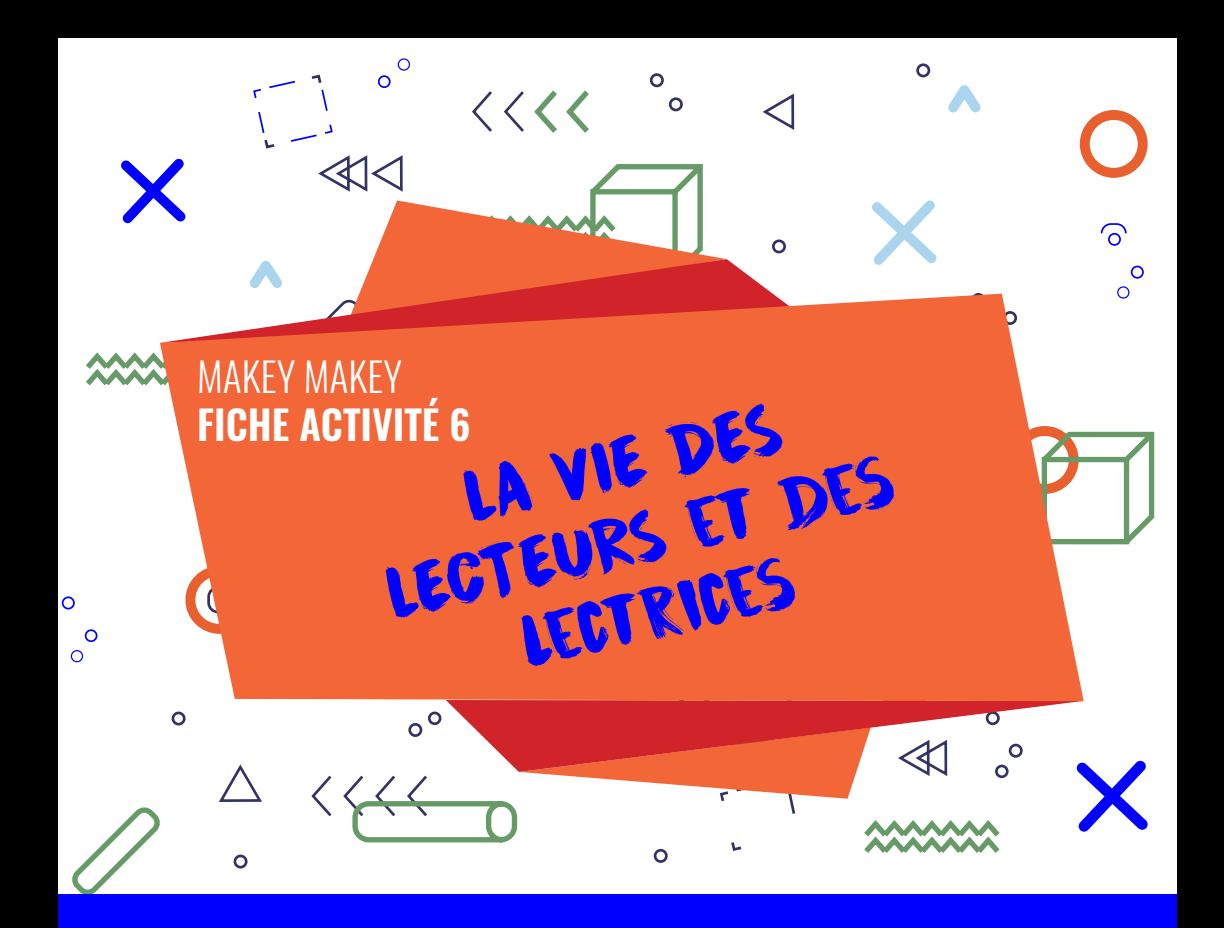

# **RÉSUMÉ**

Cette activité a pour objectif de créer une borne interactive permettant d'entendre l'avis de lecteurs et de lectrices de la médiathèque.

Cette borne pourrait être ensuite disposée dans un endroit accessible à tous les usagers de la bibliothèque afin que ceuxci puissent écouter les critiques sur des livres qu'ils pourraient avoir envie de lire à leur tour.

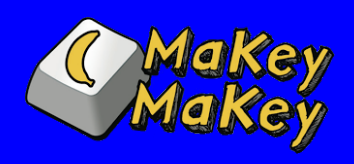

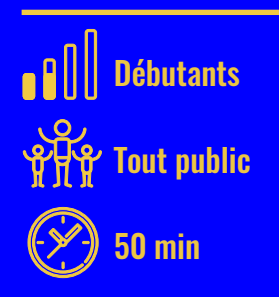

### COMPÉTENCES TRAVAILLÉES

- **Découvrir Makey Makey et Scratch**
- **Développer l'esprit critique et** poétique
- Développer le goût de la lecture

### LE MATÉRIEL

- **Le Makey makey**
- 6 pinces crocodiles
- L'ordinateur
- 6 livres
- **Des fils conducteurs**
- Un rouleau de scotch conducteur

## **1** L'AVIS DES LECTEURS ET DES LECTRICES COMPTE

Organisez un atelier de lecture pendant lequel les lecteurs et lectrices parleront d'un livre qu'ils ont particulièrement aimé.

Après que chaque participants s'est exprimé, demandez leur de synthétiser leur avis en quelques lignes et le reliant si possible à une anecdote, un moment de vie, qui les auraient marqué pendant leur lecture.

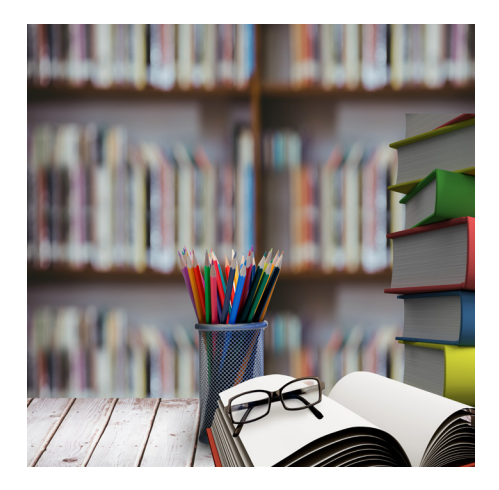

*Ex : "Ce livre m'a accompagné pendant tout mon voyage en Espagne où nous avions loué un appartement avec mes parents à quelques kilomètres de la mer. Au moment où je lisais le chapitre 4, ma soeur Fanny, …".*

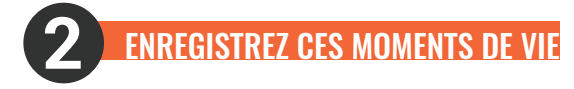

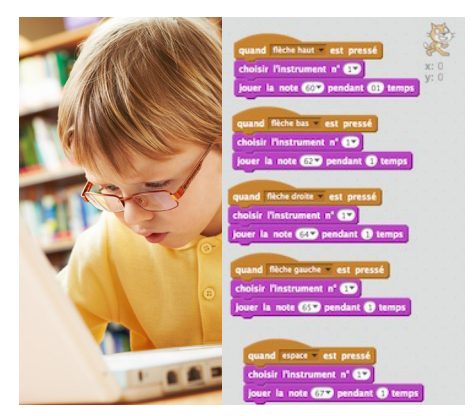

Une fois que les textes sont écrits, faites enregistrer ces morceaux de vie et ces bouts d'avis aux participants grâce à l'enregistreur du logiciel Scratch.

Ils doivent ensuite programmer les touches de Makey Makey afin que les enregistrements soient déclenchés en tant voulu.

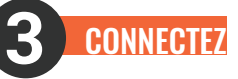

Sur une table, disposez les livres. Prenez les trombones, et placezles sur le haut de chaque page de couverture. Reliez-les aux pinces crocodiles, elles-mêmes déjà reliées au Makey Makey. Placez la masse à côté et bien visible. Les passants devront toucher la masse et le trombone en même temps pour déclencher le son.

Petite astuce en plus : Insérer dans les trombones une petite carte avec le nom du lecteur ou de la lectrice qui a enregistré son avis . Ex : "Cathy aime..."

# **RAPPEL !!**

Il faut systématiquement brancher une pince crocodile sur deux des trous sur la partie inférieure du Makey Makey. Ensuite, comme nous l'avons vu dans la première fiche, quand les participants veulent se servir du Makey Makey, ils doivent tenir dans leur main l'autre extrémité du câble.

Cela revient à **fermer le circuit électrique**. Le courant part de l'ordi, passe par le Makey Makey, puis dans les objets que l'on relie. Quand on touche l'objet, on ferme le circuit puisque l'électricité passe dans notre corps et ressort via l'autre câble dans notre autre main.

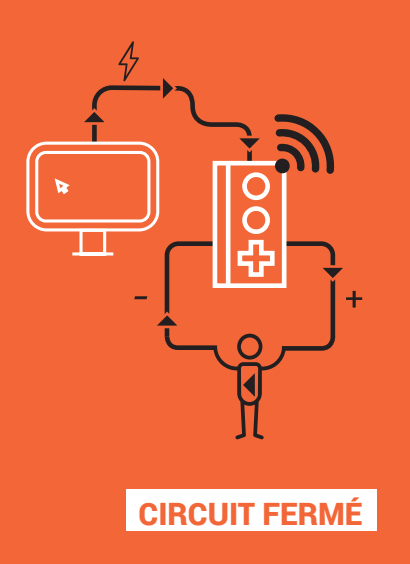

#### Ressources

- www.scratch.mit.edu
- www.makeymakey.com
- www.desloustics.com/tuto-video-makey-makey-musique/

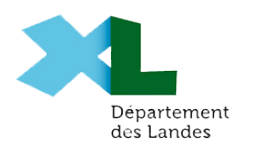

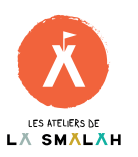

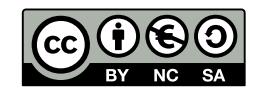

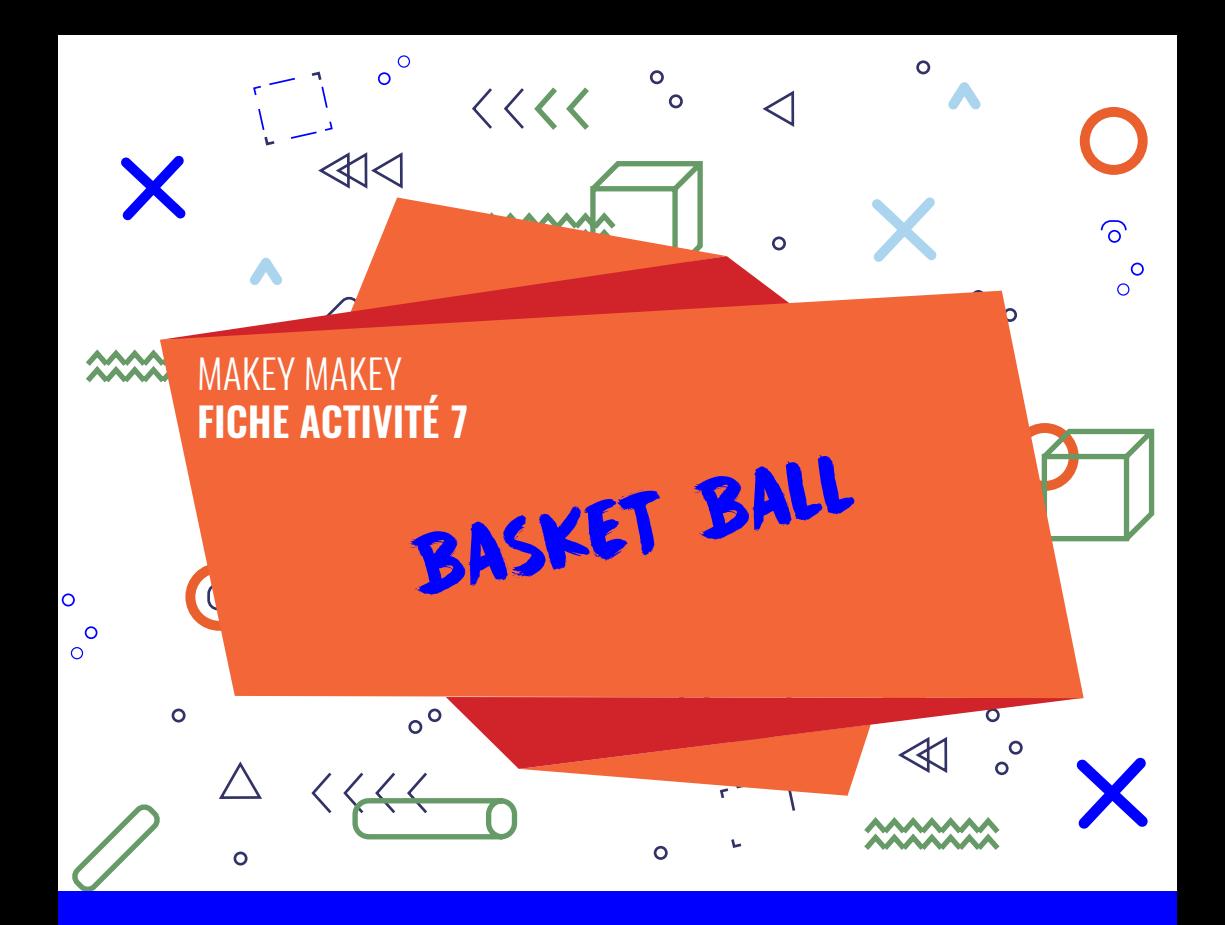

# **OBJECTIFS ?**

Le but de cette activité est de fabriquer un petit panier de basket. Une fois celuici mis en place, le joueur pourra contrôler un petit jeu de basket. Le chat Scratch marquera un panier à chaque fois que le joueur marque un panier.

Pour ce faire, nous allons utiliser le Makey-Makey qui permet de transformer n'importe quel objet conducteur en touche de clavier !

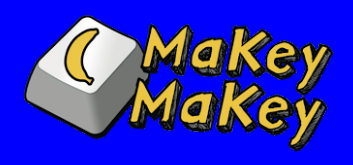

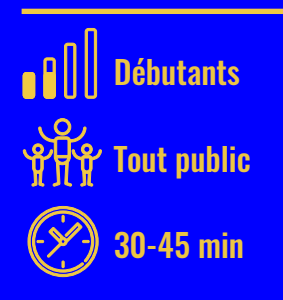

### COMPÉTENCES TRAVAILLÉES

- **Découvrir le Makey-Makey**
- **E** Comprendre des notions de bases en électricité : la notion de circuit
- **Motricité**
- Autonomie
- **Programmer avec Scratch**
- $\blacksquare$  Interface console-humain

### LE MATÉRIEL

- **Du papier aluminium**
- **Une feuille de papier**
- **Un récipient**
- **Un Makey-Makey**
- **2** câbles avec pinces crocodile
- **Des ciseaux** Du scotch
- Une image de panier de Basket (trouvable sur http://www.pixabay.fr)
- **Un ordinateur avec une connexion** internet

## **1** MISE EN PLACE

Dans le Scratch, il va nous falloir importer l'arrière-plan ainsi qu'une image de balle de Basket. Pour le décor, cliquez sur la petite image en forme de peinture, choisissez « basketball-court-1b » qui est immédiatement visible.

Pour la balle, cliquez sur le symbole de petit lutin et choisissez « basketball » dans « Choses ». La balle de basket est probablement trop grosse. Pour la réduire, cliquez sur le bouton de redimensionnement puis sur la balle.

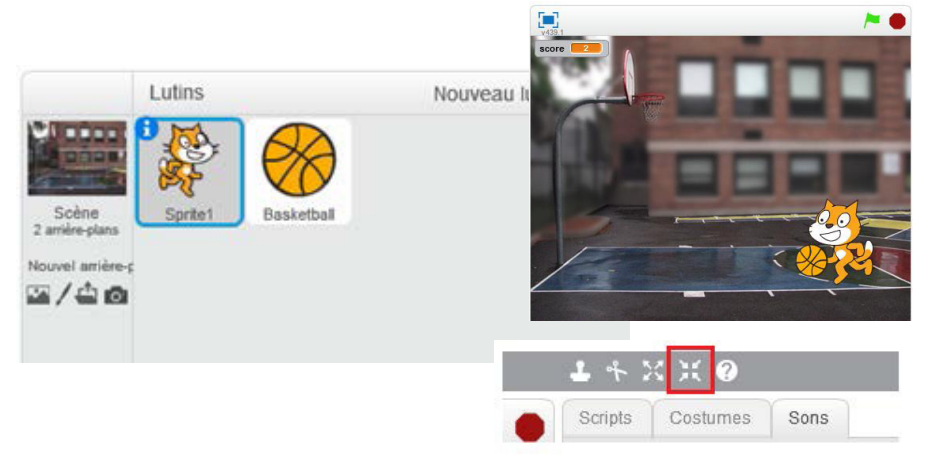

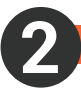

**3**

### SCRIPT SCRATCH

Notre petit chat ne regarde pas dans la bonne direction, cliquez sur le « i » bleu à côté de son icone. Et sélectionnez les options :

Maintenant, nous allons créer une variable score. Une variable est une « boîte » dans laquelle il est possible de ranger des informations, ici le score. Pour cela allez dans « Données », « Créer une variable » et appelez la « score ». Elle s'applique à tous les lutins.

Enfin, il ne reste plus qu'à insérer le script suivant dans le code du petit chat. Quand la partie se lance, on attend jusqu'à ce que la touche espace soit pressée. Si c'est le cas, le chat avance vers le panier et le score augmente. Quand la touche espace est relâchée, le chat retourne à sa position initiale. Le « attendre une seconde » permet d'éviter en partie certains bugs (faux contact).

## LE SCRIPT DE LA BALLE

La balle doit avancer en même temps que le petit chat. Puis être tirée dans le panier. Cela activera un son de victoire.

Il faut importer le son de victoire avant de pouvoir le jouer. Pour cela, cliquez sur « Sons » :

Choisissez « dance around » par exemple.

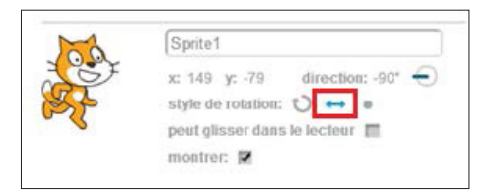

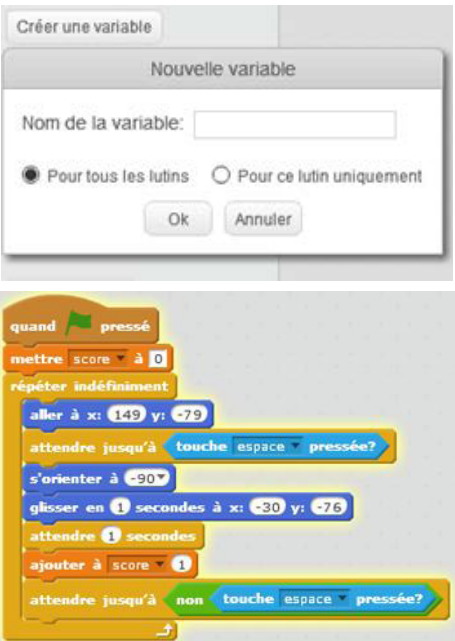

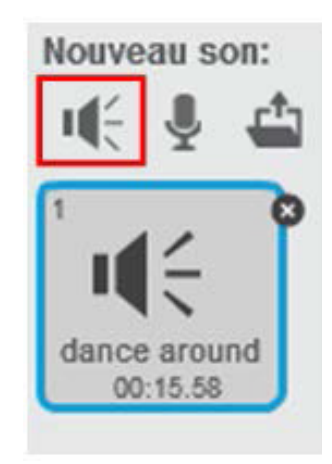

Il ne vous reste plus qu'à entrer le code suivant :

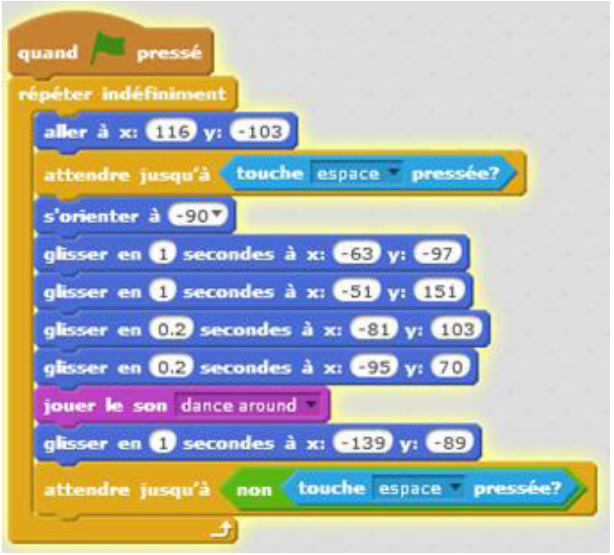

Voila l'animation est terminée, il est temps de la rendre plus vivante grâce au Makey-Makey.

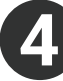

## SE RELIER À LA TERRE

(cf. Fiche activité 1 / étape 2)

Une fois reliée, faire tester le jeu :

Avant de passer à la partie création pure et dure, vous pouvez faire tester les fonctionnalités du Makey-Makey à vos participants.

Relier le Makey-makey à l'ordinateur avec le câble USB. Une fois cela fait, l'ordinateur devrait essayer d'installer le périphérique. Normalement, il n'en a pas besoin et vous pouvez utiliser le Makey-Makey dès connexion. Si une fenêtre pop-up s'ouvre, fermez là. Si une procédure se lance, attendez sa fin. Vous devriez pouvoir utiliser maintenant votre Makey-Makey.

Tout en tenant le fil « Terre » dans votre main, essayez d'appuyer sur les différentes touches de la manette. S'il n'y a pas de réponse, vérifiez les branchements.

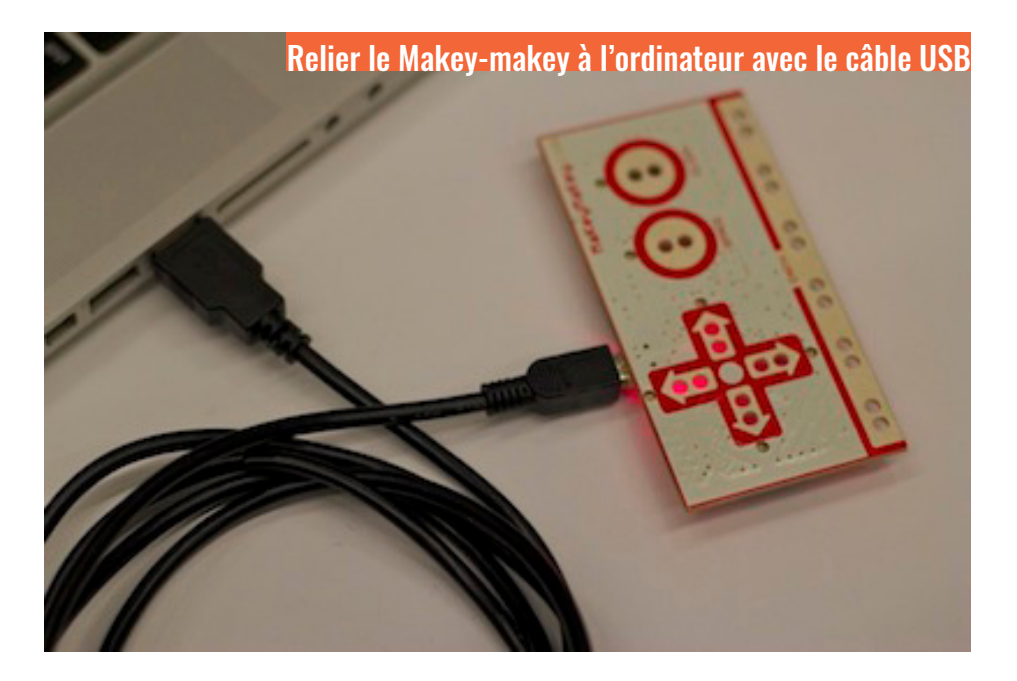

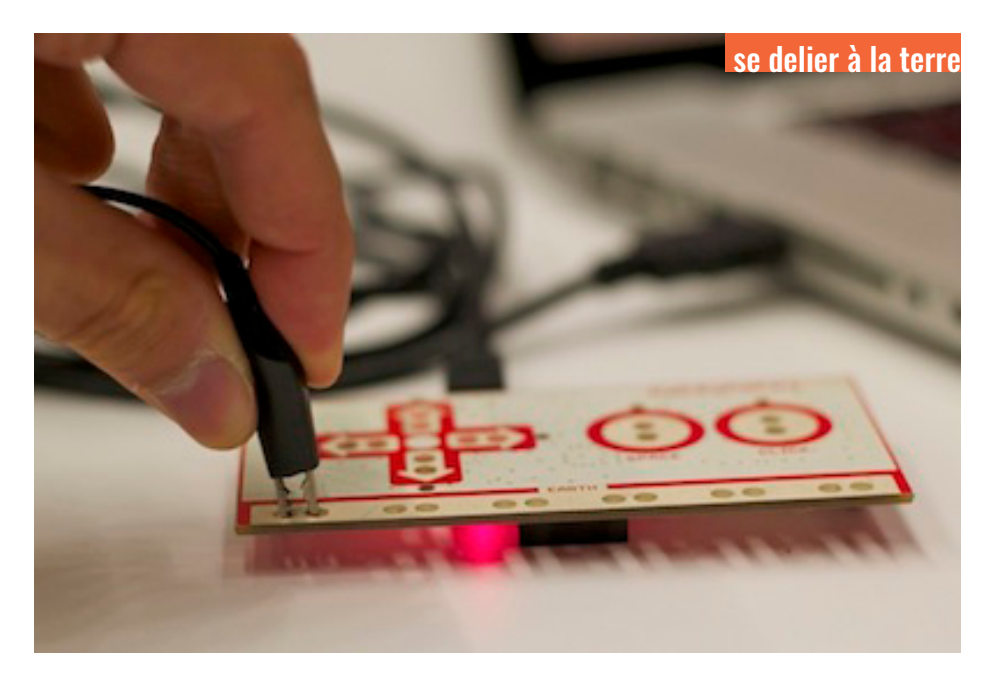

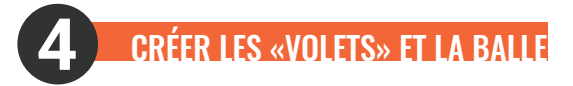

Pour votre activité, faites créer aux participants 2 volets en aluminium. Il faut qu'ils puissent se placer de chaque côté de votre boîte en laissant 1 cm environ au milieu. De plus, recouvrez une balle de Ping Pong d'aluminium ou faites une boule de papier et recouvrez-la d'aluminium :

### **Relier les volets**

Le principe est le suivant :

L'un des volets est relié à la terre et l'autre à la touche espace. Les deux ne se touchant pas : le courant ne peut circuler : le circuit est dit ouvert. Lorsqu'on marque un point, la balle tombe dans la boite et fait donc contacte entre les deux parties : le circuit est fermé, c'est comme si on avait appuyé sur la touche « espace ».

Maintenant, attachez vos volets à la boîte comme sur l'image 3.

Reliez l'un des volets à la Terre et l'autre à la touche espace comme sur la photo ci-contre. Vérifiez que les deux volets ne se touchent pas. Vous pouvez à présent tester et faire tester votre jeu !

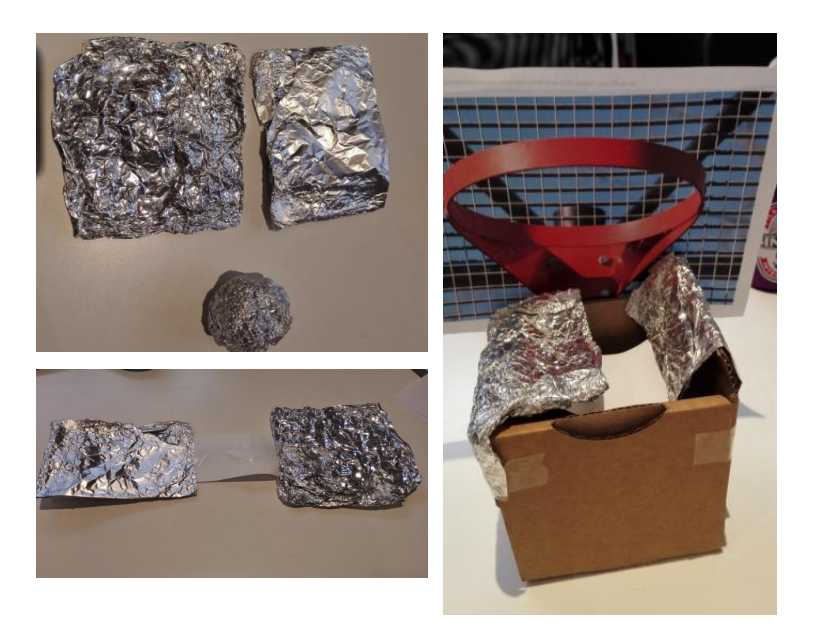

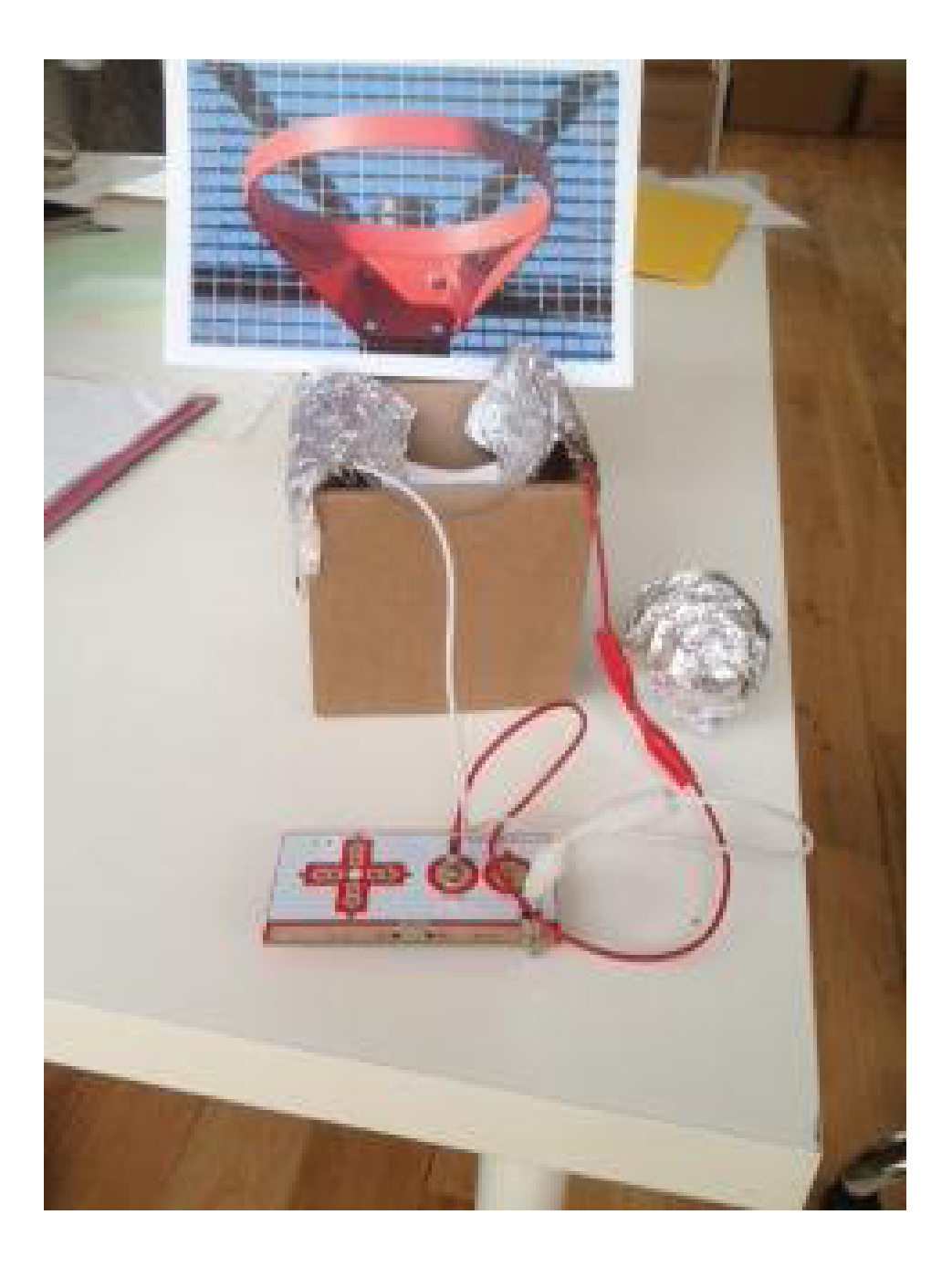

### **Ressources**

- www.scratch.mit.edu
- www.makeymakey.com
- www.desloustics.com/tuto-video-makey-makey-musique/
- https://voyageursdunumerique.fr/

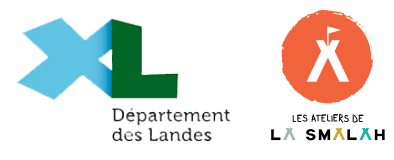

Cette fiche pédagogique a été conçue par Les Voyageurs du Code sur licence Creative Commons.

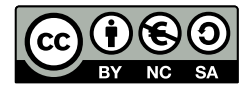

## **[CREATION D'UN JEU "DR MABOUL" AVEC SCRATCH & MAKEY MAKEY](http://epn-haute-lesse.be/creation-dun-jeu-qdr-maboulq-avec-scratch-a-makey-makey.html)**

[Nous avons créé une variante du jeu](http://www.makeymakey.com/) [Dr Maboul](https://www.youtube.com/watch?v=k2nhTypDv38) [\(T](http://www.makeymakey.com/)[he operation gam](https://www.youtube.com/watch?v=mKUQEn35IdE)[e\) en utilisant le programme](http://www.makeymakey.com/) [Scratch](http://scratch.mit.edu/)[, un Makey-](http://www.makeymakey.com/)Makey, du matériel de récupération, quelques outils et un ordinateur.

### **Matériel nécessaire**

- a) informatique
	- Un ordinateur
	- Un makey-makey
	- Le programme Scratch (utilisable en ligne ou via une installation sur l'ordinateur)
	- Une imprimante
- b) matériel de récupération
	- Un couvercle de boite en carton Des petites coupelles de lait ou de crême à café vides et propres
- c) fournitures de bureau
	- Des ciseaux
	- De la colle (en baton ou en ruban)
	- Du papier aluminium
	- Du papier collant
	- Un cutter
- d) petit matériel de bricolage
	- Du fil de fer fin Des pinces crocodile (fournies avec le makey-makey)

### **Création de la boite**

On a recherché une image du futur opéré sur internet. Nous avons choisi un robot. Comme il avait l'air en bonne santé électronique, nous l'avons un peu transformé avec un programme de dessins pour lui donner un air un peu plus "en panne" (on ne dit pas "malade" pour un robot). Puis on a imprimé l'image sur une feuille A4.

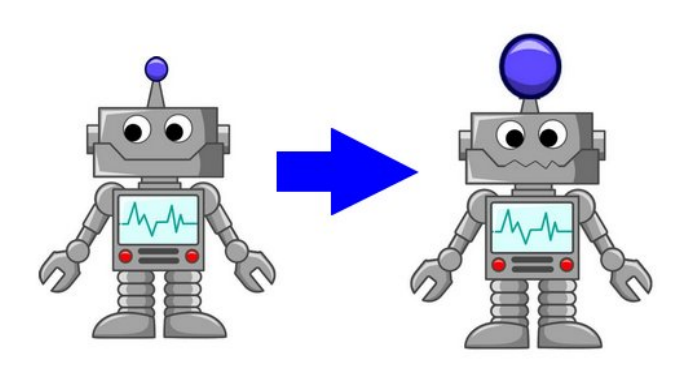

#### 14/04/2021 Creation d'un jeu "Dr Maboul" avec Scratch & Makey Makey | EPN

On a pris un couvercle d'une boite récupérée dans une grande surface du coin et on y a collé notre robot.

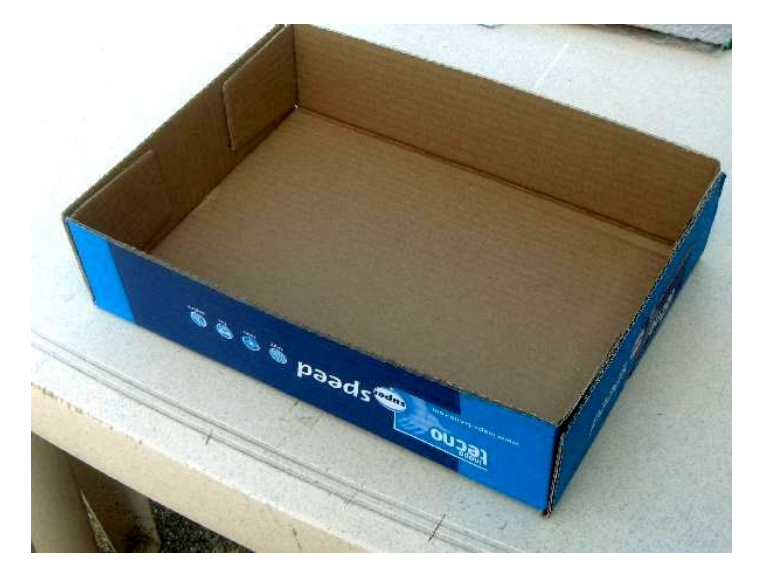

Ensuite on a découpé au cutter les 4 trous , un pour chacun des bobos à opérer.

Les trous ont un diamètre équivalent au fond d'une petite coupelle de lait ou de crême :

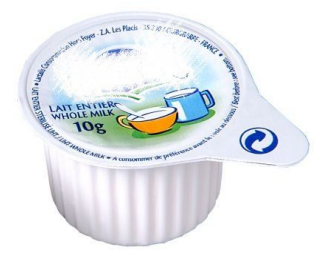

On a découpé des petites languettes de papier alu qu'on a disposé tout autour des trous, de chaque côté du couvecle.

Ensuite, on a collé des languettes un peu plus longues qui partent du trou vers les côtés de la boite, puis on a collé les coupelles avec du papier collant.

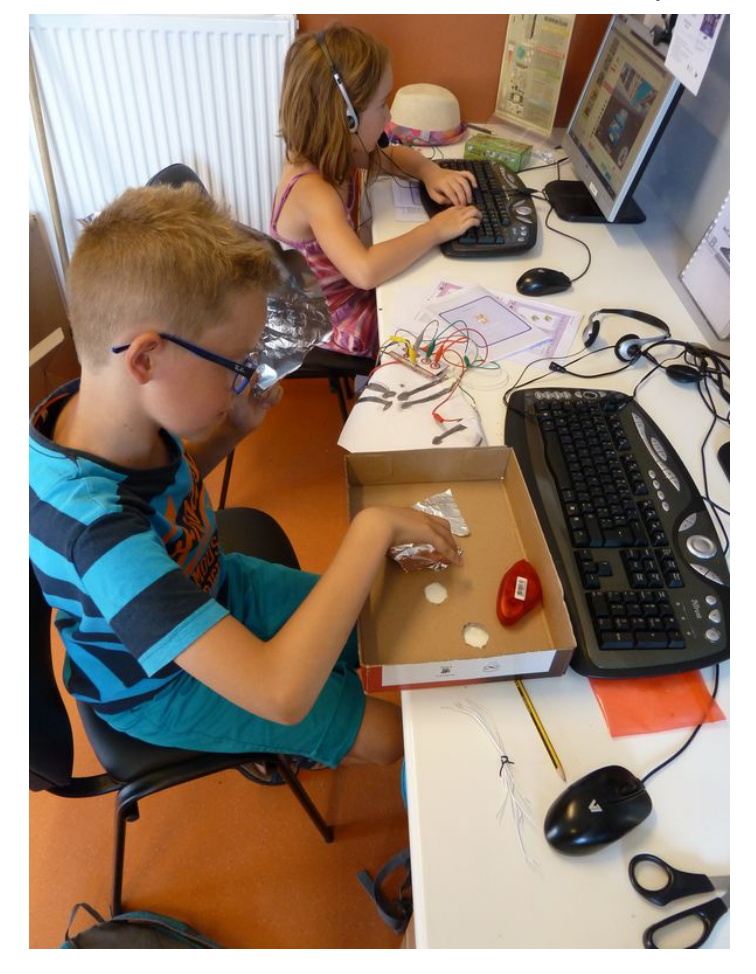

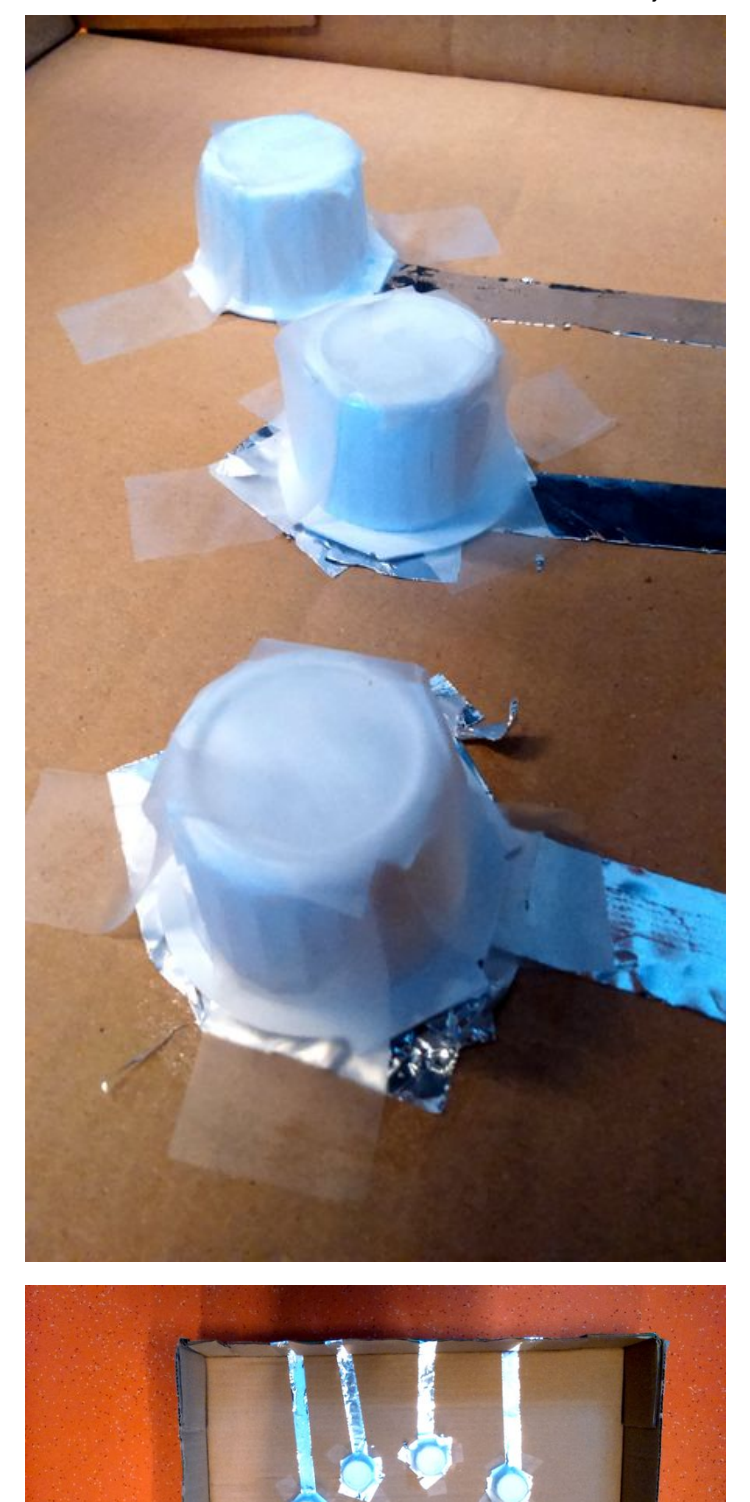

## **Création de la pince**

Pour la pince qui va nous servir à retirer les "organes" malades, on a utilsé une grande pince à épiler, que l'on trouve dans les malettes d'outils de bricolage.

On a entouré la pince d'un fin fil de fer. On a attaché ce fil à une pince crocodile.

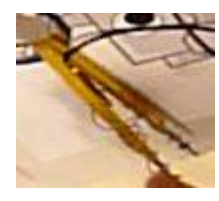

### **Connexions au makey-makey**

Pour chacune des bandes aluminium, on y a relié une pince crocodile vers l'une des 4 flèches du makey-makey :

- l'antenne du robot avec la flèche du haut
- la machoire avec la flèche du bas
- le ventre avec la flèche droite
- le pied avec la flèche gauche

Quant à la pince, on a relié le fil de fer à la partie "terre" (earth) du makey makey.

#### **Le programme scratch**

Pour le Dr Maboul original, c'était une ampoule rouge sur le nez du malade qui servait d'alarme quand on touchait les bords des trous. Ici, nous avons utiliséun vrai écran de monitoring, réalisé avec Scratch.

On a chargé l'image du robot comme scène de fond, puis, on a créé 4 lutins (sprites) pour servir de lampe d'alarme. Chaque lutin utilise le même script. Il faut juste modifier l'instruction "Quand ... pressée" pour que cela corresponde bien à la flèche.

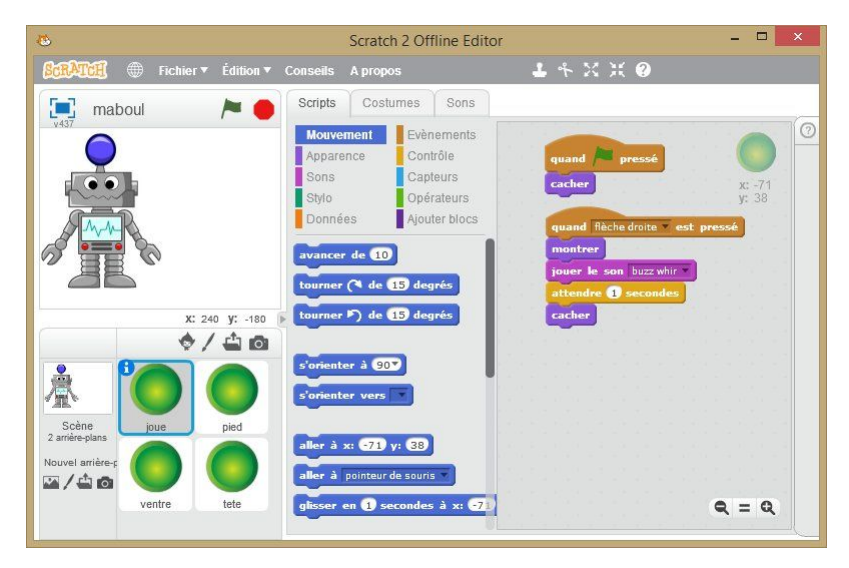

(Cliquez sur l'image pour l'agrandir)

On démarre le programme en cliquant sur le drapeau vert et on peut commencer à opérer !

Et voici le résultat :

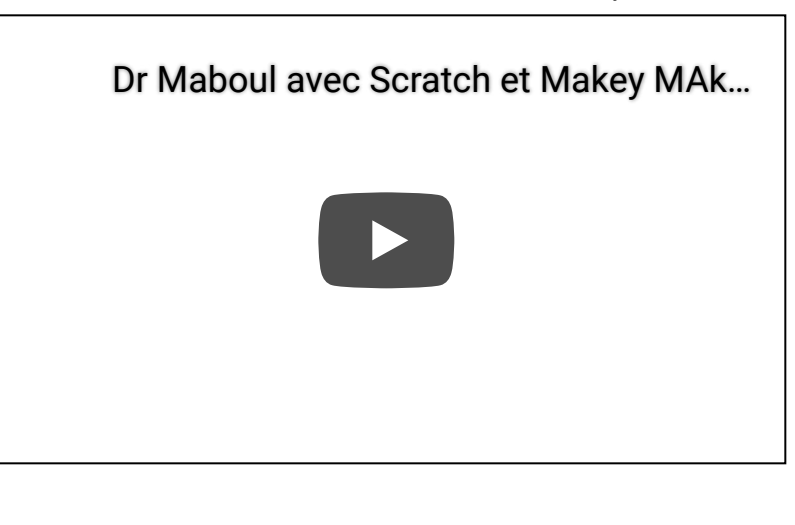